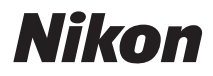

APPAREIL PHOTO NUMÉRIOUE

## COOLPIX P510 Manuel de référence

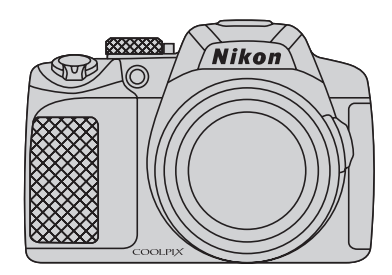

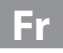

#### **Informations sur les marques commerciales**

- **•** Microsoft, Windows et Windows Vista sont des marques ou des marques déposées de Microsoft Corporation aux États-Unis et/ou dans d'autres pays.
- **•** Macintosh, Mac OS et QuickTime sont des marques déposées de Apple Inc. aux États-Unis et dans d'autres pays. Le logo iFrame et le symbole iFrame sont des marques commerciales de Apple Inc.
- **•** Adobe et Acrobat sont des marques déposées d'Adobe Systems Inc.
- **•** Les logos SDXC, SDHC et SD sont des marques de SD-3C, LLC.
- **•** PictBridge est une marque commerciale.
- HDMI, le logo  $\blacksquare\blacksquare\blacksquare\blacksquare\blacksquare\blacksquare$  et High-Definition Multimedia Interface sont des marques ou des marques déposées de HDMI Licensing LLC.
- **•** Tous les autres noms de marques mentionnés dans ce manuel ou dans les autres documentations fournies avec votre matériel Nikon sont des marques commerciales ou des marques déposées de leurs détenteurs respectifs.

#### **AVC Patent Portfolio License**

Ce produit est accordé sous licence conformément à l'AVC Patent Portfolio License pour une utilisation personnelle et non lucrative par un consommateur en vue de (i) encoder des vidéos selon la norme AVC (« vidéo AVC ») et/ou (ii) décoder des vidéos AVC qui ont été encodées par un consommateur dans le cadre d'une activité personnelle et non lucrative et/ ou qui ont été obtenues auprès d'un fournisseur de vidéos possédant une licence l'autorisant à fournir des vidéos AVC. Aucune licence n'est accordée effectivement ou implicitement pour tout autre usage. Des informations supplémentaires peuvent être obtenues auprès de MPEG LA, L.L.C.

Visitez **http://www.mpegla.com**.

#### **[Introduction](#page-3-0)**

**[Descriptif de l'appareil photo et fonctions de base](#page-18-0)**

**[Notions fondamentales de prise de vue et de](#page-34-0)  visualisation**

**[Fonctions de prise de vue](#page-56-0)**

**[Fonctions de visualisation](#page-104-0)**

**[Enregistrement et lecture de vidéos](#page-112-0)**

**[Utilisation du GPS](#page-118-0)**

**[Réglages généraux de l'appareil photo](#page-124-0)**

**[Section Référence](#page-130-0)**

**[Notes techniques et index](#page-236-0)**

#### <span id="page-3-0"></span>**Introduction**

#### <span id="page-3-1"></span>**À lire impérativement**

Nous vous remercions d'avoir acheté l'appareil photo numérique Nikon COOLPIX P510. Avant d'utiliser l'appareil photo, veuillez lire les informations fournies dans la section « [Pour](#page-7-0)  [votre sécurité](#page-7-0) » ([A](#page-7-0)vi) et familiarisez-vous avec les informations contenues dans ce manuel. Après les avoir lues, gardez ce manuel à disposition et consultez-le pour optimiser l'utilisation de votre nouvel appareil photo.

#### <span id="page-3-2"></span>**Vérification du contenu de l'emballage**

S'il manque des pièces, contactez le magasin où vous avez acheté l'appareil photo.

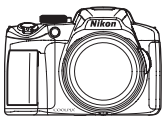

COOLPIX P510 Appareil photo numérique

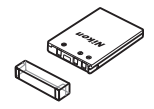

Accumulateur Li-ion rechargeable EN-EL5 (avec cache-contacts)

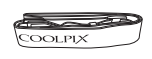

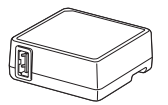

Adaptateur de charge EH-69P\* Câble USB UC-E6

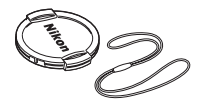

Courroie de l'appareil photo Bouchon d'objectif LC-CP24 (avec cordon)

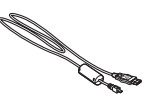

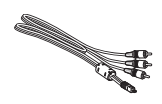

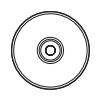

Câble audio vidéo EG-CP16 ViewNX 2 Installer CD (CD d'installation de ViewNX 2)

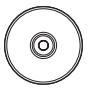

Reference Manual CD (CD du Manuel de référence)

- **•** Garantie
- \* Un adaptateur de prise secteur est fourni si l'appareil photo a été acheté dans un pays ou une région où un adaptateur de prise secteur est nécessaire. La forme de l'adaptateur de prise secteur varie en fonction du pays ou de la région d'achat.

**REMARQUE :** Aucune carte mémoire n'est fournie avec l'appareil photo.

#### <span id="page-4-0"></span>**À propos de ce manuel**

Si vous souhaitez utiliser l'appareil photo immédiatement, reportez-vous à la section « [Notions](#page-35-0)  [fondamentales de prise de vue et de visualisation](#page-35-0) » ( $\Box$ 17).

Pour connaître les différents composants de l'appareil photo et les fonctions de base, reportez-vous à la section « [Descriptif de l'appareil photo et fonctions de base](#page-18-0) »  $(\Box 1)$ .

#### **Autres informations**

**•** Symboles et conventions

Pour faciliter la recherche des informations dont vous avez besoin, les symboles et conventions ci-après sont utilisées dans ce manuel :

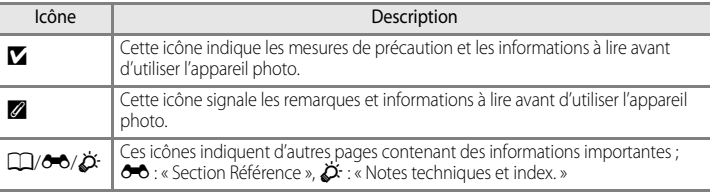

- **•** Les cartes mémoire SD, SDHC et SDXC sont appelées « cartes mémoire » dans ce manuel.
- **•** Le réglage au moment de l'achat est appelé « réglage par défaut ».
- **•** Les noms des éléments de menu affichés sur le moniteur de l'appareil photo, et les noms des commandes ou les messages affichés sur l'écran de l'ordinateur s'affichent en caractères gras.
- **•** Dans ce manuel, les images sont parfois omises dans les exemples d'affichage du moniteur et du viseur afin que les indicateurs du moniteur soient plus clairement visibles.
- **•** Les illustrations et le contenu du moniteur présentés dans ce manuel peuvent différer de ce que vous verrez effectivement sur votre produit.

#### <span id="page-5-0"></span>**Informations et recommandations**

#### **Formation permanente**

Dans le cadre de l'engagement de Nikon pour la « Formation permanente » envers ses produits, des informations techniques et éducatives, constamment mises à jour, sont disponibles sur les sites suivants :

- Aux États-Unis : http://www.nikonusa.com/
- En Europe et en Afrique : http://www.europe-nikon.com/support/
- En Asie, Océanie et au Moyen-Orient : http://www.nikon-asia.com/

Consultez régulièrement ces sites pour vous tenir informé des dernières informations produit, des astuces, des réponses aux forums de questions et des conseils d'ordre général sur la photographie numérique et la photographie argentique. Des informations supplémentaires sont aussi disponibles auprès de votre représentant Nikon. Consultez le site ci-dessous pour pour savoir où vous adresser :

http://imaging.nikon.com/

#### **N'utilisez que des accessoires électroniques de marque Nikon**

Les appareils photo Nikon COOLPIX ont été conçus selon les normes les plus strictes et comprennent des circuits électroniques complexes. Seuls les accessoires électroniques de marque Nikon (comprenant chargeurs d'accumulateur, accumulateurs, adaptateur de charge et adaptateurs secteur) certifiés par Nikon et compatibles avec cet appareil photo numérique Nikon sont construits et prouvés être utilisables dans les conditions d'usage et de sécurité des circuits électroniques de ces appareils.

L'UTILISATION D'ACCESSOIRES ÉLECTRONIQUES DE MARQUES AUTRES QUE NIKON PEUT PROVOQUER UN DYSFONCTIONNEMENT DE VOTRE APPAREIL PHOTO ET ENTRAÎNER L'ANNULATION DE VOTRE GARANTIE NIKON.

L'utilisation d'accumulateurs Li-ion tiers ne portant pas le sceau holographique Nikon peut affecter le fonctionnement de l'appareil photo ou provoquer la surchauffe, la casse ou la fuite des accumulateurs, ou un incendie.

Pour en savoir plus sur les accessoires de marque Nikon, renseignez-vous auprès d'un revendeur agréé Nikon.

**Sceau holographique :** Identifie un produit Nikon authentique.

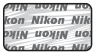

#### **Avant de prendre des photos importantes**

Avant tout événement photographique important (comme un mariage ou un voyage), faites des essais avec votre appareil photo pour vous assurer qu'il fonctionne normalement. Nikon ne pourra être tenu responsable de tous dommages ou pertes de profit provenant d'un dysfonctionnement de l'appareil photo.

#### **À propos du manuel d'utilisation**

- **•** Aucune partie de la documentation accompagnant ce produit ne peut être reproduite, transmise, transcrite, stockée sur un système d'extraction ou traduite dans une langue quelconque, quels qu'en soient la forme ou les moyens, sans accord écrit préalable de Nikon.
- **•** Nikon ne peut être tenu responsable des dommages provenant de l'utilisation de ce produit.
- **•** Nikon se réserve le droit de modifier à tout moment les caractéristiques du matériel et du logiciel décrites dans la documentation sans avis préalable.
- **•** Nous avons apporté le plus grand soin dans la rédaction de la documentation pour qu'elle soit précise et complète. Si, ce pendant, vous veniez à remarquer des erreurs ou des omissions, nous vous serions reconnaissants de les signaler à votre représentant Nikon (adresse fournie séparément).

#### **Avertissement concernant l'interdiction de copie ou de reproduction**

Il est à noter que le simple fait d'être en possession de matériel copié ou reproduit numériquement au moyen d'un scanner, d'un appareil photo numérique ou d'un autre dispositif peut être répréhensible.

#### **• Articles légalement interdits de copie ou de reproduction**

Ne copiez pas, ni ne reproduisez des billets de banque, des pièces, des titres ou des bons d'État, même si de telles copies ou reproductions sont estampillées « Spécimen ». La copie ou la reproduction de billets de banque, de pièces ou de titres circulant à l'étranger est interdite. Sauf accord gouvernemental préalable, la copie ou la reproduction de timbres inutilisés ou de cartes postales émises par l'État est interdite. La copie ou la reproduction de timbres émis par l'État et des documents certifiés stipulés par la loi est interdite.

#### **• Attention à certaines copies et reproductions**

Le gouvernement a émis des avertissements sur les copies ou les reproductions de titres émis par des sociétés privées (actions, factures, chèques, chèque-cadeau, etc.), les coupons ou titres de transport, à l'exception du minimum de photocopies à fournir pour les besoins de son entreprise. De même, ne copiez pas, ni ne reproduisez des passeports émis par l'État, des permis émis par des organismes publics et des groupes privés, des cartes d'identité, et des tickets comme des passes ou des tickets restaurant.

#### **•** Conformez-vous aux avis de droit de reproduction

La copie ou la reproduction de travaux créatifs soumis à un droit de reproduction comme les livres, la musique, les impressions sur bois, les cartes, les dessins, les films et les photos est régie par des lois nationales et internationales sur les droits d'auteur. N'utilisez en aucun cas ce matériel pour la réalisation de copies illégales ou toute autre infraction aux lois sur les droits d'auteur.

#### **Élimination des périphériques de stockage des données**

Veuillez noter que supprimer des images ou formater des périphériques de stockage des données tels que des cartes mémoire ou la mémoire interne de l'appareil photo n'efface pas l'intégralité des données images d'origine. Des logiciels vendus dans le commerce permettent de récupérer des fichiers effacés sur des périphériques usagés, ce qui peut conduire à une utilisation malveillante des données images personnelles. Il incombe à l'utilisateur d'assurer la protection de ses données personnelles.

Avant de jeter un périphérique de stockage des données ou de le céder à quelqu'un d'autre, effacez toutes les données à l'aide d'un logiciel de suppression vendu dans le commerce, ou formatez le périphérique puis remplissezle entièrement avec des images ne contenant aucune information privée (des photos d'un ciel sans nuages, par exemple). Assurez-vous également de remplacer toutes les images sélectionnées pour l'option **Choisir une image** dans la configuration de l'**Écran d'accueil** ([A](#page-125-0)108). La destruction matérielle des périphériques de stockage des données devra être effectuée avec le plus grand soin, afin d'éviter toute blessure ou tout dommage matériel.

Pour le COOLPIX P510, les données du journal enregistrées sur la carte mémoire sont gérées de la même manière que les autres données. Vous pouvez supprimer des données de journal non enregistrées de la carte mémoire en sélectionnant **Créer un journal** ➝ **Clôturer le journal** ➝ **Effacer le journal**.

#### <span id="page-7-0"></span>**Pour votre sécurité**

Pour ne pas risquer d'endommager votre matériel Nikon ou de vous blesser, vous ou d'autres personnes, prenez soin de lire attentivement les recommandations ci-dessous avant d'utiliser votre matériel. Conservez ces consignes de sécurité dans un endroit facilement accessible à tous ceux qui auront à se servir de ce matériel.

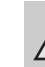

Cette icône signale les consignes qui doivent être impérativement lues avant d'utiliser votre matériel Nikon pour éviter d'éventuels risques physiques.

#### <span id="page-7-1"></span>**DANGER**

#### **En cas de dysfonctionnement du matériel, éteignezle immédiatement**

Si vous remarquez de la fumée ou une odeur inhabituelle se dégageant de l'appareil photo ou de l'adaptateur de charge, débranchez l'adaptateur de charge et retirez l'accumulateur immédiatement en prenant soin de ne pas vous brûler. Continuer à utiliser son matériel dans ce cas peut être dangereux. Une fois la source d'alimentation retirée ou déconnectée, confiez immédiatement votre matériel à un centre de service agréé Nikon pour le faire vérifier.

**Ne démontez pas votre matériel**

Toucher les parties internes de l'appareil photo ou de l'adaptateur de charge peut être extrêmement dangereux. Les réparations doivent être effectuées par des techniciens qualifiés. Si l'appareil photo ou l'adaptateur de charge s'ouvre à la suite d'une chute ou de toute autre accident, rapportez le produit à un représentant Nikon agréé, après avoir débranché le produit et/ou retiré l'accumulateur.

#### **N'utilisez pas l'appareil photo ou l'adaptateur de charge en présence de gaz inflammable**

N'utilisez pas l'appareil photo en présence de gaz inflammables (propane et gazoline), ni d'aérosols inflammables ou de poussière

car cela risque de provoquer une explosion ou un incendie.

#### **Manipulez la courroie de l'appareil photo avec soin**

N'enroulez jamais la courroie autour du cou d'un bébé ou d'un enfant.

#### **Tenez le matériel hors de portée des enfants**

Tenez les produits hors de portée des enfants. Sinon, vous risquez d'entraîner des blessures. Faites extrêmement attention à ce que les bébés ne mettent pas à la bouche l'accumulateur ou d'autres petites pièces.

#### **Ne restez pas au contact de l'appareil photo, de l'adaptateur de charge ou de l'adaptateur secteur pendant des périodes prolongées lorsque ceux-ci sont allumés ou en cours d'utilisation.**

Certains éléments de ces produits se mettant à chauffer, laisser la peau à leur contact direct pendant de longues périodes peut entraîner des brûlures superficielles.

#### **Manipulez l'accumulateur avec précaution**

L'accumulateur peut fuir, surchauffer ou exploser s'il n'est pas manipulé correctement. Respectez les consignes ci-dessous lors de la manipulation de l'accumulateur pour une utilisation avec ce produit :

- **•** Avant de remplacer l'accumulateur, assurez-vous que l'appareil photo est bien hors tension. Si vous utilisez l'adaptateur de charge/adaptateur secteur, vérifiez qu'il est bien débranché.
- **•** Utilisez uniquement un accumulateur Li-ion rechargeable EN-EL5 (fourni). Chargez l'accumulateur en l'insérant dans l'appareil photo et en connectant l'adaptateur de charge. EH-69P (fourni).
- **•** Faites attention de ne pas insérer l'accumulateur à l'envers.
- Ne court-circuitez pas/ne démontez pas l'accumulateur et ne tentez pas de retirer ou de rompre l'isolation.
- **•** N'exposez pas l'accumulateur aux flammes ou à des chaleurs excessives.
- **•** Ne l'immergez pas et ne l'exposez pas à l'eau.
- **•** Remettez en place le cache-contacts lorsque vous transportez l'accumulateur. Ne le transportez pas ou ne le stockez pas à proximité d'objets métalliques tels que des colliers ou des épingles à cheveux.
- **•** L'accumulateur a tendance à fuir lorsqu'il est complètement déchargé. Pour éviter d'endommager votre matériel, prenez soin de retirer l'accumulateur dès qu'il est déchargé.
- **•** Cessez immédiatement toute utilisation si vous remarquez une quelconque modification de l'aspect de l'accumulateur,

comme une décoloration ou une déformation.

- **•** En cas de contact du liquide provenant de l'accumulateur endommagé avec des vêtements ou la peau, rincez abondamment et immédiatement à l'eau.
- **•** En cas de fuite de l'accumulateur et de contact de son liquide avec les yeux, rincez immédiatement à l'eau et faites appel à un médecin.
- **•** N'essayez pas de recharger des accumulateurs qui ne sont pas rechargeables.

#### **Respectez les consignes ci-dessous lors de la manipulation de l'adaptateur de charge**

- **•** Ne l'immergez pas et ne l'exposez pas à l'eau. Le non-respect de cette consigne de sécurité peut provoquer un incendie ou une décharge électrique.
- **•** Retirez la poussière se trouvant sur ou près des parties métalliques de la fiche à l'aide d'un chiffon sec. Une utilisation prolongée pourrait provoquer un incendie.
- **•** Ne manipulez pas la fiche et ne vous approchez pas de l'adaptateur de charge en cas d'orage. Le non-respect de cette consigne de sécurité vous expose à un risque de décharge électrique.
- **•** Vous ne devez pas endommager, modifier, tordre le câble USB ou tirer brutalement dessus. Ne le placez pas sous des objets lourds et ne l'exposez pas à la chaleur ou aux flammes. Si l'isolation est endommagée et que les câbles sont exposés, apportez le chargeur à un centre de service agréé Nikon pour le faire vérifier. Le non-respect de ces consignes de sécurité peut provoquer un incendie ou une décharge électrique.
- **•** Ne manipulez pas la fiche ou l'adaptateur de charge avec les mains humides. Le nonrespect de cette consigne de sécurité peut provoquer une décharge électrique.
- **•** N'utilisez pas ce produit avec des convertisseurs de voyage ou des adaptateurs conçus pour convertir d'une tension à une autre, ni avec des transformateurs CC à CA. Le non-respect de cette consigne de sécurité pourrait endommager le produit ou entraîner une surchauffe ou un incendie.

#### **Utilisez des câbles adaptés**

Lors de la connexion aux ports d'entrée et de sortie, n'utilisez que les câbles dédiés, fournis ou vendus par Nikon afin de rester en conformité avec les réglementations relatives au matériel.

#### **Manipulez les pièces mobiles avec le plus grand soin**

Faites attention à ne pas coincer vos doigts ou des objets dans le volet de protection de l'objectif ou dans d'autres pièces mobiles.

#### **CD-ROMs**

Les CD-ROM fournis avec ce matériel ne doivent pas être lus sur un lecteur de CD audio. Leur lecture sur un tel équipement peut entraîner une perte d'audition ou endommager l'équipement.

#### **Faites attention lors de l'utilisation du flash**

L'utilisation du flash à proximité des yeux du sujet peut provoquer une altération temporaire de la vision. Faites tout particulièrement attention, lorsque vous photographiez des bébés, à éloigner le flash d'au moins un mètre du sujet.

#### **N'utilisez pas le flash si la fenêtre du flash est en contact avec une personne ou un objet**

Le non-respect de cette consigne de sécurité peut provoquer des brûlures ou un incendie.

#### **Évitez tout contact avec les cristaux liquides**

Si le moniteur venait à se casser, veillez à ne pas vous blesser avec le verre et évitez tout contact des cristaux liquides avec la peau, les yeux ou la bouche.

#### **Coupez l'alimentation lors d'une utilisation dans un avion ou un hôpital**

Lorsque vous vous trouvez dans un avion, coupez l'alimentation au décollage et à l'atterrissage. De plus, avant d'embarquer, désactivez la fonction d'enregistrement des informations de suivi GPS. Lors d'une utilisation dans un hôpital, suivez les recommandations de l'établissement. Les ondes électromagnétiques émises par cet appareil photo risquent en effet d'interférer avec les systèmes électroniques de l'avion ou des instruments de l'hôpital.

#### **Images 3D**

Ne visualisez pas en continu des images 3D enregistrées avec ce périphérique pendant des périodes prolongées, que ce soit sur un téléviseur, moniteur ou autre écran. Dans le cas d'enfants dont le système visuel est encore en développement, consultez un pédiatre ou un ophtalmologue avant utilisation et suivez leurs conseils.

La visualisation prolongée d'images 3D peut provoquer une fatigue oculaire, des nausées ou une gêne. Cessez toute utilisation en cas d'apparition de l'un de ces symptômes et consultez un médecin, le cas échéant.

#### <span id="page-10-0"></span>**Remarques**

#### **Avertissements à l'attention des utilisateurs résidant aux États-Unis**

#### **CONSIGNES DE SÉCURITÉ IMPORTANTES –**

#### **CONSERVEZ CES CONSIGNES.**

#### **DANGER – POUR LIMITER LE RISQUE D'INCENDIE OU D'ÉLECTROCUTION, SUIVEZ ATTENTIVEMENT CES CONSIGNES**

Pour toute source d'alimentation électrique en dehors des États-Unis, utilisez si nécessaire un adaptateur de prise secteur adapté à la prise de courant locale.

Cet appareil d'alimentation doit être orienté correctement, soit dans une position verticale, soit monté au sol.

#### **Avis de la FCC (Federal Communications Commission) sur les interférences radioélectriques**

Cet équipement a été testé et déclaré conforme aux restrictions des périphériques numériques de classe B, conformément à l'article 15 de la réglementation de la FCC. Ces restrictions visent à garantir une protection raisonnable contre les interférences nuisibles lorsque l'équipement est utilisé dans un environnement résidentiel. Cet équipement génère, utilise et peut émettre des radiofréquences et, s'il n'est pas installé et utilisé conformément au manuel d'instructions, il risque de causer des interférences néfastes avec les communications radio. Il n'y a toutefois

aucune garantie que des interférences ne surviendront pas dans une installation donnée. Si cet appareil cause des interférences nuisibles à la réception radio ou télévision, ce qui peut être déterminé en mettant l'appareil sous tension et hors tension, l'utilisateur est invité à tenter de corriger l'interférence au moyen d'une ou de plusieurs des mesures suivantes :

- **•** Réorienter ou déplacer l'antenne de réception.
- **•** Augmenter la distance entre l'appareil et le récepteur.
- **•** Connecter l'appareil à une prise se trouvant sur un circuit différent de celui où est connecté le récepteur.
- **•** Consulter le fournisseur ou un technicien en radio/télévision expérimenté pour obtenir de l'aide.

Nikon COOLPIX P510

#### **ATTENTION**

#### **Modifications**

La FCC impose que l'utilisateur soit averti que toute modification apportée à cet appareil et qui n'a pas été expressément approuvée par Nikon Corporation est de nature à annuler le droit d'utiliser l'appareil.

#### **Câbles d'interface**

Utilisez les câbles d'interface vendus ou fournis par Nikon pour votre appareil photo. L'utilisation d'autres câbles peut entraîner un dépassement des limites de la classe B, article 15 du règlement de la FCC.

#### **À l'attention des clients de l'État de Californie DANGER**

La manipulation du câble de ce produit vous expose à du plomb, produit chimique reconnu dans l'État de Californie comme pouvant provoquer des anomalies congénitales ou autres problèmes génétiques.

#### Lavez-vous les mains après *manipulation.*

Nikon Inc., 1300 Walt Whitman Road, Melville, New York 11747-3064 États-Unis Tél: 631-547-4200

#### **À l'attention des clients canadiens**

#### **CAUTION**

This Class B digital apparatus complies with Canadian ICES-003

#### **ATTENTION**

Cet appareil numérique de la classe B est conforme à la norme NMB-003 du Canada.

#### **À l'attention des clients européens**

#### **ATTENTION**

#### **IL Y A UN RISQUE D'EXPLOSION SI L'ACCUMULATEUR EST REMPLACÉ PAR UN AUTRE DE TYPE INCORRECT.**

#### **DÉBARRASSEZ-VOUS DES ACCUMULATEURS USAGÉS EN SUIVANT LES CONSIGNES.**

Ce symbole indique que ce produit doit être collecté séparément.

Ce qui suit ne s'applique qu'aux utilisateurs dans les pays européens :

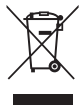

- **•** Ce matériel est conçu pour une collecte séparée dans un lieu de collecte approprié. Ne le jetez pas avec les ordures ménagères.
- **•** Pour plus d'informations, prenez contact avec le détaillant ou les autorités locales responsables de la gestion des déchets.

Ce symbole sur la batterie indique que la batterie doit être collectée séparément.

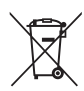

Les mentions suivantes

s'appliquent uniquement aux utilisateurs situés dans les pays européens :

- **•** Toutes les batteries, qu'elles portent ce symbole ou non, doivent être recueillies séparément dans un point de collecte approprié. Elles ne doivent pas être jetées avec les déchets ménagers.
- **•** Pour plus d'informations, contactez votre revendeur ou les autorités locales chargées de la gestion des déchets.

#### Table des matières

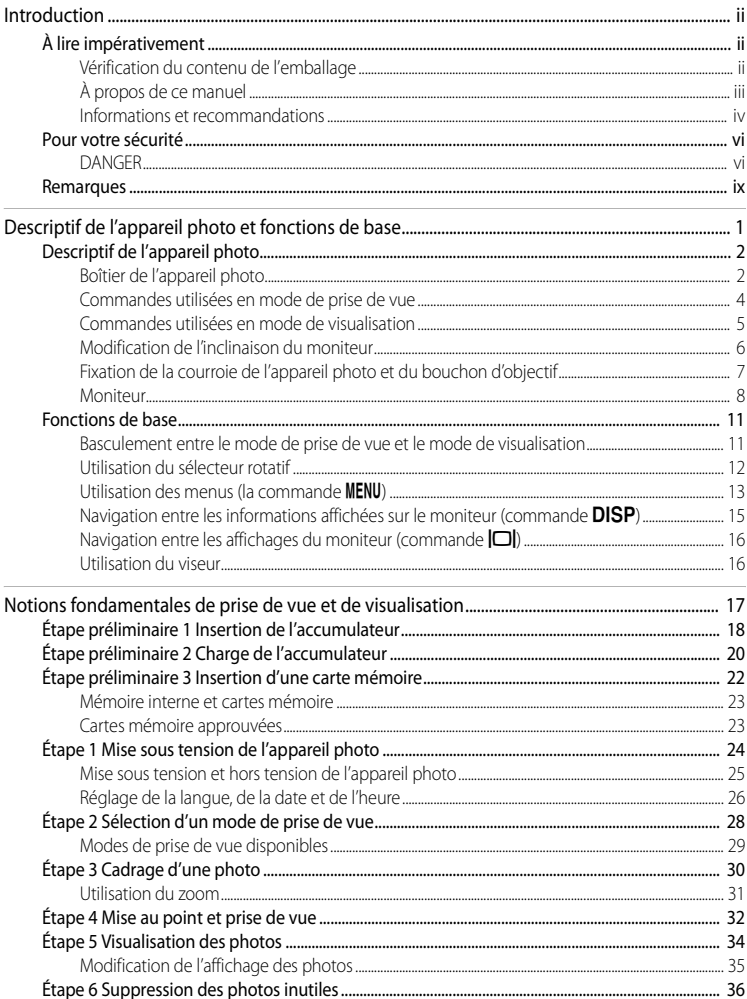

# Introduction

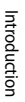

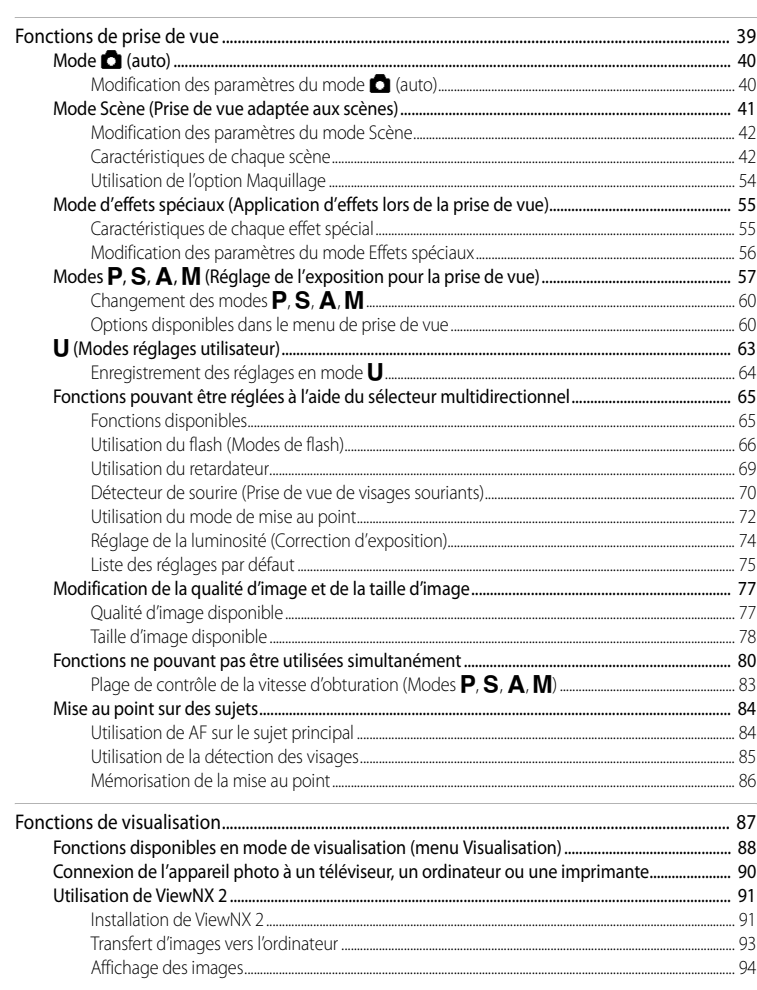

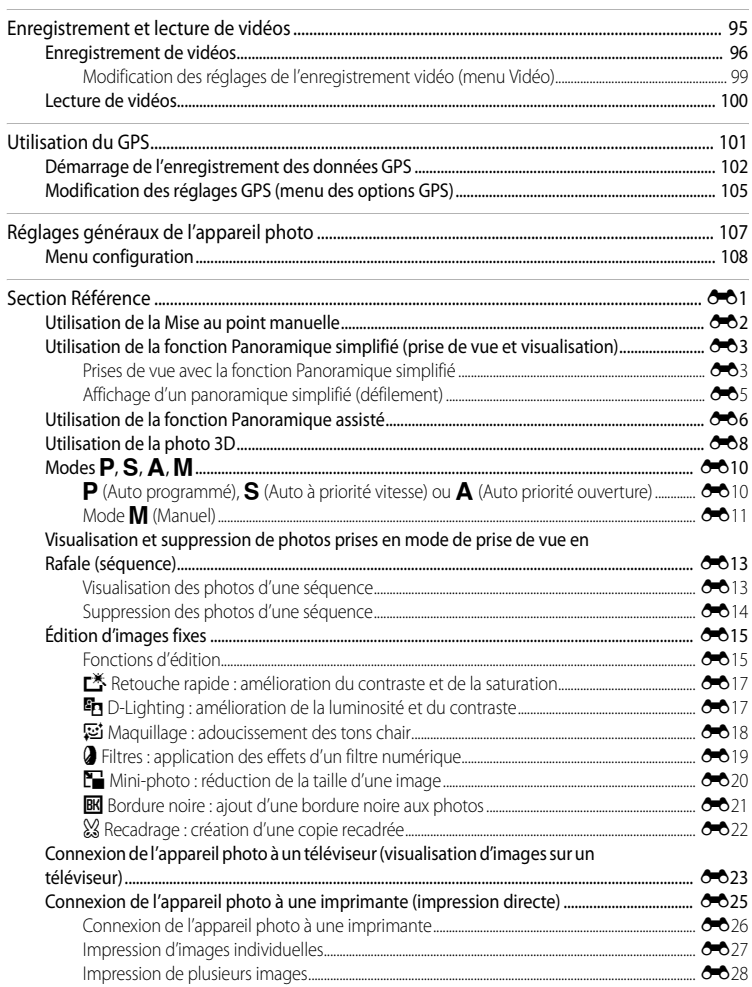

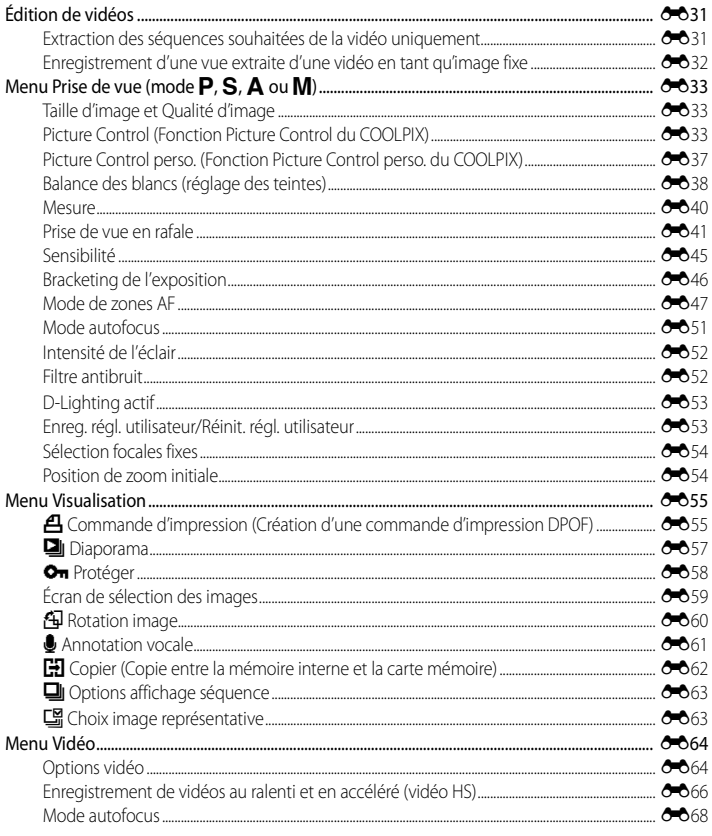

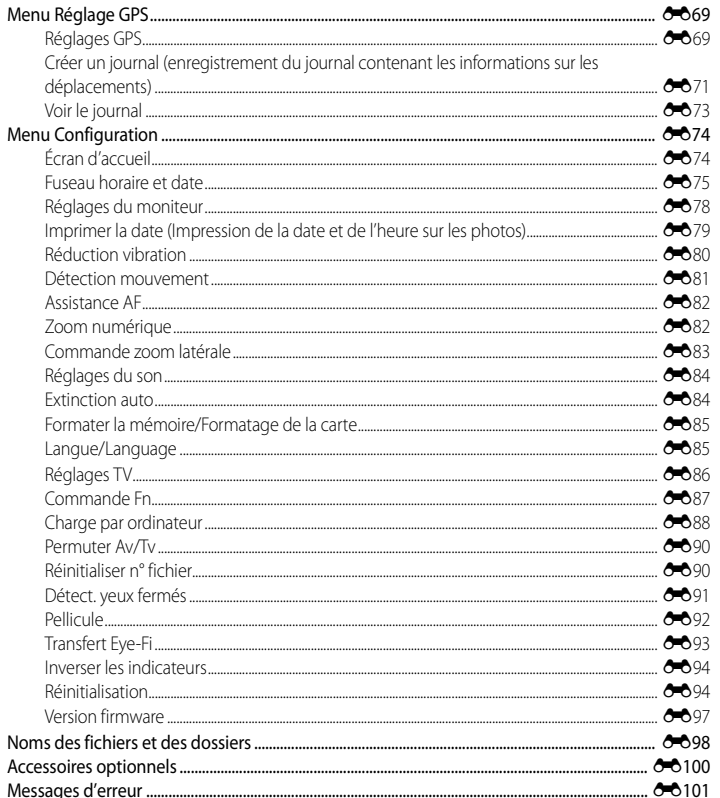

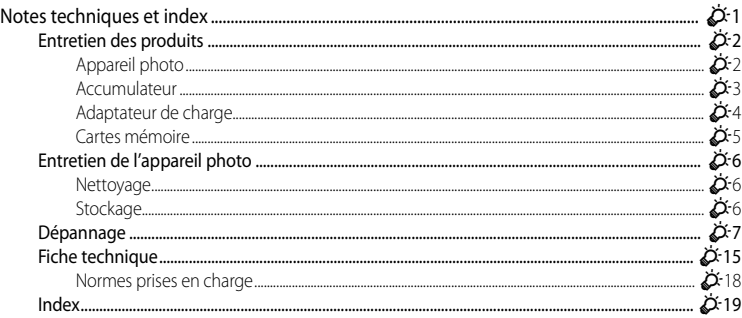

## <span id="page-18-1"></span><span id="page-18-0"></span>**Descriptif de l'appareil photo et fonctions de base**

Ce chapitre décrit les composants de l'appareil photo et décrit leurs fonctions principales, ainsi que les fonctions de base de l'appareil photo.

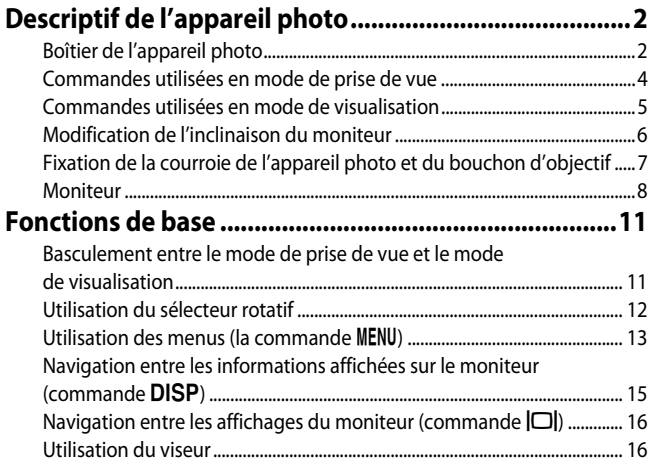

Si vous souhaitez utiliser l'appareil photo immédiatement, reportez-vous à la section « [Notions fondamentales de prise de vue et de visualisation](#page-34-0) »  $(\Box 117)$ .

#### <span id="page-19-0"></span>**Descriptif de l'appareil photo**

#### <span id="page-19-1"></span>**Boîtier de l'appareil photo**

**3 5 6 1 2 4** Niko **7 8 9 12 10 11 14 15 16 13** Cache du connecteur d'alimentation **1** Œillet pour courroie ................................................ [7](#page-24-0) **12** (pour le branchement d'un adaptateur **2** Commutateur marche-arrêt/<br>témoin de mise sous tension........................ secteur en option).................................[E](#page-229-1)100 **13** Déclencheur ........................................................[.4,](#page-21-1) [32](#page-49-1) **3** Commande w (FUNC)..................................[110](#page-127-0) Commande de zoom..........................................[.31](#page-48-1) **4** Sélecteur de mode................................................ [28](#page-45-1) f: Grand-angle..........................................[.31](#page-48-1) **5** Microphone (stéréo) .....................................[88,](#page-105-1) [96](#page-113-1) g : Téléobjectif............................................[.31](#page-48-1) **14 h**: Visualisation par planche **6** Antenne GPS...........................................................[103](#page-120-0) d'imagettes ...........................................[.35](#page-52-1) **7** Flash ............................................................................... [66](#page-83-1) i : Fonction Loupe..................................[.35](#page-52-2) j : Aide............................................................[.41](#page-58-1) 8 Commande **4** (ouverture du flash) ............ [66](#page-83-1) **<sup>15</sup>** Témoin du retardateur........................................[.69](#page-86-1) **9** Connecteur audio vidéo/USB .................[20,](#page-37-1) [90](#page-107-1) Illuminateur d'assistance AF .........................[109](#page-126-0) **10** Connecteur HDMI mini (Type C) ................. [90](#page-107-2) **16** Objectif**11** Volet des connecteurs .................................[20,](#page-37-1) [90](#page-107-3)

**Flash ouvert**

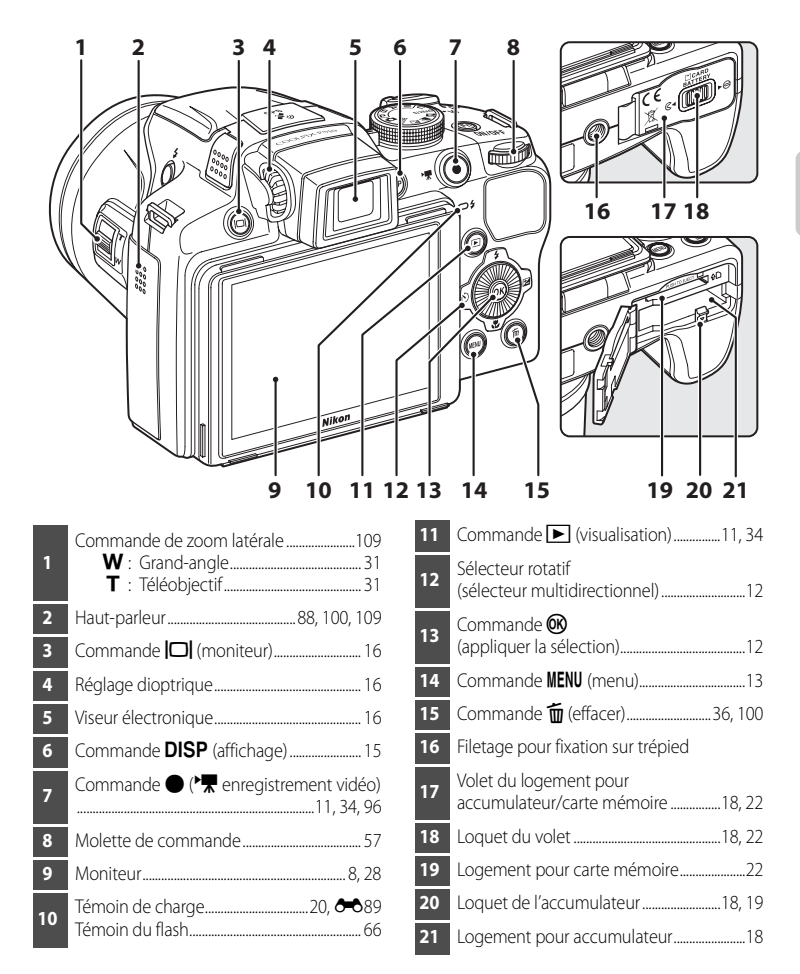

#### <span id="page-21-0"></span>**Commandes utilisées en mode de prise de vue**

<span id="page-21-1"></span>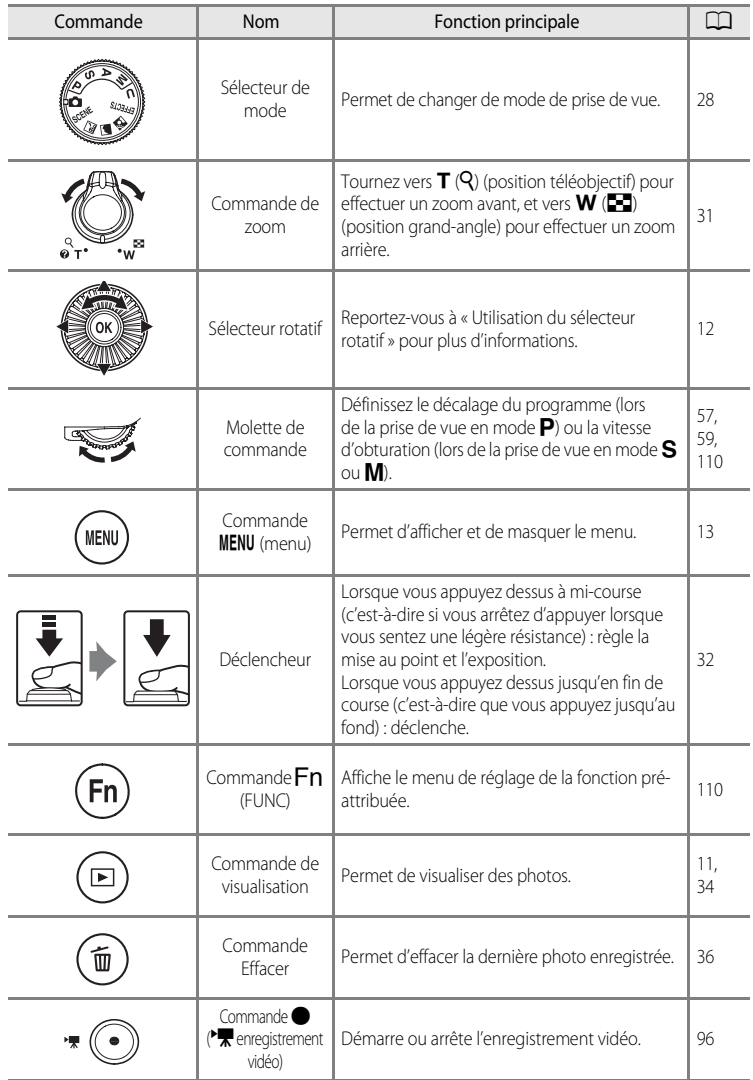

#### Descriptif de l'appareil photo

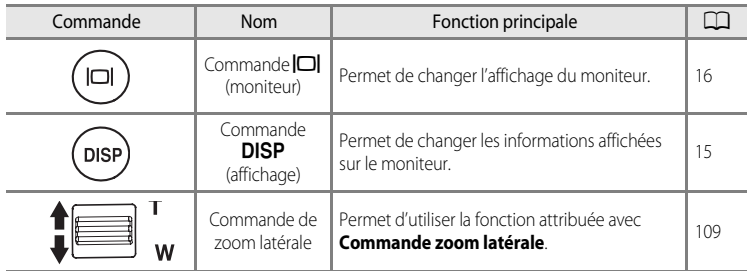

#### <span id="page-22-0"></span>**Commandes utilisées en mode de visualisation**

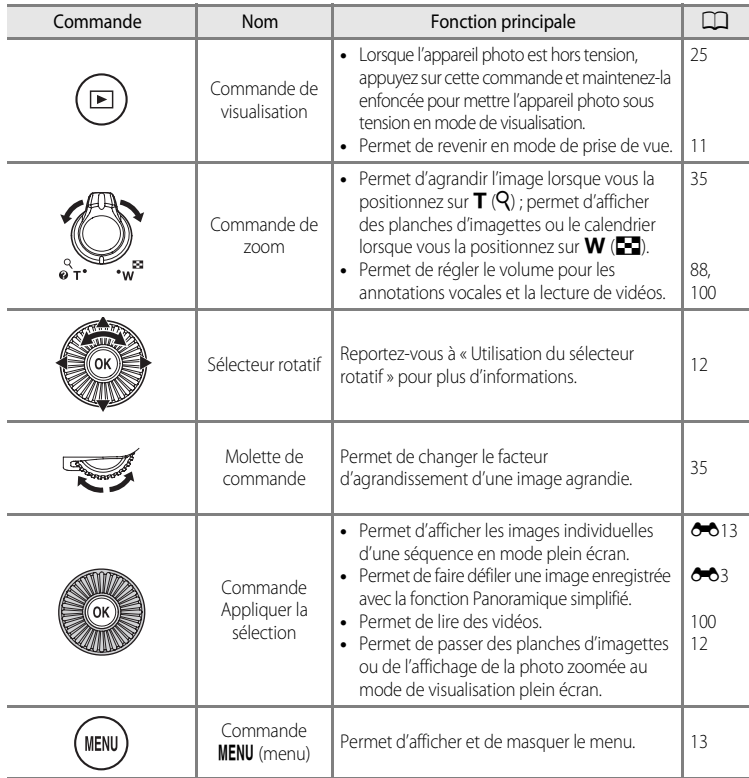

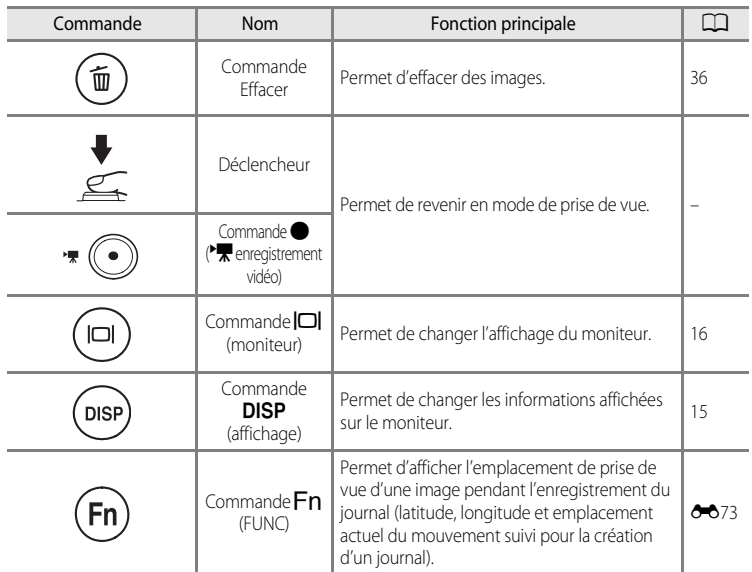

#### <span id="page-23-0"></span>**Modification de l'inclinaison du moniteur**

Le moniteur peut être incliné jusqu'à 82° vers le bas ou 90° vers le haut. Cette fonction est pratique lorsque l'appareil photo est tenu haut ou bas pour prendre des photos.

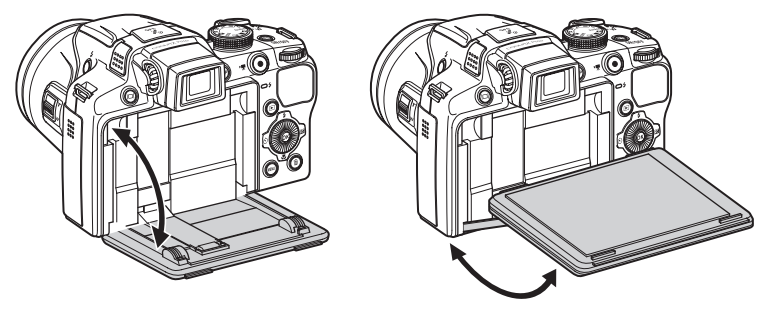

#### **B** Remarques concernant le moniteur

- **•** Ne forcez pas sur le moniteur pour en modifier l'inclinaison.
- **•** Le moniteur ne peut pas être déplacé horizontalement.
- **•** Replacez le moniteur dans sa position initiale lors de prises de vue dans des situations normales.

#### <span id="page-24-0"></span>**Fixation de la courroie de l'appareil photo et du bouchon d'objectif**

Fixez le bouchon d'objectif à la courroie, puis la courroie à l'appareil photo.

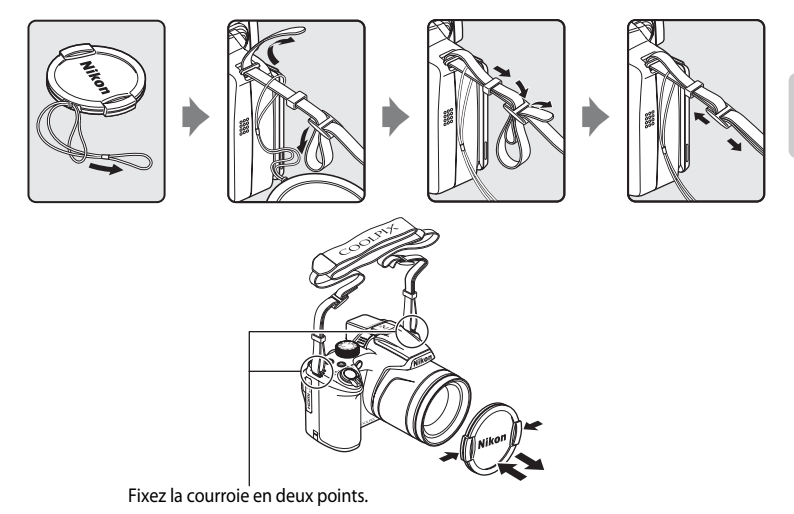

#### **Bouchon d'objectif**

- **•** Retirez le bouchon de l'objectif avant de prendre une photo.
- **•** Lorsque vous ne prenez pas de photo, comme lorsque l'appareil est hors tension ou que vous le transportez, protégez l'objectif à l'aide du bouchon.
- **•** Fixez uniquement le bouchon d'objectif à l'objectif.

#### <span id="page-25-0"></span>**Moniteur**

**•** Les informations affichées sur le moniteur lors de la prise de vue et de la visualisation changent en fonction des réglages de l'appareil photo et de l'état d'utilisation. Appuyez sur la commande DISP (affichage) pour masquer ou afficher les informations sur le moniteur ( $\Box$ 15).

#### **Mode de prise de vue**

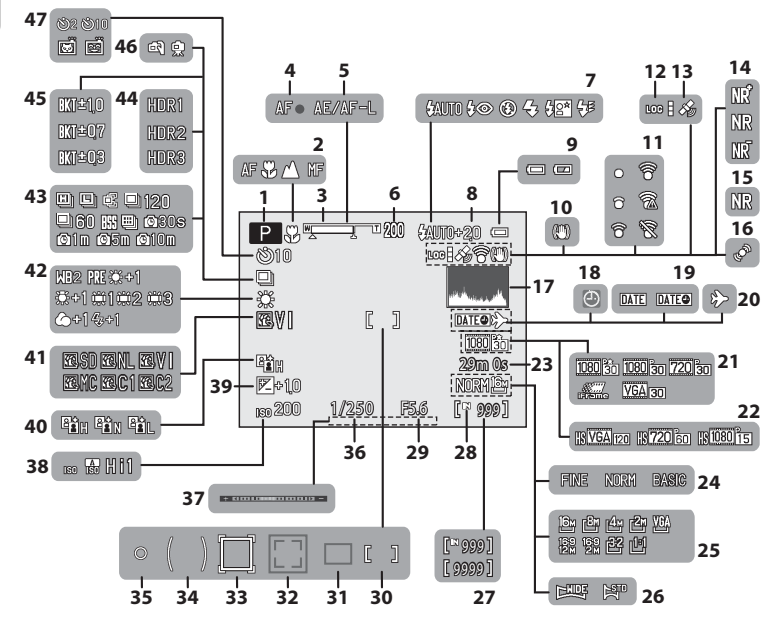

#### Descriptif de l'appareil photo

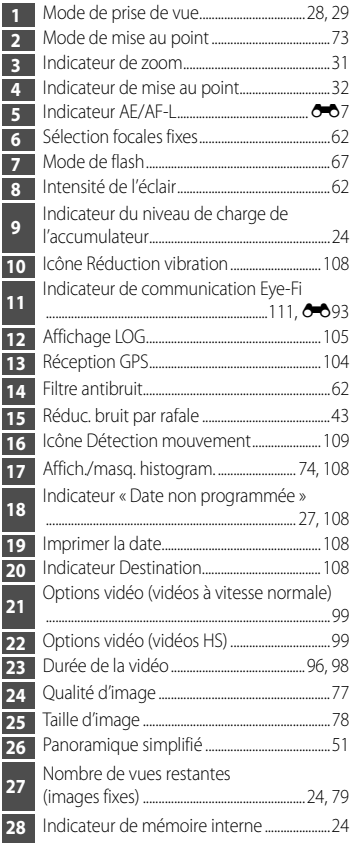

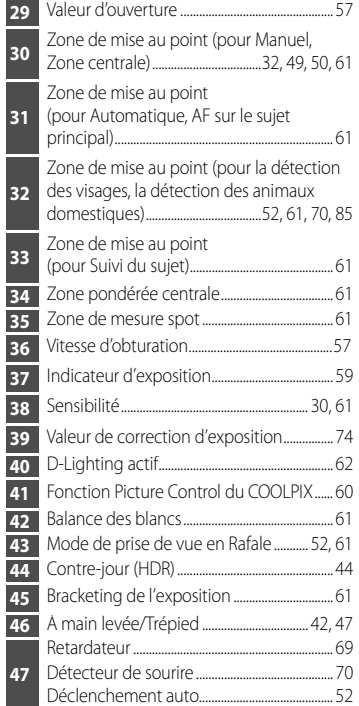

# Descriptif de l'appareil photo et fonctions de base Descriptif de l'appareil photo et fonctions de base

#### <span id="page-27-0"></span>**Mode de visualisation**

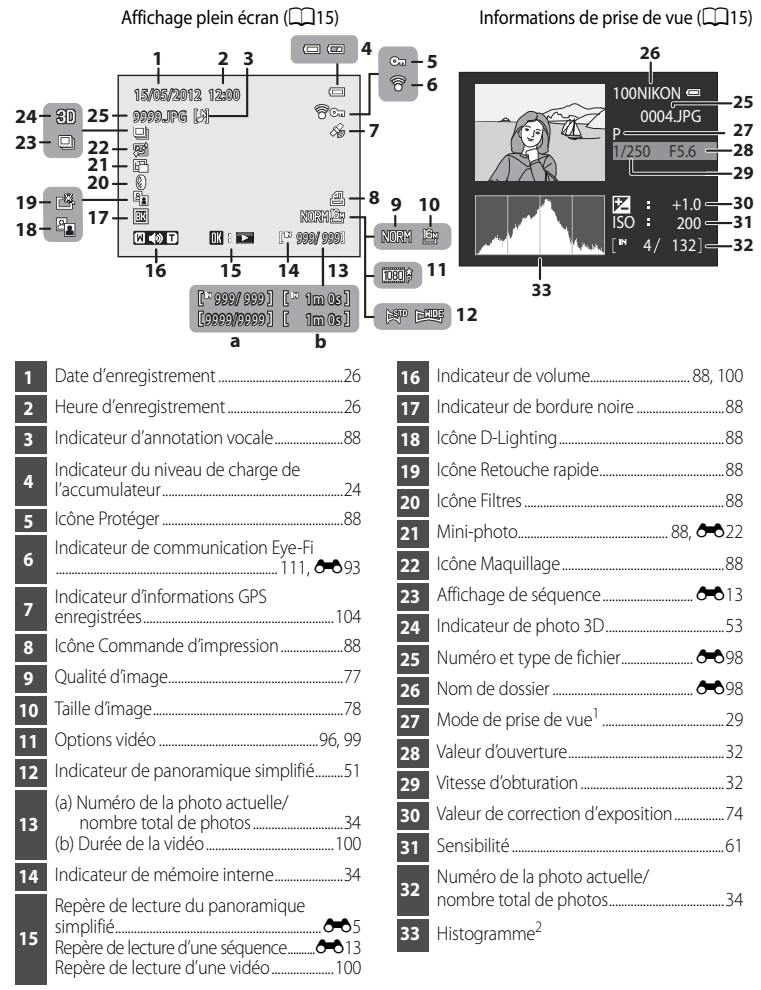

1 **P** s'affiche lorsque le mode de prise de vue **A**, SCENE, **ES,**  $\Xi$ **, FL, EFFECTS** ou **P** est sélectionné.<br><sup>2</sup> Un histogramme est un graphique qui indique la répartition des tons dans la photo. L'axe horizontal correspond à la luminosité des pixels : tons sombres à gauche et tons clairs à droite. L'axe vertical, quant à lui, indique le nombre de pixels.

#### <span id="page-28-0"></span>**Fonctions de base**

#### <span id="page-28-1"></span>**Basculement entre le mode de prise de vue et le mode de visualisation**

L'appareil photo peut fonctionner en deux modes différents : le mode de prise de vue, qui est utilisé pour prendre des photos, et le mode de visualisation, qui est utilisé pour afficher des photos.

Appuyez sur la commande  $\blacktriangleright$  (visualisation) pour basculer entre le mode de prise de vue et le mode de visualisation.

**•** Lorsque vous utilisez le mode de visualisation, vous pouvez aussi passer en mode de prise de vue en appuyant sur le déclencheur ou la commande  $\bigcirc$  ( $\bigstar$  enregistrement vidéo).

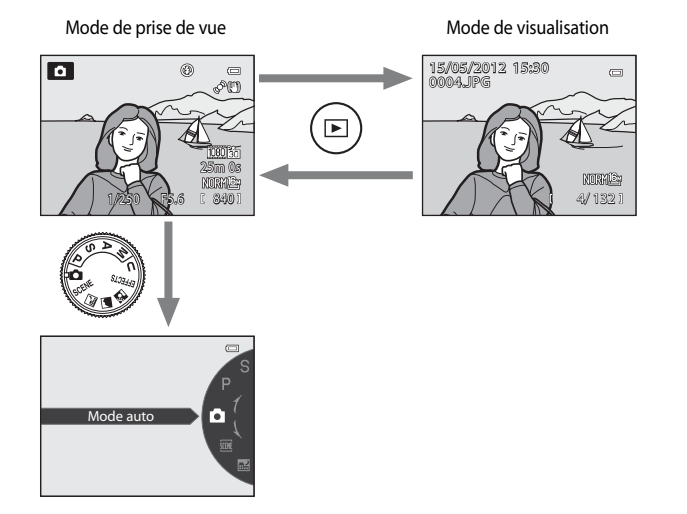

**•** Tournez le sélecteur de mode et alignez une icône sur le repère pour sélectionner différents modes de prise de vue  $(\square$ 28, [29\)](#page-46-1).

#### <span id="page-29-0"></span>**Utilisation du sélecteur rotatif**

Pour le faire fonctionner, tournez le sélecteur rotatif, appuyez sur la flèche haut  $(\triangle)$ , bas ( $\nabla$ ), gauche ( $\blacktriangleleft$ ) ou droite ( $\succeq$ ) du sélecteur rotatif ou appuyez sur  $\omega$ .

**•** Le « sélecteur rotatif » est également appelé « sélecteur multidirectionnel » dans ce manuel.

#### **Lorsque vous utilisez le mode de prise de vue**

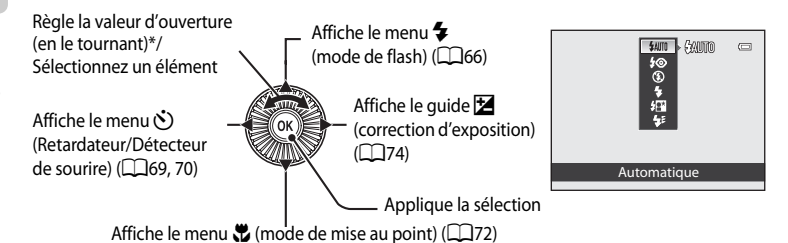

La valeur d'ouverture peut être réglée dans le mode de prise de vue  $\triangle$  ou  $\blacksquare$  ( $\square$ 59). Les options peuvent être sélectionnées lorsqu'un menu s'affiche.

#### <span id="page-29-1"></span>**Lorsque vous utilisez le mode de visualisation**

Sélectionne l'image précédente<sup>1</sup>/déplace la zone affichée lorsque l'image est agrandie  $(135)$ . Lit des vidéos ( $\Box$ [100](#page-117-1))<sup>2</sup>

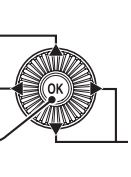

Sélectionne l'image suivante<sup>1</sup>/déplace la zone affichée lorsque l'image est agrandie  $(\square$ 35).

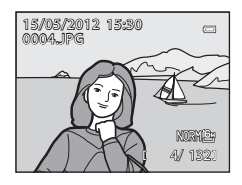

 $\blacksquare$ NORM<sup>+</sup> গ্ৰি 鳳 п. ALITO-छ। 同

- La photo précédente ou suivante peut également être sélectionnée en tournant le sélecteur rotatif.
- <sup>2</sup> Lors de l'affichage d'une planche d'imagettes ou lorsque l'image est agrandie, cette commande permet de faire basculer l'appareil en mode de visualisation plein écran.

#### **Lorsque vous affichez des menus**

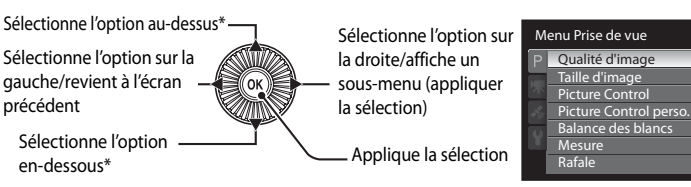

Les options situées au-dessus ou en-dessous peuvent également être sélectionnées en tournant le sélecteur rotatif.

#### <span id="page-30-0"></span>**Utilisation des menus (la commande MENU)**

Lorsque vous appuyez sur **MENU** lorsque l'écran de prise de vue ou l'écran de visualisation s'affiche, le menu du mode actuel apparaît. Une fois que le menu s'affiche, vous pouvez modifier différents réglages.

#### $\boxed{P}$  $^{\circledR}$  $\equiv$  $^{\circ}$ 25m 0s F5.6 **B5.6 MENU** Menu Prise de vue  $\equiv$ Qualité d'image NORM > Taille d'image Onglets  $\frac{1}{\sqrt{2}}$  and  $\frac{1}{\sqrt{2}}$  and  $\frac{1}{\sqrt{2}}$  and  $\frac{1}{\sqrt{2}}$  and  $\frac{1}{\sqrt{2}}$  and  $\frac{1}{\sqrt{2}}$  and  $\frac{1}{\sqrt{2}}$  and  $\frac{1}{\sqrt{2}}$  and  $\frac{1}{\sqrt{2}}$  and  $\frac{1}{\sqrt{2}}$  and  $\frac{1}{\sqrt{2}}$  and  $\frac{1}{\sqrt{2}}$  and  $\frac{1}{\sqrt{2$ Picture Control Picture Control perso. m. Balance des blancs AUTO<sub>1</sub> **Mesure** lio-Rafale Is

#### Onglet P:

Permet d'afficher les réglages pouvant être modifiés pour le mode de prise de vue actuel ([A](#page-45-1)28). Selon le mode de prise de vue actuel, l'icône de l'onglet affichée est différente.

#### Onglet **県**:

Permet d'afficher les réglages de l'enregistrement vidéo.

#### Onglet  $\mathcal{Z}$ :

Permet d'afficher les options du menu de configuration du GPS (CQ105).

#### Onglet  $\mathbf{\Psi}$  :

Permet d'afficher le menu de configuration dans lequel vous pouvez modifier les paramètres généraux.

15/05/2012 15:30<br>0004.JPG  $\Box$ **MURRALE:** 4/ 132 **MENL** Menu Visualisation Retouche rapide D-Lighting Maquillage **D** Filtres nmande d'impression Diaporama On Protéger

#### Menu Prise de vue **Menu Visualisation**

#### Onglet  $\boxed{\blacktriangleright}$ :

Affiche les réglages disponibles pour le mode de visualisation.

#### Onglet  $\mathcal{Z}$  :

Permet d'afficher les options du menu de configuration du GPS (CQ105).

#### Onglet  $\mathbf{Y}$  :

Permet d'afficher le menu de configuration dans lequel vous pouvez modifier les paramètres généraux.

#### Mode de prise de vue de voet de visualisation

#### **Navigation entre les onglets**

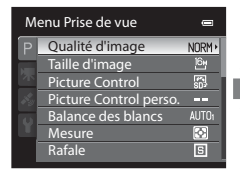

Appuyez sur la commande J du sélecteur rotatif pour mettre l'onglet en surbrillance.

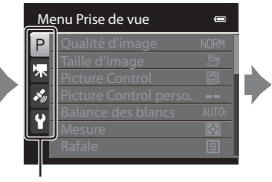

Appuyez sur la commande  $\blacktriangle$ ou  $\blacktriangledown$  du sélecteur rotatif pour choisir un onglet, puis appuyez sur la commande  $\overline{w}$  ou  $\blacktriangleright$ .

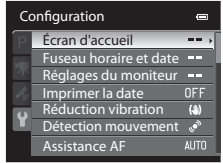

Le menu sélectionné s'affiche.

#### **Sélection des options de menu**

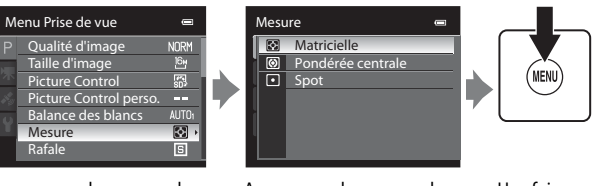

Appuyez sur la commande  $\blacktriangle$  ou  $\nabla$  du sélecteur rotatif pour choisir une option, puis appuyez sur la commande  $\blacktriangleright$  $ou$   $\omega$ .

Appuyez sur la commande  $\blacktriangle$  ou  $\nabla$  pour sélectionner une option, puis appuyez  $sur$   $\odot$ .

Une fois que vous avez modifié les réglages, appuyez sur MENU (menu) pour quitter le menu.

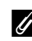

#### C **Remarque concernant le fonctionnement de la molette de commande lorsque les menus sont affichés**

Vous pouvez tourner la molette de commande lorsque les menus sont affichés pour modifier les valeurs de réglage d'une option sélectionnée. Certaines valeurs de réglage ne peuvent pas être modifiées à l'aide de la molette de commande.

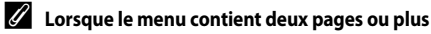

Menu Prise de vue  $\sim$ Qualité d'image **NORM** Taille d'image 16y **Picture Control** 鳳 Picture Control perso.<br>Balance des blancs m. **AIT** Ð Rafale Mesure **Isl** 

La barre de défilement s'affiche pour indiquer la page actuelle.

**DISI** 

#### <span id="page-32-0"></span>**Navigation entre les informations affichées**  sur le moniteur (commande **DISP**)

Pour changer les informations affichées sur le moniteur lors d'une prise de vue et d'une visualisation, appuyez sur la commande **DISP** (affichage).

#### **Pour la prise de vue**

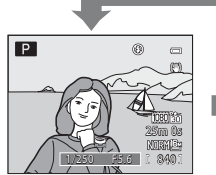

Affichage des informations Affiche la photo et les informations de prise de vue.

**Pour la visualisation**

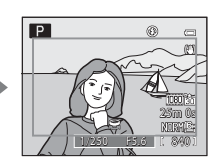

Cadre vidéo Affiche l'espace d'une vidéo dans un cadre.

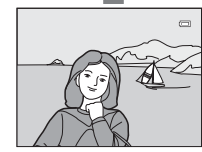

**KEI** 

Informations masquées Affiche uniquement la photo.

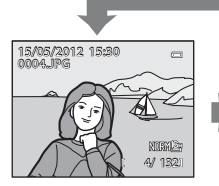

Affichage des informations sur la photo

Affiche la photo prise et les informations sur cette photo.

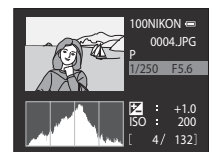

Affichage des informations de prise de vue (sauf pour les vidéos) Permet d'afficher l'histogramme et les informations de prise de vue\*.

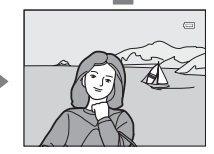

Informations masquées Affiche uniquement la photo prise.

Reportez-vous à  $\Box$ 10 pour plus d'informations sur l'histogramme et les informations de prise de vue.

#### C **Histogramme et quadrillage pour la prise de vue**

Les options d'affichage du moniteur peuvent être modifiées dans **Réglages du moniteur** dans le menu configuration ([A](#page-125-6)108). Un histogramme et un quadrillage peuvent être affichés.

15

#### <span id="page-33-0"></span>**Navigation entre les affichages du moniteur (commande**  $\Box$ **)**

Appuyez sur  $\Box$  (moniteur) pour basculer entre le moniteur et le viseur. Sélectionnez celui qui correspond aux conditions de prise de vue.

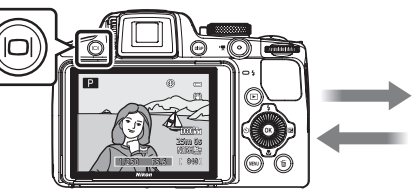

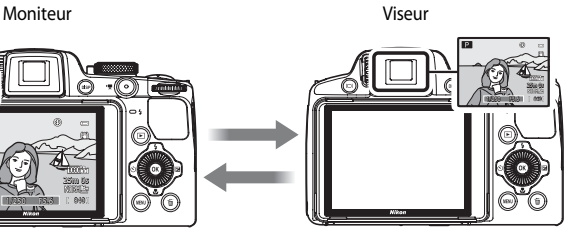

#### <span id="page-33-1"></span>**Utilisation du viseur**

Utilisez le viseur pour cadrer vos photos lorsque la luminosité vous empêche de voir correctement le moniteur. Appuyez sur  $\Box$  pour basculer vers le viseur. Lorsque l'image dans le viseur est difficile à voir, réglez la

dioptrie en tournant le réglage dioptrique tout en regardant dans le viseur.

**•** Veillez à ne pas vous érafler un œil avec le doigt ou un ongle.

<span id="page-33-2"></span>Réglage dioptrique

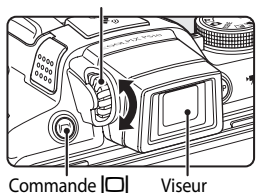

### <span id="page-34-1"></span><span id="page-34-0"></span>**Notions fondamentales de prise de vue et de visualisation**

#### **Étapes préliminaires**

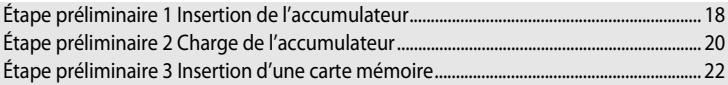

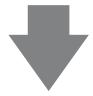

#### **Prise de vue**

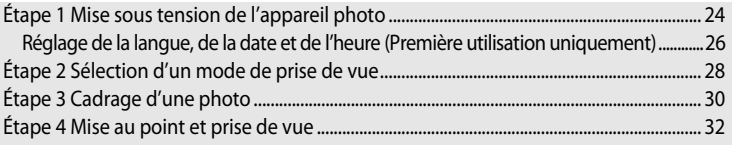

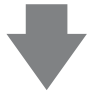

#### **Visualisation**

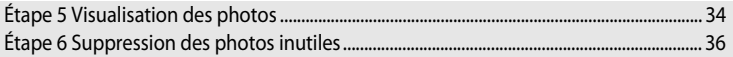

#### <span id="page-35-2"></span><span id="page-35-1"></span><span id="page-35-0"></span>**Étape préliminaire 1 Insertion de l'accumulateur**

**1** Ouvrez le volet du logement pour accumulateur/ carte mémoire.

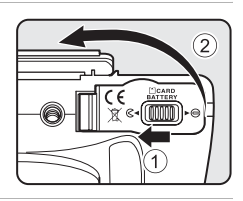

#### **2** Insérez l'accumulateur EN-EL5 fourni (accumulateur Li-ion rechargeable).

- **•** Utilisez l'accumulateur pour repousser le loquet orange dans le sens indiqué par la flèche  $(1)$ , puis insérez complètement l'accumulateur  $(Q)$ ).
- **•** Lorsque l'accumulateur est correctement inséré, le loquet le verrouille en place.

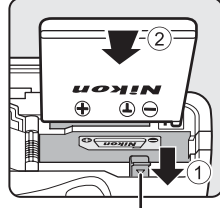

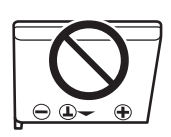

Loquet de l'accumulateur

#### **12** Insertion correcte de l'accumulateur

#### *Vous risquez d'endommager l'appareil photo si vous insérez l'accumulateur à l'envers.*

Vérifiez que l'orientation de l'accumulateur est correcte.

#### **3** Refermez le volet du logement pour accumulateur/ carte mémoire.

- **•** Chargez l'accumulateur avant la première utilisation ou lorsqu'il est faible  $(220)$ .
- **•** Lorsque le volet du logement pour accumulateur/carte mémoire est ouvert, l'appareil photo ne peut pas être mis sous tension. En outre, l'accumulateur inséré dans l'appareil photo ne peut pas être chargé.

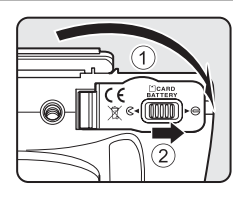
### **Retrait de l'accumulateur**

Mettez l'appareil photo hors tension ( $\Box$ 25) et assurez-vous que le témoin de mise sous tension et le moniteur sont éteints avant d'ouvrir le volet du logement pour accumulateur/carte mémoire.

Pour éjecter l'accumulateur, ouvrez le volet du logement pour accumulateur/carte mémoire et poussez le loquet de l'accumulateur orange dans le sens indiqué  $(1)$ . Retirez ensuite l'accumulateur tout droit  $(2)$ .

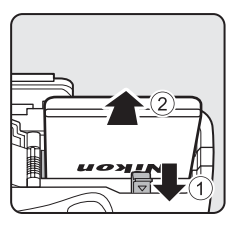

### B **Attention à la température élevée**

L'appareil photo, l'accumulateur et la carte mémoire peuvent être chauds immédiatement après que vous avez utilisé l'appareil photo Soyez vigilant lorsque vous retirez l'accumulateur ou la carte mémoire.

### **Remarques concernant l'accumulateur**

- Lisez et respectez les avertissements relatifs à « [Pour votre sécurité](#page-7-0) » (**Qu**vi) avant toute utilisation de l'accumulateur.
- Lisez et respectez les avertissements relatifs à « [Accumulateur](#page-238-0) » ( $\bigtriangleup$ 3) avant toute utilisation de l'accumulateur.

### **Étape préliminaire 2 Charge de l'accumulateur**

### **1** Préparez l'adaptateur de charge EH-69P fourni.

Si un adaptateur de prise secteur\* est fourni avec votre appareil photo, branchez-le sur la prise de l'adaptateur de charge. Enfoncez fermement l'adaptateur de prise secteur jusqu'à ce qu'il soit correctement fixé. Une fois qu'ils sont connectés, toute tentative de retrait forcé de l'adaptateur de prise secteur pourrait endommager le produit.

\* La forme de l'adaptateur de prise secteur varie selon le pays ou la région où a été acheté l'appareil photo.

L'adaptateur de charge est fourni avec l'adaptateur de prise secteur en Argentine et en Corée.

- **2** Vérifiez que l'accumulateur est inséré dans l'appareil photo, puis connectez ce dernier à l'adaptateur de charge en suivant les étapes  $\textcircled{1}$  à  $\textcircled{3}$ .
	- **•** Laissez l'appareil photo hors tension.
	- **•** Lors du branchement du câble, vérifiez que la prise est correctement orientée. Ne forcez pas lorsque vous branchez le câble sur l'appareil photo. Lors du débranchement du câble, veillez à la retirer tout droit.
	- **•** Refermez le volet du logement pour accumulateur/carte mémoire.

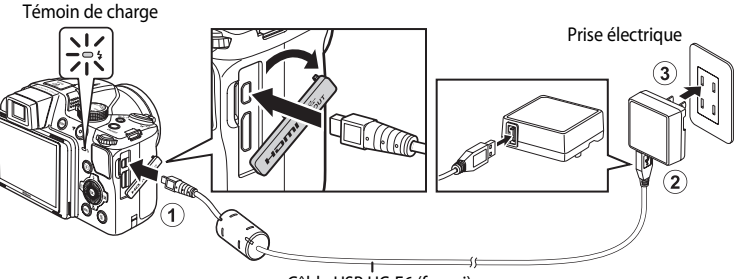

### Câble USB UC-E6 (fourni)

- **•** Lorsque le chargement commence, le témoin de charge clignote lentement en vert.
- **•** Il faut environ 4 heures et 30 minutes pour recharger un accumulateur totalement déchargé.
- **•** Le témoin de charge s'éteint une fois l'accumulateur entièrement chargé.
- Reportez-vous à la section [« Description du témoin de charge » \(](#page-38-0)**Q21**) pour plus d'informations.
- **3** Débranchez l'adaptateur de charge de la prise électrique, puis débranchez le câble USB.
	- **•** Lorsque l'appareil photo est connecté à une prise électrique avec l'adaptateur de charge, l'appareil photo ne peut pas être mis sous tension.

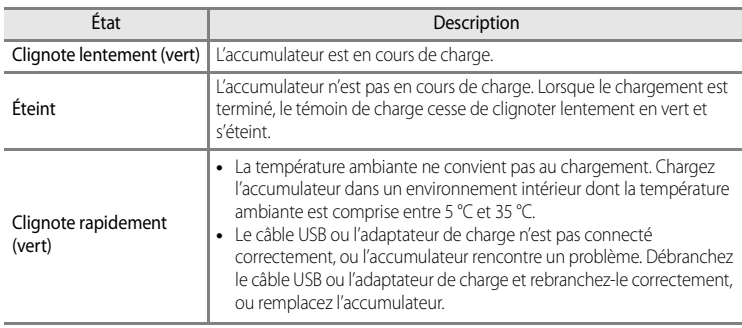

### <span id="page-38-0"></span>**Description du témoin de charge**

# Notions fondamentales de prise de vue et de visualisation Notions fondamentales de prise de vue et de visualisation

### B **Remarques concernant l'adaptateur de charge**

- Lisez et respectez les avertissements relatifs à « [Pour votre sécurité](#page-7-0) » (Covi) avant toute utilisation de l'adaptateur de charge.
- Lisez et respectez les avertissements relatifs à l'« [Adaptateur de charge](#page-239-0) » ( $\alpha$ 4) avant toute utilisation.

### B **Charge via l'ordinateur ou le chargeur d'accumulateur**

- **•** Vous pouvez également charger l'accumulateur Li-ion rechargeable EN-EL5 en connectant l'appareil photo à un ordinateur (CCI90, [110](#page-127-0)).
- **•** L'accumulateur EN-EL5 peut être chargé sans utiliser l'appareil photo à l'aide du chargeur d'accumulateur MH-61 (disponible séparément ; <sup>6-6</sup>100).

### C **Source d'alimentation secteur**

- **•** Vous pouvez prendre et visualiser des photos tout en utilisant l'adaptateur secteur EH-62A (disponible séparément ; <sup>66</sup>0100) pour alimenter l'appareil photo depuis une prise électrique.
- **•** N'utilisez en aucun cas une autre marque ou un autre modèle d'adaptateur secteur que EH-62A. Le non-respect de cette consigne de sécurité pourrait entraîner une surchauffe et endommager l'appareil photo.

### **Étape préliminaire 3 Insertion d'une carte mémoire**

- **1** Assurez-vous que le témoin de mise sous tension et le moniteur sont éteints avant d'ouvrir le volet du logement pour accumulateur/carte mémoire.
	- **•** Mettez bien l'appareil photo hors tension avant d'ouvrir le volet.

### **2** Insérez la carte mémoire.

**•** Faites glisser la carte mémoire jusqu'à ce qu'elle se verrouille en émettant un déclic.

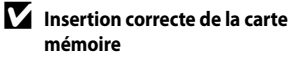

**L'insertion de la carte mémoire à l'envers risque d'endommager l'appareil photo ou la carte elle-même.** Vérifiez que l'orientation de la carte mémoire est correcte.

**3** Refermez le volet du logement pour accumulateur/ carte mémoire.

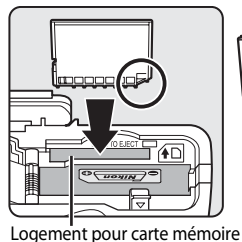

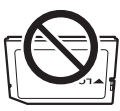

ି≤∗

 $\overline{2}$ 

mm

### **Formatage d'une carte mémoire**

- **•** Lors de la première insertion dans cet appareil photo d'une carte mémoire utilisée dans un autre appareil, veillez à la formater avec cet appareil.
- **• Lors du formatage de la carte, toutes les données stockées dessus sont supprimées définitivement.** Assurez-vous de faire des copies de toute donnée que vous souhaitez conserver avant de lancer le formatage.
- Pour formater une carte mémoire, insérez-la dans l'appareil photo et appuyez sur **MENU**, puis sélectionnez **Formatage de la carte** dans le menu configuration ( $\Box$ 108).

### **Example 20 Remarque concernant les cartes mémoire**

Reportez-vous à la documentation fournie avec la carte mémoire, ainsi qu'à « [Cartes mémoire](#page-240-0) » ( $\cancel{\bullet}$ 5) dans « [Entretien des produits](#page-237-0) ».

### **Retrait des cartes mémoire**

Avant d'ouvrir le volet du logement pour accumulateur/carte mémoire, mettez l'appareil photo hors tension et assurez-vous que le témoin de mise sous tension et le moniteur sont éteints.

Appuyez légèrement sur la carte mémoire avec le doigt (1) pour l'éjecter partiellement, puis retirez-la tout droit (2).

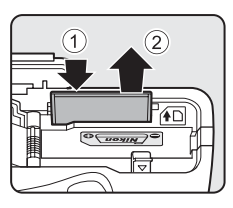

### B **Attention à la température élevée**

L'appareil photo, l'accumulateur et la carte mémoire peuvent être chauds immédiatement après que vous avez utilisé l'appareil photo Soyez vigilant lorsque vous retirez l'accumulateur ou la carte mémoire.

### **Mémoire interne et cartes mémoire**

Les données de l'appareil photo, ainsi que les images et les vidéos, peuvent être enregistrées soit dans la mémoire interne de l'appareil photo (environ 90 Mo) ou sur une carte mémoire. Retirez d'abord la carte mémoire avant d'utiliser la mémoire interne de l'appareil pour la prise de vue ou la lecture.

### **Cartes mémoire approuvées**

Les cartes mémoire Secure Digital (SD) suivantes ont été testées et approuvées conformes à l'utilisation avec cet appareil photo.

**•** Lors de l'enregistrement d'un vidéo sur une carte mémoire, il est recommandé d'utiliser une carte mémoire SD de classe 6 ou plus. Si la vitesse de transfert de la carte est lente, l'enregistrement de la vidéo peut s'interrompre brusquement.

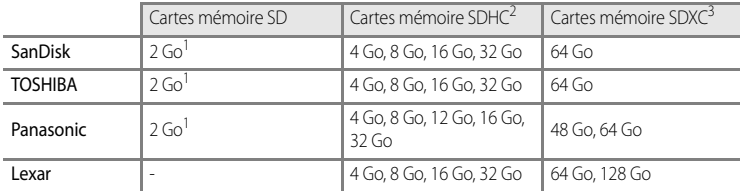

- 1 Avant d'utiliser un lecteur de cartes ou un périphérique similaire, assurez-vous que ce périphérique prend en charge des cartes de 2 Go.
- 2 Compatible SDHC. Avant d'utiliser un lecteur de cartes ou un périphérique similaire, assurez-vous que ce périphérique est compatible SDHC.
- 3 Compatible SDXC. Avant d'utiliser un lecteur de cartes ou un périphérique similaire, assurez-vous que ce périphérique est compatible SDXC.
- **•** Contactez le fabricant pour des informations sur les cartes susmentionnées.

### **Étape 1 Mise sous tension de l'appareil photo**

- **1** Retirez le bouchon d'objectif et appuyez sur le commutateur marche-arrêt pour mettre l'appareil photo sous tension.
	- **• Si vous mettez l'appareil photo sous tension pour la première fois, reportez-vous à « [Réglage de la langue, de](#page-43-0)  [la date et de l'heure](#page-43-0) » (** $\Box$ **26).**

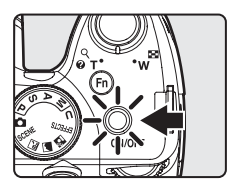

**•** L'objectif s'ouvre et le moniteur s'allume.

### **2** Vérifiez le niveau de charge de l'accumulateur et le nombre de vues restantes.

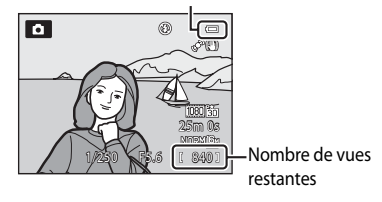

Indicateur du niveau de charge de l'accumulateur

### **Niveau de charge**

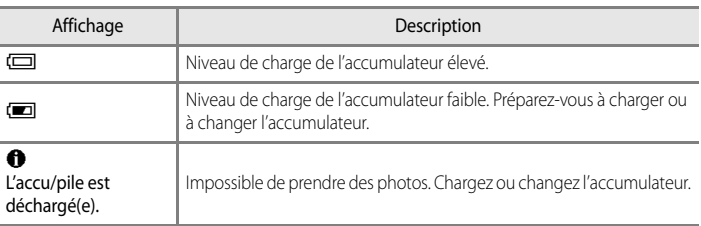

### **Nombre de vues restantes**

Le nombre de vues restantes s'affiche.

- Si aucune carte mémoire n'est insérée, **III** s'affiche et les photos sont enregistrées dans la mémoire interne (environ 90 Mo).
- **•** Le nombre de photos pouvant être stockées dépend de la capacité disponible sur la mémoire interne ou sur la carte mémoire, ainsi que de la qualité et de la taille de l'image ( $\Box$ 77).
- **•** Le nombre de vues restantes indiqué sur l'illustration diffère de la valeur réelle.

### C **Affichage du moniteur**

Appuyez sur **DISP** pour passer du mode afficher au mode masquer la photo et les informations de prise de vue affichées sur le moniteur, ou inversement (CQ15).

### <span id="page-42-0"></span>**Mise sous tension et hors tension de l'appareil photo**

- **•** Lorsque l'appareil photo est sous tension, le témoin de mise sous tension (vert) s'allume et le moniteur s'allume (le témoin de mise sous tension s'éteint lorsque le moniteur s'allume).
- **•** Pour éteindre l'appareil photo, appuyez sur le commutateur marche-arrêt. Le moniteur et le témoin de mise sous tension s'éteignent tous les deux.
- Pour allumer l'appareil photo en mode de visualisation, appuyez sur la commande  $\blacktriangleright$ (visualisation) et maintenez-la enfoncée. L'objectif ne s'ouvre pas à ce stade.

### C **Fonction d'économie d'énergie (Extinction auto)**

Si aucune opération n'est effectuée pendant une période donnée, le moniteur s'éteint, l'appareil photo passe en mode veille et le témoin de mise sous tension clignote. Si aucune opération n'est exécutée pendant trois minutes supplémentaires, l'appareil photo s'éteint automatiquement.

Pour sortir le moniteur du mode veille, effectuez l'une des opérations suivantes :

- Appuyez sur le commutateur marche-arrêt, le déclencheur, la commande **D** ou la commande **d** (<del><sup>•</sup>票</del> enregistrement vidéo).
- **•** Tournez le sélecteur de mode.

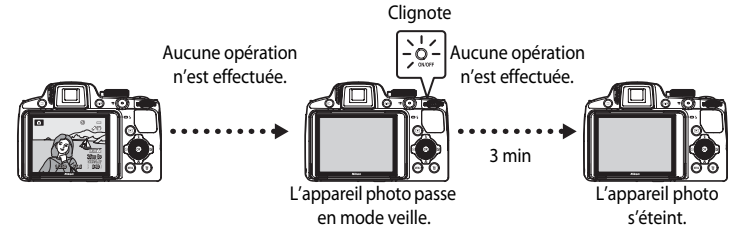

- **•** La durée au terme de laquelle l'appareil photo passe en mode veille peut être changée à partir de l'option **Extinction auto** dans le menu configuration ( $\Box$ 108).
- **•** Par défaut, l'appareil photo entre en mode veille au bout d'une minute environ lorsque vous utilisez le mode de prise de vue ou le mode de visualisation.
- **•** Si vous utilisez l'adaptateur secteur EH-62A en option, l'appareil entre en mode veille après 30 minutes. Ce réglage ne peut pas être modifié.

### <span id="page-43-0"></span>**Réglage de la langue, de la date et de l'heure**

Des boîtes de dialogue permettant de sélectionner la langue et de régler l'horloge de l'appareil photo s'affichent lors de la première mise sous tension de l'appareil photo.

**1** Appuyez sur la commande  $\triangle$  ou  $\nabla$ du sélecteur multidirectionnel pour sélectionner la langue de votre choix, puis appuyez sur  $\mathbb{R}$ .

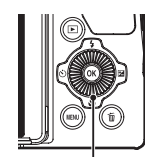

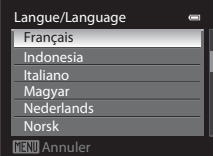

Sélecteur multidirectionnel

- Fuseau horaire et date Non Oui **बिसा Annule**r programmer la date et l'heure ? Choisir le fuseau horaire et
- **2** Appuyez sur la commande  $\triangle$  ou  $\nabla$  pour choisir **Oui**, puis appuyez sur  $\omega$ .
- **3** Appuyez sur  $\triangleleft$  ou  $\triangleright$  pour sélectionner le fuseau horaire de votre domicile (Fuseau horaire), puis appuyez sur $\omega$ .
	- Reportez-vous à « [Heure d'été](#page-44-0) » ( $\Box$ 27) pour plus d'informations.
- **4** Appuyez sur la commande  $\triangle$  ou  $\nabla$  pour sélectionner l'ordre d'affichage de la date, puis appuyez sur  $\circledR$  ou sur  $\blacktriangleright$ .

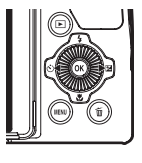

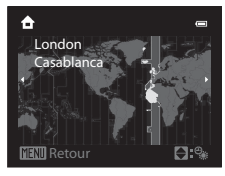

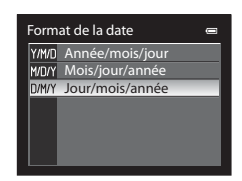

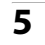

**5** Appuyez sur la commande  $\blacktriangle$ ,  $\nabla$ ,  $\blacktriangleleft$  ou  $\blacktriangleright$  pour régler la date et l'heure, puis appuyez sur  $\omega$ .

- Sélectionnez un élément : appuyez sur **b** ou **I** (la sélection s'effectue selon la séquence suivante : **J** (jour) → **M** (mois) → **A** (année) ➝**heure** ➝ **minute**). L'élément peut également être sélectionné en tournant le sélecteur multidirectionnel.
- Réglez les valeurs : appuyez sur **A** ou  $\nabla$ . La date et l'heure peuvent également être sélectionnées à l'aide de la molette de commande.
- Confirmez les réglages : sélectionnez **minute**, puis appuyez sur **CO** ou  $\blacktriangleright$ .

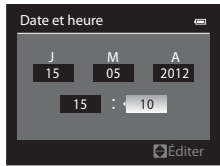

### **6** Appuyez sur la commande **A** ou  $\nabla$  pour sélectionner **Oui**, puis sur Q,

**•** Une fois la configuration terminée, l'objectif s'ouvre légèrement et l'écran de prise de vue s'affiche.

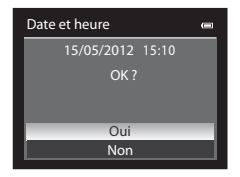

### <span id="page-44-0"></span>**Heure d'été**

Si l'heure d'été est activée, appuyez sur la commande  $\blacktriangle$  du sélecteur multidirectionnel pour activer la fonction d'heure d'été lors de la configuration de la région à l'étape 3.

% s'affiche dans la partie supérieure du moniteur.

Appuyez sur  $\blacktriangledown$  pour désactiver la fonction d'heure d'été.

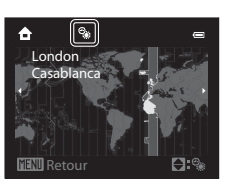

### C **Modification du réglage de langue et du réglage de date et d'heure**

- **•** Vous pouvez modifier ces réglages à l'aide des options **Langue/Language** et **Fuseau horaire et date** dans le menu configuration  $\P$  ( $\square$ 108).
- **•** Avec le réglage **Fuseau horaire** de **Fuseau horaire et date** dans le menu configuration  $\mathbf{Y}$ , lorsque la fonction Heure d'été est activée, l'horloge de l'appareil photo est avancée d'une heure, et retardée d'une heure lorsqu'elle est désactivée. Lorsque la destination  $\bigtriangledown$  est sélectionnée, l'appareil photo calcule automatiquement le décalage horaire entre la destination et le fuseau horaire du domicile  $\bigoplus$ , et enregistre les images en utilisant la date et l'heure de la destination.
- Si vous quittez sans régler la date et l'heure, **@** clignote lorsque l'écran de prise de vue apparaît. Utilisez l'option **Fuseau horaire et date** dans le menu configuration (**Q)** 108) pour régler la date et l'heure.

### C **Pile de l'horloge**

- **•** L'horloge de l'appareil photo est alimentée par une pile de secours séparée de l'accumulateur principal de l'appareil photo.
- **•** La pile de secours se recharge après avoir été rechargée pendant environ dix heures lorsque l'accumulateur principal est inséré dans l'appareil photo ou lorsque ce dernier est connecté à un adaptateur secteur en option. Elle peut stocker la date et l'heure réglées pendant plusieurs jours.
- **•** Lorsque la pile de secours de l'appareil photo est épuisée, l'écran de réglage de la date et de l'heure s'affiche lorsque l'appareil photo est mis sous tension. Réglez de nouveau la date et l'heure. Reportez-vous à l'étape 2 de « [Réglage de la langue, de la date et de l'heure](#page-43-0) » ( $\Box$ 26) pour plus d'informations.

### C **Impression de la date de prise de vue sur des images imprimées**

- **•** Réglez la date et l'heure avant la prise de vue.
- **•** Vous pouvez imprimer la date de prise de vue sur des images au moment où elles sont prises en réglant l'option **Imprimer la date** dans le menu configuration ( $\Box$ 108).
- **•** Pour imprimer la date de prise de vue sans utiliser l'option **Imprimer la date**, faites-le à l'aide du logiciel ViewNX 2 fourni (CCQ91).

### <span id="page-45-0"></span>**Étape 2 Sélection d'un mode de prise de vue**

### Positionnez le sélecteur de mode sur le mode de prise de vue de votre choix.

• La section suivante décrit comment prendre des photos en mode **a** (auto) comme exemple. Positionnez le sélecteur de mode sur

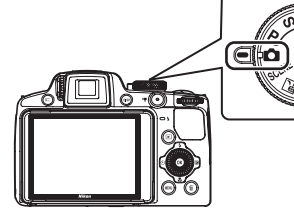

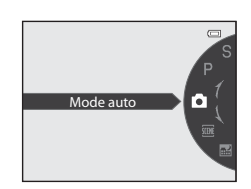

• L'appareil photo passe en mode  $\Box$  (auto) et l'icône du mode de prise de vue devient A.

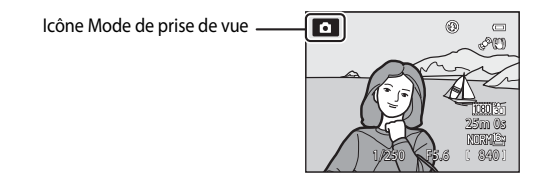

• Reportez-vous à « [Moniteur](#page-25-0) » ( $\square$ 8) pour plus d'informations.

### **Modes de prise de vue disponibles**

### Mode  $P$ , S, [A](#page-74-0), M ( $\Box$ 57)

Ces modes vous permettent de régler avec davantage de précision la vitesse d'obturation et la valeur d'ouverture. Les réglages du menu Prise de  $vue$  ( $\Box$ 60) sont disponibles pour s'adapter aux conditions de prise de vue et au type de photos

### Mode  $\bullet$  (auto) ( $\Box$ 40)

Permet de prendre des photos facilement en utilisant les fonctions de base de l'appareil photo sans avoir à effectuer des réglages détaillés.

# que vous souhaitez prendre.

Mode  $U$  Réglages utilisateur  $\cap$ <sup>63)</sup>

Les combinaisons de réglages fréquemment utilisées pour la prise de vue peuvent être enregistrées. Les réglages enregistrés peuvent être récupérés immédiatement pour la prise de vue en positionnant simplement le sélecteur de mode sur  $U$ .

# $spéciaux$  ( $\Box$ 55)

Des effets peuvent être appliqués aux photos lors de la prise de vue. Neuf effets différents sont disponibles.

### Mode Scène (CQ41)

Lorsque vous sélectionnez l'un des modes Scène suivants, les photos sont prises en utilisant les réglages qui sont optimisés pour la scène sélectionnée.

SCENE (scène) : Dans le menu Scène, choisissez la scène souhaitée parmi les 16 types de scènes proposés. Les réglages de l'appareil photo sont automatiquement optimisés pour la scène sélectionnée. En mode Sélecteur automatique, l'appareil photo sélectionne automatiquement le mode Scène optimal pour simplifier la prise de vue.

• Pour sélectionner une scène, commencez par positionner le sélecteur de mode sur **SCENE** et appuyez sur **MENU**. Sélectionnez la scène souhaitée en appuyant sur la commande  $\triangle$  ou  $\nabla$  du sélecteur multidirectionnel, puis appuyez sur  $\mathbb{R}$ .

For (Paysage de nuit) : capture l'atmosphère des paysages de nuit.

c (Paysage) : utilisez ce mode pour des paysages aux couleurs vives et des paysages urbains. W (Contre-jour) : le flash se déclenche en cas de contre-jour pour éviter que le sujet ne soit masqué en zone d'ombre, ou utilisez la fonction HDR s'il y a des zones très lumineuses et des zones très sombres dans le même cadre.

### C **Remarque concernant le flash**

Lorsque le flash est abaissé, le flash est réglé sur désactivé et <sup>9</sup>apparaît en haut du moniteur. Si vous avez besoin du flash, par exemple dans des endroits sombres ou lorsque le sujet est en contre-jour, assurez-vous que le flash est ouvert  $(2266)$ .

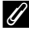

### Fonctions disponibles en mode de prise de vue

- Les fonctions ▲ ( $\blacklozenge$ ),  $\nabla$  ( $\blacklozenge$ ),  $\blacktriangleleft$  ( $\odot$ ) ou  $\blacktriangleright$  ( $\boxdot$ ) peuvent être définies à l'aide du sélecteur multidirectionnel. Reportez-vous à la section [« Fonctions pouvant être réglées à l'aide du sélecteur multidirectionnel » \(](#page-82-0) $\Box$ 65) pour plus d'informations.
- Appuyez sur **MENU** pour afficher le menu du mode de prise de vue sélectionné. Reportez-vous à « Fonctions [de prise de vue » \(](#page-56-0)A39) pour plus d'informations sur les réglages disponibles dans le menu pour le mode de prise de vue actuel.

### **1** Préparez l'appareil photo.

**•** Veillez à ne pas mettre les doigts, vos cheveux, la courroie ou d'autres objets sur l'objectif, le flash, l'illuminateur d'assistance AF et le microphone.

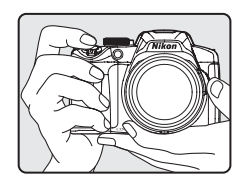

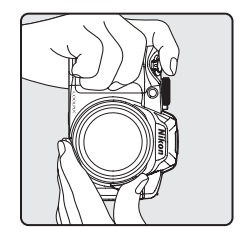

### **2** Cadrez la photo.

**•** Visez le sujet avec l'appareil photo.

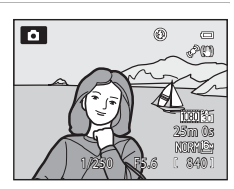

### C **Sensibilité**

E (sensibilité, [A](#page-25-0)8) peut s'afficher sur l'écran de prise de vue. Lorsque E s'affiche, la sensibilité augmente automatiquement.

### C **Viseur**

Utilisez le viseur pour cadrer vos photos ( $\Box$ 16) lorsque la luminosité vous empêche de voir correctement le moniteur.

### C **Utilisation d'un trépied**

- **•** Dans les situations suivantes, l'utilisation d'un trépied est recommandée pour éviter les effets de bougé d'appareil :
	- Lors de prises de vue dans des environnements sombres ou lorsque le mode de flash (CO66) est réglé sur W (désactivé)
	- Lors de prises de vue en position téléobjectif
- **•** Pour prendre une photo avec l'appareil photo fixé à un trépied, réglez l'option **Réduction vibration** dans le menu configuration ([A](#page-125-0)108) sur **Désactivée**.

### <span id="page-48-0"></span>**Utilisation du zoom**

Tournez la commande de zoom pour activer le zoom optique.

- **•** Pour effectuer un zoom avant de façon à ce que le sujet couvre une plus grande partie du cadre, positionnez la commande de zoom sur  $\mathsf T$  (position téléobjectif).
- **•** Pour effectuer un zoom arrière de façon à ce que la zone visible dans le cadre soit étendue, positionnez la commande de zoom sur  $\bf{W}$  (position grand-angle).
- **•** En tournant la commande de zoom complètement dans un sens ou l'autre, vous pouvez régler le zoom rapidement, tandis qu'en la tournant partiellement vous le réglerez lentement (sauf pendant l'enregistrement d'une vidéo).
- **•** L'indicateur de zoom apparaît en haut du moniteur lorsque vous faites pivoter la commande de zoom.
- Le zoom peut également être utilisé en tournant la commande de zoom latérale ( $\Box$ 3) vers  $T$  ou  $W$ .

La fonction de la commande de zoom latérale peut être définie dans l'option **Commande zoom latérale** du menu configuration ( $\Box$ 108).

### **Zoom numérique**

Lorsque l'appareil photo est en position de zoom optique maximal, vous pouvez orienter la commande de zoom vers  $\mathsf T$  (position téléobjectif) pour activer le zoom numérique. Le zoom numérique peut agrandir le sujet jusqu'à environ 2× par rapport au facteur de zoom optique maximal.

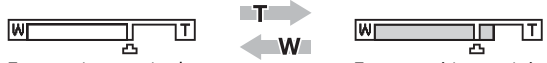

Zoom optique maximal Zoom numérique activé

**•** La mise au point s'effectue au centre du cadre et la zone de mise au point ne s'affiche pas lorsque le zoom numérique est utilisé.

### C **Zoom numérique et interpolation**

Contrairement au zoom optique, le zoom numérique recourt à un processus d'imagerie numérique appelé interpolation pour agrandir des images. Cette technique altère légèrement la qualité de l'image en fonction de la taille d'image ( $\Box$ 78) et du facteur du zoom numérique.

Le repère  $\Delta$  indique la focale au-delà de laquelle est appliquée une interpolation lors de la prise d'images fixes. Lorsque le zoom dépasse la position  $\mathbf{L}$ , l'interpolation est activée et l'indicateur de zoom devient jaune. Le repère  $\Box$  se déplace vers la droite lorsque la taille d'image diminue, ce qui vous permet de confirmer la focale pouvant être utilisée pour prendre des images fixes sans dégradation de l'image avant la prise de vue avec le réglage actuel de taille d'image.

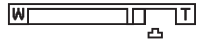

### Lorsque la taille d'image est petite

**•** Le zoom numérique peut être désactivé dans l'option **Zoom numérique** du menu configuration ([A](#page-125-0)108).

### C **Pour en savoir plus**

- Reportez-vous à la section « [Sélection focales fixes](#page-79-0) » ( $\Box$ 62) pour plus d'informations.
- Reportez-vous à la section « [Position de zoom initiale](#page-79-1) » ( $\Box$ 62) pour plus d'informations.

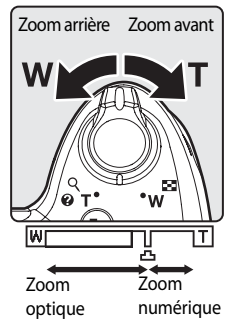

- **1** Appuyez sur le déclencheur à mi-course, c'est-à-dire que vous devez appuyer légèrement sur le déclencheur jusqu'à sentir une résistance.
	- **•** Lorsque vous appuyez sur le déclencheur à mi-course, l'appareil photo règle la mise au point et l'exposition (vitesse d'obturation et valeur d'ouverture). La mise au point et l'exposition restent mémorisées tant que le déclencheur est enfoncé à mi-course.
	- **•** Lorsque l'appareil photo détecte le sujet principal, il fait la mise au point sur ce sujet. Lorsque la mise au point est effectuée sur le sujet, les zones de mise au point (jusqu'à 12 zones) apparaissent en vert.

- **•** L'appareil photo possède neuf zones de mise au point et, s'il ne détecte pas le sujet principal, il sélectionne automatiquement celles qui contiennent le sujet le plus proche. Lorsque la mise au point est effectuée sur le sujet, les zones de mise au point sur lesquelles la mise au point est effectuée (jusqu'à neuf zones) apparaissent en vert.
- **•** Lorsque le zoom numérique est activé, l'appareil photo effectue la mise au point sur le sujet situé au centre de l'écran et la zone de mise au point ne s'affiche pas. Lorsque la mise au point est effectuée sur le sujet, l'indicateur de mise au point (CQ8) apparaît en vert.
- **•** Lorsque le déclencheur est enfoncé à mi-course et que la zone de mise au point ou l'indicateur de mise au point clignote en rouge, la mise au point n'est pas faite sur le sujet. Modifiez la composition et appuyez à nouveau sur le déclencheur à mi-course.
- **2** Appuyez sur le déclencheur jusqu'en fin de course, c'est-à-dire que vous devez appuyer sur le bouton jusqu'au fond.
	- **•** Le déclencheur est activé et la photo est enregistrée.
	- **•** Si vous appuyez trop fort sur le déclencheur, l'appareil photo risque de bouger et les photos risquent d'être floues. Appuyez doucement sur le déclencheur.

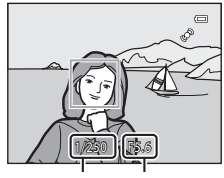

Vitesse d'obturation d'ouverture Valeur

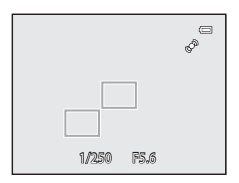

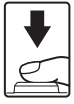

### B **Remarque sur l'enregistrement d'images et la sauvegarde de vidéos**

L'indicateur du nombre de vues restantes ou l'indicateur de la durée maximale de la vidéo clignote lorsque des images sont en cours d'enregistrement ou qu'une vidéo est en cours de sauvegarde. *N'ouvrez pas le volet du logement pour accumulateur/carte mémoire ni retirez l'accumulateur ou la carte mémoire lorsqu'un indicateur clignote.* Vous risquez de perdre des données ou d'endommager l'appareil photo ou la carte mémoire.

### **M** Autofocus

L'autofocus peut ne pas fonctionner correctement dans les cas suivants. Dans certains cas rares, il peut arriver que la mise au point ne soit pas effectuée sur le sujet alors même que la zone de mise au point ou l'indicateur de mise au point s'affiche en vert.

- **•** Le sujet est très sombre.
- **•** La scène contient des objets de luminosité différente (par exemple, lorsque le sujet est très sombre, car il tourne le dos au soleil).
- **•** Le contraste est inexistant entre le sujet et son environnement (par exemple, le sujet en orientation Portrait porte une chemise blanche et se tient devant un mur blanc).
- **•** Plusieurs objets se situent à des distances différentes de l'appareil photo (par exemple, un animal se trouve dans une cage).
- **•** Les sujets présentant des formes répétitives (stores ou bâtiments avec plusieurs rangées de fenêtres présentant toutes la même forme, etc.).
- **•** Le sujet se déplace rapidement.

Dans de tels cas, essayez d'appuyer sur le déclencheur à mi-course pour effectuer plusieurs fois la mise au point ou faites la mise au point sur un autre sujet et utilisez la mémorisation de la mise au point ([A](#page-103-0)86). Lorsque vous utilisez la mémorisation de la mise au point, veillez à ce que la distance entre l'appareil et le sujet pour lequel la mise au point a été mémorisée soit identique à celle qui sépare l'appareil du sujet réel.

L'appareil permet également d'effectuer une mise au point manuelle ( $\Box$ 72,  $\bullet\bullet$ 2).

### B **Le sujet est trop près de l'appareil photo**

Si l'appareil photo n'effectue pas la mise au point, utilisez  $\mathcal{H}$  (macro) ( $\Box$ 73) en mode de mise au point, ou en mode Scène **Gros plan** (**CC**)49).

### C **Illuminateur d'assistance AF**

Dans les lieux sombres, vous pouvez activer l'illuminateur d'assistance [A](#page-126-0)F ( $\Box$ 109) en appuyant à mi-course sur le déclencheur.

C **Pour être certain d'avoir pris une photo**

Pour être certain d'avoir pris une photo, appuyez sur le déclencheur jusqu'en fin de course sans appuyer d'abord dessus à mi-course.

### C **Pour en savoir plus**

Reportez-vous à la section [« Mise au point sur des sujets » \(](#page-101-0)Ca)84) pour plus d'informations.

### **Étape 5 Visualisation des photos**

### **1** Appuyez sur la commande  $\blacktriangleright$ (visualisation).

**•** Lorsque vous passez du mode de prise de vue au mode de visualisation, la dernière photo prise s'affiche en mode de visualisation plein écran.

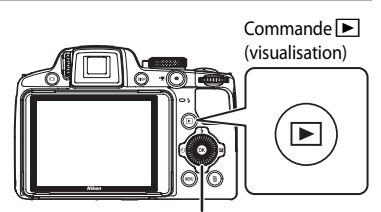

Sélecteur multidirectionnel

### **2** Utilisez le sélecteur multidirectionnel pour afficher les photos précédentes ou suivantes.

- Pour afficher les photos précédentes :  $\blacktriangle$  ou  $\blacktriangleleft$
- Pour afficher les photos suivantes :  $\blacktriangledown$  ou  $\blacktriangleright$
- **•** Les photos peuvent également être sélectionnées en tournant le sélecteur multidirectionnel.
- **•** Pour visualiser des photos enregistrées dans la mémoire interne, retirez la carte mémoire.  $\mathbb{I} \mathbb{I}$  s'affiche entre parenthèses, avant « Numéro de la photo actuelle/ nombre total de photos » sur l'écran de visualisation.

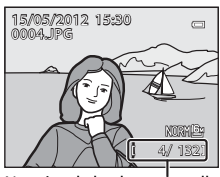

Numéro de la photo actuelle/ Nombre total de photos

• Pour revenir en mode de prise de vue, appuyez de nouveau sur la commande **[5]**, ou appuyez sur le déclencheur ou sur la commande  $\bigcirc$  ( $\bigstar$  enregistrement vidéo).

### C **Visualisation des photos**

- [A](#page-33-1)ppuyez sur  $\Box$  pour basculer entre le moniteur et le viseur ( $\Box$ 16).
- Appuyez sur **DISP** pour passer du mode afficher au mode masquer la photo et les informations de prise de vue affichées sur le moniteur, ou inversement  $(2115)$ .
- Les photos prises avec la détection des visages ( $\Box$ 85) ou la détection des animaux domestiques ( $\Box$ 52) subissent une rotation automatique en mode de visualisation plein écran en fonction de l'orientation du visage détecté.
- **•** L'orientation de l'image peut être modifiée à l'aide de l'option **Rotation image** du menu Visualisation ([A](#page-105-0)88).
- **•** Lorsque les photos prises avec le mode de prise de vue en Rafale sont affichées, chaque série d'images est traitée comme un groupe et seule l'image représentative du groupe est affichée (reportez-vous à « Options affichage séquence » ( $\Box$ 89) pour plus d'informations). Lorsque l'image représentative d'une séquence est affichée en mode de visualisation plein écran, appuyez sur  $\circledR$  pour afficher une par une chaque image de la séquence. Pour revenir à l'affichage de l'image représentative seule, appuyez sur la commande  $\blacktriangle$  du sélecteur multidirectionnel.
- **•** Les photos peuvent s'afficher brièvement à faible définition immédiatement après le passage à la photo précédente ou suivante.

### **Modification de l'affichage des photos**

Lorsque vous utilisez le mode de visualisation, vous pouvez modifier l'affichage des photos en tournant la commande de zoom  $W$  ( $\blacksquare$ )/ $\blacksquare$  ( $\blacksquare$ ).

### <span id="page-52-0"></span>**Fonction Loupe**

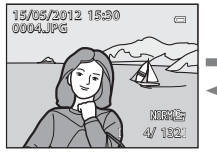

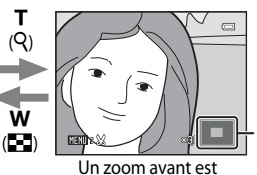

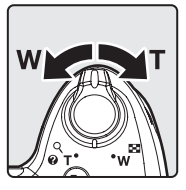

Repère de la position d'affichage

La photo s'affiche en mode de visualisation plein écran.

effectué sur la photo.

- Vous pouvez régler le facteur de zoom en tournant la commande de zoom  $\mathbf{W}$  ( $\blacksquare$ )/  $T(Q)$  ou en tournant la molette de commande. Vous pouvez effectuer un zoom sur les photos jusqu'à environ 10×.
- Pour afficher une zone différente de la photo, appuyez sur la commande  $\blacktriangle, \blacktriangledown, \blacktriangle, \circ$  $\blacktriangleright$  du sélecteur multidirectionnel.
- Les photos prises avec la détection des visages ( $\Box$ 85) ou la détection des animaux domestiques ([A](#page-69-0)52) sont agrandies au centre du visage détecté lors de la prise de vue. Si plusieurs visages sont détectés lorsque la photo est prise, utilisez la commande  $\blacktriangle, \blacktriangledown,$ J et K pour afficher un autre visage. Modifiez le facteur de zoom et appuyez sur la commande  $\blacktriangle, \blacktriangledown, \blacktriangle, \circ \blacktriangledown$  pour effectuer un zoom avant sur une zone de l'image ne contenant aucun visage.
- **•** Vous pouvez recadrer la photo et enregistrer la zone affichée de la photo en tant que photo séparée en appuyant sur **M[E](#page-151-0)NU** ( $\bigodot$ 022).
- Appuyez sur  $\circled{R}$  pour revenir au mode de visualisation plein écran.

w

### **Visualisation par planche d'imagettes, affichage en mode calendrier**

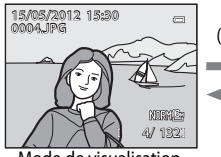

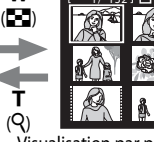

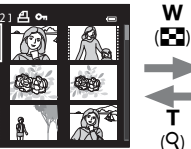

T

w

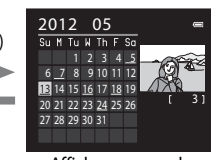

Mode de visualisation plein écran

Q<sub>)</sub> <del>i in the Fight d'Assault (Q</del>)<br>Visualisation par planche d'imagettes (4, 9, 16 et 72 images par écran)

Affichage en mode calendrier

- **•** Vous pouvez afficher plusieurs photos à l'écran, pour trouver plus facilement celle que vous recherchez.
- Vous pouvez modifier le nombre de photos affichées en tournant la commande de zoom **W** (EEI)/**T** (**Q**).
- Tournez le sélecteur multidirectionnel ou appuyez sur la commande  $\blacktriangle, \blacktriangledown, \blacktriangle, \circ \blacktriangleright$  pour sélectionner une photo, puis appuyez sur  $\widehat{\text{ON}}$  pour l'afficher en mode de visualisation plein écran.
- Lorsque 72 images sont affichées, positionnez la commande de zoom sur **W** (**H**) pour passer à l'affichage en mode calendrier.
- Lorsque vous utilisez l'affichage en mode calendrier, tournez le sélecteur multidirectionnel ou appuyez sur la commande  $\blacktriangle$ ,  $\nabla$ ,  $\blacktriangleleft$  ou  $\blacktriangleright$  pour sélectionner une date, puis appuyez sur  $\oslash$  pour afficher la première photo prise à cette date.

### **Étape 6 Suppression des photos inutiles**

- **1** Appuyez sur  $\overline{m}$  pour effacer la photo actuellement affichée sur le moniteur.
- **2** Appuyez sur la commande ▲ ou ▼ du sélecteur multidirectionnel pour sélectionner le mode de suppression de votre choix, puis appuyez sur  $\omega$ .
	- **• Image actuelle** : seule l'image actuelle est supprimée. Si l'image représentative d'une séquence est sélectionnée, toutes les images de la séquence sont supprimées.
	- **• Effacer la sélection** : plusieurs images peuvent être sélectionnées et supprimées. Reportez-vous à « [Fonctionnement de l'écran Effacer la sélection](#page-54-0) » ([A](#page-54-0)37) pour plus d'informations.
	- **• Toutes les images** : toutes les images sont supprimées.
	- Pour quitter sans supprimer aucune photo, appuyez sur **MENU**.
- **3** Appuyez sur la commande  $\triangle$  ou  $\nabla$  pour sélectionner **Oui**, puis appuyez sur **M.** 
	- **•** Une fois effacées, les photos ne peuvent plus être récupérées.
	- Appuyez sur la commande **A** ou **V** pour sélectionner **Non**, puis appuyez sur $\omega$ .

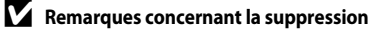

- **•** Une fois effacées, les photos ne peuvent pas être récupérées. Transférez les photos que vous souhaitez conserver sur un ordinateur avant leur suppression.
- Les photos protégées ne peuvent pas être effacées ( $\Box$ 88).

### C **Suppression des photos d'une séquence**

- **•** Lorsque les photos sont prises avec le mode de prise de vue en Rafale, chaque série d'images est traitée comme un groupe (photos d'une séquence) et seule l'image représentative du groupe est affichée dans le réglage par défaut (<sup>66</sup>13).
- Lorsque vous appuyez sur  $\widehat{m}$  lors de la visualisation d'une image représentative, toutes les images de la séquence de l'image représentative peuvent être supprimées (<sup>66</sup>14).
- Pour supprimer toutes les images d'une séquence, avant d'appuyer sur  $\widehat{m}$ , appuyez sur  $\circledR$  pour afficher une par une chaque image de la séquence.

### C **Suppression de la dernière photo prise en mode de prise de vue**

En mode de prise de vue, appuyez sur  $\widehat{\mathbf{u}}$  pour effacer la dernière photo enregistrée.

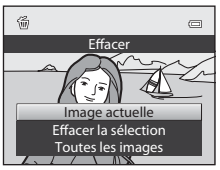

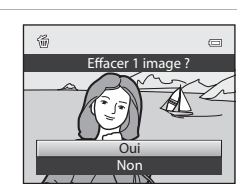

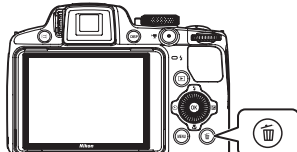

### <span id="page-54-0"></span>**Fonctionnement de l'écran Effacer la sélection**

- **1** Appuyez sur la commande  $\triangleleft$  ou  $\triangleright$  du sélecteur multidirectionnel pour sélectionner une image à supprimer, puis appuyez sur  $\triangle$  pour afficher le signe  $\mathcal{A}$ .
	- Pour annuler la sélection, appuyez sur **V** pour supprimer le signe  $\mathbb{V}$ .

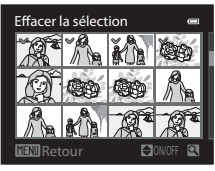

- Tournez la commande de zoom  $(231)$  vers  $T (9)$  pour revenir à la visualisation plein écran ou vers  $W(\blacksquare)$  pour revenir à l'affichage par planche d'imagettes.
- **2** Ajoutez le signe  $\leq$  à toutes les images que vous souhaitez supprimer et appuyez sur  $\omega$  pour appliquer la sélection.
	- **•** Une boîte de dialogue de confirmation s'affiche. Suivez les instructions affichées sur le moniteur.

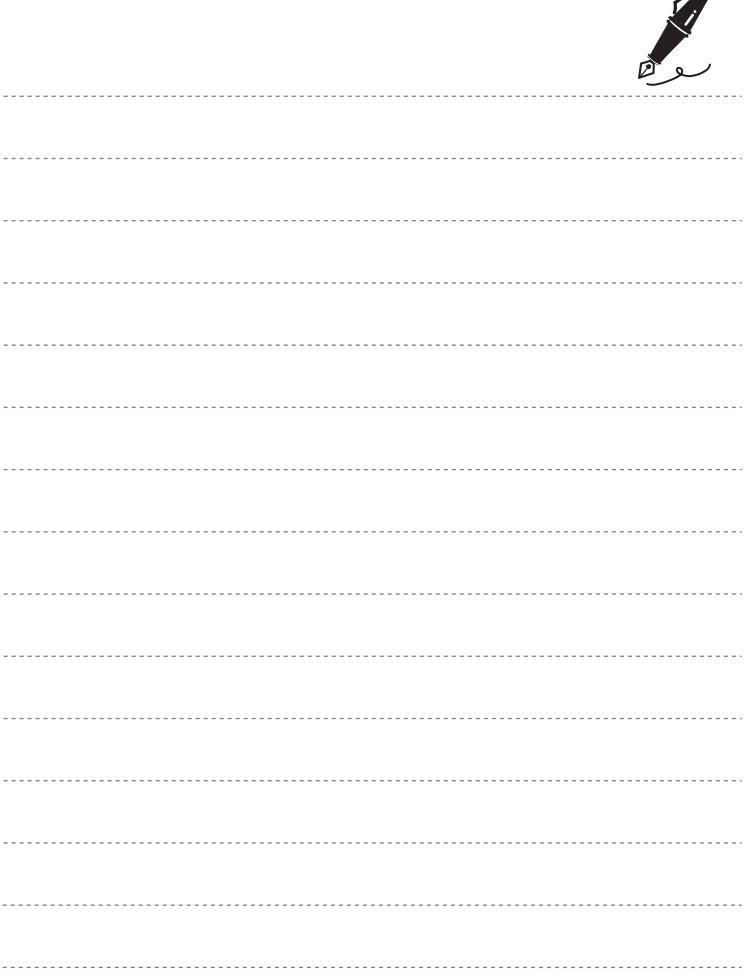

 $\overrightarrow{a}$ 

# <span id="page-56-0"></span>**Fonctions de prise de vue**

Ce chapitre décrit chaque mode de prise de vue de l'appareil photo ainsi que les fonctions disponibles lors de l'utilisation du mode de prise de vue.

Consultez ces informations pour savoir comment sélectionner différents modes de prise de vue et régler les paramètres en fonction des conditions de prise de vue et du type d'images à prendre.

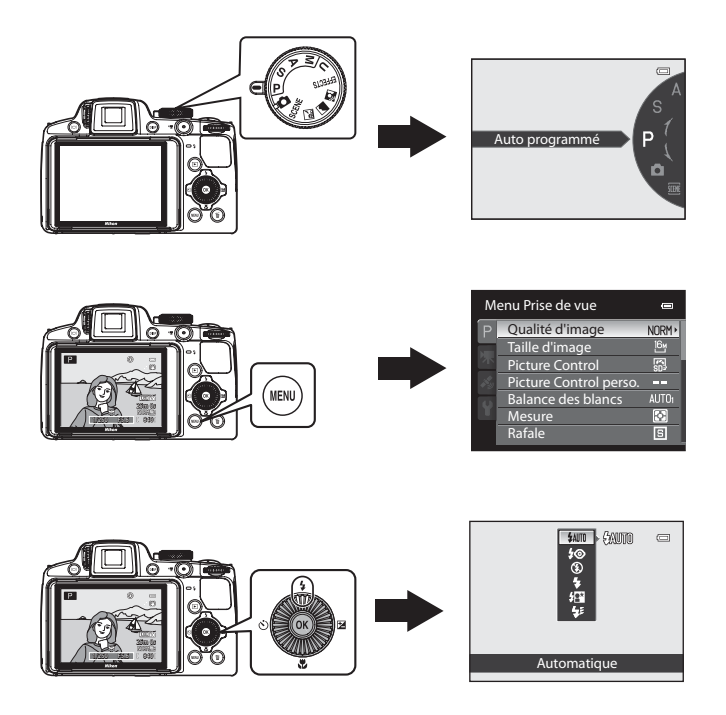

## <span id="page-57-0"></span>**Mode <b>A** (auto)

Permet de prendre des photos facilement en utilisant les fonctions de base de l'appareil photo sans avoir à effectuer des réglages détaillés.

L'appareil photo sélectionne la zone de mise au point pour l'autofocus en fonction de la composition ou du sujet.

- **•** Lorsque l'appareil photo détecte le sujet principal, il effectue la mise au point dessus (AF sur le sujet principal).
- **•** L'appareil photo possède neuf zones de mise au point. S'il ne détecte pas le sujet principal, il sélectionne automatiquement celles qui contiennent le sujet le plus proche. Reportez-vous à [« Utilisation de AF sur le sujet principal » \(](#page-101-1)CQ84) pour plus d'informations.

### **Modification des paramètres du mode**  $\bullet$  **(auto)**

- **•** Reportez-vous à [« Fonctions pouvant être réglées à l'aide du sélecteur](#page-82-1)  [multidirectionnel » \(](#page-82-1) $\Box$ 65) pour plus d'informations sur le mode de flash ( $\Box$ 66), le retardateur ([A](#page-86-0)69), le détecteur de sourire ([A](#page-87-0)70), le mode de mise au point ([A](#page-89-1)72) et la correction d'exposition  $(D74)$ .
- Le bouton **MENU** permet de régler la qualité d'image et la taille d'image ( $\Box$ 77).

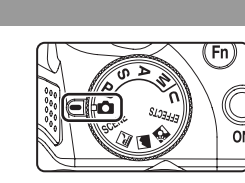

C **Fonctions ne pouvant pas être utilisées simultanément**

Cette fonction est incompatible avec certaines autres (CQ80).

### <span id="page-58-0"></span>**Mode Scène (Prise de vue adaptée aux scènes)**

Lorsque vous sélectionnez l'une des scènes suivantes avec le sélecteur de mode ou le menu Scène, les images sont prises en utilisant les réglages qui sont optimisés pour la scène sélectionnée.

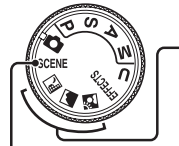

**EX** Paysage de nuit (CQ42), **C** Paysage (CQ43), **N** Contre-jour  $(\Box 44)$ 

Positionnez le sélecteur de mode sur **i.e.**, cou **N** et prenez des photos.

> **Neige** Plage

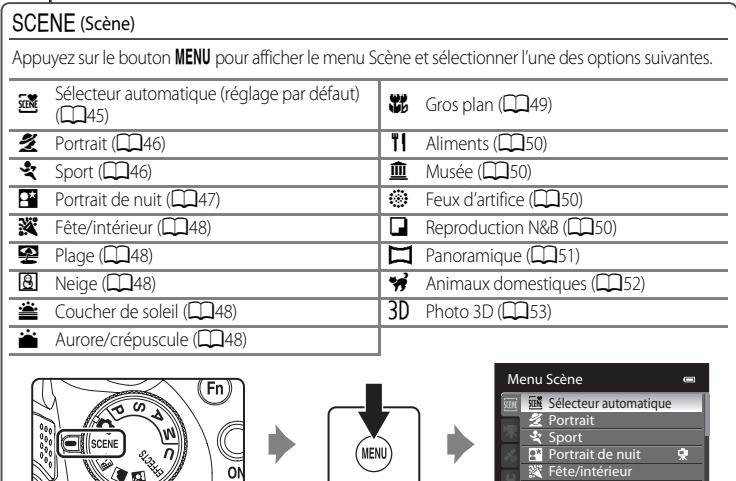

### C **Affichage d'une description (informations d'aide) de chaque scène**

Sélectionnez la scène souhaitée dans le menu Scène, puis positionnez la commande de zoom ( $\Box$ 4) sur  $\mathsf{T}(\bigcirc$ ) pour afficher une description (aide) de cette scène. Pour revenir à l'écran original, positionnez à nouveau la commande de zoom sur  $T(Q)$ .

### C **Pour en savoir plus**

<u> and a second contract of the second contract of the second contract of the second contract of the second contract of the second contract of the second contract of the second contract of the second contract of the second </u>

Reportez-vous à [« Remarque concernant le fonctionnement de la molette de commande lorsque les menus](#page-31-0)  [sont affichés » \(](#page-31-0) $\Box$ 14) pour plus d'informations.

### **Modification des paramètres du mode Scène**

- Les [Fonctions pouvant être réglées à l'aide du sélecteur multidirectionnel](#page-82-1) ( $\Box$ 65) varient en fonction du mode Scène. Reportez-vous à [« Liste des réglages par défaut » \(](#page-92-0) $\Box$ 75) pour plus d'informations.
- Le bouton **MENU** permet de régler la qualité d'image et la taille d'image ( $\Box$ 77).

### **Caractéristiques de chaque scène**

- L'utilisation d'un trépied est recommandée dans les modes Scène pour lesquels  $\bar{\mathbf{A}}$  est indiqué. Définissez l'option **Réduction vibration** dans le menu configuration (Q108) sur **Désactivée** lorsque vous utilisez un trépied pour stabiliser l'appareil photo.
- **•** Pour les modes Scène qui utilisent le flash, assurez-vous d'appuyer sur la commande d'ouverture du flash  $\blacktriangle$  afin d'ouvrir le flash avant la prise de vue ( $\Box$ 66).

### <span id="page-59-0"></span>Paysage de nuit

Utilisez ce mode pour capturer l'atmosphère des paysages de nuit. Appuyez sur le bouton **MENU** pour sélectionner **À main levée** ou **Trépied** dans **Paysage de nuit**.

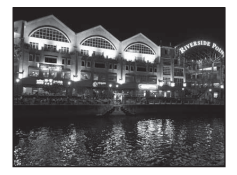

- **• À main levée** (réglage par défaut) : cette option vous permet d'effectuer une prise de vue en réduisant au maximum les vibrations et le bruit, même lorsque vous tenez l'appareil à la main.
	- L'icône <a>
	B<br/>apparaît sur l'écran de prise de vue.
	- Lorsque vous appuyez sur le déclencheur jusqu'en fin de course, les photos sont prises en rafale et sont ensuite combinées pour enregistrer une seule image.
	- Une fois que le déclencheur est enfoncé jusqu'en fin de course, tenez l'appareil photo fermement sans bouger jusqu'à ce qu'une image fixe soit affichée. Après avoir pris une photo, ne mettez pas l'appareil photo hors tension avant que le moniteur n'ait basculé sur l'écran de prise de vue.
	- L'angle de champ (la zone d'image) dans l'image enregistrée sera plus étroit que celui sur le moniteur au moment de la prise de vue.
- **• Trépied** : sélectionnez ce mode lorsque l'appareil photo est stabilisé (par exemple, avec un trépied).
	- L'icône Z apparaît sur l'écran de prise de vue.
	- L'option **Réduction vibration** ( $\Box$ 108) est réglée automatiquement sur **Désactivée** quelle que soit l'option définie dans le menu de configuration.
	- Appuyez sur le déclencheur jusqu'en fin de course pour prendre une seule photo à des vitesses d'obturation lentes.
- **•** Lorsque vous appuyez sur le déclencheur à mi-course, la zone de mise au point ou l'indicateur de mise au point  $(\Box 8)$  s'affiche toujours en vert.

### <span id="page-60-0"></span>Paysage

Utilisez ce mode pour des paysages aux couleurs vives et des paysages urbains.

Appuyez sur le bouton MENU pour sélectionner Réduc. bruit par

**rafale** ou **Vue unique** dans **Paysage**.

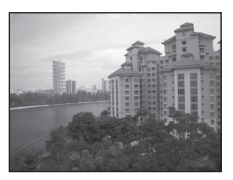

- **• Réduc. bruit par rafale** : cette option vous permet d'effectuer une prise de vue d'un paysage net en réduisant au maximum le bruit.
	- L'icône MR apparaît sur l'écran de prise de vue.
	- Lorsque vous appuyez sur le déclencheur jusqu'en fin de course, les photos sont prises en rafale et sont ensuite combinées pour enregistrer une seule image.
	- Une fois que le déclencheur est enfoncé jusqu'en fin de course, tenez l'appareil photo fermement sans bouger jusqu'à ce qu'une image fixe soit affichée. Après avoir pris une photo, ne mettez pas l'appareil photo hors tension avant que le moniteur n'ait basculé sur l'écran de prise de vue.
	- L'angle de champ (la zone d'image) dans l'image enregistrée sera plus étroit que celui sur le moniteur au moment de la prise de vue.
- **• Vue unique** (réglage par défaut) : cette option permet d'enregistrer des images avec un contraste et des contours accentués.
	- Lorsque vous appuyez sur le déclencheur jusqu'en fin de course, une vue est prise.
- **•** Lorsque vous appuyez sur le déclencheur à mi-course, la zone de mise au point ou l'indicateur de mise au point  $(\Box 8)$  s'affiche toujours en vert.

### <span id="page-61-0"></span><sup>2</sup> Contre-jour

Utilisez ce mode lorsque la lumière éclaire votre sujet par derrière, plaçant ainsi en zone d'ombre les détails de celui-ci.

Appuyez sur le bouton **MENU** pour définir la composition HDR (high dynamic range) en utilisant l'option **HDR**.

- **•** Lorsque l'option **HDR** est définie sur **Désactivé** (réglage par défaut) : le flash se déclenche pour éviter que le sujet en contre-jour soit masqué en zone d'ombre.
	- Prenez des photos avec le flash ouvert.
	- L'appareil photo effectue la mise au point au centre de la vue.
	- Appuyez sur le déclencheur jusqu'en fin de course pour prendre une seule photo.
- **•** Lorsque l'option **HDR** est définie sur **Niveau 1**-**Niveau 3** : vous pouvez prendre des photos avec des zones très lumineuses et très sombres dans la même vue. Sélectionnez **Niveau 1** lorsqu'il y a peu de différence entre les zones lumineuses et les zones sombres, et **Niveau 3** lorsque cette différence est plus importante.
	- L'icône **HDR** apparaît sur l'écran de prise de vue.
	- L'appareil photo effectue la mise au point au centre de la vue.
	- Lorsque vous appuyez sur le déclencheur jusqu'en fin de course, les photos sont prises en rafale et les deux images suivantes sont enregistrées.
		- Image composite non-HDR
		- Une image composite HDR (la perte de détails est réduite dans les hautes lumières et les ombres)
	- La seconde image enregistrée est une image composite HDR. Si l'espace mémoire est juste assez suffisant pour enregistrer une image, la seule image enregistrée est celle traitée avec l'effet D-Lighting ( $\Box$ 88) au moment de la prise de vue, où les zones sombres de l'image sont corrigées.
	- Une fois que le déclencheur est enfoncé jusqu'en fin de course, tenez l'appareil photo fermement sans bouger jusqu'à ce qu'une image fixe soit affichée. Après avoir pris une photo, ne mettez pas l'appareil photo hors tension avant que le moniteur n'ait basculé sur l'écran de prise de vue.
	- L'angle de champ (c.-à-d. la zone d'image visible dans la vue) dans l'image enregistrée sera plus étroit que celui sur le moniteur au moment de la prise de vue.
	- Selon les conditions de prise de vue, des zones sombres peuvent apparaître autour de sujets lumineux et des zones claires autour des sujets sombres. Vous pouvez corriger cela en abaissant le niveau du réglage.
	- L'utilisation d'un trépied est recommandée. Définissez l'option **Réduction vibration** dans le menu configuration ([A](#page-125-0)108) sur **Désactivée** lorsque vous utilisez un trépied pour stabiliser l'appareil photo.

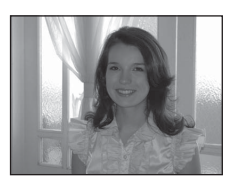

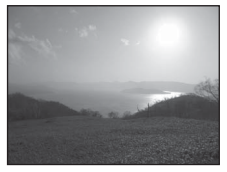

### <span id="page-62-0"></span> $SCENE \rightarrow \mathbb{R}$  Sélecteur automatique

Lorsque vous cadrez une photo, le mode Scène qui convient le mieux est sélectionné automatiquement pour une prise de vue plus facile.

 $\mathbb{Z}$ / $\mathbb{Z}$  : Portrait,  $\blacksquare$  : Paysage,  $\blacksquare$  : Portrait de nuit,  $\blacksquare$  : Paysage de nuit,  $\mathbb{Z}$  : Gros plan, **29 / 29 :** Contre-jour, **de :** Autres scènes

- **•** Lorsqu'un mode Scène est sélectionné automatiquement, l'icône du mode de prise de vue bascule vers celle du mode Scène actuellement activé.
- **•** La zone de mise au point est sélectionnée automatiquement pour l'autofocus en fonction de la composition. L'appareil photo détecte un visage et effectue la mise au point sur les visages (reportez-vous à « [Utilisation de la détection des visages](#page-102-1) » ([A](#page-102-1)85) pour plus d'informations).
- **•** Selon les conditions de prise de vue, il est possible que le mode Scène souhaité ne puisse pas être sélectionné. Le cas échéant, passez en mode  $\blacksquare$  (auto) ( $\square$ 28) ou sélectionnez manuellement le mode Scène optimal pour le sujet.
- **•** Le zoom numérique n'est pas disponible.

### C **Remarques concernant la sélection d'un mode Scène avec le sélecteur automatique ainsi que la condition de prise de vue**

- Lorsque l'icône de prise de vue <sup>22</sup> ou **executa de la fichée**, l'appareil est dans une situation optimale pour prendre en gros plan une à deux personnes. Lorsque l'icône **an** ou **c'h** apparaît, l'appareil est dans une situation optimale pour prendre une photo d'au moins trois personnes ou pour une composition avec un large arrière-plan.
- Si l'appareil passe en mode **en de la de la contrait de** nuit), le mode de flash est réglé sur l'atténuation de l'effet « yeux rouges » et le flash est utilisé pour saisir des portraits (les images ne sont pas prises en continu) uniquement lorsque **Trépied** est sélectionné dans **Portrait de nuit** ( $\Box$ 47).
- Si l'appareil passe en mode **est** (Paysage de nuit), les photos sont prises en rafale, puis combinées et enregistrées en une seule image, de la même façon que lorsque **À main levée** est sélectionné dans  $\mathbb{R}$  (Paysage de nuit) ( $\mathbb{Z}$ 42).
- Si l'icône du mode de prise de vue est <sup>21</sup>, l'appareil photo optimise les réglages pour la prise de vue de sujets autres que des personnes. Si l'icône est **[21]**, l'appareil photo utilise la détection des visages optimale pour la prise de vue de personnes.

### <span id="page-63-0"></span> $SCENE \rightarrow Z$  Portrait

Utilisez ce mode pour les portraits.

- **•** L'appareil photo détecte un visage et effectue la mise au point dessus (reportez-vous à « [Utilisation de la détection des visages](#page-102-1) » ([A](#page-102-1)85) pour plus d'informations).
- **•** Après que l'option Maquillage a adouci les tons chair des sujets, l'appareil photo enregistre l'image ( $\Box$ 54).
- **•** Si aucun visage n'est détecté, l'appareil photo effectue la mise au point sur le sujet situé au centre de la vue.
- **•** Le zoom numérique n'est pas disponible.

### <span id="page-63-1"></span> $SCENE \rightarrow$  & Sport

Utilisez ce mode lors de la prise de vue d'événements sportifs. L'appareil photo prend une série d'images fixes qui vous permet de voir clairement les mouvements détaillés dans un sujet en mouvement.

**•** L'appareil photo effectue la mise au point au centre de la vue.

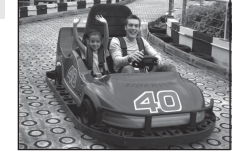

- **•** Pour prendre une série de photos, maintenez le déclencheur enfoncé jusqu'en fin de course. Jusqu'à cinq photos sont prises à une cadence d'environ sept vues par seconde (vps) (lorsque la qualité d'image est réglée sur **Normal** et la taille d'image sur i **4608×3456**).
- **•** L'appareil photo effectue la mise au point sur le sujet même lorsque le déclencheur n'est pas enfoncé à mi-course. Le bruit inhérent à la mise au point peut être audible.
- **•** La mise au point, l'exposition et la teinte sont mémorisées avec les valeurs de la première image de chaque série.
- **•** La cadence de prise de vue avec la prise de vue en continu risque d'être ralentie selon le paramètre effectif de qualité d'image, de taille d'image, la carte mémoire utilisée ou les conditions de prise de vue.

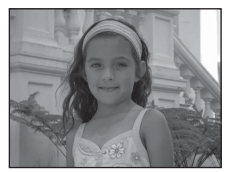

### <span id="page-64-0"></span> $SCENE \rightarrow P$  Portrait de nuit

Utilisez ce mode pour les portraits pris au coucher du soleil ou la nuit. Le flash sert à éclairer le sujet tout en conservant l'atmosphère de l'arrière-plan.

Sélectionnez l'option **À main levée** ou **Trépied** lorsque le mode Scène Pa Portrait de nuit est sélectionné.

### **• À main levée**:

- L'icône Y apparaît sur l'écran de prise de vue.
- Pour une scène avec un fond sombre, les photos sont prises en rafale lorsque vous appuyez sur le déclencheur jusqu'en fin de course. Ces photos sont combinées et enregistrées en une seule image.
- Lors des prises de vue en position téléobjectif, il se peut que l'appareil photo ne prenne pas de photos en continu si une scène a un arrière-plan sombre.
- Une fois que le déclencheur est enfoncé jusqu'en fin de course, tenez l'appareil photo fermement sans bouger jusqu'à ce qu'une image fixe soit affichée. Après avoir pris une photo, ne mettez pas l'appareil photo hors tension avant que le moniteur n'ait basculé sur l'écran de prise de vue.
- Si le sujet bouge lorsque les photos sont prises en rafale, l'image peut être déformée, floue ou en chevaucher une autre.
- **• Trépied** (réglage par défaut) : sélectionnez ce mode lorsque l'appareil photo est stabilisé (par exemple, avec un trépied).
	- L'icône 9, apparaît sur l'écran de prise de vue.
	- L'option **Réduction vibration** ( $\Box$ 108) est réglée automatiquement sur **Désactivée** quelle que soit l'option définie dans le menu de configuration.
	- Appuyez sur le déclencheur jusqu'en fin de course pour prendre une seule photo à des vitesses d'obturation lentes.
- **•** L'appareil photo détecte un visage et effectue la mise au point dessus (reportez-vous à « [Utilisation](#page-102-1)  [de la détection des visages](#page-102-1) » ( $\Box$ 85) pour plus d'informations).
- **•** Après que l'option Maquillage a adouci les tons chair des sujets, l'appareil photo enregistre l'image  $(D54)$ .
- **•** Si aucun visage n'est détecté, l'appareil photo effectue la mise au point sur le sujet situé au centre de la vue.
- **•** Prenez des photos avec le flash ouvert.
- Le zoom numérique n'est pas disponible.

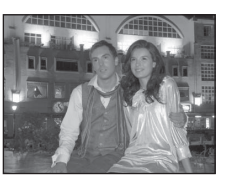

### <span id="page-65-0"></span>SCENE → W Fête/intérieur

Mode adapté pour prendre des photos lors d'une fête. Capture les effets d'une lueur de bougie, ainsi que d'autres éclairages d'arrière-plan en intérieur.

- **•** L'appareil photo effectue la mise au point au centre de la vue.
- **•** Lors de prises de vue dans des environnements sombres, tenez fermement l'appareil photo pour éviter les effets de bougé. Pour prendre une photo avec l'appareil photo fixé à un trépied, réglez l'option **Réduction vibration**

dans le menu configuration ([A](#page-125-0)108) sur **Désactivée**.

### <span id="page-65-1"></span> $SCENE \rightarrow \mathcal{D}$  Plage

Capture la luminosité de certains sujets comme les plages ou les étendues d'eau éclairées par le soleil.

**•** L'appareil photo effectue la mise au point au centre de la vue.

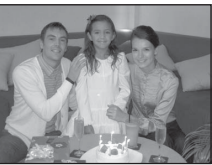

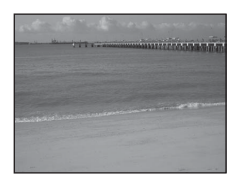

### <span id="page-65-2"></span> $SCENE \rightarrow \textcircled{8}$  Neige

Capture la luminosité de la neige éclairée par le soleil.

**•** L'appareil photo effectue la mise au point au centre de la vue.

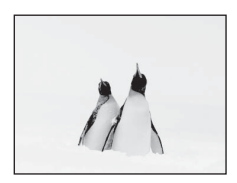

### <span id="page-65-3"></span> $SCENE \rightarrow \triangleq$  Coucher de soleil

Préserve les nuances profondes des couchers et levers de soleil.

**•** Lorsque vous appuyez sur le déclencheur à mi-course, la zone de mise au point ou l'indicateur de mise au point  $(D_8)$  s'affiche toujours en vert.

### <span id="page-65-4"></span>SCENE → i Aurore/crépuscule

 $\sqrt{\lambda}$ 

 $\sqrt{\pi}$ 

Préserve les couleurs de la faible lumière naturelle présente avant le lever ou après le coucher du soleil.

**•** Lorsque vous appuyez sur le déclencheur à mi-course, la zone de mise au point ou l'indicateur de mise au point ( $\Box$ 8) s'affiche toujours en vert.

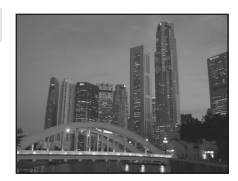

### <span id="page-66-1"></span><span id="page-66-0"></span> $SCENE \rightarrow$   $\mathcal{W}$  Gros plan

Utilisez ce mode pour photographier des fleurs, des insectes et d'autres objets de petite taille situés à une distance proche. Sélectionnez l'option **Réduc. bruit par rafale** ou **Vue unique** lorsque le mode Scène **k Gros plan** est sélectionné.

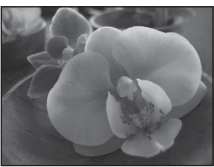

- **• Réduc. bruit par rafale** : cette option vous permet d'effectuer une prise de vue d'une image nette en réduisant au maximum le bruit.
	- L'icône MR apparaît sur l'écran de prise de vue.
	- Lorsque vous appuyez sur le déclencheur jusqu'en fin de course, les photos sont prises en rafale et sont ensuite combinées pour enregistrer une seule image.
	- Une fois que le déclencheur est enfoncé jusqu'en fin de course, tenez l'appareil photo fermement sans bouger jusqu'à ce qu'une image fixe soit affichée. Après avoir pris une photo, ne mettez pas l'appareil photo hors tension avant que le moniteur n'ait basculé sur l'écran de prise de vue.
	- Si le sujet bouge ou que le bougé d'appareil est important pendant la prise de vue en continu, l'image risque d'être déformée, mal alignée ou floue.
	- L'angle de champ (la zone d'image) dans l'image enregistrée sera plus étroit que celui sur le moniteur au moment de la prise de vue.
- **• Vue unique** (réglage par défaut) : cette option permet d'enregistrer des images avec un contraste et des contours accentués.
	- Lorsque vous appuyez sur le déclencheur jusqu'en fin de course, une vue est prise.
- Le réglage du mode de mise au point ( $\Box$ 72) passe à  $\mathcal{H}$  (macro) et l'appareil photo effectue automatiquement un zoom jusqu'à la distance de mise au point la plus proche.
- **•** Vous pouvez déplacer la zone de mise au point sur laquelle l'appareil photo effectue la mise au point. Appuyez sur  $\circledR$  et tournez le sélecteur multidirectionnel ou appuyez sur la commande  $\blacktriangle$ .  $\nabla$ ,  $\blacktriangleleft$  ou  $\blacktriangleright$  pour déplacer la zone de mise au point. Pour régler les paramètres suivants, appuyez sur <sup>O</sup> pour annuler temporairement la sélection de la zone de mise au point, puis réglez chaque paramètre.
	- Mode de flash (lorsque **Vue unique** est sélectionné)
	- Retardateur
	- Correction d'exposition
- **•** L'appareil photo effectue la mise au point sur le sujet même lorsque le déclencheur n'est pas enfoncé à mi-course. Le bruit inhérent à la mise au point peut être audible.

### <span id="page-67-0"></span> $SCENE \rightarrow H$  Aliments

Utilisez ce mode pour prendre des photos d'aliments.

- Le réglage du mode de mise au point ( $\Box$ 72) passe à **V** (macro) et l'appareil photo effectue automatiquement un zoom jusqu'à la distance de mise au point la plus proche.
- Vous pouvez régler la teinte en appuyant sur la commande **A** ou I du sélecteur multidirectionnel. Le paramètre du réglage de teinte est enregistré dans la mémoire de l'appareil photo même après sa mise hors tension.
- Vous pouvez déplacer la zone de mise au point sur laquelle l'appareil photo effectue la mise au point. Appuyez sur  $\circledR$  et tournez le sélecteur multidirectionnel ou appuyez sur la commande  $\blacktriangle$ ,  $\nabla$ ,  $\blacktriangleleft$  ou  $\blacktriangleright$  pour déplacer la zone de mise au point. Pour régler les paramètres suivants, appuyez sur  $\circledR$  pour annuler temporairement la sélection de la zone de mise au point, puis réglez chaque paramètre.
	- Teinte
	- Retardateur
	- Correction d'exposition
- **•** L'appareil photo effectue la mise au point sur le sujet même lorsque le déclencheur n'est pas enfoncé à mi-course. Le bruit inhérent à la mise au point peut être audible.

### <span id="page-67-1"></span> $SCENE \rightarrow \hat{m}$  Musée

Utilisez ce mode en intérieur lorsque le flash est interdit (par exemple, dans les musées et les galeries d'art) ou lorsque vous ne souhaitez pas utiliser le flash.

- **•** L'appareil photo effectue la mise au point au centre de la vue.
- **•** L'appareil photo prend jusqu'à dix photos lorsque le déclencheur est enfoncé jusqu'en fin de course, et l'image la plus nette de la série est sélectionnée et enregistrée automatiquement (sélecteur de meilleure image (BSS) ( $\Box$ 61)).

<span id="page-67-2"></span>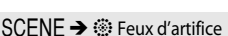

Des vitesses d'obturation lentes sont utilisées pour capturer les éclats de lumière des feux d'artifice.

- **•** La mise au point reste mémorisée sur l'infini.
- **•** Lorsque vous appuyez sur le déclencheur à mi-course, l'indicateur de mise au point ( $\Box$ 8) s'affiche toujours en vert.

### <span id="page-67-3"></span> $SCENE \rightarrow \blacksquare$  Reproduction N&B

Produit une image nette de textes ou de dessins tracés sur fond blanc ou de tout document imprimé.

- **•** L'appareil photo effectue la mise au point au centre de la vue.
- Lorsque vous prenez des objets proches, utilisez (macro) dans le mode de mise au point  $(\Box$ 72).

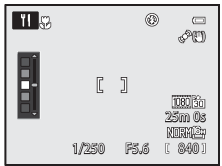

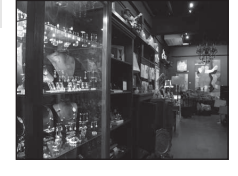

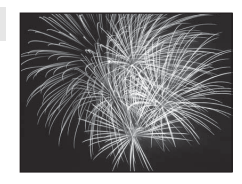

 $\sqrt{\lambda}$ 

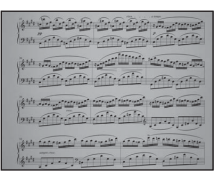

### <span id="page-68-0"></span> $SCENE \rightarrow \blacksquare$  Panoramique

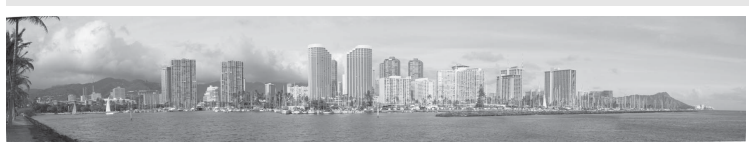

Utilisez ce mode pour prendre des photos panoramiques.

### Lorsque le mode Scène p**Panoramique** est réglé, sélectionnez V **Panoramique simplifié** ou U**Panoramique assisté**.

- **• Panoramique simplifié** (réglage par défaut) : il permet de prendre des photos panoramiques qui peuvent être visualisées sur l'appareil photo en déplaçant celui-ci dans la direction où vous voulez créer une photo panoramique.
	- La plage de prise de vue peut être définie sur **Normal (180°)** (réglage par défaut) ou **Large (360°)**.
	- Appuyez sur le déclencheur jusqu'en fin de course et relâchez-le, puis mettez lentement l'appareil photo dans le sens horizontal. La prise de vue s'arrête automatiquement une fois que la plage de prise de vue sélectionnée est capturée.
	- Au début de la prise de vue, l'appareil photo effectue la mise au point sur le sujet situé au centre de la vue.
	- Le zoom est fixé en position grand-angle.
	- Affichez l'image enregistrée avec l'option panoramique simplifié en mode de visualisation plein écran, puis appuyez sur le bouton  $\mathbb{Q}$ . L'appareil photo affiche le côté court de l'image qui remplit tout l'écran et fait défiler l'image automatiquement. Reportez-vous à « [Prises de vue avec la fonction Panoramique simplifié](#page-132-0) » ( $\bigcirc$ 3).
- **• Panoramique assisté** : utilisez ce mode lors de la prise de vue d'une série de photos qui peuvent ensuite être regroupées sur un ordinateur pour former un panoramique unique.
	- Appuyez sur la commande  $\blacktriangle$ ,  $\nabla$ ,  $\blacktriangleleft$  ou  $\blacktriangleright$  du sélecteur multidirectionnel pour sélectionner le sens dans lequel les photos sont regroupées et appuyez sur  $\omega$ .
	- Après avoir pris la première photo, prenez le nombre de photos nécessaire tout en confirmant les points de séparation. Pour terminer la prise de vue, appuyez sur  $\omega$ .
	- -Transférez les images sur un ordinateur et utilisez le logiciel Panorama Maker 6 fourni ( $\Box$ 92, [E](#page-136-0)7) pour les regrouper en un panoramique unique. Reportez-vous à « [Utilisation de la fonction](#page-135-0)  [Panoramique assisté](#page-135-0) » ( $\bigcirc$ 66) pour plus d'informations.

### B **Remarque concernant l'impression de photos panoramiques**

Lorsque vous imprimez des photos panoramiques, les paramètres de l'imprimante peuvent empêchent l'impression d'une vue complète. En outre, la fonction d'impression peut ne pas être disponible selon l'imprimante.

Pour plus d'informations, reportez-vous au manuel de l'imprimante ou contactez un service d'impression numérique.

### <span id="page-69-1"></span><span id="page-69-0"></span> $SCENE \rightarrow \cdot \cdot \cdot$  Animaux domestiques

Utilisez ce mode pour prendre des photos de chiens ou de chats.

- **•** Sélectionnez l'option **Vue par vue** ou **Rafale** lorsque le mode
	- Scène **M** Animaux domestiques est sélectionné.
	- **Vue par vue** : une seule photo est prise à la fois.
	- **Rafale** (réglage par défaut) : lorsque l'appareil photo effectue la mise au point sur le museau détecté en mode **Déclenchement auto** (réglage par défaut), trois photos sont prises

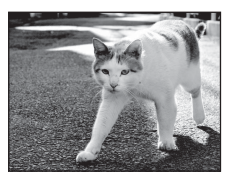

successivement (cadence de prise de vue en Rafale : environ trois vues par seconde lorsque la qualité d'image est réglée sur **Normal** et la taille d'image sur i **4608×3456**). Si vous n'utilisez pas l'option Déclenchement auto, environ cinq photos peuvent être prises l'une après l'autre à une cadence maximale d'environ trois vues par seconde lorsque vous maintenez enfoncé le déclencheur (lorsque la qualité d'image est réglée sur **Normal** et la taille d'image sur i **4608×3456**).

- **•** L'appareil photo détecte un museau de chien ou de chat et effectue la mise au point dessus. Avec le réglage par défaut (Déclenchement auto), lorsque la mise au point est effectuée sur le sujet, le déclenchement s'effectue automatiquement.
- **•** Jusqu'à cinq museaux d'animaux sont détectés simultanément. Lorsque l'appareil photo détecte plus d'un museau, il effectue la mise au point sur le plus grand apparaissant sur le moniteur.
- **•** Si aucun museau d'animal n'est détecté, appuyez sur le déclencheur à mi-course pour effectuer la mise au point sur le sujet situé au centre de la vue.
- Appuyez sur la commande  $\langle \bullet \rangle$  du sélecteur multidirectionnel pour modifier les paramètres de déclenchement auto.
	- **Déclenchement auto** (réglage par défaut) : lorsque l'appareil photo effectue la mise au point sur le museau détecté, le déclenchement s'effectue automatiquement. Lorsque **Déclenchement auto** est sélectionné. l'icône 國 s'affiche sur l'écran de prise de vue.
	- **OFF** : appuyez sur le déclencheur pour prendre la photo.
- **•** Dans les situations suivantes, l'option **Déclenchement auto** passe automatiquement sur **OFF**.
	- Lorsqu'une série de prises de vue en rafale avec le déclenchement automatique est répétée cinq fois.
	- Lorsque la capacité restante de la mémoire interne ou de la carte mémoire est faible. Pour continuer à prendre des photos avec l'option Déclenchement auto, appuyez sur la commande  $\blacktriangleleft$  ( $\aleph$ )) du sélecteur multidirectionnel pour effectuer un nouveau réglage.
- **•** Le zoom numérique n'est pas disponible.
- **•** Dans certaines conditions de prise de vue telles que la distance séparant l'animal et l'appareil photo, la vitesse des animaux en déplacement, l'orientation des animaux et la luminosité des visages, l'appareil photo risque de ne pas pouvoir détecter un chien ou un chat, ou une bordure apparaît autour d'une chose autre qu'un chien ou un chat.

### **12** Affichage des photos prises avec la détection des animaux domestiques

- **•** Lors de la visualisation, l'appareil photo fait pivoter automatiquement les images en fonction de l'orientation des museaux détectés au moment de la prise de vue (sauf pour les photos prises en utilisant la prise de vue en continu).
- **•** Lorsque vous effectuez un zoom avant sur une image affichée en mode de visualisation plein écran en positionnant la commande de zoom sur  $T (q)$ , l'image est agrandie au centre du museau détecté lors de la prise de vue ( $\Box$ 35) (sauf pour les photos prises en utilisant la prise de vue en continu).

### <span id="page-70-0"></span> $SCENE \rightarrow 3D$  Photo 3D

Utilisez ce mode pour prendre des photos en 3D visibles en trois dimensions sur un téléviseur 3D ou un moniteur compatible. L'appareil prend une photo pour chaque œil afin de simuler une image en trois dimensions.

Les photos prises en utilisant ce mode sont enregistrées avec une qualité d'image définie sur **Normal** et une taille d'image sur <sup>16:9</sup> 1920×1080.

- **•** Après avoir pris la première photo en appuyant sur le déclencheur, déplacez l'appareil photo horizontalement vers la droite afin que le sujet soit aligné avec le guide sur le moniteur. La deuxième photo est prise automatiquement.
- **•** La zone de mise au point sur laquelle se concentre l'appareil peut être déplacée vers d'autres zones que celle au centre de la vue. Pour déplacer la zone de mise au point, appuyez sur  $\circledR$  avant de prendre la première photo, puis tournez le sélecteur multidirectionnel ou appuyez sur la commande  $\blacktriangle$ ,  $\nabla$ ,  $\blacktriangleleft$  ou  $\blacktriangleright$ .

Pour ajuster les réglages suivants, appuyez sur  $\circledR$  afin d'annuler l'état dans lequel la zone de mise au point peut être sélectionnée, puis réglez chaque paramètre.

- Mode de mise au point ( $\overline{AF}$  (Autofocus) ou  $\overline{Y}$  (Macro))
- Correction d'exposition
- **•** La position téléobjectif est limitée à un angle de champ équivalent au format 24 × 36 [135].
- **•** L'angle de champ (c.-à-d. la zone visible dans la vue) dans l'image enregistrée sera plus étroit que celui sur le moniteur au moment de la prise de vue.
- **•** L'appareil photo ne peut pas enregistrer de films en 3D.
- **•** Les deux photos prises sont enregistrées comme une image 3D (fichier MPO) avec des images pour l'œil gauche et l'œil droit. La première image (pour l'œil gauche) est également enregistrée au format JPEG. Reportez-vous à « [Utilisation de la photo 3D](#page-137-0) » (<sup>66</sup>8) pour plus d'informations.

### **Remarque concernant la photo 3D**

Il est parfois possible que l'appareil photo ne puisse pas prendre une deuxième photo ni enregistrer les photos prises, en raison de différents facteurs (par exemple, lorsque vous photographiez un sujet en mouvement ou une scène avec un éclairage faible ou un faible contraste).

### **M** Affichage des photos 3D

- **•** Les photos 3D ne peuvent pas être visualisées en 3D sur le moniteur de l'appareil photo. Seule l'image pour l'œil gauche s'affiche lorsque vous visualisez ce type de photo.
- **•** Pour voir ce type de photo en 3D, vous avez besoin d'un téléviseur 3D ou d'un moniteur compatible. Il suffit de brancher un câble HDMI compatible ( $\Box$ 90) entre l'appareil photo et le téléviseur 3D/moniteur.
- **•** Lors du raccordement de l'appareil photo au câble HDMI, définissez ce qui suit pour les **Réglages TV** dans le menu de configuration ( $\Box$ 108).
	- **HDMI** : **Automatique** (réglage par défaut) ou **1080i**
	- **Sortie 3D HDMI** : **Activé** (réglage par défaut)
- **•** Lorsque l'appareil photo est raccordé à un câble HDMI, l'affichage entre les photos en 3D et celles qui ne le sont pas peut prendre un certain temps. Vous ne pouvez pas agrandir les photos visualisées en 3D.
- **•** Reportez-vous à la documentation fournie avec votre téléviseur ou votre moniteur pour le régler comme il se doit.

### B **Remarque concernant l'affichage des photos 3D**

Lorsque vous regardez des photos 3D sur un téléviseur 3D ou un moniteur compatible pendant une durée prolongée, vous pouvez ressentir des douleurs caractérisées par une fatigue oculaire ou des nausées. Lisez attentivement la documentation fournie avec votre téléviseur ou votre moniteur.

### <span id="page-71-0"></span>**Utilisation de l'option Maquillage**

Dans les modes de prise de vue suivants, l'appareil photo détecte jusqu'à trois visages humains lors du déclenchement, et traite l'image pour adoucir les tons chair des visages avant de l'enregistrer.

### • **Sélecteur automatique** ( $\Box$ 45), **Portrait** ( $\Box$ 46) ou **Portrait de nuit** ( $\Box$ 47) en mode Scène

Vous pouvez appliquer la fonction Maquillage à des images enregistrées ( $\Box$ 88).

### B **Remarques concernant l'option Maquillage**

- **•** L'enregistrement des images peut s'avérer plus long.
- **•** Dans certaines conditions de prise de vue, les résultats de la fonction Maquillage souhaités risquent de ne pas être obtenus, et la fonction peut être appliquée à des zones de l'image ne contenant aucun visage.
## <span id="page-72-0"></span>**Mode d'effets spéciaux (Application d'effets lors de la prise de vue)**

Les effets peuvent être appliqués aux photos lors de la prise de vue. L'un des neuf effets spéciaux est sélectionné pour la prise de vue.

Pour sélectionner un effet, appuyez sur **MENU** afin d'afficher le menu des effets spéciaux.

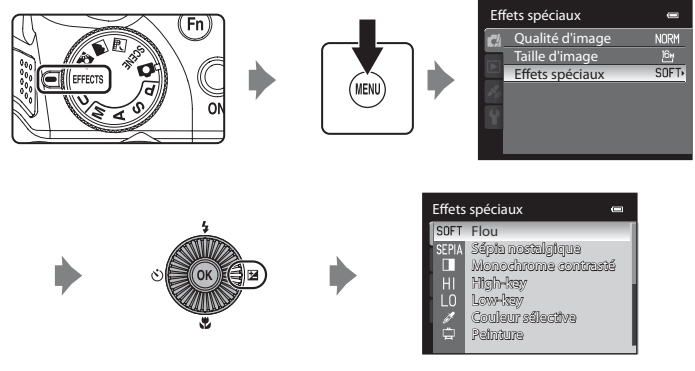

**•** L'appareil photo effectue la mise au point au centre de la vue.

## **Caractéristiques de chaque effet spécial**

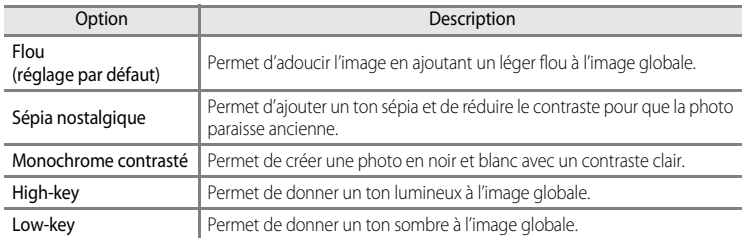

#### Mode d'effets spéciaux (Application d'effets lors de la prise de vue)

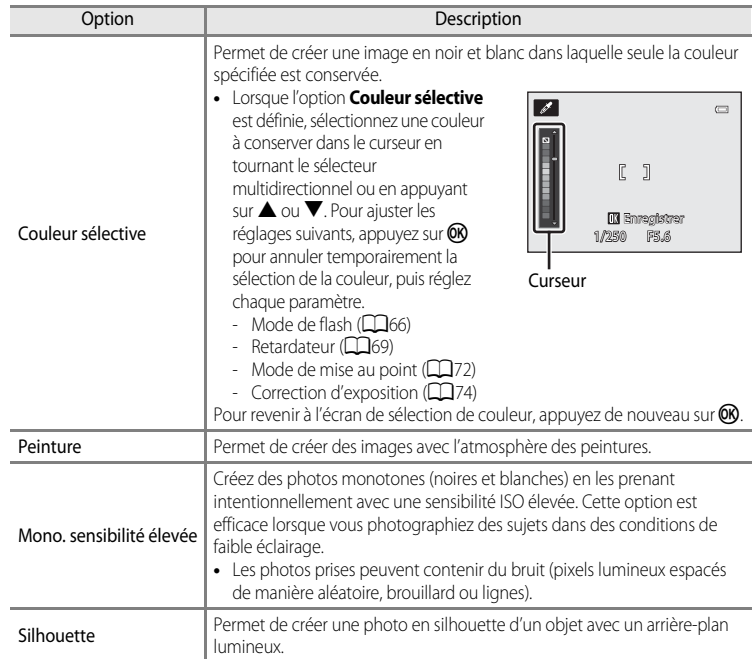

### B **Réglages du mode Effets spéciaux**

Lorsque **Options vidéo** ([A](#page-116-0)99) est défini sur h**HS 120 vps (640×480)**, **Flou**, **Sépia nostalgique** ou **Peinture** ne peut pas être sélectionné.

### C **Pour en savoir plus**

Reportez-vous à [« Remarque concernant le fonctionnement de la molette de commande lorsque les menus](#page-31-0)  [sont affichés » \(](#page-31-0)CC14) pour plus d'informations.

## **Modification des paramètres du mode Effets spéciaux**

- « [Fonctions pouvant être réglées à l'aide du sélecteur multidirectionnel](#page-82-0) » ( $\Box$ 65) varient en fonction des effets spéciaux. Reportez-vous à « [Liste des réglages par défaut](#page-92-0) » ( $\Box$ 75) pour plus d'informations.
- Le bouton **MENU** permet de régler la qualité d'image et la taille d'image ( $\Box$ 77).

### C **Fonctions ne pouvant pas être utilisées simultanément**

Cette fonction est incompatible avec certaines autres  $(\square 80)$ .

## <span id="page-74-0"></span>**Modes** j**,** k**,** l**,** m **(Réglage de l'exposition pour la prise de vue)**

Les photos peuvent être prises avec davantage de précision en réglant les options du menu de prise de vue ( $\Box$ 60) en plus du réglage manuel de la vitesse d'obturation ou de la valeur d'ouverture selon les conditions et les exigences de prise de vue.

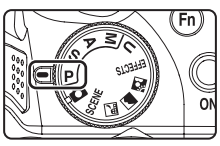

**•** La zone de mise au point pour l'autofocus varie selon le réglage de **Mode de zones AF** qui peut être sélectionné dans l'onglet  $P, S, A$  ou  $M$  après avoir appuyé sur MENU. L'appareil photo possède neuf zones de mise au point, et lorsque le **Mode de zones AF** est défini sur **Automatique** (réglage par défaut), il sélectionne automatiquement celles qui contiennent le sujet le plus proche. Lorsque la mise au point est effectuée sur le sujet, les zones de mise au point sur lesquelles la mise au point est effectuée (jusqu'à neuf zones) apparaissent en vert.

La procédure qui consiste à prendre des photos à la luminosité souhaitée (exposition) en réglant la vitesse d'obturation ou la valeur d'ouverture s'appelle « déterminer l'exposition ». Le sens de dynamisme et la quantité de flou en arrière-plan des photos à prendre dépendent des combinaisons de vitesse d'obturation et de valeur d'ouverture même si l'exposition est identique  $(\Box 58)$ .

Tournez la molette de commande ou le sélecteur multidirectionnel pour régler la vitesse d'obturation et la valeur d'ouverture.

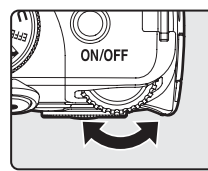

Molette de commande

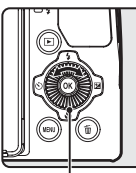

Sélecteur multidirectionnel

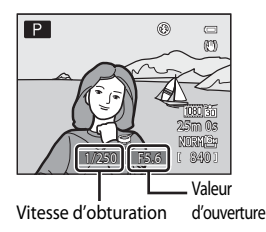

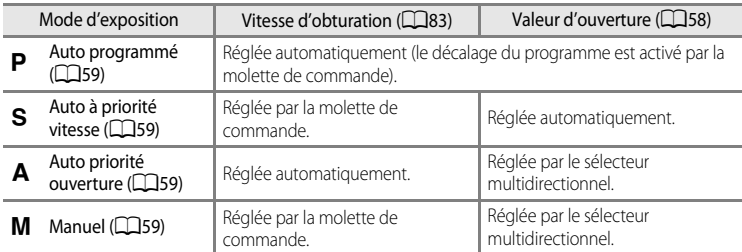

La méthode de réglage du décalage du programme, de la vitesse d'obturation ou de la valeur d'ouverture peut être modifiée à l'aide de l'option **Permuter [A](#page-125-0)v/Tv** dans le menu configuration ( $\Box$ 108).

Modes  $\mathsf{P}, \mathsf{S}, \mathsf{A}, \mathsf{M}$  (Réglage de l'exposition pour la prise de vue)

### <span id="page-75-1"></span> **Réglage de la vitesse d'obturation**

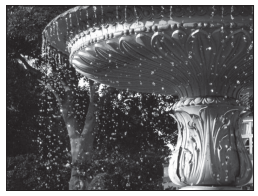

Plus rapide 1/1000 s

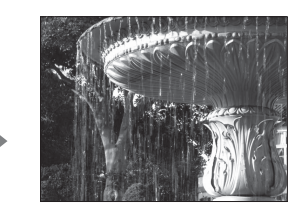

Plus lente 1/30 s

### **Réglage de la valeur d'ouverture**

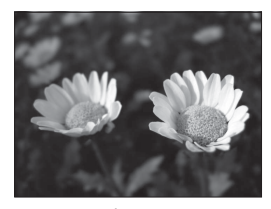

Grande ouverture (Valeur d'ouverture faible) f/3

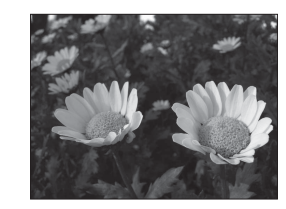

Petite ouverture (Valeur d'ouverture élevée) f/8.3

### <span id="page-75-0"></span>C **Ouverture et zoom**

La valeur d'ouverture (f/) indique la luminosité de l'objectif. Les grandes ouvertures (exprimées par de petites valeurs) permettent l'entrée de plus de lumière dans l'appareil photo, les petites ouvertures (valeurs élevées) en admettent moins.

La valeur d'ouverture de l'objectif zoom de cet appareil photo peut être modifiée en fonction de la position du zoom. La plus grande ouverture en position grand-angle est f/3, contre f/5.9 en focale téléobjectif.

### C **Mode** M **(Réglages utilisateur)**

Même lorsque le sélecteur de mode est positionné sur  $\bigcup$  (Réglages utilisateur), vous pouvez prendre des photos en mode  $\mathsf P$  (Auto programmé),  $\mathsf S$  (Auto à priorité vitesse),  $\mathsf A$  (Auto priorité ouverture) ou  $\mathsf M$  (Manuel). Les combinaisons de réglages (Réglages utilisateur) qui sont utilisées fréquemment pour la prise de vue peuvent être enregistrées pour **U** (CC)64).

## <span id="page-76-0"></span>j **(Auto programmé) (**[E](#page-139-0)**10)**

Utilisez ce mode pour la commande automatique de l'exposition par l'appareil photo.

**•** Plusieurs combinaisons de vitesse d'obturation et de valeur d'ouverture peuvent être sélectionnées au moyen de la molette de commande pendant la prise de vue sans altérer l'exposition (« décalage du programme »). Lorsque le décalage du programme est actif, un symbole de décalage

du programme ( $\blacktriangleright$ ) apparaît en regard de l'indicateur de mode ( $\blacktriangleright$ ) dans l'angle supérieur gauche du moniteur.

**•** Pour annuler le décalage du programme, tournez la molette de commande jusqu'à ce que le symbole de décalage du programme ( $\cancel{\text{H}}$ ) ne s'affiche plus. Le fait de sélectionner un autre mode de prise de vue ou de mettre l'appareil photo hors tension annule également le décalage du programme.

## <span id="page-76-1"></span>k **(Auto à priorité vitesse) (**[E](#page-139-0)**10)**

Utilisez ce mode pour photographier des sujets en mouvement à une vitesse d'obturation élevée, ou pour souligner le mouvement d'un sujet avec une vitesse d'obturation lente.

**•** La vitesse d'obturation peut être réglée en tournant la molette de commande.

## <span id="page-76-2"></span>l **(Auto priorité ouverture) (**[E](#page-139-0)**10)**

Utilisez ce mode pour obtenir un arrière-plan flou ou pour une parfaite mise au point des sujets au premier comme en arrière-plan.

**•** La valeur d'ouverture peut être réglée en tournant le sélecteur multidirectionnel.

## <span id="page-76-3"></span>m **(Manuel) (**[E](#page-140-0)**11)**

Utilisez ce mode pour régler l'exposition selon les conditions de prise de vue.

- **•** Lorsque vous réglez la valeur d'ouverture ou la vitesse d'obturation, la différence d'exposition par rapport à la valeur mesurée par l'appareil photo s'affiche dans l'indicateur d'exposition. La différence d'exposition s'affiche en IL (–2 à +2 IL, par incréments de 1/3 IL).
- **•** La vitesse d'obturation peut être réglée en tournant la molette de commande et la valeur d'ouverture peut être réglée en tournant le sélecteur multidirectionnel.

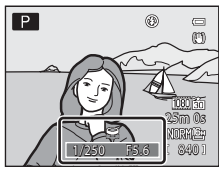

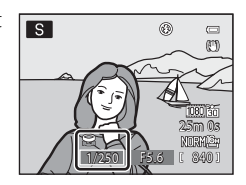

◉  $\equiv$ 

 $\overline{A}$ 

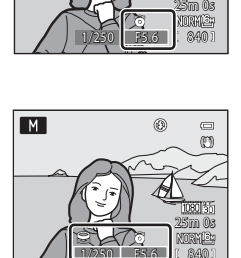

Indicateur d'exposition

### Modes  $\mathsf{P}, \mathsf{S}, \mathsf{A}, \mathsf{M}$  (Réglage de l'exposition pour la prise de vue)

## **Changement des modes P, S, A, M**

- Reportez-vous à [« Fonctions pouvant être réglées à l'aide du sélecteur multidirectionnel » \(](#page-82-0) $\Box$ 65) pour plus d'informations sur le mode de flash ( $\Box$ 66), le retardateur ( $\Box$ 69), le détecteur de sourire (CQ70), le mode de mise au point (CQ72) et la correction d'exposition (CQ74).
- **•** Reportez-vous à « [Options disponibles dans le menu de prise de vue](#page-77-0) » (ci-dessous) pour plus d'informations sur les fonctions pouvant être définies à l'aide de la commande MENU.

## <span id="page-77-0"></span>**Options disponibles dans le menu de prise de vue**

En mode  $\mathsf{P}, \mathsf{S}, \mathsf{A}, \mathsf{M}$ , les réglages d'option suivants peuvent être modifiés.

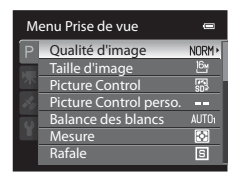

### Sélectionnez le mode  $P$ , S, [A](#page-30-0), M  $\rightarrow$  commande MENU  $\rightarrow$  onglet  $P$ , S, A, M ( $\Box$ 13)

<span id="page-77-1"></span>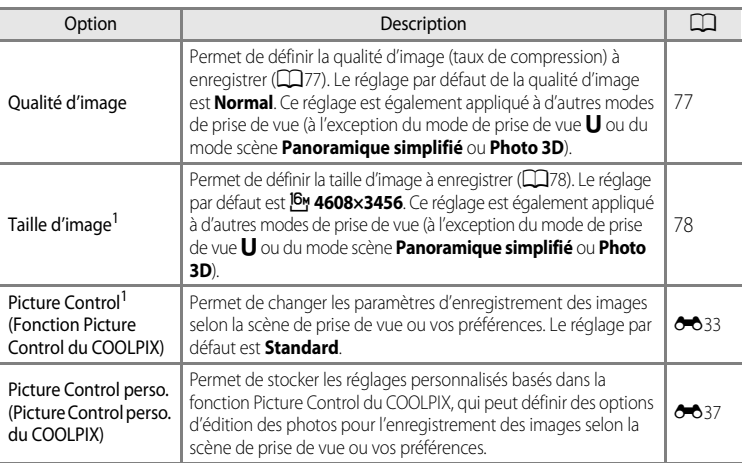

<span id="page-78-5"></span><span id="page-78-4"></span><span id="page-78-3"></span><span id="page-78-2"></span><span id="page-78-1"></span><span id="page-78-0"></span>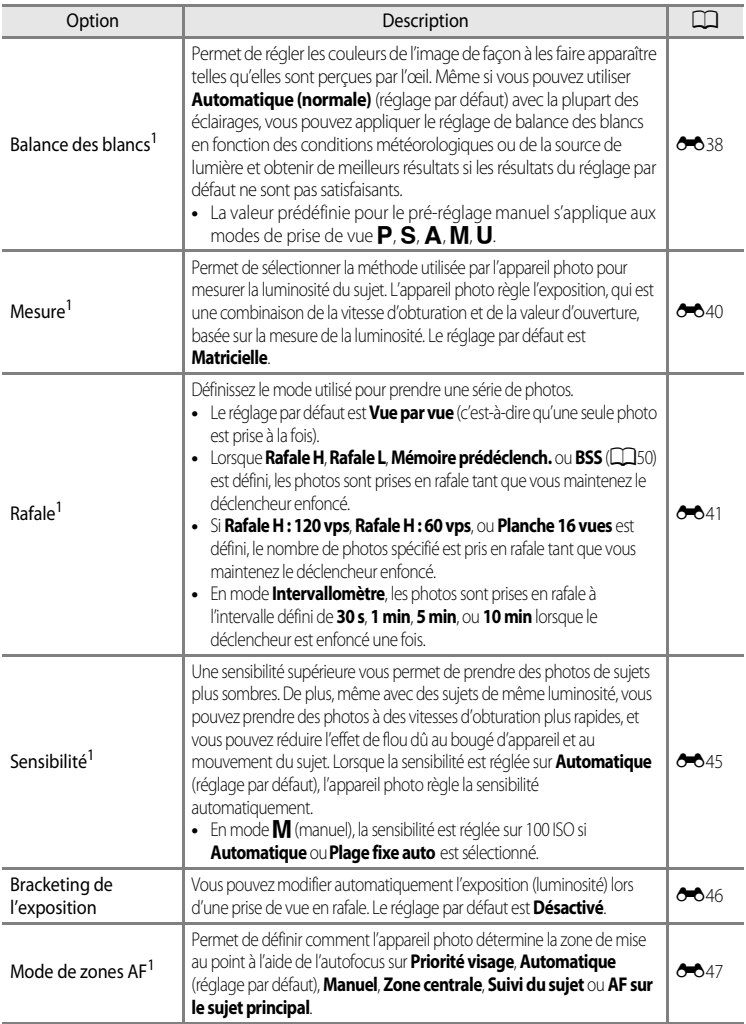

### Modes  $P$ , S,  $A$ , M (Réglage de l'exposition pour la prise de vue)

<span id="page-79-3"></span><span id="page-79-2"></span><span id="page-79-1"></span><span id="page-79-0"></span>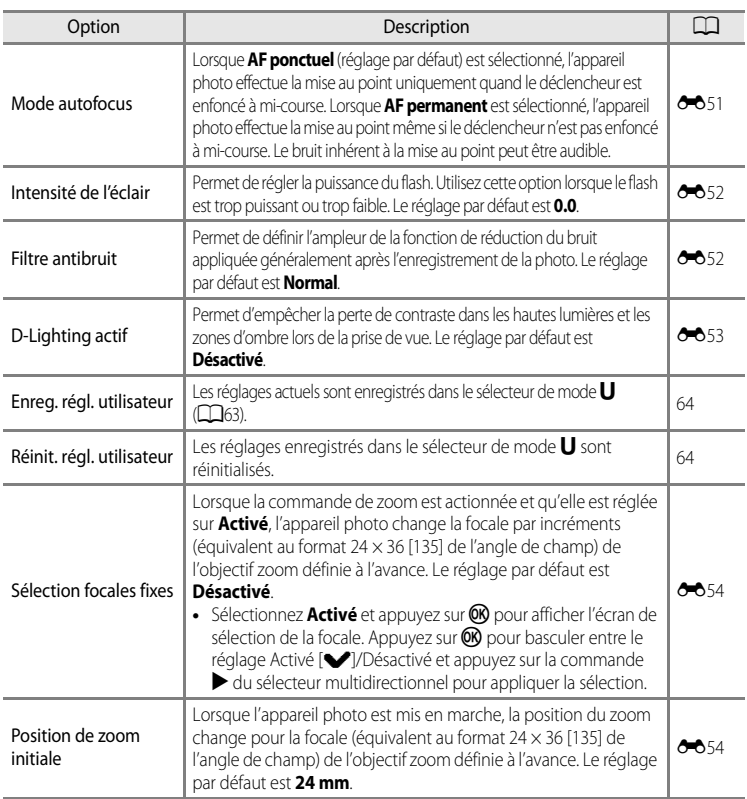

<span id="page-79-5"></span><span id="page-79-4"></span><sup>1</sup> Vous pouvez également afficher le menu de réglage en appuyant sur la commande  $Fn$  (FUNC) lors de la prise de vue. Sélectionnez la fonction **Commande Fn** dans le menu configuration (Q108), puis attribuez<br>un menu de réglage à afficher lorsque la commande Fn (FUNC) est enfoncée.

 $\frac{2}{\pi}$  Cette fonction ne peut pas être définie lorsque le mode  $\bigcup$  est sélectionné.

## C **Pour en savoir plus**

Reportez-vous à [« Remarque concernant le fonctionnement de la molette de commande lorsque les menus](#page-31-0)  [sont affichés » \(](#page-31-0)CQ14) pour plus d'informations.

### C **Fonctions ne pouvant pas être utilisées simultanément**

Cette fonction est incompatible avec certaines autres ( $\Box$ 80).

## <span id="page-80-0"></span>M **(Modes réglages utilisateur)**

Les combinaisons de réglages (Réglages utilisateur) qui sont utilisées fréquemment pour la prise de vue peuvent être enregistrées pour **U**. La prise de vue est possible dans le mode  $\mathsf P$  (Auto programmé),  $\mathsf S$  (Auto à priorité vitesse),  $\mathsf A$  (Auto priorité ouverture) ou M (Manuel).

Positionnez le sélecteur de mode sur  $\bigcup$  pour récupérer les réglages enregistrés dans **Enreg. régl. utilisateur**.

Reportez-vous à « [Enregistrement des réglages en mode](#page-81-0)  $\bigcup$  » ([A](#page-81-0)64) pour plus d'informations.

- **•** Cadrez le sujet et prenez la photo avec ces réglages, ou modifiez les réglages en fonction des besoins.
- **•** La combinaison de réglages récupérée lorsque le sélecteur de mode est positionné sur M peut être modifiée autant de fois que nécessaire dans **Enreg. régl. utilisateur**.

Vous pouvez enregistrer les réglages suivants pour le mode M.

### **Réglages généraux**

- Mode de prise de vue  $\mathbf{P}$ ,  $\mathbf{S}$ ,  $\mathbf{A}$  $\mathbf{A}$  $\mathbf{A}$  ou  $\mathbf{M}$  ( $\Box$ 57)<sup>1</sup> Affichage du moniteur ( $\Box$ 16)<sup>2</sup>
- 
- Mode de mise au point ( $\Box$ 72)<sup>4</sup>

### **Menu Prise de vue**

- Qualité d'image ( $\Box$ 77) **•** Taille d'image ( $\Box$ 78)
- 
- 
- 
- Mode de zones [A](#page-79-0)F ( $\Box 61$ )<sup>6</sup> Mode autofocus ( $\Box 62$ )
- **•** Intensité de l'éclair ([A](#page-79-1)62) **•** Filtre antibruit ([A](#page-79-2)62)
- 
- 
- Picture Control ( $\Box$ 60) Balance des blancs ( $\Box$ 61)<sup>5</sup>
- Mesure ( $\Box$ 61) **•** Rafale ( $\Box$ 61)
- Sensibilité ( $\Box$ 61) **•** Bracketing de l'exposition ( $\Box$ 61)
	-
	-
- D-Lighting actif ( $\Box$ 62) **•** Sélection focales fixes ( $\Box$ 62)
- Permet de sélectionner le mode de prise de vue standard. Les réglages actuels de décalage du programme (lorsque  $\bf P$  est défini), de vitesse d'obturation (lorsque l'option est définie sur  $\bf S$  ou  $\bf M$ ) et de valeur d'ouverture (lorsque l'option est définie sur  $\bigwedge$  ou  $\bigwedge$ ) sont également enregistrés.
- <sup>2</sup> Permet d'enregistrer le moniteur ou le viseur comme affichage à utiliser pour la visualisation des images. L'affichage en cours d'utilisation est sauvegardé comme réglage d'affichage du moniteur.
- <sup>3</sup> La focale actuelle sera également enregistrée. Position de zoom initiale (Ca62) ne peut pas être défini.
- $4$  La distance de mise au point actuelle est enregistrée également lorsque le mode  $MF$  (mise au point manuelle) est défini.
- $^5$  La valeur prédéfinie pour le préréglage manuel s'applique aux modes de prise de vue **P, S, A, M** et **U**.
- <sup>6</sup> La position de la zone de mise au point actuelle est enregistrée lorsque le mode **Mode de zones AF** est défini sur **Manuel**.

- 
- Position de zoom  $(\Box 31)^3$ <br>• Mode de mise au point  $(\Box 72)^4$  Correction d'exposition ( $\Box 74$ )

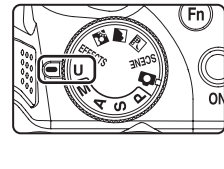

## <span id="page-81-0"></span>**Enregistrement des réglages en mode U**

- **1** Positionnez le sélecteur de mode sur le mode d'exposition de votre choix.
	- $\bullet$  Placez-le sur  $P$ , **S**, **A** ou **M**.
	- Il est possible d'enregistrer les réglages même en mode **U** (les réglages par défaut du mode de prise de vue P sont enregistrés lors de l'achat initial de l'appareil photo).

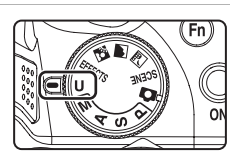

- **2** Définissez une combinaison de réglages de prise de vue utilisée fréquemment.
	- Reportez-vous à **Q**63 pour plus d'informations sur les réglages enregistrés.
- **3** Appuyez sur la commande MENU.
	- **•** Le menu Prise de vue s'affiche.

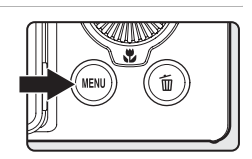

## **4** Utilisez le sélecteur multidirectionnel pour choisir **Enreg. régl. utilisateur** et appuyez sur  $\omega$ .

**•** L'écran **Terminé** s'affiche et les réglages actuels sont enregistrés.

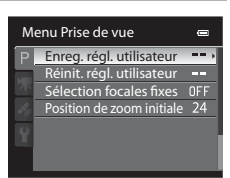

## **Pile de l'horloge**

Si la pile de l'horloge interne ( $\Box$ 27) est épuisée, les réglages enregistrés dans  $U$  sont réinitialisés. Il est recommandé de noter tout réglage important.

<span id="page-81-1"></span>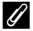

### C **Réinitialisation des réglages utilisateur**

Si l'option **Réinit. régl. utilisateur** est sélectionnée, les réglages enregistrés dans les réglages utilisateur sont réinitialisés comme suit :

- Mode de prise de vue : **P** (Auto programmé)
- **•** Position de zoom : position grand-angle maximale
- Mode de flash : **\$AUTO** (auto)
- Mode de mise au point : **AF** (autofocus)
- **•** Correction d'exposition : 0.0
- **•** Menu Prise de vue : identique au réglage par défaut pour chaque option

## <span id="page-82-0"></span>**Fonctions pouvant être réglées à l'aide du sélecteur multidirectionnel**

Appuyez sur la commande  $\blacktriangle$  ( $\blacklozenge$ ),  $\blacktriangle$  ( $\triangleright$ )),  $\nabla$  ( $\clubsuit$ ) du  $\succeq$  ( $\succeq$ ) du sélecteur multidirectionnel lors de la prise de vue pour utiliser les fonctions suivantes.

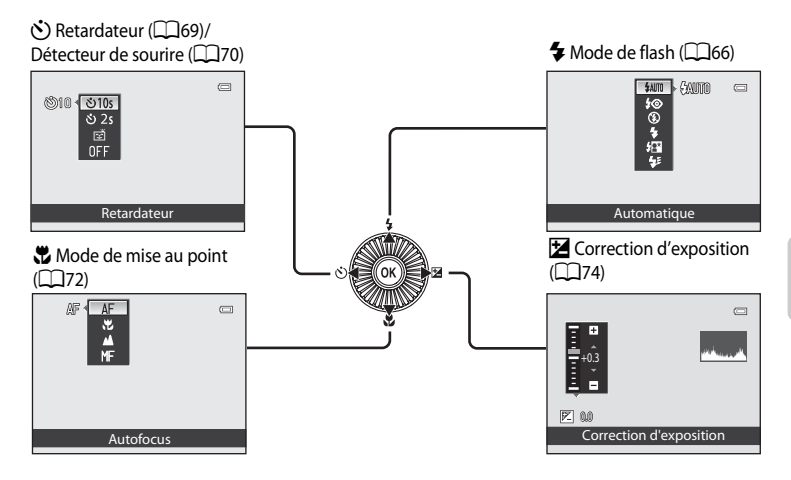

## <span id="page-82-1"></span>**Fonctions disponibles**

Les fonctions disponibles diffèrent selon le mode de prise de vue, comme suit.

• Reportez-vous à « [Liste des réglages par défaut](#page-92-0) » ( $\Box$ 75) pour plus d'informations sur les réglages par défaut dans chaque mode de prise de vue.

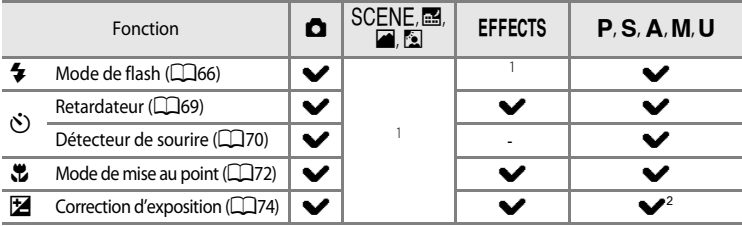

- 1 Le réglage varie avec le mode Scène ou les effets spéciaux. Reportez-vous à « [Liste des réglages par](#page-92-0)  [défaut](#page-92-0) » (CQ75) pour plus d'informations.
- 2 Lorsque le mode de prise de vue est  $M$ , la correction de l'exposition ne peut pas être utilisée.

## <span id="page-83-0"></span>**Utilisation du flash (Modes de flash)**

Vous pouvez prendre des photos avec un flash en ouvrant le flash. Vous pouvez définir un mode de flash adapté aux conditions de prise de vue.

- 1 Appuyez sur la commande d'ouverture du flash  $\blacklozenge$ pour l'ouvrir.
	- **•** Lorsque le flash est fermé, le mode de flash est fixé sur W (désactivé).

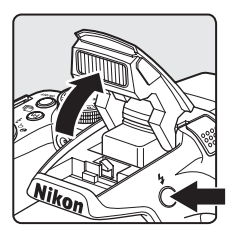

**2** Appuyez sur la commande  $\triangle$  (mode de flash  $\clubsuit$ ) du sélecteur multidirectionnel.

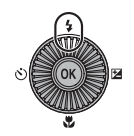

- **3** Sélectionnez le mode souhaité à l'aide du sélecteur multidirectionnel, puis appuyez sur  $\omega$ .
	- Reportez-vous à « [Modes de flash disponibles](#page-84-0) » (CQ67) pour plus d'informations.
	- Si vous n'appuyez pas sur **OD** dans les secondes qui suivent, la sélection est annulée.
	- Lorsque l'option **\$AUTO** (auto) est appliquée, CAUTOO s'affiche seulement pendant quelques secondes, même si les indicateurs du moniteur ( $\Box$ 15) sont activés.

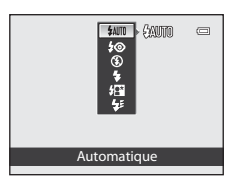

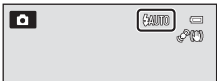

## **4** Cadrez le sujet et prenez la photo.

- **•** Le témoin du flash indique l'état du flash lorsque le déclencheur est enfoncé à mi-course.
	- Allumé : le flash se déclenche lorsque vous appuyez sur le déclencheur jusqu'en fin de course.
	- Clignotant : le flash est en cours de chargement. L'appareil photo ne peut pas prendre de photos.
	- Éteint : le flash ne se déclenche pas lorsque vous prenez une photo.
- **•** Lorsque l'accumulateur est déchargé, le moniteur s'éteint alors que le flash est en cours de chargement.

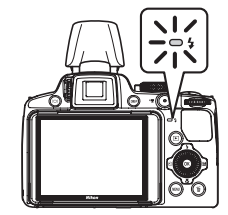

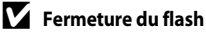

Lorsque vous n'utilisez pas le flash, poussez-le légèrement pour l'abaisser jusqu'à ce qu'il se verrouille.

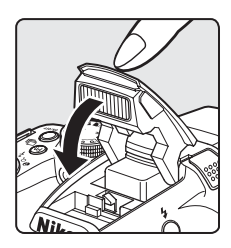

### C **Plage effective du flash**

Le flash a une plage d'environ 0,5 à 8,0 m pour la position grand-angle, et d'environ 1,5 à 4,5 m pour la position téléobjectif (lorsque l'option **Sensibilité** est réglée sur **Automatique**).

### <span id="page-84-0"></span>**Modes de flash disponibles**

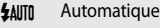

Le flash se déclenche automatiquement lorsque la luminosité est faible.

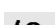

#### 10 Auto atténuation yeux rouges

Constitue le choix idéal pour les portraits. Permet d'atténuer l'effet « yeux rouges » provoqué par le flash dans les portraits  $(D68)$ .

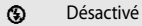

Le flash ne se déclenche pas.

**•** L'utilisation d'un trépied est recommandée pour éviter les effets de bougé d'appareil lors de prises de vue dans des environnements sombres.

#### Dosage flash/ambiance

Le flash se déclenche lors de la prise de vue, quelle que soit la luminosité du sujet. À utiliser pour faire ressortir les détails des sujets en zones d'ombre ou en contre-jour.

Y Synchro lente

Le dosage flash/ambiance est associé à une vitesse d'obturation lente. Convient aux portraits de sujets humains pris de nuit ou par faible luminosité. Le flash éclaire le sujet principal. Des vitesses d'obturation lentes sont utilisées pour capturer l'arrière-plan.

#### $\bigstar$  Synchro sur le second rideau

Le dosage flash/ambiance se déclenche juste avant que l'obturateur ne se ferme, créant ainsi un flot de lumière derrière les sujets en mouvement.

#### Fonctions pouvant être réglées à l'aide du sélecteur multidirectionnel

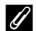

### C **Réglage du mode de flash**

- **•** Le réglage varie en fonction du mode de prise de vue. Reportez-vous aux sections [« Fonctions disponibles »](#page-82-1)  ([A](#page-82-1)65) et [« Liste des réglages par défaut » \(](#page-92-0)A75) pour plus d'informations.
- **•** Cette fonction est incompatible avec certaines autres. Reportez-vous à [« Fonctions ne pouvant pas être](#page-97-0)  [utilisées simultanément » \(](#page-97-0)CQ80).
- **•** Le réglage du mode de flash modifié appliqué dans les situations suivantes est enregistré dans la mémoire de l'appareil photo même après sa mise hors tension.
	- Lorsque le mode de prise de vue  $\mathsf{P}, \mathsf{S}, \mathsf{A}$  ou  $\mathsf{M}$  est utilisé.
	- Lorsque  $\clubsuit\textcircled{}$  (auto atténuation yeux rouges) est sélectionné en mode  $\bullet$  (auto).

### <span id="page-85-0"></span>C **Auto atténuation yeux rouges**

#### Cet appareil photo est muni **d'un système évolué d'atténuation des yeux rouges (correction logicielle de l'effet « yeux rouges »)**.

Si l'appareil détecte des « yeux rouges » lors d'une prise de vue, la correction logicielle Nikon de l'effet « yeux rouges » traite l'image avant son enregistrement.

À considérer lors de prises de vue :

- **•** Le temps requis pour enregistrer la photo augmente légèrement.
- **•** Il est possible que le système évolué d'atténuation des yeux rouges ne produise pas les résultats escomptés dans certaines situations.
- **•** Dans des cas très rares, il est possible que le traitement de l'effet yeux rouges soit appliqué à des zones qui ne sont pas concernées par cet effet. Le cas échéant, choisissez un autre mode et réessayez.

## <span id="page-86-0"></span>**Utilisation du retardateur**

Le retardateur est idéal pour prendre des photos de groupe et pour réduire les vibrations lorsque le déclencheur est enfoncé.

Lors de l'utilisation du retardateur, l'utilisation d'un trépied est recommandée. Définissez l'option **Réduction vibration** dans le menu de configuration ( $\Box$ 108) sur **Désactivée** lorsque vous utilisez un trépied pour stabiliser l'appareil photo.

**1** Appuyez sur la commande  $\blacktriangleleft$  ( $\Diamond$ ) retardateur) du sélecteur multidirectionnel.

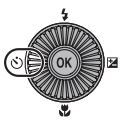

Retardateur

**S10 তাত্ত**  $\dot{v}$  2s 凾

### **2** Sélectionnez la commande n**10s** (ou <sup>n</sup>**2s**) du sélecteur multidirectionnel et appuyez sur  $\omega$ .

- $\bullet$  **10s** (dix secondes) : idéal pour des photos de groupe.
- $\bullet$  2s (deux secondes) : permet d'éviter le bougé d'appareil.
- **•** Lorsque le mode de prise de vue est défini sur **Animaux**  domestiques en mode Scène, di (Déclenchement auto) s'affiche ([A](#page-69-0)52). Les retardateurs n**10s** et n**2s** ne sont pas disponibles.
- **•** Le mode sélectionné pour le retardateur est affiché.
- Si vous n'appuyez pas sur  $\circledcirc$  dans les secondes qui suivent, la sélection est annulée.

## **3** Cadrez la photo et appuyez sur le déclencheur à mi-course.

**•** Réglez la mise au point et l'exposition.

### **4** Appuyez sur le déclencheur jusqu'en fin de course.

- **•** Le retardateur est activé et le nombre de secondes restantes jusqu'au déclenchement est indiqué. Le témoin du retardateur clignote pendant le compte à rebours du retardateur. Environ une seconde avant le déclenchement, le témoin cesse de clignoter et reste allumé.
- **•** Après le déclenchement, le retardateur est défini sur **OFF**.
- **•** Pour arrêter le retardateur avant que la photo ne soit prise, appuyez de nouveau sur le déclencheur.

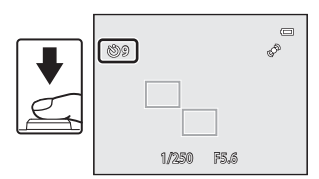

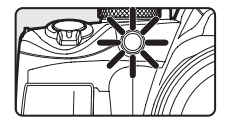

 $\equiv$ 

Fonctions pouvant être réglées à l'aide du sélecteur multidirectionnel

## <span id="page-87-0"></span>**Détecteur de sourire (Prise de vue de visages souriants)**

Lorsque ce mode est sélectionné, l'appareil photo détecte des visages souriants et le déclenchement s'effectue automatiquement même si vous n'appuyez pas sur le déclencheur.

- Vous pouvez utiliser cette fonction lorsque le mode de prise de vue est  $\blacksquare$  (auto),  $\blacksquare$ ,  $\blacksquare$ , l, m, M, ou le mode Scène **Portrait** ou **Portrait de nuit**.
- **1** Appuyez sur la commande  $\blacktriangleleft$  ( $\circlearrowright$ ) retardateur) du sélecteur multidirectionnel.
	- **•** Modifiez tout réglage du mode de flash, de l'exposition ou du menu Prise de vue avant d'appuyer sur la commande  $\ddot{\cdot}$ ).
- **2** Utilisez le sélecteur multidirectionnel pour choisir  $\vec{a}$  (Détecteur de sourire) et appuyez sur  $\vec{a}$ .
	- Si vous n'appuyez pas sur **OR** dans les secondes qui suivent. la sélection est annulée.

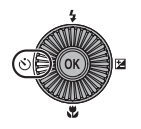

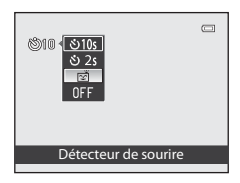

1/250 F5.6

 $\frac{1}{\epsilon}$ 

25m 0s

 $^{\circledR}$ AM

- **3** Cadrez la photo et attendez que le sujet sourit sans appuyer sur le déclencheur.
	- **•** Lorsque l'appareil photo détecte un visage, une double bordure jaune (zone de mise au point) apparaît autour de ce visage. Lorsque l'appareil photo a effectué la mise au point sur ce visage, la double bordure s'allume en vert pendant un moment et la mise au point est mémorisée.
	- **•** L'appareil photo peut détecter jusqu'à trois visages. Si l'appareil photo détecte plusieurs visages, le visage le plus proche du centre de l'image est indiqué par une double bordure, les autres par des bordures simples.
	- **•** Si l'appareil photo détecte que le visage encadré par une double bordure sourit, le déclenchement s'effectue automatiquement.
	- **•** La prise de vue automatique avec détection des visages et des sourires est répétée à chaque déclenchement.

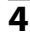

## **4** Terminez la prise de vue.

**•** Pour annuler la détection des sourires et terminer la prise de vue, revenez à l'étape 1 et sélectionnez **OFF**.

### **12** Remarques concernant l'option Détection de sourire

- **•** Le zoom numérique n'est pas disponible.
- **•** Dans certaines conditions de prise de vue, les visages et les visages souriants ne sont pas détectés correctement.
- Reportez-vous à [« Utilisation de la détection des visages » \(](#page-102-0)CQ85) pour plus d'informations.
- **•** Vous ne pouvez pas utiliser l'option Détecteur de sourire en même temps que certains modes de prise de vue. Reportez-vous aux sections [« Fonctions disponibles » \(](#page-82-1) $\Box$ 65) et [« Liste des réglages par défaut » \(](#page-92-0) $\Box$ 75) pour plus d'informations.
- **•** Cette fonction est incompatible avec certaines autres. Reportez-vous à [« Fonctions ne pouvant pas être](#page-97-0)  [utilisées simultanément » \(](#page-97-0) $\Box$ 80) pour plus d'informations.

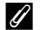

#### C **Extinction auto en mode Détecteur de sourire**

Lors de l'utilisation du détecteur de sourire, la fonction Extinction auto ( $\Box$ 109) est activée et l'appareil photo s'éteint si l'une des situations indiquées ci-dessous persiste et qu'aucune autre opération n'est exécutée.

- **•** L'appareil photo ne détecte aucun visage.
- **•** L'appareil photo a détecté un visage, mais ne détecte pas le sourire.

#### C **Lorsque le témoin du Retardateur clignote**

Lorsque l'appareil photo détecte un visage, le témoin du retardateur clignote. Le témoin clignote rapidement juste après le déclenchement.

#### C **Déclenchement manuel**

Il est également possible de relâcher l'obturateur en appuyant sur le déclencheur. Si aucun visage n'est détecté, l'appareil photo effectue la mise au point sur le sujet situé au centre de la vue.

### C **Pour en savoir plus**

Reportez-vous à « [Autofocus](#page-50-0) » ( $\Box$ 33) pour plus d'informations.

Fonctions pouvant être réglées à l'aide du sélecteur multidirectionnel

## <span id="page-89-0"></span>**Utilisation du mode de mise au point**

Sélectionnez le mode de mise au point en fonction de la scène souhaitée.

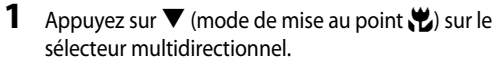

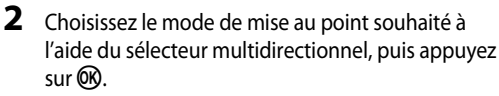

- **•** Reportez-vous à [« Modes de mise au point disponibles »](#page-90-0)  ([A](#page-90-0)73) pour plus d'informations.
- Si vous n'appuyez pas sur **OB** dans les secondes qui suivent, la sélection est annulée.
- Lorsque l'option **AF** (autofocus) est appliquée, **AF** s'affiche seulement pendant quelques secondes, même si les indicateurs du moniteur ( $\Box$ 15) sont activés.

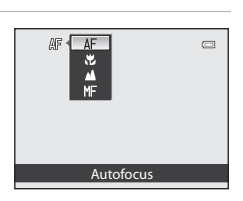

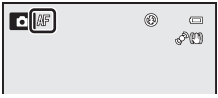

### <span id="page-90-0"></span>**Modes de mise au point disponibles**

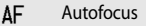

L'appareil photo effectue automatiquement la mise au point selon la distance qui le sépare du sujet. Utilisez ce mode lorsque la distance qui sépare le sujet de l'objectif est d'au moins 50 m. ou d'au moins 1,5 m en position téléobjectif maximale.

#### **D** Macro

Utilisez ce mode pour les gros plans de fleurs ou de petits objets.

La distance à laquelle vous pouvez être par rapport au sujet lors de la prise de vue dépend de la position du zoom. Lorsque la position de zoom est définie sur une position où  $\mathbb{S}^3$  et l'indicateur de zoom apparaissent en vert, l'appareil photo peut effectuer la mise au point sur

des sujets se trouvant à une distance de seulement 10 cm de l'objectif.

En position grand-angle de G, l'appareil photo peut effectuer la mise au point sur des sujets se trouvant à seulement 1 cm.

#### **Infini**

Utilisez ce mode lorsque vous photographiez des scènes éloignées à travers une fenêtre ou lorsque vous photographiez des paysages.

L'appareil photo règle automatiquement la mise au point près de l'infini.

- **•** Il se peut que l'appareil photo ne parvienne pas à effectuer la mise au point sur les sujets proches.
- Le mode de flash est défini sur **۞** (désactivé).

#### MF Mise au point manuelle

La mise au point peut être effectuée sur tout suiet situé entre 1 cm et l'infini de l'objectif ( $\bigcirc$ 62). La distance minimale pour la mise au point est fonction de la position du zoom.

• Vous pouvez utiliser cette fonction lorsque le mode de prise de vue est **P, S, A, M, U,** le mode Effets spéciaux ou le mode Scène **Sport**.

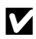

### **12** Remarque concernant la prise de vue avec flash

Lors de la prise de vue avec  $\ddot{\bullet}$  (macro) ou  $MF$  (mise au point manuelle), le flash risque de ne pas pouvoir éclairer le sujet dans son ensemble à des distances inférieures à 50 cm.

#### C **Réglage du mode de mise au point**

- **•** Le réglage varie en fonction du mode de prise de vue. Reportez-vous aux sections [« Fonctions disponibles »](#page-82-1)  ([A](#page-82-1)65) et [« Liste des réglages par défaut » \(](#page-92-0)A75) pour plus d'informations.
- **•** Cette fonction est incompatible avec certaines autres. Reportez-vous à [« Fonctions ne pouvant pas être](#page-97-0)  [utilisées simultanément » \(](#page-97-0) $\Box$ 80) pour plus d'informations.
- En mode de prise de vue  $\mathbf{P}, \mathbf{S}, \mathbf{A}$  et **M**, le réglage du mode de mise au point modifié est enregistré même après la mise hors tension de l'appareil photo.

## C **Macro**

Lorsque vous utilisez le mode **P, S, A, M** ou **U** et que l'option Mode autofocus du menu de configuration ([A](#page-77-0)60) est définie sur **AF permanent**, l'appareil photo fait la mise au point même si le déclencheur n'est pas enfoncé à mi-course.

Avec d'autres modes de prise de vue, **AF permanent** est activé automatiquement lorsque l'option Macro est activée. Le bruit inhérent à la mise au point peut être audible.

Fonctions pouvant être réglées à l'aide du sélecteur multidirectionnel

## <span id="page-91-0"></span>**Réglage de la luminosité (Correction d'exposition)**

Lorsque vous réglez la correction d'exposition pendant la prise de vue, vous pouvez ajuster la luminosité de l'image globale.

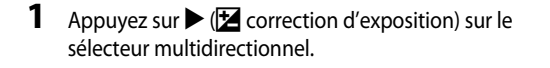

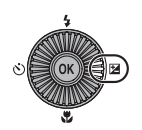

- **2** Appuyez sur la commande  $\triangle$  ou  $\nabla$  du sélecteur multidirectionnel pour sélectionner une valeur de correction.
	- **•** Pour éclaircir l'image, appliquez une correction d'exposition positive (+).
	- **•** Pour assombrir l'image, appliquez une correction d'exposition négative (–).

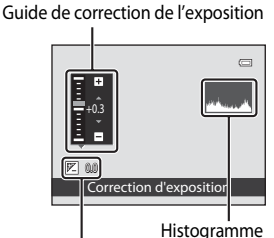

Valeur de correction d'exposition

## **3** Appuyez sur  $\omega$ .

- Si la commande  $\circledR$  n'est pas enfoncée dans les secondes qui suivent, la sélection est définie et le menu de réglage disparaît.
- Même lorsque vous appuyez sur le déclencheur sans appuyer sur  $\circledR$ , vous pouvez prendre une photo avec la valeur de correction sélectionnée.
- Lorsqu'une valeur d'exposition différente de **0.0** est appliquée, la valeur s'affiche avec l'icône  $\mathbb{Z}$ sur le moniteur.

## **4** Appuyez sur le déclencheur pour prendre la photo.

**•** Pour arrêter la correction d'exposition, revenez à l'étape 1 et définissez la valeur sur **0.0**.

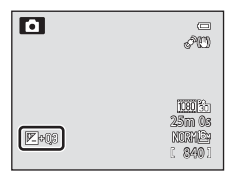

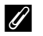

### C **Valeur de correction d'exposition**

- La valeur de correction de l'exposition modifiée appliquée dans le mode  $P, S$  ou  $A$  est enregistrée dans la mémoire de l'appareil photo même après sa mise hors tension.
- Lorsque le mode de prise de vue est le mode Scène Feux d'artifice (**[A](#page-76-3)50**) ou M (Manuel) (**A59**), vous ne pouvez pas utiliser la correction de l'exposition.

### C **Utilisation de l'histogramme**

Un histogramme est un graphique qui présente la répartition des tons de l'image. Utilisez-le comme un guide lorsque vous recourez à la correction de l'exposition pour une prise de vue sans flash.

- **•** L'axe horizontal indique la luminosité des pixels, avec les tons sombres à gauche et les tons clairs à droite. L'axe vertical, quant à lui, indique le nombre de pixels.
- **•** Si vous augmentez la correction d'exposition, la répartition des tons bascule vers la droite, et si vous la diminuez, la répartition des tons bascule vers la gauche.

## <span id="page-92-0"></span>**Liste des réglages par défaut**

Les réglages par défaut dans chaque mode de prise de vue sont décrits ci-dessous.

**•** Vous trouverez à la page suivante des informations similaires sur le mode Scène.

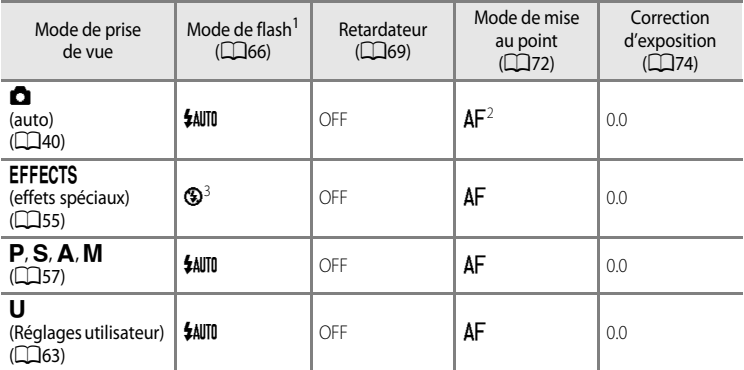

Lorsque le flash est fermé, le mode de flash est fixé sur <sup>®</sup> (désactivé).

<sup>2</sup> Vous pouvez sélectionner  $\overline{AF}$  (autofocus),  $\overline{Y}$  (macro) ou  $\triangle$  (infini).

- <sup>3</sup> Le flash est fixé sur W (désactivé) lorsque l'option **Mono. sensibilité élevée** ou **Silhouette** est sélectionnée.
- Le réglage appliqué en mode de prise de vue **P**, S, **A** ou **M** est enregistré dans la mémoire de l'appareil photo, même éteint (sauf pour le retardateur).

### C **Fonctions ne pouvant pas être utilisées simultanément**

Cette fonction est incompatible avec certaines autres  $(2280)$ .

#### Fonctions pouvant être réglées à l'aide du sélecteur multidirectionnel

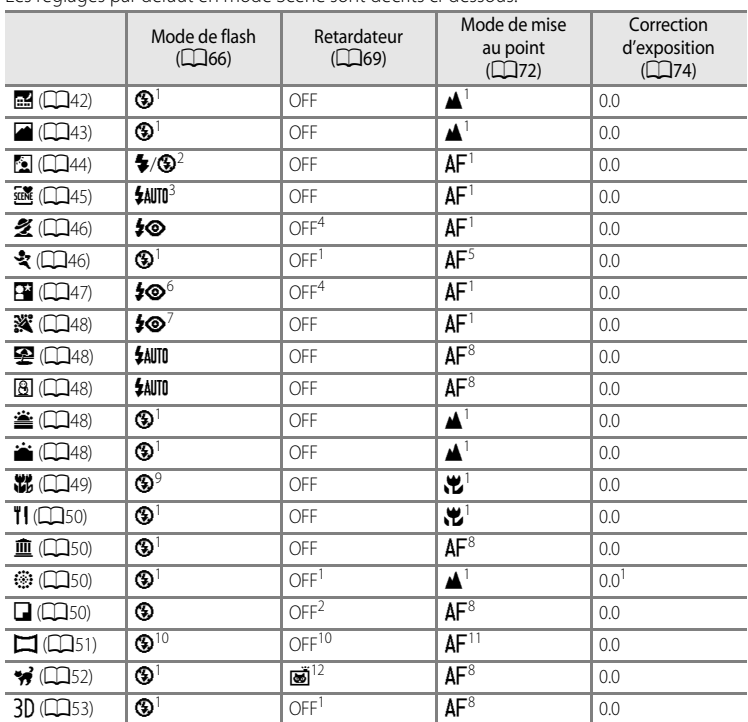

Les réglages par défaut en mode Scène sont décrits ci-dessous.

1 Vous ne pouvez pas modifier ce réglage.<br><sup>2</sup> Le flash est fixé sur <sup>4</sup> (dosage flash/ambiance) lorsque **HDR** est défini sur **Désactivé**, et il est fixé sur<br>**3** (désactivé) lorsque **HDR** est défini sur une autre option que

<sup>3</sup> Vous pouvez sélectionner **\$4UTO** (auto) ou **W** (désactivé). Lorsque **\$4UTO** (auto) est défini, l'appareil photo choisit automatiquement le mode de flash approprié pour la scène qu'il a sélectionnée. <sup>4</sup> Retardateur ou Détecteur de sourire peut être défini.

 $5$  Vous pouvez sélectionner  $AF$  (autofocus) ou  $MF$  (mise au point manuelle).

<sup>6</sup> Vous ne pouvez pas modifier ce réglage. Le dosage flash/ambiance se déclenche pour une atténuation des yeux rouges.

<sup>7</sup> Peut basculer en synchronisation lente avec mode de flash atténuation des yeux rouges.<br><sup>8</sup> Vous pouvez sélectionner **AF** (autofocus) ou **W** (macro).

9 Le flash est défini sur <sup>(3</sup>) (désactivé) lorsque l'option **Réduc. bruit par rafale** est sélectionnée.<br><sup>10</sup> Vous ne pouvez pas modifier ce réglage en mode **Panoramique simplifié**.

<sup>11</sup> Vous ne pouvez pas modifier ce réglage en mode **Panoramique simplifié**. Vous pouvez sélectionner **AF** (autofocus),  $\ddot{v}$  (macro) ou  $\triangle$  (infini) en mode **Panoramique assisté**.

12 Le retardateur n'est pas disponible. Vous pouvez activer ou désactiver l'option Déclenchement auto (CQ52).

## <span id="page-94-0"></span>**Modification de la qualité d'image et de la taille d'image**

Vous pouvez sélectionner la qualité d'image (taux de compression) et la taille d'image pour l'enregistrement.

## <span id="page-94-1"></span>**Qualité d'image disponible**

[A](#page-30-0)ffichez l'écran de prise de vue  $\rightarrow$  commande MENU ( $\Box$ 13)  $\rightarrow$  menu Prise de vue  $\rightarrow$  Qualité d'image

Des taux de compression peu élevés vous permettent d'obtenir des photos de qualité supérieure. Toutefois, plus les photos sont de bonne qualité, plus la taille des fichiers est élevée, ce qui réduit le nombre de photos pouvant être enregistrées.

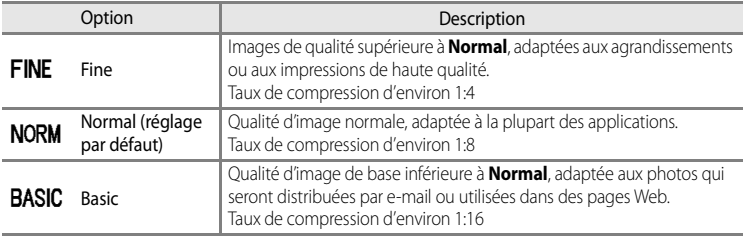

### C **Réglage de la qualité d'image**

- **•** Le réglage de la qualité d'image s'affiche sur le moniteur sous la forme d'une icône lors de la prise de vue et de la visualisation  $(\Box 8 \land 10)$  $(\Box 8 \land 10)$  $(\Box 8 \land 10)$ .
- **•** La qualité d'image peut être modifiée en sélectionnant **Qualité d'image** et en tournant la molette de commande lorsque les menus sont affichés.
- **•** Le réglage est également appliqué à d'autres modes de prise de vue (à l'exception du mode de prise de vue M ou du mode Scène **Panoramique simplifié** ou **Photo 3D**).
- **•** Cette fonction est incompatible avec certaines autres. Reportez-vous à [« Fonctions ne pouvant pas être](#page-97-0)  [utilisées simultanément » \(](#page-97-0) $\Box$ 80) pour plus d'informations.

### C **Pour en savoir plus**

- Reportez-vous à [« Nombre de vues restantes » \(](#page-96-0) $\Box$ 79) pour plus d'informations.
- Reportez-vous à « [Noms des fichiers et des dossiers](#page-227-0) » (<sup>60</sup>098) pour plus d'informations.

## <span id="page-95-0"></span>**Taille d'image disponible**

[A](#page-30-0)ffichez l'écran de prise de vue  $\rightarrow$  commande MENU ( $\Box$ 13)  $\rightarrow$  menu Prise de vue  $\rightarrow$  Taille d'image

Vous pouvez définir la taille (nombre de pixels) des images enregistrées. Plus l'image est grande, plus grande sera la taille à laquelle elle pourra être imprimée ou affichée sans présenter de grain, ce qui réduit le nombre de photos pouvant être enregistrées.

À l'inverse, les petites tailles d'image sont adaptées aux photos qui seront distribuées par e-mail ou utilisées dans des pages Web. Toutefois, l'impression d'images de petite taille sur de grands formats d'impression donne une image présentant du grain.

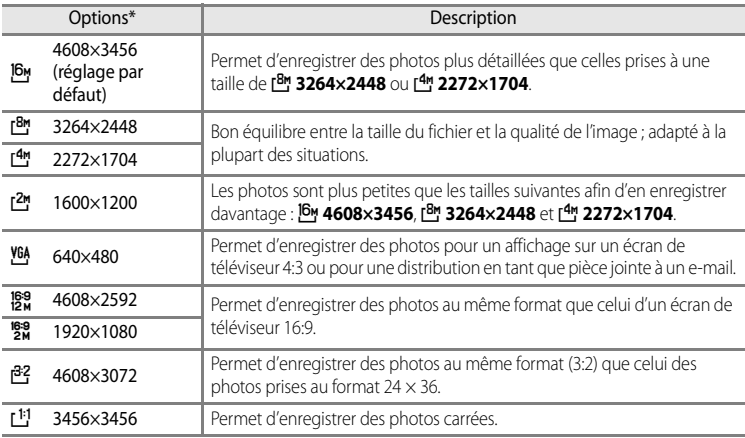

\* Le nombre total de pixels capturés et le nombre de pixels capturés horizontalement et verticalement. Exemple :  $16$ M 4608  $\times$  3456 = 16 mégapixels, 4608  $\times$  3456 pixels

### C **Réglage de la taille d'image**

- **•** La taille d'image est indiquée par une icône affichée sur le moniteur pendant la prise de vue et la visualisation ([A](#page-25-0)8 à [10](#page-27-0)).
- **•** La taille d'image peut être modifiée en sélectionnant **Taille d'image** et en tournant la molette de commande lorsque les menus sont affichés.
- **•** Le réglage est également appliqué à d'autres modes de prise de vue (à l'exception du mode de prise de vue M ou du mode Scène **Panoramique simplifié** ou **Photo 3D**).
- **•** Cette fonction est incompatible avec certaines autres. Reportez-vous à [« Fonctions ne pouvant pas être](#page-97-0)  [utilisées simultanément » \(](#page-97-0)CaBO) pour plus d'informations.

### <span id="page-96-0"></span>C **Nombre de vues restantes**

Le tableau suivant indique le nombre approximatif de photos pouvant être stockées dans la mémoire interne et sur une carte mémoire de 4 Go pour chaque combinaison de réglages de **Taille d'image** ( $\Box$ 78) et **Qualité d'image** ([A](#page-94-1)77). Remarque : le nombre de vues pouvant être stockées diffère en fonction de la composition des images (en raison de la compression JPEG). De plus, ce nombre peut varier en fonction du fabricant de cartes mémoire, même si les différentes cartes mémoire sont de capacité identique.

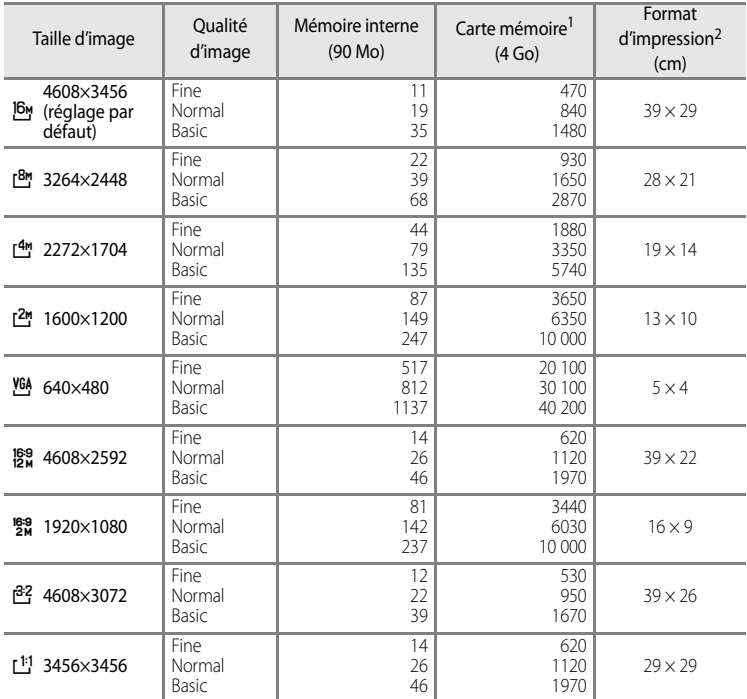

1 Si le nombre de vues restantes est supérieur ou égal à 10 000, alors le nombre de vues restantes affiché est « 9999 ».

2 Format d'impression avec une résolution de 300 ppp.

Les formats d'impression sont calculés en divisant le nombre de pixels par la résolution de l'imprimante (ppp), puis en multipliant le chiffre obtenu par 2,54 cm. Toutefois, même pour un réglage identique de la taille d'image, les images imprimées à des résolutions plus élevées seront imprimées dans une taille inférieure à celle indiquée ; celles imprimées à des résolutions plus faibles seront imprimées dans une taille supérieure à celle indiquée.

### C **Impression d'images de taille 1:1**

Configurez l'imprimante sur « marge » lors de l'impression d'images de taille 1:1.

Certaines imprimantes ne permettent pas l'impression d'images au format 1:1.

Reportez-vous au manuel de l'imprimante ou contactez un revendeur agréé pour obtenir de plus amples détails.

## <span id="page-97-0"></span>**Fonctions ne pouvant pas être utilisées simultanément**

Certains paramètres de prise de vue ne peuvent pas être utilisés avec d'autres fonctions.

<span id="page-97-1"></span>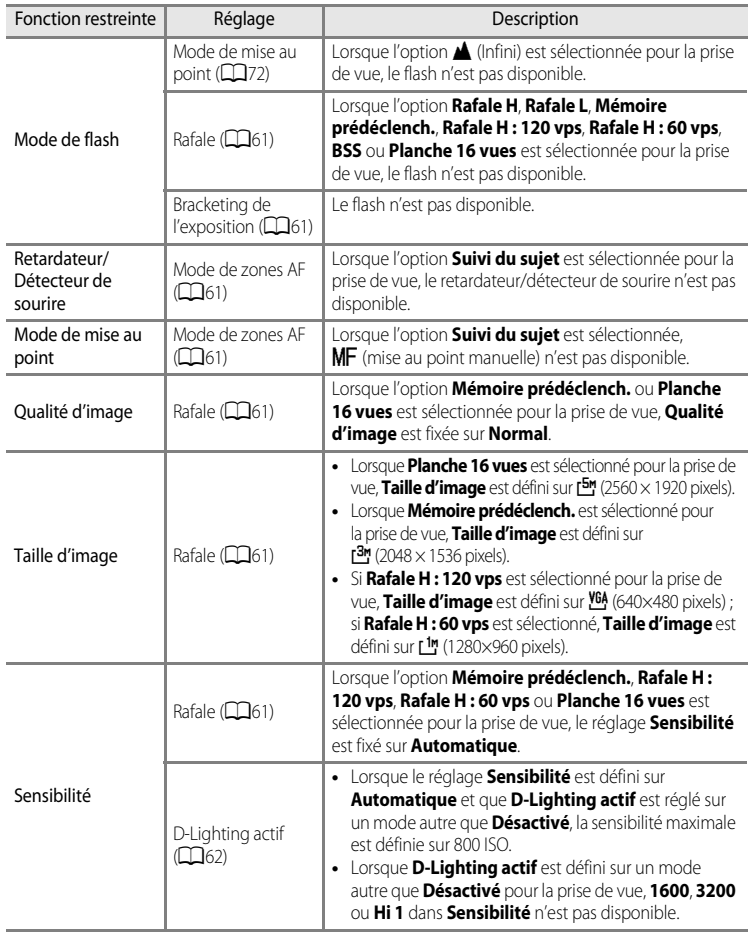

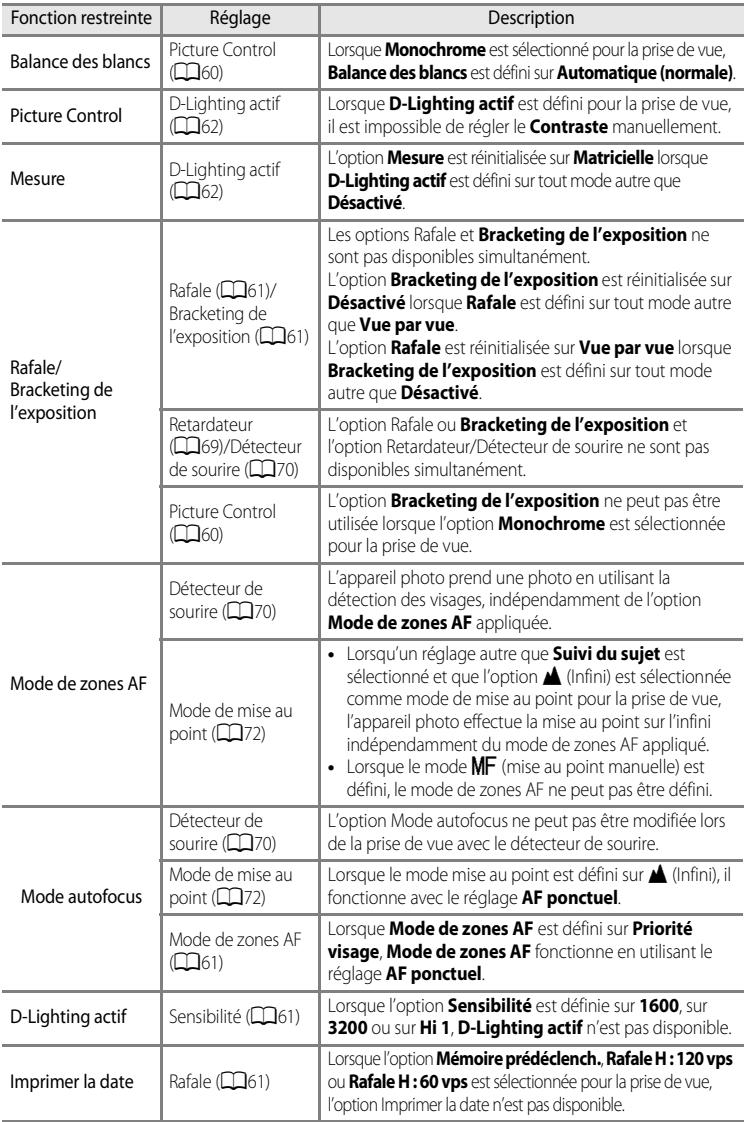

#### Fonctions ne pouvant pas être utilisées simultanément

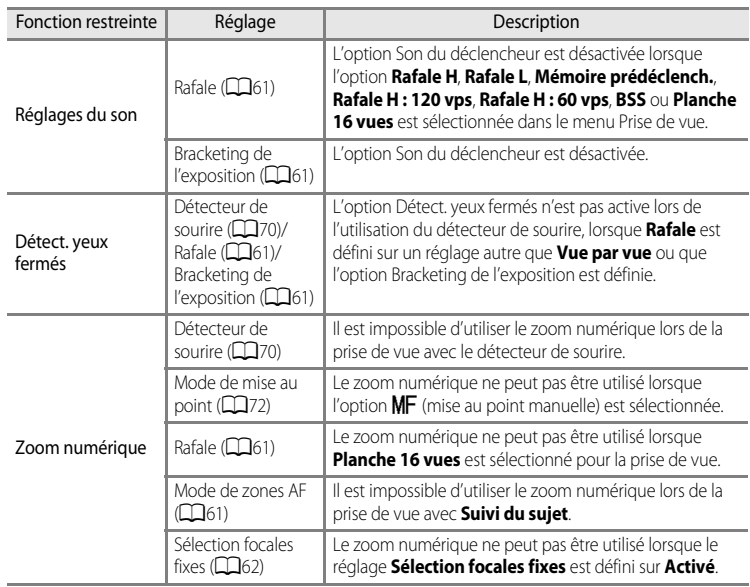

## B **Remarques concernant le Zoom numérique**

- **•** Il est impossible d'utiliser le zoom numérique lors de la prise de vue avec certains modes.
- **•** Lorsque le zoom numérique est activé, les options que vous pouvez sélectionner pour le mode de zones AF ou le mode de mesure sont limitées (<sup>66</sup>82).

## <span id="page-100-0"></span>**Plage de contrôle de la vitesse d'obturation (Modes P, S, A, M)**

La plage de contrôle de la vitesse d'obturation varie en fonction de la valeur d'ouverture ou du réglage de la sensibilité. De plus, la plage de contrôle change en fonction des réglages de prise de vue en rafale suivants.

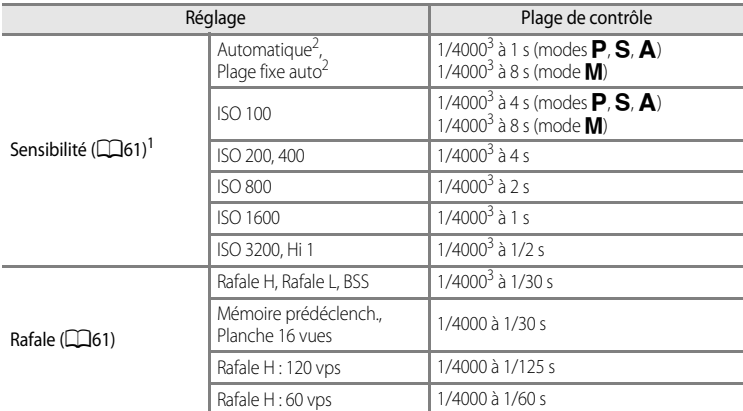

<sup>1</sup> Le réglage de la sensibilité est limité en fonction du réglage de prise de vue en rafale ( $\Box$ 80).<br><sup>2</sup> En mode  $\blacksquare$  la sensibilité est fixée à 100 ISO

En mode **M**, la sensibilité est fixée à 100 ISO.

 $3$  La vitesse d'obturation maximale varie en fonction de la valeur d'ouverture. La vitesse d'obturation est plus lente lorsque la valeur d'ouverture est plus petite. Lorsque la valeur d'ouverture est définie sur f/3 (l'ouverture la plus grande), la vitesse d'obturation peut être définie sur 1/2000 secondes maximum. Lorsque la valeur d'ouverture est définie sur f/8.3, la vitesse d'obturation peut être définie sur 1/4000 secondes maximum.

## **Mise au point sur des sujets**

La zone de mise au point ou la plage de mise au point pour le réglage de la mise au point dépend du mode de prise de vue ainsi que du mode de mise au point  $(D72)$ .

- En mode **P, S, A, M** ou **U**, vous pouvez définir une zone pour régler la mise au point en sélectionnant **Mode de zones [A](#page-78-5)F** ( $\Box$ 61) dans le menu Prise de vue.
- **•** Il peut arriver que l'appareil photo ne parvienne pas à régler la mise au point sur certains sujets pour lesquels l'autofocus ne fonctionne pas comme prévu ([A](#page-50-0)33). Si l'appareil photo n'effectue pas la mise au point, essayez d'enfoncer le déclencheur à mi-course à plusieurs reprises ou essayez la mémorisation de la mise au point ( $\Box$ 86) ou la mise au point manuelle  $(0 - 2)$ .

## **Utilisation de AF sur le sujet principal**

Lorsque **Mode de zones AF** en mode **d** (automatique) ou le mode **P**, **S**, **A**, **M** ou **U** est défini sur **AF sur le sujet principal** (réglage par défaut), l'appareil photo règle la mise au point pendant les opérations suivantes si vous appuyez sur le déclencheur à mi-course.

- **•** Lorsque l'appareil photo détecte le sujet principal, il effectue la mise au point sur ce dernier. Lorsque la mise au point est effectuée sur le sujet, les zones de mise au point (jusqu'à 12) correspondant à la taille du sujet s'allument en vert. Lorsqu'il détecte un visage humain, l'appareil photo effectue la mise au point en priorité sur ce visage.
- **•** L'appareil photo présente neuf zones de mise au point et s'il ne détecte pas le sujet principal, il sélectionne automatiquement les zones de mise au point contenant le sujet le plus proche. Lorsque la mise au point est faite sur le sujet, les zones où la mise au point est effectuée (jusqu'à neuf zones) s'allument en vert.

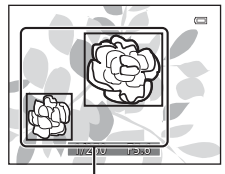

Zone de mise au point

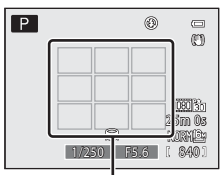

Zone de mise au point

### **EX** Remarques concernant la fonction AF sur le sujet principal

- **•** En fonction des conditions de prise de vue, le sujet que l'appareil photo considère comme étant le sujet principal peut varier.
- **•** Il se peut que l'appareil photo ne détecte pas le sujet principal de façon appropriée dans les situations suivantes :
	- Lorsque l'image affichée sur le moniteur est trop sombre ou trop lumineuse.
	- Lorsque le sujet principal ne présente pas assez de couleurs clairement définies.
	- Lorsque la photo est cadrée de telle façon que le sujet principal est sur le bord du moniteur.
	- Lorsque le sujet principal est composé d'un modèle qui se répète.
	- Lorsque l'option **Balance des blancs** est définie sur **Pré-réglage manuel**, **Incandescent** ou **FL1** dans **Fluorescent**.

- Lorsque **Picture Control** est défini sur **Monochrome**.

## <span id="page-102-0"></span>**Utilisation de la détection des visages**

Avec les modes de prise de vue suivants, l'appareil photo utilise la détection des visages pour effectuer automatiquement la mise au point sur des visages humains. Si plusieurs visages sont détectés, une double bordure apparaît autour du visage sur lequel l'appareil photo effectue la mise au point, et des bordures simples apparaissent autour des autres visages.

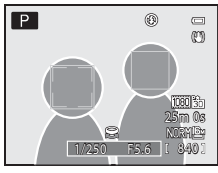

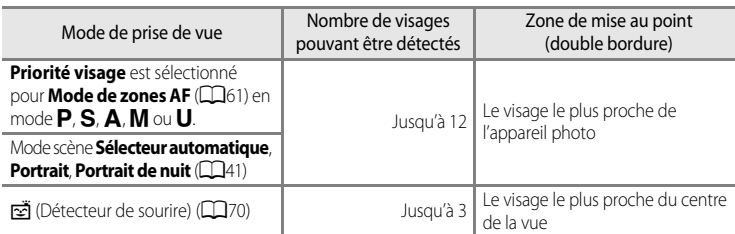

- **•** Lorsque vous utilisez **Priorité visage**, si vous appuyez sur le déclencheur à mi-course alors qu'aucun visage n'est détecté ou que vous cadrez une photo sans visage, l'appareil photo sélectionne automatiquement les zones de mise au point (jusqu'à neuf) contenant le sujet le plus proche de l'appareil photo.
- **•** Lorsque **Sélecteur automatique** est sélectionné, la zone de mise au point change en fonction de la scène sélectionnée par l'appareil photo.
- **•** Si aucun visage n'est détecté lorsque vous appuyez sur le déclencheur à mi-course dans le mode scène **Portrait** ou **Portrait de nuit**, l'appareil photo effectue la mise au point sur le sujet situé au centre de la vue.
- Lorsque l'option [n] (détecteur de sourire) est sélectionnée, si vous appuyez sur le déclencheur à mi-course alors qu'aucun visage n'est détecté, l'appareil photo effectue la mise au point sur le sujet situé au centre de la vue.

## **M** Remarques sur la détection des visages

- **•** La capacité de l'appareil photo à détecter des visages dépend d'une série de facteurs, notamment si le sujet se trouve face à l'appareil photo ou non. En outre, il est possible que l'appareil photo ne puisse pas détecter de visages dans les cas suivants :
	- Lorsque les visages sont en partie masqués par des lunettes de soleil ou d'autres objets.
	- Lorsque les visages occupent une trop petite ou trop grande partie de la vue.
- **•** Lorsqu'il y a plusieurs visages dans la vue, ceux détectés par l'appareil photo et celui sur lequel il effectue la mise au point dépend d'une série de facteurs, notamment l'orientation du sujet.
- Dans certains cas rares, tels que ceux décrits dans le point « [Autofocus](#page-50-0) » ( $\Box$ 33), la mise au point risque de ne pas être effectuée sur le sujet, même si la double bordure devient verte. Si l'appareil photo n'effectue pas la mise au point, essayez d'utiliser [« Mémorisation de la mise au point » \(](#page-103-0)CQ86).

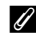

### C **Affichage des photos prises avec la détection des visages**

- **•** Lors de la visualisation, l'appareil photo fait pivoter automatiquement les images en fonction de l'orientation des visages détectés au moment de la prise de vue (sauf pour les photos prises en mode **Rafale** ([A](#page-78-2)61) ou **Bracketing de l'exposition** ( $\Box$ 61)).
- **•** Lorsque vous effectuez un zoom avant sur une image affichée en mode de visualisation plein écran en positionnant la commande de zoom sur  $T(Q)$ , l'image est agrandie au centre du visage détecté lors de la prise de vue ([A](#page-52-0)35) (sauf pour les photos prises en mode **Rafale** ([A](#page-78-2)61) ou **Bracketing de l'exposition** ([A](#page-78-4)61)).

## <span id="page-103-0"></span>**Mémorisation de la mise au point**

Utilisez la mémorisation de la mise au point pour effectuer la mise au point sur un sujet décentré lorsque le réglage Zone AF centrale est sélectionné en tant que Mode de zones AF. Pour effectuer la mise au point sur un sujet décentré lorsque **Mode de zones [A](#page-78-5)F** ( $\Box$ 61) est réglé sur **Zone centrale** en mode in  $P$ , **S**, **A**, **M** ou **U**, utilisez la mémorisation de la mise au point comme décrit ci-dessous.

**1** Positionnez le sujet au centre de la vue.

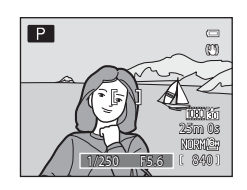

## **2** Appuyez sur le déclencheur à mi-course.

- **•** La mise au point est effectuée sur le sujet et la zone de mise au point s'allume en vert.
- **•** L'exposition est également mémorisée.

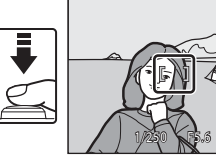

- **3** Maintenez le déclencheur enfoncé à mi-course et recomposez la photo.
	- **•** Assurez-vous de conserver la même distance entre l'appareil photo et le sujet.

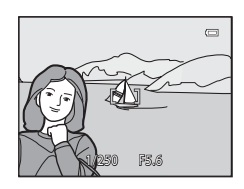

**4** Appuyez sur le déclencheur jusqu'en fin de course pour prendre la photo.

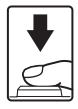

# **Fonctions de visualisation**

Ce chapitre décrit les fonctions disponibles lors de la visualisation des photos.

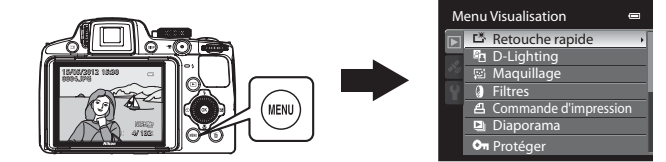

## **Fonctions disponibles en mode de visualisation (menu Visualisation)**

Lorsque vous affichez des images en mode de visualisation plein écran ou en mode de visualisation par planche d'imagettes, vous pouvez configurer les fonctions suivantes en appuyant sur **MENU** pour afficher le menu, puis en  $s$ électionnant l'onglet  $\boxed{\blacktriangleright}$  ( $\boxed{\square}$ 13).

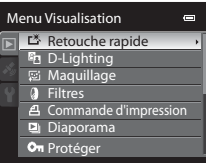

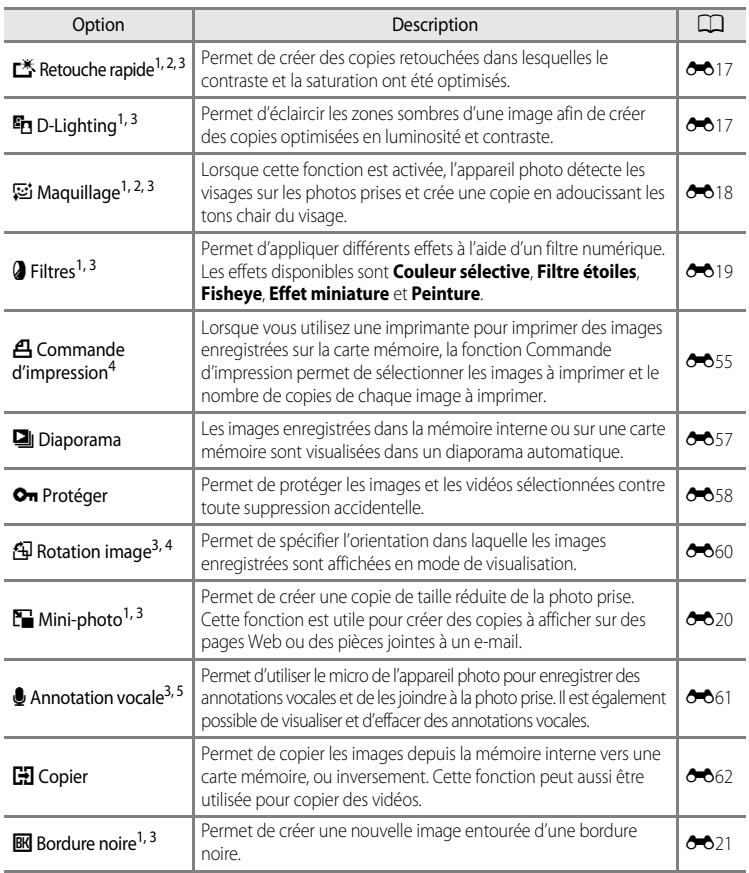

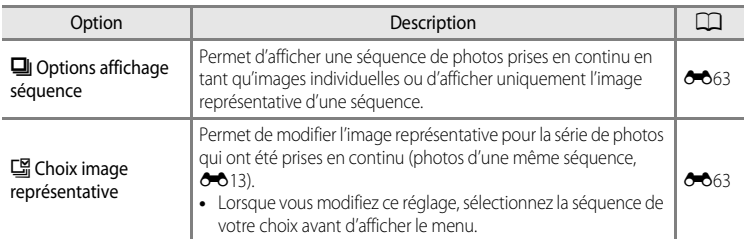

<sup>1</sup> Cette fonction est utilisée pour modifier l'image sélectionnée et l'enregistrer dans un fichier distinct du fichier d'origine.

Notez, cependant, que les photos suivantes ne peuvent pas être modifiées.

- **•** Photos prises avec un format de l'image de 16:9, 3:2 ou 1:1 (sauf si vous utilisez la fonction d'édition Bordure noire)
- **•** Photos prises avec l'option **Panoramique simplifié** ou **Photo 3D**

Notez aussi qu'il existe une restriction concernant la retouche des images éditées (<sup>66</sup>15, <sup>66</sup>16).

- <sup>2</sup> Une photo extraite d'une vidéo ne peut pas être éditée.
- <sup>3</sup> Cette fonction ne peut pas être utilisée pour des photos dans la séquence lorsque seule l'image représentative est affichée. Pour utiliser cette fonction, appuyez sur  $\circledR$  pour afficher des images individuelles avant d'afficher le menu.
- <sup>4</sup> La fonction ne peut pas être appliquée à des photos prises en mode **Photo 3D**.
- <sup>5</sup> Vous ne pouvez pas joindre une annotation vocale à une photo prise avec l'option **Panoramique simplifié**.

Reportez-vous aux sections « [Édition d'images fixes](#page-144-0) » ( $\bigodot$  15) et « [Menu Visualisation](#page-184-1) » ([E](#page-184-1)55) dans la section Référence pour plus d'informations sur chaque fonction.

## **Connexion de l'appareil photo à un téléviseur, un ordinateur ou une imprimante**

Vous pouvez profiter encore davantage des images et des vidéos en connectant l'appareil photo à un téléviseur, un ordinateur ou une imprimante.

**•** Avant de connecter l'appareil photo à un périphérique externe, vérifiez que le niveau de charge de l'accumulateur restant est suffisant et éteignez l'appareil photo. Pour des informations sur les méthodes de connexion et les opérations successives, reportez-vous à la documentation accompagnant le périphérique, en plus de ce document.

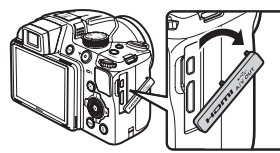

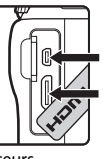

Connecteur de sortie audio/vidéo/USB

Connecteur HDMI mini (Type C)

Comment ouvrir le volet des connecteurs

Insérez la prise tout droit.

#### Affichage des images sur un téléviseur [E](#page-152-0)233 et al. 233 et al. 233 et al. 233 et al. 233 et al. 233 et al. 233

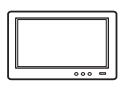

Vous pouvez afficher les images et les vidéos de l'appareil photo sur un téléviseur.

Méthode de connexion : connectez les prises audio et vidéo du câble audio vidéo EG-CP16 aux prises d'entrée du téléviseur. Vous pouvez aussi connecter un câble HDMI (Type C) à la prise d'entrée HDMI du téléviseur.

#### [A](#page-108-0)ffichage et organisation d'images sur un ordinateur A91

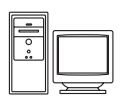

Si vous transférez des images sur un ordinateur, vous pouvez effectuer une simple retouche et gérer les données d'images en plus de la visualisation des images et des vidéos.

Méthode de connexion : connectez l'appareil photo à la prise d'entrée USB de l'ordinateur à l'aide du câble USB UC-E6 fourni.

- **•** Avant la connexion à un ordinateur, installez ViewNX 2 sur l'ordinateur à l'aide du CD d'installation de ViewNX 2 fourni. Reportez-vous à  $\Box$ 93 pour plus d'informations sur l'utilisation du CD d'installation de ViewNX 2 et le transfert d'images vers un ordinateur.
- **•** Si des périphériques USB alimentés par l'ordinateur sont connectés, débranchez-les de l'ordinateur avant d'y connecter l'appareil photo. La connexion simultanée de l'appareil photo et d'autres périphériques USB à un même ordinateur risque d'entraîner un dysfonctionnement de l'appareil photo ou une alimentation excessive en provenance de l'ordinateur, susceptible d'endommager l'appareil photo ou la carte mémoire.

#### Impression d'images sans utiliser d'ordinateur  $\sigma$ 35

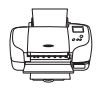

Si vous connectez l'appareil photo à une imprimante compatible PictBridge, vous pouvez imprimer des images sans recourir à un ordinateur. Méthode de connexion : connectez l'appareil photo directement à la prise d'entrée USB de l'imprimante à l'aide du câble USB UC-E6 fourni.
### <span id="page-108-0"></span>**Utilisation de ViewNX 2**

ViewNX 2 est une solution logicielle tout-en-un qui permet de transférer, d'afficher, d'éditer et de partager des images.

Installez ViewNX 2 à l'aide du CD d'installation de ViewNX 2.

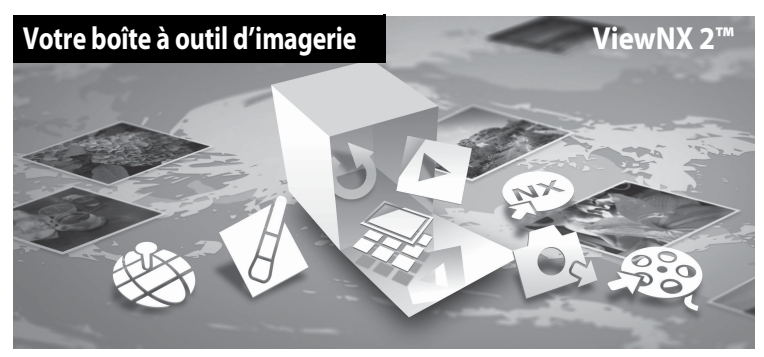

### <span id="page-108-1"></span>**Installation de ViewNX 2**

**• Une connexion Internet est requise.**

#### **Systèmes d'exploitation compatibles**

#### **Windows**

- **•** Windows 7 Éditions Familiale Basique/Familiale Premium/Professionnel/Entreprise/ Intégrale (Service Pack 1)
- **•** Windows Vista Éditions Familiale Basique/Familiale Premium/Professionnel/Entreprise/ Intégrale (Service Pack 2)
- **•** Windows XP Éditions familiale/Professionnel (Service Pack 3)

#### **Macintosh**

**•** Mac OS X (version 10.5.8, 10.6.8, 10.7.2)

Visitez le site Web Nikon pour obtenir les toutes dernières informations sur la compatibilité des systèmes d'exploitation.

- **1** Démarrez l'ordinateur, puis insérez le CD d'installation de ViewNX 2 dans le lecteur de CD-ROM.
	- **•** Mac OS : lorsque la fenêtre **ViewNX 2** s'affiche, double-cliquez sur l'icône **Welcome**.

### **2** Choisissez une langue dans la boîte de dialogue de sélection de la langue pour ouvrir la fenêtre d'installation.

- **•** Si la langue souhaitée n'est pas disponible, cliquez sur **Sélection de votre région** pour choisir une autre région et sélectionnez la langue souhaitée (le bouton **Sélection de votre région** n'est pas disponible dans la version européenne).
- **•** Cliquez sur **Suivant** pour afficher la fenêtre d'installation.

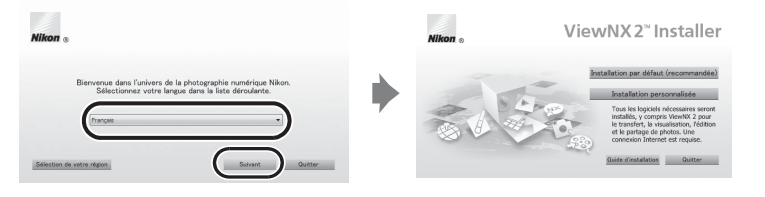

### **3** Lancez le programme d'installation.

- **•** Nous vous recommandons de cliquer sur **Guide d'installation** dans la fenêtre d'installation pour consulter la configuration système requise et les rubriques d'aide dédiées à l'installation avant d'installer ViewNX 2.
- **•** Cliquez sur **Installation par défaut (recommandée)** dans la fenêtre d'installation.

#### **4** Téléchargez le logiciel.

- **•** Lorsque l'écran **Téléchargement de logiciels** est affiché, cliquez sur **J'accepte Commencer le téléchargement**.
- **•** Suivez les instructions à l'écran pour installer le logiciel.

#### **5** Quittez le programme d'installation lorsque l'écran confirmant que l'installation est terminé s'affiche.

- **•** Windows : cliquez sur **Oui**.
- **•** Mac OS : cliquez sur **OK**.

Les logiciels suivants sont installés :

- **•** ViewNX 2 (comprenant les trois modules ci-dessous)
	- Nikon Transfer 2 : permet de transférer des images vers l'ordinateur
	- ViewNX 2 : permet d'afficher, d'éditer et d'imprimer des images transférées
	- Nikon Movie Editor : permet d'éditer de manière basique des vidéos transférées
- **•** Panorama Maker 6 (pour la création d'un panoramique unique constitué d'une série d'images prises dans le mode Scène Panoramique assisté)
- **•** QuickTime (Windows uniquement)
- **6** Retirez le CD d'installation de ViewNX 2 du lecteur de CD-ROM.

### <span id="page-110-0"></span>**Transfert d'images vers l'ordinateur**

### **1** Choisissez le mode de copie des images sur l'ordinateur.

Les modes suivants sont disponibles :

**• Connexion USB directe** : mettez l'appareil photo hors tension et assurez-vous que la carte mémoire est insérée dans l'appareil photo. Connectez l'appareil photo à l'ordinateur à l'aide du câble USB UC-E6 fourni. L'appareil photo s'allume automatiquement. Pour transférer des images enregistrées dans la mémoire interne de l'appareil photo, retirez la carte mémoire de l'appareil photo avant de le connecter à l'ordinateur.

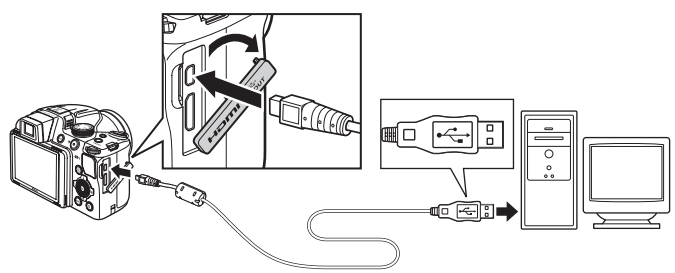

- **• Logement pour carte SD** : si votre ordinateur est équipé d'une carte SD, la carte peut être insérée directement dans la fente.
- **• Lecteur de carte SD** : connectez un lecteur de carte (disponible séparément auprès d'un fournisseur tiers) à l'ordinateur et insérez la carte mémoire.

Si un message vous invitant à choisir un programme s'affiche, sélectionnez Nikon Transfer 2.

**• Avec Windows 7**

Si la boîte de dialogue ci-contre s'affiche, suivez la procédure ci-dessous pour sélectionner Nikon Transfer 2.

1 Sous **Importer vos images et vos vidéos**, cliquez sur **Modifier le programme**. Une boîte de dialogue de sélection du programme s'affiche ; sélectionnez

**Importer le fichier avec Nikon Transfer 2**, puis cliquez sur **OK**.

2 Double-cliquez sur **Importer le fichier**.

Si la carte mémoire contient un grand nombre d'images,

l'activation de Nikon Transfer 2 peut prendre du temps. Patientez jusqu'au démarrage de Nikon Transfer 2.

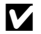

### **M** Connexion du câble USB

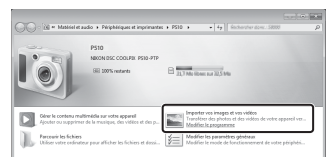

### **2** Transférez les images vers l'ordinateur.

- **•** Vérifiez que le nom de l'appareil photo ou du disque amovible connecté s'affiche bien dans le panneau « Source » de la barre de titres « Options » de Nikon Transfer 2 ((1)).
- **•** Cliquez sur **Démarrer le transfert** (2).

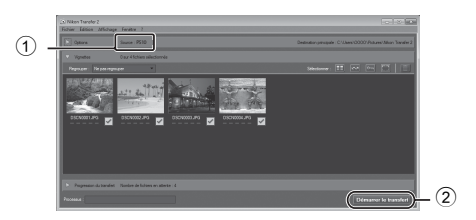

**•** Par défaut, toutes les images de la carte mémoire sont copiées vers l'ordinateur.

### **3** Coupez la connexion.

- **•** Si l'appareil photo est connecté à l'ordinateur, mettez l'appareil photo hors tension, puis débranchez le câble USB.
- **•** Si vous utilisez un lecteur de carte ou un logement pour carte, choisissez l'option appropriée dans le système d'exploitation de l'ordinateur pour éjecter le disque amovible correspondant à la carte mémoire, puis retirez la carte du lecteur ou du logement.

### **Affichage des images**

#### Lancez ViewNX 2.

- **•** Les images s'affichent dans ViewNX 2 une fois le transfert terminé.
- **•** Consultez l'aide en ligne pour plus d'informations sur l'utilisation de ViewNX 2.

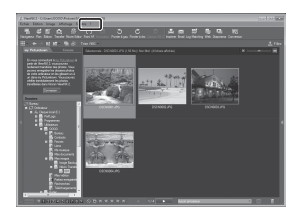

#### C **Démarrage manuel de ViewNX 2**

- **• Windows** : double-cliquez sur le raccourci **ViewNX 2** sur le Bureau.
- **• Mac OS** : cliquez sur l'icône **ViewNX 2** dans le Dock.

## **Enregistrement et lecture de vidéos**

Vous pouvez enregistrer des vidéos en appuyant simplement sur la commande  $\bullet$ (**県** enregistrement vidéo).

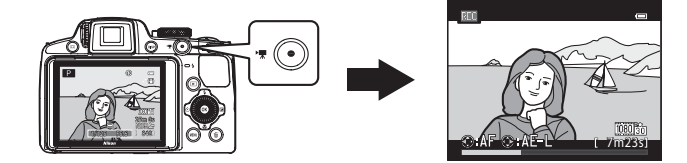

En mode lecture, appuyez sur @ pour lire une vidéo.

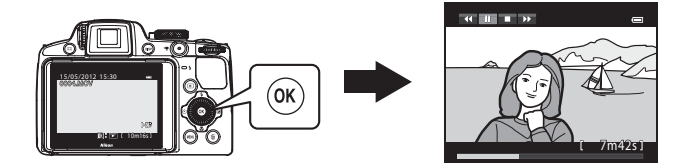

### **Enregistrement de vidéos**

Vous pouvez enregistrer des vidéos en appuyant simplement sur la commande  $\bullet$ (<del>P</del>enregistrement vidéo).

Le ton des couleurs, la balance des blancs et les autres réglages sont identiques à ceux des prises de vue d'images fixes.

#### **1** Mettez l'appareil photo sous tension et affichez l'écran de prise de vue.

- **•** L'icône Options vidéo indique le type de vidéo enregistré. Le réglage par défaut est **1080cm HD 1080p ★ (1920×1080)**  $(199)$
- **•** Lorsque vous enregistrez des vidéos, l'angle de champ (c'est-àdire, la zone visible dans le cadre) est plus petit que pour des images fixes. Appuyez sur la commande DISP (affichage) et affichez le cadre vidéo ([A](#page-32-0)15) pour vérifier l'espace d'une vidéo dans un cadre avant d'enregistrer.
	- \* La durée maximale de la vidéo indiquée sur l'illustration diffère de la valeur réelle.

### **2** Appuyez sur la commande ( $\sqrt{*}$  enregistrement vidéo) pour lancer l'enregistrement d'une vidéo.

- **•** L'appareil photo effectue la mise au point sur le sujet situé au centre du cadre. Les zones de mise au point ne s'affichent pas pendant l'enregistrement.
- Lorsque vous appuyez sur la commande  $\blacktriangleright$  du sélecteur multidirectionnel pendant l'enregistrement d'une vidéo, l'exposition est mémorisée. Pour ne plus la garder en mémoire, appuyez à nouveau sur
- **•** Lors de l'enregistrement de vidéos au format 16:9 (par ex., lorsque le réglage **Options vidéo** est défini sur **调确** HD 1080p ★ **(1920×1080)**), l'affichage du moniteur passe au format 16:9 (la vidéo est enregistrée dans l'espace montré sur l'écran à droite).
- **•** La durée de la vidéo restante approximative s'affiche sur le moniteur.  $\prod$  s'affiche lors de l'enregistrement dans la mémoire interne.
- **•** L'enregistrement s'arrête automatiquement lorsque la durée maximale de la vidéo a été enregistrée.

### **3** Appuyez de nouveau sur la commande  $\bullet$  ( $\star$  enregistrement vidéo) pour mettre fin à l'enregistrement.

### B **Remarque sur l'enregistrement d'images et la sauvegarde de vidéos**

L'indicateur du nombre de vues restantes ou l'indicateur de la durée maximale de la vidéo clignote lorsque des images sont en cours d'enregistrement ou qu'une vidéo est en cours de sauvegarde. *N'ouvrez pas le volet du logement pour accumulateur/carte mémoire ni retirez l'accumulateur ou la carte mémoire lorsqu'un indicateur clignote.* Vous risquez de perdre des données ou d'endommager l'appareil photo ou la carte mémoire.

 $\overline{P}$ Ξ O

Option vidéo

Durée maximale de la vidéo\*

1/250 F5.6 C 8 0

25m 0s

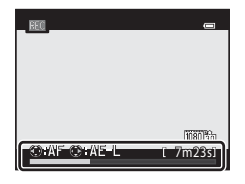

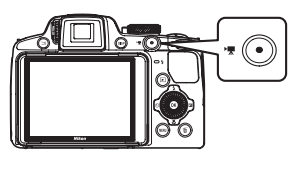

#### B **Remarques concernant l'enregistrement de vidéos**

- **•** Lors de l'enregistrement d'une vidéo sur une carte mémoire, il est recommandé d'utiliser une carte mémoire SD de classe 6 ou plus ([A](#page-40-0)23). Si la vitesse de transfert de la carte est lente, l'enregistrement de la vidéo peut s'interrompre brusquement.
- **•** Le recours au zoom numérique risque de nuire à la qualité de l'image. Si vous lancez l'enregistrement d'une vidéo sans recourir au zoom numérique et si vous positionnez la commande de zoom sur  $\mathsf{T}$ , le zoom s'arrête une fois le facteur de zoom optique maximal atteint. Libérez la commande de zoom, puis positionnez-la de nouveau sur  $\mathbf T$  pour activer le zoom numérique. À la fin de l'enregistrement, le zoom numérique est désactivé.
- **•** Le son de la commande de zoom, du zoom, de l'autofocus, de la fonction Réduction vibration ou de la commande d'ouverture en cas de changement de la luminosité peut être enregistré.
- **•** Les phénomènes suivants peuvent être observés sur le moniteur lorsque vous enregistrez des vidéos. Ces phénomènes sont enregistrés dans les vidéos.
	- Un effet de bande peut apparaître sur les images sous certaines lumières de type éclairage fluorescent, à vapeur de mercure ou à vapeur de sodium.
	- Les sujets qui traversent rapidement le cadre (comme un train ou une voiture) peuvent apparaître déformés.
	- Le cadre peut être entièrement déformé lorsque l'appareil photo est déplacé.
	- L'éclairage ou d'autres zones lumineuses peuvent laisser des images résiduelles lorsque l'appareil photo est déplacé.

#### B **Remarques concernant la température de l'appareil photo**

- **•** L'appareil photo peut chauffer lors de l'enregistrement de vidéos pendant une période prolongée ou lorsque l'appareil photo est utilisé dans un milieu avec des températures élevées.
- **•** Lorsque l'intérieur de l'appareil photo devient trop chaud pendant l'enregistrement d'une vidéo, l'enregistrement prend fin automatiquement après 5 secondes. La durée d'enregistrement restante (<abb> s'affiche sur le moniteur. L'appareil photo s'éteint dans les 5 secondes suivant l'arrêt automatique de l'enregistrement vidéo. Laissez l'appareil photo éteint jusqu'à ce qu'il ait refroidi, puis rallumez-le.

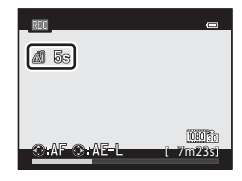

#### C **Mise au point pour l'enregistrement de vidéos**

- Si l'option **Mode autofocus** (□99) du menu Vidéo est définie sur **[A](#page-116-1)F-S AF ponctuel** (réglage par défaut), la mise au point est mémorisée lorsque la commande  $\bigcirc$  ( $\mathbb F$ ) (enregistrement de vidéo) est enfoncée pour lancer l'enregistrement d'une vidéo. Pour régler à nouveau la mise au point à l'aide de l'autofocus pour l'enregistrement de vidéos, appuyez sur la commande  $\blacktriangleleft$  du sélecteur multidirectionnel.
- Lorsque le mode de mise au point ( $\Box$ 72) est défini sur **MF** (mise au point manuelle), réglez la mise au point manuellement. La mise au point peut être réglée en appuyant sur la commande  $\blacktriangle$  (loin) ou  $\nabla$  (proche) du sélecteur multidirectionnel lors de l'enregistrement de vidéos.
- L'autofocus peut ne pas fonctionner correctement ( $\Box$ 33). Le cas échéant, essayez **MF** (mise au point manuelle) ou procédez comme suit :
	- 1. Avant l'enregistrement, réglez l'option **Mode autofocus** dans le menu Vidéo sur **AF-S AF ponctuel** (réglage par défaut).
	- 2. Placez un sujet différent à la même distance au milieu de l'écran. Appuyez sur la commande  $\bigcirc$  ( $\bigstar$  (enregistrement de vidéo) pour lancer l'enregistrement, puis changez la composition.

#### Enregistrement de vidéos

#### C **Durée maximale de la vidéo**

<span id="page-115-0"></span>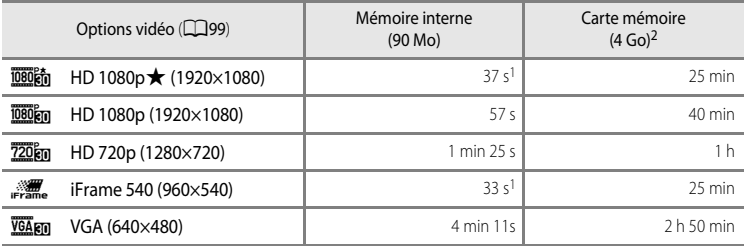

Toutes ces valeurs sont approximatives. La durée maximale d'une vidéo varie en fonction de la marque de la carte mémoire et du débit binaire de la vidéo enregistrée.

- <sup>1</sup> Pour une seule vidéo, la durée maximale est de 25 secondes.
- <sup>2</sup> Pour une seule vidéo, la durée maximale est de 4 Go ou 29 minutes, même en cas d'espace libre suffisant sur la carte mémoire. La durée d'enregistrement maximale d'une vidéo est affichée pendant l'enregistrement.

#### C **Fonctions disponibles avec l'enregistrement de vidéos**

- **•** Les réglages de la correction d'exposition et de la **Balance des blancs** du menu Prise de vue ([A](#page-77-0)60) s'appliquent également à l'enregistrement de vidéos. Lorsque le mode de mise au point est configuré sur D (macro), l'appareil photo peut effectuer un zoom avant sur le sujet pour enregistrer des vidéos. Confirmez les réglages avant de lancer l'enregistrement de la vidéo.
- Le retardateur ( $\Box$ 69) peut être utilisé. Lorsque vous appuyez sur la commande  $\bigcirc$   $\mathcal{F}$  enregistrement vidéo) alors que retardateur est configuré, l'appareil photo lance l'enregistrement de la vidéo après dix ou deux secondes.
- **•** Le flash ne se déclenche pas.
- Appuyez sur **MENU** avant de lancer l'enregistrement de la vidéo pour afficher l'onglet  $\mathbf{P}_{\mathbf{x}}^{\mathbf{w}}$  (vidéo) et définir les réglages du menu Vidéo ( $\Box$ 99).

#### C **Enregistrement de vidéos haute vitesse (HS)**

**Si l'option Options vidéo** du menu Vidéo est définie sur **VGA<sub>FRI</sub> HS 120 vps (640×480)**, **720 fra HS 60 vps (1280×720)** ou j**HS 15 vps (1920×1080)**, vous pouvez enregistrer des vidéos pour une lecture au ralenti ou en accéléré (6-666).

#### C **Pour en savoir plus**

Reportez-vous à « [Noms des fichiers et des dossiers](#page-227-0) » (<sup>66</sup>98) pour plus d'informations.

### <span id="page-116-2"></span>**Modification des réglages de l'enregistrement vidéo (menu Vidéo)**

Les réglages suivants peuvent être modifiés.

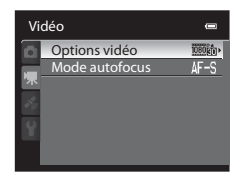

[A](#page-30-0)ffichez l'écran de prise de vue  $\rightarrow$  commande MENU  $\rightarrow$  onglet  $\overline{\mathcal{R}}$  ( $\Box$ 13)

<span id="page-116-1"></span><span id="page-116-0"></span>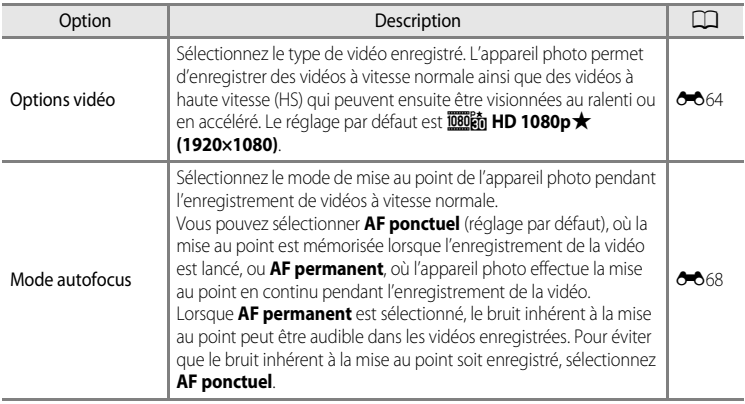

### C **Pour en savoir plus**

Reportez-vous à ["Remarque concernant le fonctionnement de la molette de commande lorsque les menus](#page-31-0)  [sont affichés" \(](#page-31-0) $\Box$  14) pour plus d'informations.

**1** Appuyez sur la commande  $\blacktriangleright$  (visualisation) pour sélectionner le mode lecture.

- **•** Utilisez le sélecteur multidirectionnel pour sélectionner une vidéo.
- Les vidéos sont signalées par l'icône Options vidéo ( $\Box$ 98).

**2** Appuyez sur <sup>6</sup> pour lire une vidéo.

### **Réglage du volume**

[A](#page-19-0)ppuyez sur la commande de zoom  $T/W$  ( $\Box$ 2) pendant la lecture.

#### **Opérations disponibles pendant la lecture d'une vidéo**

Tournez le sélecteur multidirectionnel pour effectuer une avance rapide ou un retour rapide.

Les commandes de lecture apparaissent dans la partie supérieure du moniteur.

Appuyez sur la commande  $\blacktriangleleft$  ou  $\blacktriangleright$  du sélecteur multidirectionnel pour lecture

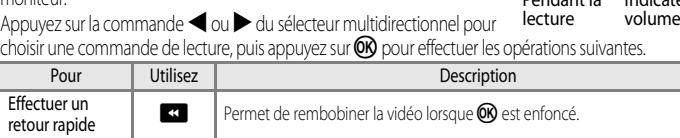

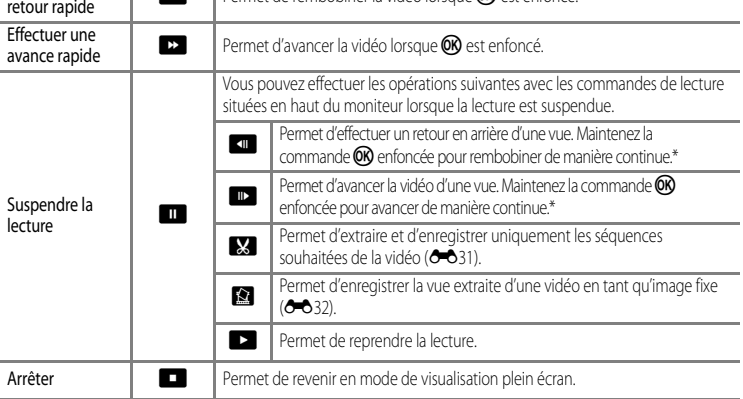

La vidéo peut également être avancée ou reculée d'une vue en tournant le sélecteur multidirectionnel. Pour effacer une vidéo, utilisez le mode de visualisation plein écran ( $\Box$ 34) ou le mode de visualisation par planche d'imagettes ( $\Box$ 35) pour sélectionner une vidéo et appuyez sur  $\overline{m}$  ( $\Box$ 36).

#### B **Remarque concernant la lecture d'une vidéo**

Les vidéos enregistrées à l'aide d'un appareil photo autre que le COOLPIX P510 ne peuvent pas être lues.  $100$ 

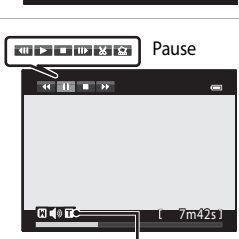

15/05/2012 15:30<br>0004.MOV

10mle

Pendant la eur de volume

Effect

# **Utilisation du GPS**

Le système de positionnement mondial (GPS, de l'anglais Global Positioning System) est un système de navigation par satellites utilisant les ondes électromagnétiques d'un réseau de satellites GPS placés en orbite.

Ce chapitre décrit comment enregistrer les données de positionnement sur l'image avec la fonction GPS.

#### **Utilisation du GPS**

### <span id="page-119-0"></span>**Démarrage de l'enregistrement des données GPS**

Le GPS intégré à l'appareil photo reçoit des signaux en provenance des satellites GPS et calcule ainsi l'heure et sa position actuelle.

Le calcul de la position est appelé localisation.

Les données de positionnement (latitude et longitude) peuvent être enregistrées sur les photos qui seront prises.

Pour lancer l'enregistrement des données de positionnement, définissez **Options GPS** sur **Enreg. données GPS**.

[A](#page-31-1)ppuyez sur la commande MENU  $\rightarrow$  onglet  $\mathcal{L}$  (réglage GPS) ( $\Box$ 14)  $\rightarrow$  Options GPS

Réglez **Fuseau horaire et date** ( $\Box$ 108) correctement avant d'utiliser la fonction GPS.

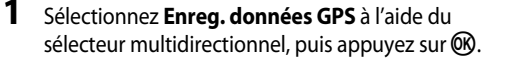

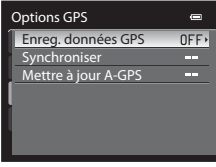

## **2** Sélectionnez Activé, puis appuyez sur  $\omega$ .

- **•** Les signaux en provenance du satellite GPS sont reçus et la localisation commence.
- **•** Le réglage par défaut est **Désactivé**.

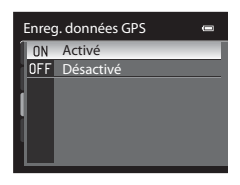

### **3** Appuyez sur MENU.

- **•** L'appareil photo revient à l'écran de prise de vue.
- **•** Évoluez en extérieur lorsque vous commencez à recevoir les signaux en provenance des satellites GPS.

#### **Example 2** Remarques concernant le GPS

- **•** Plusieurs minutes peuvent être nécessaires à la récupération des informations de position lors du premier positionnement ou lorsque le positionnement ne peut pas être réalisé pendant une longue période ou encore après le remplacement de l'accumulateur.
- **•** Si l'option **Enreg. données GPS** est définie sur **Activé** alors que vous enregistrez un journal avec **Créer un journal** ( $\Box$ 105), le GPS fonctionne même lorsque l'appareil photo est hors tension.
- **•** La position des satellites GPS change constamment. En fonction de l'heure et de votre position, il se peut que vous ne puissiez pas déterminer la position ou que cette opération prenne du temps. Pour utiliser la fonction GPS, utilisez l'appareil photo dans une zone dégagée avec peu d'obstacles dans le ciel. La réception du signal sera meilleure si l'antenne GPS ( $\square$ 2) est dirigée vers le ciel.
- **•** Si l'appareil photo doit être mis hors tension dans un avion ou un hôpital, définissez **Enreg. données GPS** sur **Désactivé**.
- **•** Dans les emplacements suivants, les signaux se trouvent bloqués ou rétrodiffusés, ce qui peut entraîner une localisation erronée ou imprécise.
	- À l'intérieur de bâtiments ou en sous-sol
	- Entre plusieurs immeubles élevés
	- Sous des ponts
	- Dans des tunnels
	- À proximité de lignes électriques à haute tension
	- Entre des bouquets d'arbres
	- Sous l'eau
- **•** L'utilisation d'un téléphone portable opérant dans une bande de fréquence de 1,5 GHz à proximité de l'appareil photo risque d'interférer avec la localisation.
- **•** Lorsque vous transportez cet appareil photo pendant la localisation, ne le placez pas dans un sac métallique. Les matériaux métalliques empêchent l'appareil photo de calculer la position.
- **•** En cas d'écart important dans les signaux du satellite GPS, la précision peut être altérée de plusieurs centaines de mètres.
- **•** Prenez garde à bien choisir votre environnement lors de la localisation.
- **•** La date et l'heure de l'horloge interne de l'appareil photo au moment de la prise de vue sont enregistrées dans les indicateurs Date d'enregistrement et Heure d'enregistrement affichés sur l'appareil photo au moment de la visualisation. L'heure obtenue d'après les données de positionnement et enregistrée sur les images ne s'affiche pas sur l'appareil photo.
- **•** Les données de positionnement sont enregistrées sur la première vue des photos prises avec le mode de prise de vue en Rafale.
- **•** Les informations de positionnement ne peuvent pas être enregistrées sur des vidéos.
- **•** La fonction GPS de cet appareil photo utilise le système géodésique WGS 84 (World Geodetic System 1984).

#### **12** Remarque concernant les photos avec des informations sur la position

Une personne peut être identifiée sur des images fixes enregistrées avec des informations sur les lieux. Soyez vigilant lorsque vous transférez des images fixes enregistrées avec des informations sur les lieux, ou des fichiers journaux GPS vers un tiers ou lorsque vous les transférez vers un réseau comme Internet où le public peut les visualiser.

Lisez attentivement « [Élimination des périphériques de stockage des données](#page-6-0) » ( $\square$ v).

#### B **Remarques concernant l'utilisation de l'appareil photo avec la fonction GPS à l'étranger**

- **•** Avant d'utiliser votre appareil photo avec fonction GPS à l'étranger, consultez votre agence de voyage ou l'ambassade du pays visité pour connaître les éventuelles restrictions d'utilisation. Par exemple, vous ne pouvez pas enregistrer des journaux d'informations de position sans l'autorisation du gouvernement en Chine. Réglez l'option **Enreg. données GPS** du menu **Options GPS** sur **Désactivé**.
- **•** Le GPS peut ne pas fonctionner correctement en Chine et aux frontières entre la Chine et les pays voisins.

#### C **Indicateur de réception GPS**

La réception GPS peut être vérifiée sur l'écran de prise de vue.

- $\frac{1}{2}$ : le système reçoit des signaux d'au moins quatre satellites et détermine la position de l'appareil. Les données de positionnement sont enregistrées sur l'image.
- B& : le système reçoit des signaux de trois satellites et détermine la position de l'appareil. Les données de positionnement sont enregistrées sur l'image.
- $\frac{1}{2}$ : le système reçoit des signaux du satellite, mais la localisation est impossible. Les données de positionnement ne sont pas enregistrées sur l'image.

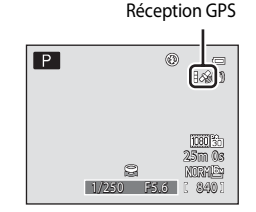

• **2** : le système ne reçoit pas de signaux du satellite, et la localisation est impossible. Les données de positionnement ne sont pas enregistrées sur l'image.

#### C **Images avec des données de positionnement enregistrées**

- L'icône  $\mathscr{C}_2$  s'affiche pendant la visualisation d'images pour lesquelles des données de positionnement sont enregistrées (**Q**10).
- **•** Les données de positionnement enregistrées sur une image peuvent être vérifiées sur une carte avec ViewNX 2 une fois l'image transférée vers un ordinateur (CQ91).
- **•** L'emplacement réel de la prise de vue peut être différent des données GPS enregistrées dans les fichiers image selon la précision des données de positionnement obtenues et le système géodésique utilisé.

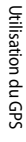

### **Modification des réglages GPS (menu des options GPS)**

Dans le Menu des options GPS, les réglages d'option suivants peuvent être modifiés.

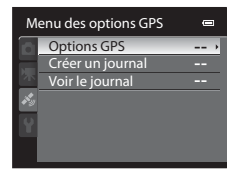

[A](#page-31-1)ppuyez sur la commande MENU  $\rightarrow$  onglet  $\mathcal{L}$  (réglage GPS) ( $\Box$ 14)

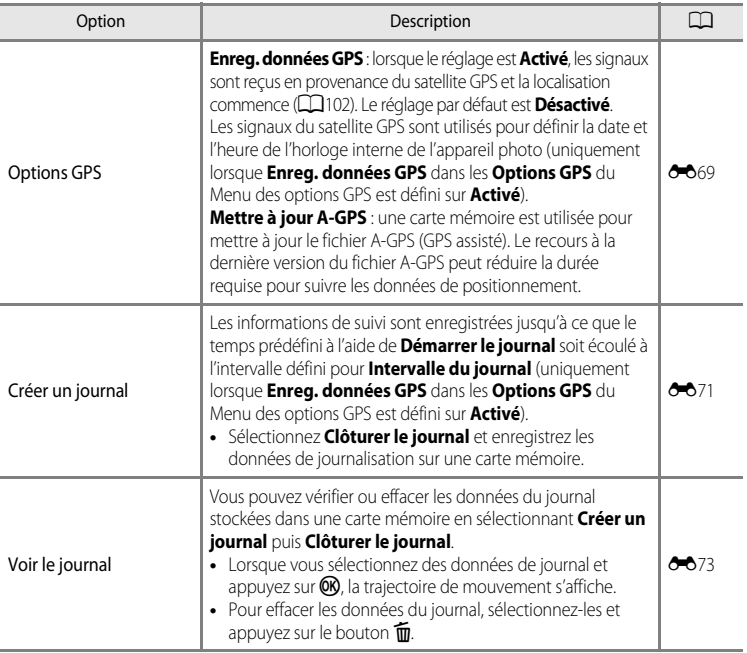

#### <span id="page-122-0"></span>C **Affichage des informations d'emplacement d'une photo prise pendant l'enregistrement du journal**

Vous pouvez afficher les informations de prise de vue d'une image (latitude, longitude et emplacement actuel du mouvement suivi pour la création d'un journal) en appuyant sur  $Fn$  lorsqu'une photo prise pendant l'enregistrement du journal s'affiche en mode de visualisation plein écran après l'enregistrement des données du journal dans une carte mémoire.

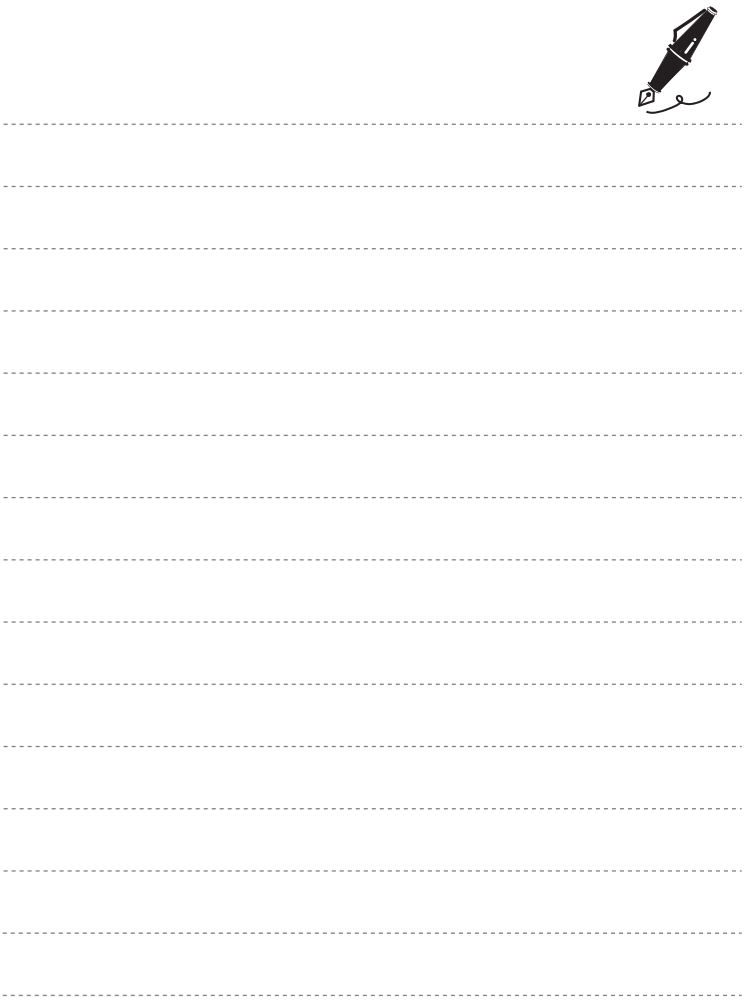

# **Réglages généraux de l'appareil photo**

Ce chapitre décrit les différents réglages possibles dans le menu configuration  $\mathbf{Y}$ .

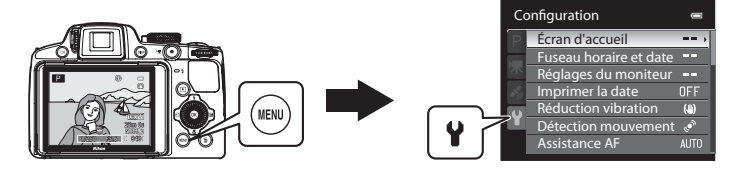

- Reportez-vous à la section « [Utilisation des menus \(la commande](#page-30-0) **MENU**) » ( $\Box$ 13) pour plus d'informations sur l'utilisation des menus de l'appareil photo.
- **•** Pour plus de détails sur chaque réglage, reportez-vous à la section « [Menu Configuration](#page-203-0) » dans la section Référence (<sup>66</sup>74).

### **Menu configuration**

#### [A](#page-30-0)ppuyez sur MENU  $\rightarrow$  onglet  $\mathbf{\Psi}$  (configuration) ( $\Box$ 13)

Dans l'écran de menu, sélectionnez l'onglet <sup>y</sup> pour afficher le menu configuration. Vous pouvez ensuite modifier les réglages suivants.

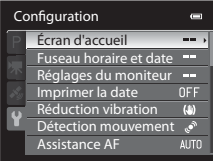

<span id="page-125-0"></span>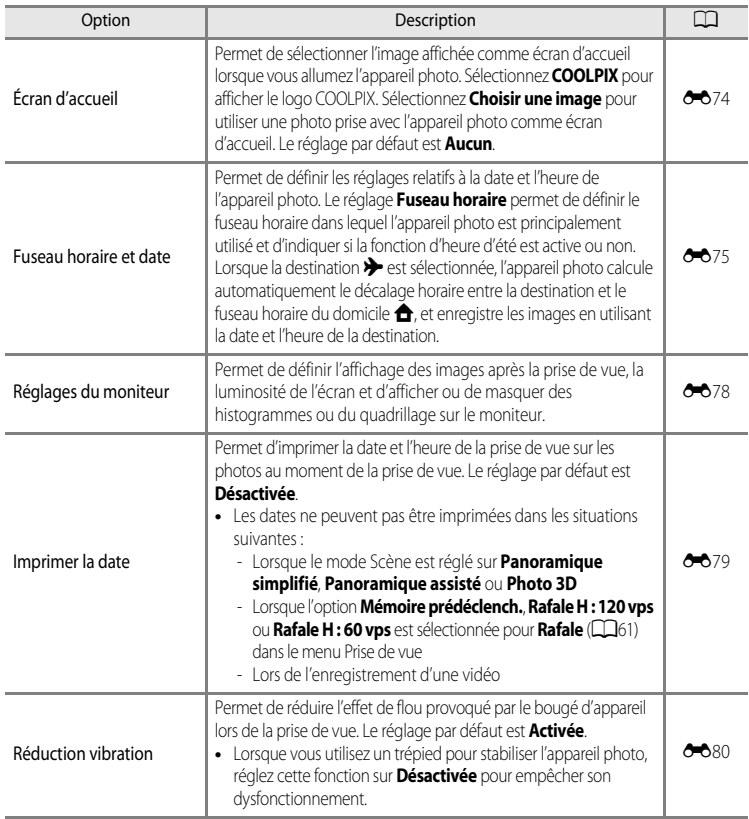

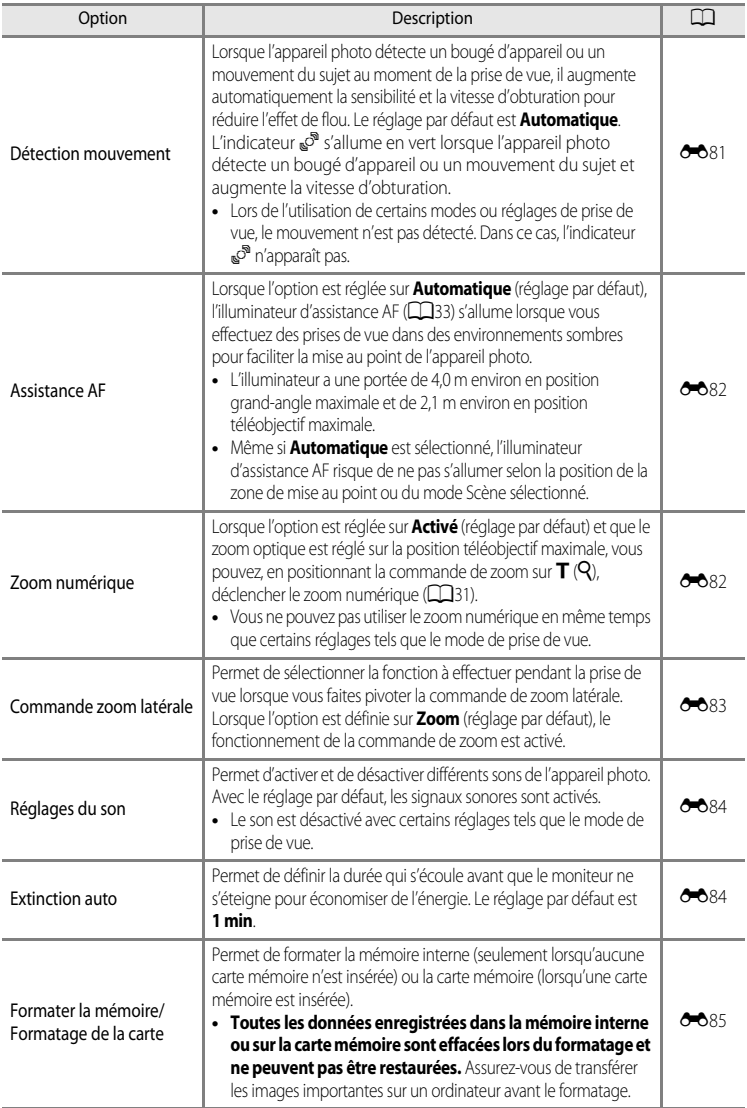

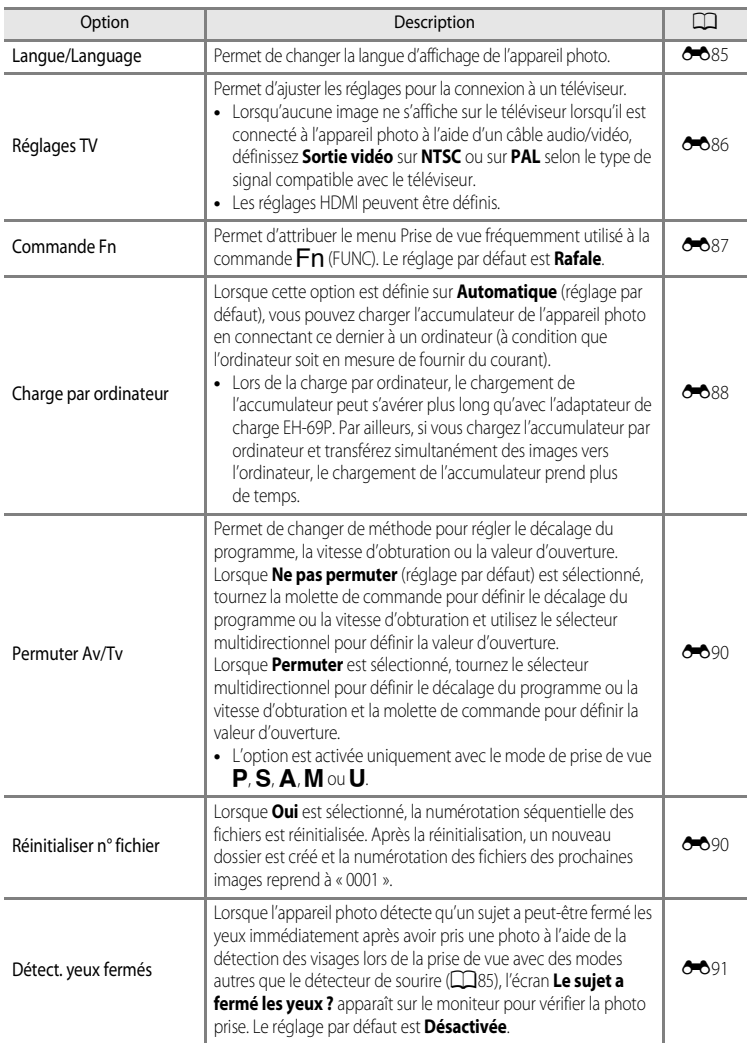

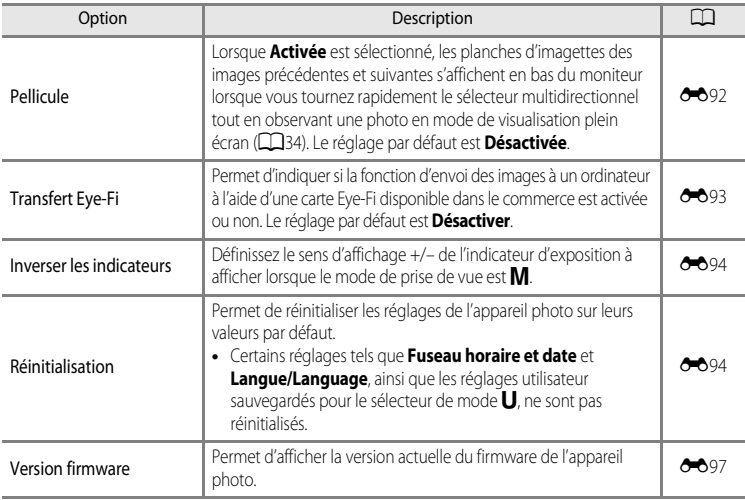

### C **Pour en savoir plus**

Reportez-vous à ["Remarque concernant le fonctionnement de la molette de commande lorsque les menus](#page-31-0)  [sont affichés" \(](#page-31-0) $\Box$  14) pour plus d'informations.

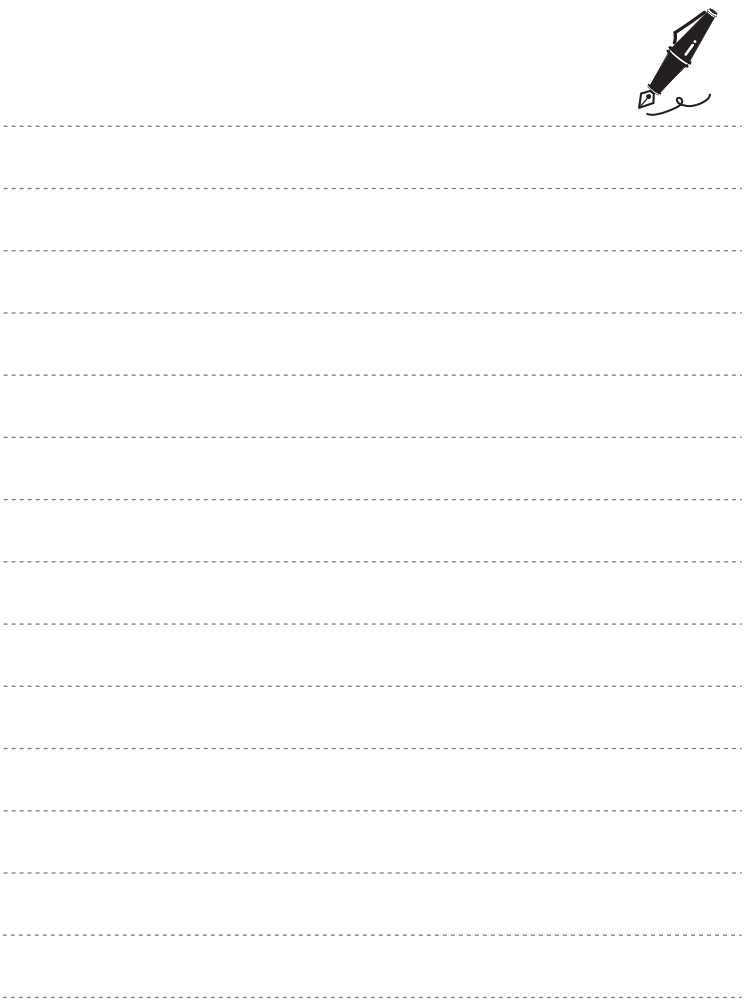

### **Section Référence**  $\bigcirc$

La section Référence fournit des informations détaillées et des conseils sur l'utilisation de l'appareil photo.

### Prise de vue

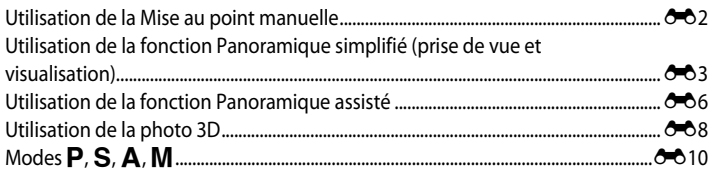

### **Visualisation**

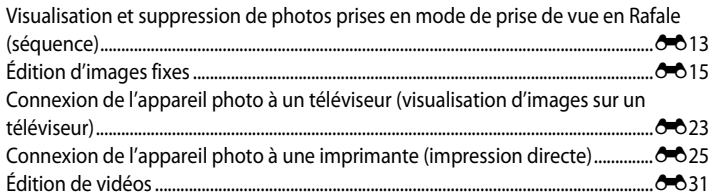

#### Menu

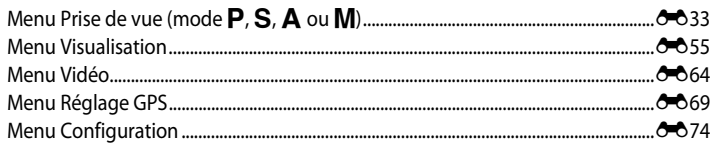

### Informations supplémentaires

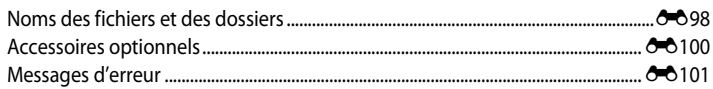

### <span id="page-131-0"></span>**Utilisation de la Mise au point manuelle**

Disponible lorsque le mode de prise de vue est  $\mathsf{P}, \mathsf{S}, \mathsf{A}, \mathsf{M}, \mathsf{U}$ , le mode Effets spéciaux ou le mode Scène **Sport**.

- **1** Appuyez sur la commande  $\Psi$  (mode de mise au point (b) du sélecteur multidirectionnel.
	- Sélectionnez **MF** (mise au point manuelle) à l'aide du sélecteur multidirectionnel, puis appuyez sur $\omega$ .
	- MF s'affiche dans la partie supérieure du moniteur et le centre d'une photo est agrandi.

### **2** Réglez la mise au point.

- **•** Utilisez le sélecteur multidirectionnel pour régler la mise au point tout en observant la photo sur le moniteur.
- Appuyez sur **A** pour effectuer la mise au point sur des sujets éloignés.
- Appuyez sur  $\blacktriangledown$  pour effectuer la mise au point sur des sujets proches.
- **•** Appuyez à mi-course sur le déclencheur pour vérifier la composition. Appuyez sur le déclencheur jusqu'en fin de course pour prendre la photo.

### **3** Appuyez sur  $\omega$ .

- **•** La mise au point définie est mémorisée. Vous pouvez prendre d'autres photos avec cette mise au point mémorisée.
- Pour réaiuster la mise au point, appuyez à nouveau sur  $\circledcirc$ pour afficher l'écran de l'étape 2.
- **•** Pour revenir en mode autofocus, revenez à l'étape 1 et choisissez tout réglage autre que  $MF$ .

### *A* MF (mise au point manuelle)

- **•** À l'étape 2, le chiffre affiché avec la mesure à droite du moniteur indique une distance approximative (m) à laquelle la mise au point peut être effectuée sur le sujet lorsque la mesure est proche du centre. La portée réelle à laquelle la mise au point peut être effectuée sur le sujet varie selon la valeur d'ouverture et la position de zoom. Pour vérifier si la mise au point est effectuée sur le sujet, regardez ce dernier sur le moniteur.
- **•** Enfoncez le déclencheur à mi-course pour prévisualiser la profondeur de champ (la zone de mise au point devant et derrière le sujet).
- **•** Définissez le réglage **Commande zoom latérale (6-6**83) du menu configuration sur Mise au point **manuelle** pour effectuer la mise au point avec la commande de zoom latérale au lieu de ▲ ou ▼ à l'étape 2.
- **•** Le zoom numérique n'est pas disponible.

Section Référence

Section Référence

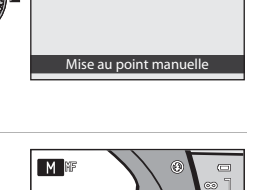

 $\Box$ 

 $AF \sqrt{M}$ 

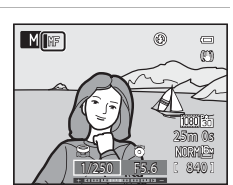

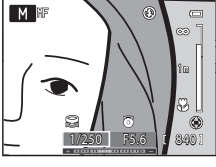

### <span id="page-132-0"></span>**Utilisation de la fonction Panoramique simplifié (prise de vue et visualisation)**

### **Prises de vue avec la fonction Panoramique simplifié**

Positionnez le sélecteur de mode sur SCENE  $\rightarrow$  commande MENU  $\rightarrow \Box$  Panoramique

1 Sélectionnez  $\Xi$  **Panoramique simplifié**, puis appuyez sur $@$ .

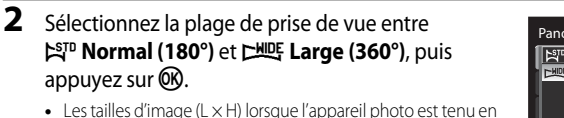

orientation paysage sont les suivantes :

- W**Normal (180°)** : 3200 × 560 lorsque l'appareil photo est déplacé horizontalement, 1024 × 3200 lorsque l'appareil photo est déplacé verticalement.
- X**Large (360°)** : 6400 × 560 lorsque l'appareil photo est déplacé horizontalement, 1024 × 6400 lorsque l'appareil photo est déplacé verticalement.
- **•** Lorsque l'appareil photo est tenu en orientation portrait, les combinaisons de la direction de déplacement et de la L × H sont à l'inverse de ce qui est décrit ci-dessus.
- **3** Cadrez la première portion de la scène du panoramique, puis appuyez jusqu'à mi-course sur le déclencheur pour régler la mise au point.
	- **•** Le zoom est fixé sur le position grand-angle.
	- **•** Le repère de cadrage s'affiche sur le moniteur.
	- **•** L'appareil photo effectue la mise au point sur le sujet situé au centre du cadre.
	- La correction d'exposition ( $\Box$ 74) peut être réglée.
	- **•** Si la mise au point ou l'exposition ne peut pas être définie pour le sujet principal, essayez d'utiliser la mémorisation de la mise au point ( $\Box$ 86).

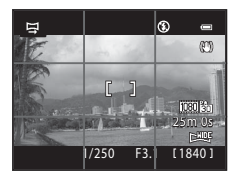

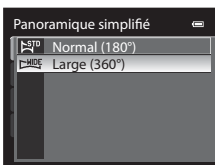

**m** Panoramique assisté 국 Panoramique simplifié p

Panoramique

### **4** Appuyez sur le déclencheur jusqu'en fin de course, puis relâchez-le.

- Les icônes D indiquant la direction du panoramique s'affichent.
- **5** Déplacez l'appareil photo tout droit et lentement dans l'une des quatre directions pour commencer la prise de vue.
	- **•** Lorsque l'appareil photo détecte la direction du panoramique, la prise de vue commence.
	- **•** Le repère indiquant le point de prise de vue actuel s'affiche.
	- **•** Lorsque le repère indiquant le point de prise de vue atteint la fin, la prise de vue se termine.

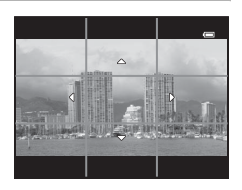

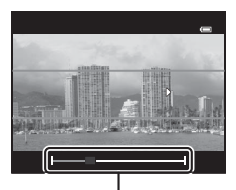

Repère

#### **Exemple de déplacement de l'appareil photo**

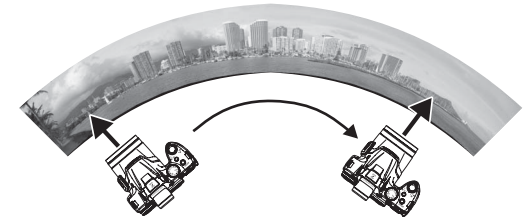

- **•** L'utilisateur, sans changer de position, déplace l'appareil photo horizontalement ou verticalement d'un bout à l'autre du guide en décrivant un arc de cercle.
- Au bout d'environ 15 secondes (en mode  $\mathbb{S}^{\text{TD}}$  **Normal (180°)**) ou 30 secondes (en mode  $\mathbb{C}$ **HILIF Large (360°)**) après le début de la prise de vue, si le repère indiquant le point de prise de vue n'a pas atteint la fin, la prise de vue se termine.

#### B **Remarques concernant la fonction Panoramique simplifié**

- **•** La zone d'image dans l'image enregistrée sera plus petite que celle observée sur le moniteur au moment de la prise de vue.
- **•** Lorsque le mouvement détecté par l'appareil photo est trop rapide ou en présence d'un bougé d'appareil prononcé ou d'un sujet trop uniforme (tel qu'un mur ou dans l'obscurité), une erreur se produit.
- **•** Les photos d'un panoramique ne sont pas enregistrées lorsque la prise de vue est interrompue avant d'atteindre la moitié de la plage du panoramique.
- **•** Lorsque la prise de vue dépasse la moitié de la plage du panoramique mais termine avant la fin, la plage qui n'est pas photographiée est enregistrée sous la forme d'une zone grise.

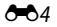

Utilisation de la fonction Panoramique simplifié (prise de vue et visualisation)

### **Affichage d'un panoramique simplifié (défilement)**

Passez en mode de visualisation ( $\Box$ 34), affichez en mode de visualisation plein écran la photo enregistrée avec le panoramique simplifié, puis appuyez sur  $\omega$ . L'appareil photo affiche le petit côté de la photo remplissant tout l'écran et fait défiler automatiquement la zone affichée.

- 图 ou 图 s'affiche pour les photos prises avec l'option Panoramique simplifié.
- **•** La photo défile dans la direction de la prise de vue du panoramique.
- **•** Tournez le sélecteur multidirectionnel pour effectuer une avance ou un retour rapide.

Les commandes de lecture apparaissent dans la partie supérieure du moniteur lors de la visualisation. Lorsque vous choisissez une commande de lecture à l'aide des commandes

 $\triangleleft$  ou  $\triangleright$  du sélecteur multidirectionnel et appuyez sur  $\omega$ , vous pouvez effectuer les opérations suivantes :

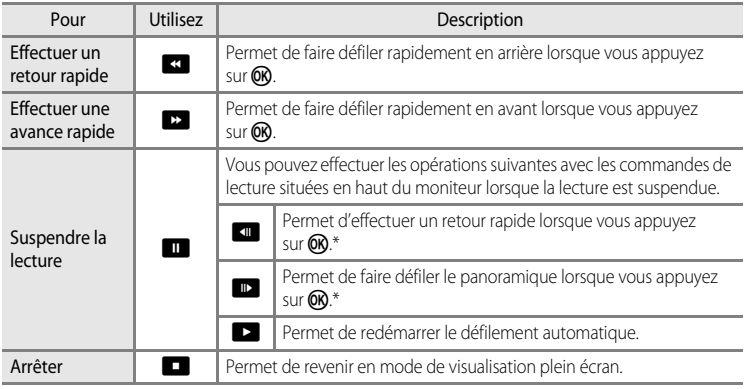

\* Vous pouvez également faire défiler le panoramique en tournant le sélecteur multidirectionnel.

#### B **Remarque concernant l'affichage des photos enregistrées avec le panoramique simplifié**

Le défilement ou le zoom sur les photos de panoramique enregistrées avec d'autres fonctions que le panoramique simplifié du COOLPIX P510 peut ne pas fonctionner sur cet appareil photo.

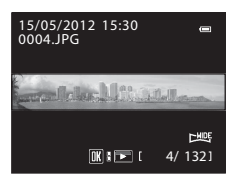

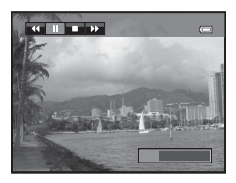

### <span id="page-135-0"></span>**Utilisation de la fonction Panoramique assisté**

L'utilisation d'un trépied facilite la composition. Lorsque vous utilisez un trépied pour stabiliser l'appareil photo, réglez **Réduction vibration (8680)** sur **Désactivée** dans le menu configuration.

Positionnez le sélecteur de mode sur SCENE  $\rightarrow$  commande MENU  $\rightarrow \Box$  Panoramique

- **1** Sélectionnez U**Panoramique assisté**, puis appuyez sur  $\mathbb{R}$ .
	- L'icône  $\triangleright$  s'affiche pour indiquer la direction de regroupement des photos.

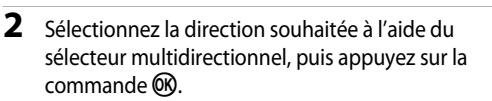

- **•** Sélectionnez la direction dans laquelle les photos sont regroupées sur le panoramique : droite (D), gauche (C), haut  $(\triangle)$  ou bas  $(\nabla)$ .
- L'icône de couleur jaune (DD) se déplace dans la direction sélectionnée : appuyez sur  $\widehat{\mathbb{Q}}$  pour choisir la direction. Une icône de couleur blanche ( $\triangleright$ ) s'affiche dans la direction sélectionnée.
- Utilisez le mode de flash ( $\Box$ 66), le retardateur ( $\Box$ 69), le mode de mise au point ( $\Box$ 72) et la correction d'exposition ( $\Box$ 74), si nécessaire.
- Appuyez à nouveau sur la commande **®** pour changer de direction.
- **3** Cadrez la première portion de la scène du panoramique et prenez la première photo.
	- **•** L'appareil photo effectue la mise au point sur le sujet situé au centre du cadre.
	- **•** Un tiers de l'image apparaît en transparence.

### **4** Prenez la photo suivante.

- **•** Cadrez la photo suivante de sorte qu'elle chevauche d'un tiers la photo précédente, puis appuyez sur le déclencheur.
- **•** Répétez cette étape jusqu'à obtention du nombre nécessaire de photos pour terminer l'image.

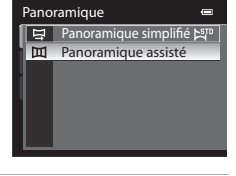

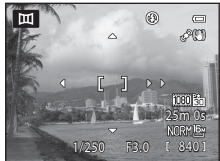

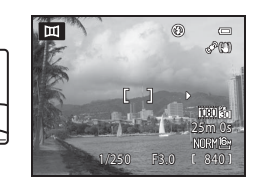

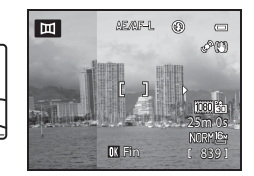

### **5** Appuyez sur <sup>(0)</sup> lorsque la prise de vue est terminée.

**•** L'appareil photo revient à l'étape 2.

### B **Remarques concernant la fonction Panoramique assisté**

- **•** Définissez le mode de flash, le retardateur, le mode de mise au point et la correction de l'exposition avant de relâcher le déclencheur pour la première photo. Vous ne pouvez plus modifier les réglages après avoir pris la première photo. Une fois la première photo prise, les photos ne peuvent plus être supprimées et il est impossible de régler le zoom, ainsi que les réglages **Qualité d'image** ([A](#page-94-0)77) ou **Taille d'image** ([A](#page-95-0)78).
- La prise de vue du panoramique se termine si la fonction [E](#page-213-1)xtinction auto (<sup>66</sup>84) déclenche le mode veille pendant la prise de vue. Pour empêcher cela, il est recommandé de définir un délai plus long pour l'extinction automatique.

### C **Indicateur** R **(mémorisation de l'exposition)**

Avec la fonction Panoramique assisté, toutes les photos d'un panoramique présentent la même exposition, balance des blanc et mise au point que la première photo du panoramique.

Une fois la première photo prise, AE/AF-L s'affiche sur le moniteur pour indiquer que l'exposition, la balance des blancs et la mise au point sont mémorisées.

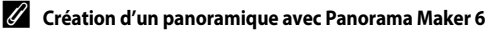

Transférez les images prises sur un ordinateur ([A](#page-110-0)93) et utilisez Panorama Maker 6 pour les regrouper en un panoramique unique.

- Panorama Maker 6 peut être installé sur un ordinateur à partir du CD d'installation de ViewNX 2 fourni ( $\Box$ 91).
- **•** Une fois l'installation terminée, suivez la procédure décrite ci-dessous pour démarrer Panorama Maker 6. Windows : sélectionnez le menu **Démarrer**>**Tous les programmes**>**ArcSoft Panorama Maker 6**> **Panorama Maker 6**.

Mac OS X : ouvrez **Applications** et double-cliquez sur l'icône **Panorama Maker 6**.

**•** Pour plus d'informations sur l'utilisation de Panorama Maker 6, reportez-vous aux instructions affichées à l'écran et au système d'aide de Panorama Maker 6.

#### C **Pour en savoir plus**

Reportez-vous à la section « [Noms des fichiers et des dossiers](#page-227-0) » (<sup>66</sup>98) pour plus d'informations.

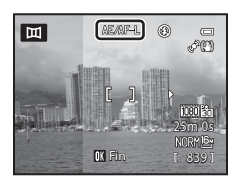

### <span id="page-137-0"></span>**Utilisation de la photo 3D**

L'appareil photo prend une photo pour chaque œil afin de simuler une image tridimensionnelle sur un téléviseur ou un moniteur compatible 3D.

#### Positionnez le sélecteur de mode sur SCENE → commande MENU → 3D Photo 3D

### **1** Cadrez le sujet.

**•** La zone de mise au point sur laquelle l'appareil photo effectue la mise au point peut être déplacée vers d'autres zones que le centre du cadre. Pour déplacer la zone de mise au point, appuyez sur  $\circledR$  avant de prendre la première photo, puis tournez le sélecteur multidirectionnel ou appuyez sur la commande  $\blacktriangle$ ,  $\nabla$ ,  $\blacktriangleleft$  ou  $\blacktriangleright$ .

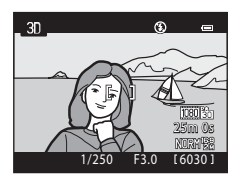

Pour ajuster les réglages suivants, appuyez sur **CO** pour

annuler temporairement la sélection de la zone de mise au point, puis ajustez chaque réglage.

- Mode de mise au point ( $\overline{AF}$  (autofocus) ou  $\overline{Y}$  (macro))
- Correction d'exposition

### **2** Appuyez sur le déclencheur pour prendre la première photo.

- **•** L'exposition, la balance des blancs et la mise au point sont mémorisées après la première photo et **AE/AF-L** s'affiche sur le moniteur.
- **3** Déplacez l'appareil photo horizontalement vers la droite jusqu'à ce que le repère transparent soit aligné avec le sujet.
	- Pour annuler la prise de vue, appuyez sur  $\omega$ .

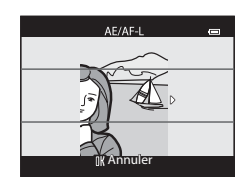

- **4** Attendez que l'appareil photo actionne automatiquement le déclencheur.
	- **•** L'appareil photo prend automatiquement la deuxième photo lorsqu'il détecte que le sujet est aligné avec le repère.
	- **•** La prise de vue est annulée si le sujet n'est pas aligné avec le repère au bout de dix secondes.

### **Prise de photos 3D**

- **•** Les sujets en mouvement ne sont pas adaptés à la photo 3D. Il est recommandé de photographier des sujets fixes.
- **•** Les images offrent une impression de 3D moins prononcée lorsque la distance entre l'appareil photo et l'arrière-plan augmente.
- **•** Les images peuvent offrir une impression de 3D moins prononcée lorsque le sujet est sombre ou lorsque la deuxième image n'est pas alignée avec précision.
- **•** Faites attention au bougé d'appareil lors de la prise de vue en position de zoom téléobjectif.
- **•** La position téléobjectif est limitée à un angle de champ équivalent au format 24 × 36 [135].
- **•** L'angle de champ (c'est-à-dire, la zone visible dans le cadre) observé dans l'image enregistrée sera plus petit que celui observé sur le moniteur au moment de la prise de vue.
- **•** Les photos prises par faible luminosité peuvent présenter un léger grain et du bruit.
- **•** Si l'appareil photo ne prend pas la deuxième photo et annule la prise de vue alors que le repère est aligné avec le sujet, essayez de prendre la photo avec le déclencheur.

#### **B** Remarques concernant la visualisation de photos 3D

- **•** Les photos 3D ne peuvent pas être visualisées en 3D sur le moniteur de l'appareil photo. Reportez-vous à « [Affichage des photos 3D](#page-70-0) » (CQ53) pour plus d'informations.
- **•** Lorsque vous visualisez des photos 3D sur un téléviseur ou un moniteur compatible 3D pendant une période prolongée, vous pouvez ressentir un certain inconfort, tel qu'une fatigue visuelle ou des nausées. Lisez attentivement la documentation fournie avec votre téléviseur ou votre moniteur pour une utilisation adéquate.

## <span id="page-139-0"></span>**Modes P, S, A, M**

### j **(Auto programmé),** k **(Auto à priorité vitesse) ou** l **(Auto priorité ouverture)**

**1** Positionnez le sélecteur de mode sur **P**.  $S_{\text{out}}$  $\Delta$ 

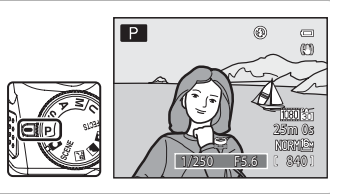

**2** Tournez la molette de commande ou le sélecteur multidirectionnel pour régler l'exposition.

- En mode P, vous pouvez définir le décalage du programme (QQ59) à l'aide de la molette de commande.
- En mode **S**, vous pouvez définir la vitesse d'obturation dans une plage comprise entre 1/4000 et 4 secondes à l'aide de la molette de commande.
- En mode **A**, la valeur d'ouverture peut être définie dans une plage comprise entre f/3 et 8.3 (position grand-angle) et entre f/5.9 et 8.3 (position téléobjectif) à l'aide du sélecteur multidirectionnel.

## **3** Cadrez le sujet et prenez la photo.

**•** Avec le réglage par défaut, l'appareil photo possède neuf zones de mise au point et sélectionne automatiquement celles qui contiennent le sujet le plus proche. Lorsque la mise au point est effectuée sur le sujet, les zones de mise au point (jusqu'à neuf) deviennent vertes  $(2 - 847)$ .

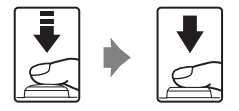

#### **TA** Remarques concernant la prise de vue

- **•** Lorsque vous effectuez un zoom après avoir réglé l'exposition, les combinaisons d'exposition ou la valeur d'ouverture peuvent être modifiées.
- Endrome Control Reference<br>
Endrome Control Reference<br>
Endrome Control Reference<br>
Control Reference **•** Lorsque le sujet est trop sombre ou trop lumineux, il peut s'avérer impossible d'obtenir l'exposition appropriée. Dans de tels cas, l'indicateur de vitesse d'obturation ou l'indicateur de valeur d'ouverture se met à clignoter lorsque le déclencheur est enfoncé à mi-course. Changez la vitesse d'obturation ou la valeur d'ouverture. Lorsque vous modifiez un réglage tel que la sensibilité (<sup>66</sup>45), vous pouvez obtenir l'exposition appropriée.

#### C **Vitesse d'obturation**

La plage de contrôle de la vitesse d'obturation varie en fonction de la valeur d'ouverture ou du réglage de la sensibilité (CQ83).

### **Mode** m **(Manuel)**

L'utilisateur contrôle la vitesse d'obturation et la valeur d'ouverture.

**•** La vitesse d'obturation peut être définie dans une plage comprise entre 1/4000 et 8 secondes.

### **1** Positionnez le sélecteur de mode sur **M**.

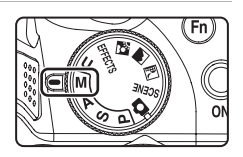

- **2** Tournez la molette de commande pour régler la vitesse d'obturation.
	- Reportez-vous à **Q**59 pour plus d'informations sur l'indicateur d'exposition.

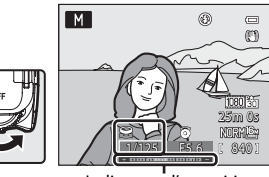

Indicateur d'exposition

### **3** Tournez le sélecteur multidirectionnel pour régler la valeur d'ouverture.

**•** Répétez les étapes 2 à 3 pour modifier les valeurs de vitesse d'obturation et d'ouverture jusqu'à obtenir l'exposition désirée.

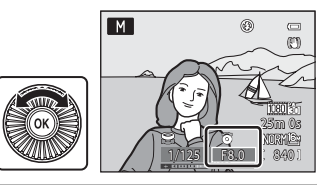

**4** Effectuez la mise au point et prenez la photo.

**•** Avec le réglage par défaut, l'appareil photo possède neuf zones de mise au point et sélectionne automatiquement celles qui contiennent le sujet le plus proche. Lorsque la mise au point est effectuée sur le sujet, les zones de mise au point (jusqu'à neuf) deviennent vertes  $(2 - 847)$ .

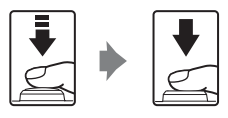

#### Modes P, S, A, M

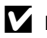

#### **12** Remarque concernant la prise de vue

Lorsque vous effectuez un zoom après avoir réglé l'exposition, la valeur d'ouverture peut être modifiée.

#### B **Remarque concernant la sensibilité**

Lorsque l'option **Sensibilité** (<sup>66</sup>45) est réglée sur **Automatique** (réglage par défaut) ou **Plage fixe auto**, la sensibilité est réglée sur 100 ISO.

#### C **Vitesse d'obturation**

La plage de contrôle de la vitesse d'obturation varie en fonction de la valeur d'ouverture ou du réglage de la sensibilité (**Q83**).

### <span id="page-142-0"></span>**Visualisation et suppression de photos prises en mode de prise de vue en Rafale (séquence)**

Les photos prises dans les modes de prise de vue en Rafale suivants sont enregistrées sous la forme d'un groupe (appelé « séquence ») pour chaque prise de vue.

- **• Rafale H**, **Rafale L**, **Mémoire prédéclench.**, **Rafale H : 120 vps** ou **Rafale H : 60 vps** in **Rafale** ( $\bigcirc$  041) dans le menu Prise de vue
- **• Sport** ([A](#page-63-0)46) ou **Rafale** dans le mode Scène **Animaux domestiques** ([A](#page-69-0)52)

### **Visualisation des photos d'une séquence**

En mode de visualisation plein écran ou en mode de visualisation par planche d'imagettes ( $\Box$ 35), la première photo d'une séquence est utilisée comme l'image représentative (c'est-à-dire qu'elle est affichée pour représenter les photos de la séquence).

Lorsque l'image représentative d'une séquence est affichée en mode de visualisation plein écran, appuyez sur  $\circledR$  pour afficher une par une chaque image de la séquence. Pour revenir à l'affichage de l'image représentative seule, appuyez sur la commande  $\triangle$  du sélecteur multidirectionnel.

Les opérations suivantes peuvent être réalisées lorsque les photos d'une séquence sont affichées une par une.

- Sélectionner une photo : tournez le sélecteur multidirectionnel ou appuyez sur  $\blacktriangleleft$  ou  $\blacktriangleright$ .
- Effectuer un zoom avant : positionnez la commande de zoom sur  $T(Q)$  ( $\Box$ 35).

### **EX** Remarque concernant les séquences

Les photos prises en Rafale à l'aide d'un appareil photo autre que le COOLPIX P510 ne peuvent pas être affichées dans une séquence.

### C **Options affichage séquence**

Sélectionnez **Options affichage séquence** (<sup>66</sup>63) dans le menu Visualisation pour afficher toutes les séquences à l'aide de leurs images représentatives ou en tant que photos individuelles.

Si la photo d'une séquence est sélectionnée lorsque **Options affichage séquence** est défini sur **Chaque**  image, l'icône **e** s'affiche sur le moniteur.

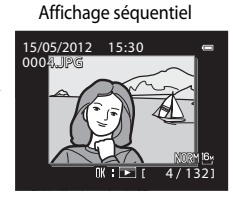

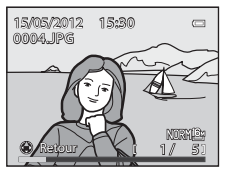

Visualisation et suppression de photos prises en mode de prise de vue en Rafale (séquence)

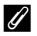

#### C **Changement de l'image représentative dans une séquence**

Il est possible de changer d'image représentative à l'aide de l'option **Choix image représentative** (<sup>6-663</sup>) du menu Visualisation.

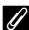

#### C **Options du menu Visualisation disponibles avec l'affichage séquentiel**

Lorsque vous appuyez sur le bouton MENU pendant la visualisation d'une séquence de photos, les opérations suivantes sont disponibles dans le menu :

- Retouche rapide<sup>1</sup>  $\rightarrow$   $\rightarrow$   $\rightarrow$  0<sup>-6</sup>0.17  $\rightarrow$  D-Lighting<sup>1</sup>  $\rightarrow$   $\rightarrow$  0<sup>-6</sup>0.17 • Maquillage<sup>1</sup>  $\rightarrow$   $\rightarrow$   $\rightarrow$  0<sup>-6</sup>018  $\rightarrow$  Filtres<sup>1</sup>  $\rightarrow$   $\rightarrow$  0-619 **•** Commande d'impression2 ➝[E](#page-184-1)55 **•** Diaporama ➝[E](#page-186-0)57 **•** Protéger2 ➝[E](#page-187-0)58 **•** Rotation image<sup>1</sup> ➝[E](#page-189-0)60 **•** Mini-photo<sup>1</sup> ➝[E](#page-149-0)20 **•** Annotation vocale<sup>1</sup> ➝[E](#page-190-0)61 • Copier<sup>2</sup>  $\rightarrow$   $\rightarrow$   $\rightarrow$   $\rightarrow$  6-62  $\rightarrow$  Bordure noire<sup>1</sup>  $\rightarrow$   $\rightarrow$  6-621 • Options affichage séquence  $\rightarrow$   $\rightarrow$   $\rightarrow$  663 • Choix image représentative  $\rightarrow$   $\rightarrow$  663
- Appuyez sur la commande MENU après l'affichage des photos individuelles. Les réglages peuvent être appliqués aux photos individuelles.
- $2$  Lorsque vous appuyez sur la commande **MENU** alors que l'image représentative seule est affichée, les mêmes réglages peuvent être appliqués à toutes les photos de cette séquence. Appuyez sur la commande MENU après l'affichage des photos individuelles pour appliquer les réglages aux photos individuelles.

### **Suppression des photos d'une séquence**

Lorsque **Options affichage séquence** ( $\bigcirc$ 063) est défini sur **Image représentative** seule dans le menu Visualisation, si vous appuyez sur  $\overline{m}$  alors que le mode de suppression est sélectionné, les photos suivantes sont supprimées.

- **•** Lorsqu'une séquence est affichée à l'aide du réglage Image représentative seule :
	- **Image actuelle** : lorsque la séquence est sélectionnée, toutes les photos de la séquence sont supprimées.
	- **Effacer la sélection** : lorsque l'image représentative est sélectionnée dans l'écran Effacer la sélection ( $\Box$ 37), toutes les photos de la séquence sont supprimées.
	- **Toutes les images** : toutes les photos, y compris la séquence affichée, sont supprimées.
- Si l'image représentative est sélectionnée et si vous appuyez sur  $\circledR$  pour afficher les images individuelles de la séquence avant d'appuyer sur  $\overline{m}$ : Les modes de suppression sont désormais les suivants.
	- **Effacer l'image actuelle** : permet de supprimer la photo qui est affichée.
	- **Effacer la sélection** : permet de sélectionner plusieurs photos de la séquence à supprimer dans l'écran Effacer la sélection  $(D37)$ .
	- **Effacer toute la séquence** : toutes les photos de la séquence, y compris la photo affichée, sont supprimées.

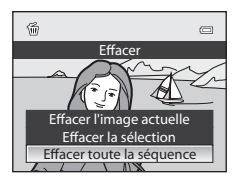
# **Édition d'images fixes**

# **Fonctions d'édition**

Vous pouvez facilement éditer des images avec cet appareil photo à l'aide des fonctions ci-dessous. Les images éditées sont stockées dans des fichiers distincts (<sup>66</sup>98).

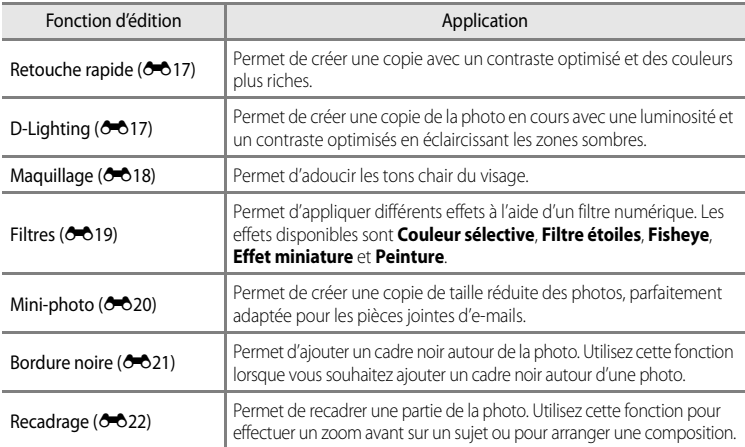

### B **Remarques concernant l'édition d'images**

- **•** Les photos suivantes ne peuvent pas être éditées :
	- Photos prises avec un format de l'image de 16:9, 3:2 ou 1:1 (sauf lorsque la fonction d'édition de bordure noire est utilisée)
	- Photos prises avec l'option **Panoramique simplifié** ou **Photo 3D**
	- Photos prises avec des appareils photos autres que le COOLPIX P510
- Si aucun visage n'est détecté dans la photo, vous ne pouvez pas appliquer la fonction Maquillage (<sup>60</sup>18).
- **•** Si vous visualisez une copie créée avec le COOLPIX P510 sur un autre appareil photo numérique, il est possible que la photo ne s'affiche pas correctement ou que vous ne puissiez pas la transférer sur un ordinateur.
- **•** Les fonctions d'édition ne sont pas disponibles lorsque la mémoire interne ou la carte mémoire ne dispose pas de suffisamment d'espace.
- Pour une séquence affichée à l'aide du réglage Image représentative seule (<sup>66</sup>13), effectuez l'une des opérations suivantes avant de procéder à l'édition :
	- Appuyez sur  $\circledR$  pour afficher les images individuelles, puis sélectionnez une image de la séquence.
	- Définissez **Options affichage séquence** (<sup>66</sup>63) sur **Chaque image** pour afficher individuellement chaque image, puis sélectionnez une image.

### C **Restrictions concernant l'édition d'images**

Les restrictions suivantes s'appliquent lors de l'édition de photos créées par édition.

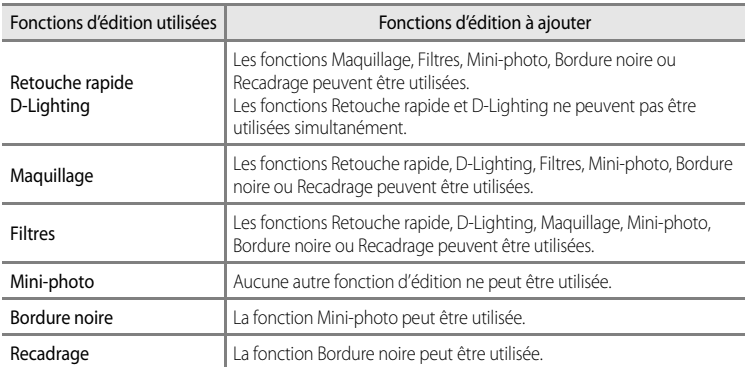

**•** Les copies créées par édition ne peuvent pas être à nouveau éditées à l'aide de la même fonction d'édition.

**•** Pour combiner une fonction d'édition à Mini-photo, utilisez tout d'abord l'autre fonction d'édition, puis utilisez Mini-photo comme dernière fonction d'édition sur cette photo.

- **•** Les photos prises avec la fonction Maquillage peuvent être éditées à l'aide de cette même fonction Maquillage.
- **•** Une photo extraite d'une vidéo ne peut pas être éditée à l'aide de la fonction de retouche rapide ou de maquillage.

### C **Photos d'origine et copies éditées**

- **•** Les copies créées à l'aide des fonctions d'édition ne sont pas effacées si les photos d'origine sont effacées. De même, les photos d'origine ne sont pas effacées si les copies créées à l'aide des fonctions d'édition sont effacées.
- **•** Les copies éditées sont enregistrées avec la même date et heure de prise de vue que la photo d'origine.
- **•** Même si des photos marquées **Commande d'impression (6-6**55) ou Protéger (6-658) sont utilisées pour l'édition, ces réglages ne sont pas repris sur les copies éditées.

# <span id="page-146-0"></span>k**Retouche rapide : amélioration du contraste et de la saturation**

Sélectionnez une photo ( $\Box$ 34)  $\rightarrow$  commande MENU ( $\Box$ 13)  $\rightarrow \Box^*$  Retouche rapide

Appuyez sur la commande  $\triangle$  ou  $\nabla$  du sélecteur multidirectionnel pour sélectionner le niveau de réglage, puis appuyez sur  $\omega$ .

- **•** La version d'origine s'affiche à gauche et la version éditée à droite.
- Pour annuler, appuyez sur <
- **•** Les copies modifiées avec la fonction Retouche rapide sont identifiées par l'icône **<sup>路</sup>** en mode de visualisation.

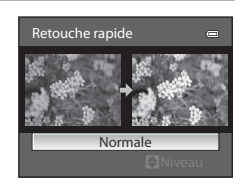

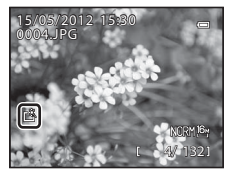

# <span id="page-146-1"></span>I **D-Lighting : amélioration de la luminosité et du contraste**

Sélectionnez une photo ( $\Box$ 34)  $\rightarrow$  commande MENU ( $\Box$ 13)  $\rightarrow$  En D-Lighting

Appuyez sur la commande  $\triangle$  ou  $\nabla$  du sélecteur multidirectionnel pour choisir le niveau de réglage, puis appuyez sur  $(R)$ .

- **•** La version d'origine s'affiche à gauche et la version éditée à droite.
- Pour annuler, appuyez sur <.
- **•** Les copies modifiées avec la fonction D-Lighting sont identifiées par l'icône **qu** en mode de visualisation.

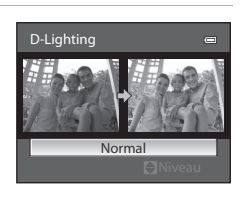

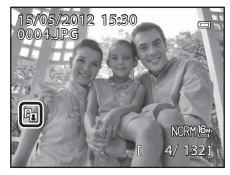

Reportez-vous à « [Noms des fichiers et des dossiers](#page-227-0) » (<sup>66</sup>98) pour plus d'informations.

# <span id="page-147-0"></span> $\Xi$  **Maquillage : adoucissement des tons chair**

Sélectionnez une photo (□34) > commande MENU (□13) > Wilaquillage

**1** Appuyez sur la commande  $\triangle$  ou  $\nabla$  du sélecteur multidirectionnel pour sélectionner le niveau de réglage, puis appuyez sur  $\omega$ .

- **•** Un écran de confirmation s'affiche. La photo s'affiche avec un zoom avant sur le visage édité à l'aide de la fonction Maquillage.
- Pour annuler, appuyez sur

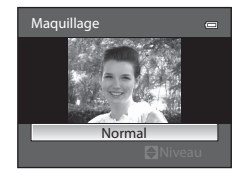

Aperçu

Retour **III** Enregistrer

# **2** Confirmez les résultats.

- **•** Il est possible de retoucher jusqu'à 12 visages, en procédant du visage le plus proche du centre de la vue à celui qui en est le plus éloigné.
- **•** Lorsque plusieurs visages sont édités à l'aide de la fonction Maquillage, utilisez la commande  $\blacktriangleleft$  ou  $\blacktriangleright$  du sélecteur multidirectionnel pour passer d'un visage à l'autre.
- Pour ajuster le type de maquillage à appliquer, appuyez sur **MENU**, puis reprenez la procédure à l'étape 1.
- Appuyez sur  $\circled{N}$  pour créer une copie éditée à l'aide de la fonction Maquillage.
- **•** Les copies créées par édition à l'aide de la fonction Maquillage sont signalées par l'icône [a] affichée en mode de visualisation.

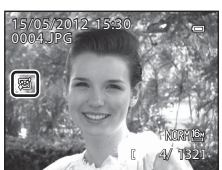

### B **Remarques concernant la fonction Maquillage**

- **•** Selon certaines conditions comme l'orientation du sujet ou la luminosité du visage, la détection du visage peut s'avérer inappropriée et l'effet souhaité risque de ne pas être obtenu.
- **•** Si aucun visage n'est détecté sur l'image, un avertissement s'affiche et l'écran retourne au menu Visualisation.

### C **Pour en savoir plus**

Reportez-vous à « [Noms des fichiers et des dossiers](#page-227-0) » (<sup>66</sup>098) pour plus d'informations.

### $^{\bullet}$ 18

# <span id="page-148-0"></span>p **Filtres : application des effets d'un filtre numérique**

Sélectionnez une photo ( $\Box$ 34)  $\rightarrow$  commande MENU ( $\Box$ 13)  $\rightarrow$   $\Omega$  Filtres

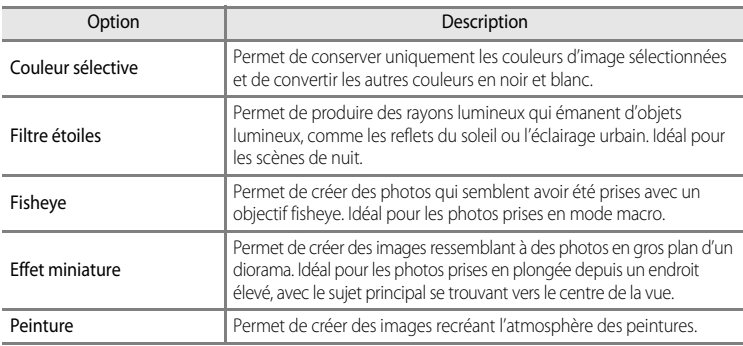

- $\overline{1}$  Appuyez sur la commande  $\triangle$  ou  $\blacktriangledown$  du sélecteur multidirectionnel pour sélectionner le filtre et appuyez sur $@$ .
	- **•** Lorsque la fonction **Filtre étoiles**, **Fisheye**, **Effet miniature** ou **Peinture** est sélectionnée, passez à l'étape 3.

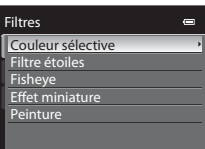

**2** Réglez l'effet, puis appuyez sur  $\omega$ .

• **Couleur sélective** : appuyez sur  $\triangle$  ou  $\nabla$  pour sélectionner la couleur à conserver.

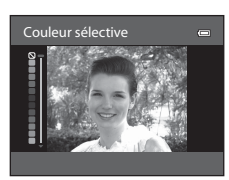

**3** Confirmez le résultat, puis appuyez sur  $\omega$ .

- **•** Une nouvelle copie, éditée, est créée.
- Pour annuler, appuyez sur <
- **•** Les copies créées par édition à l'aide de la fonction Filtres sont signalées par l'icône () affichée en mode de visualisation.

# <span id="page-149-0"></span>g**Mini-photo : réduction de la taille d'une image**

Sélectionnez une photo ( $\Box$ 34)  $\rightarrow$  commande MENU ( $\Box$ 13)  $\rightarrow \Box$  Mini-photo

- **1** Appuyez sur la commande  $\triangle$  ou  $\nabla$  du sélecteur multidirectionnel pour choisir la taille de copie souhaitée, puis appuyez sur  $\infty$ .
	- **•** Les tailles disponibles sont **640×480**, **320×240** et **160×120**.

# **2** Choisissez **Oui**, puis appuyez sur  $\omega$ .

- **•** Une nouvelle copie, de taille inférieure, est créée.
- **•** La qualité d'image est enregistrée comme **Basic** (taux de compression d'environ 1:16).
- Pour annuler, choisissez **Non**, puis appuyez sur  $\omega$ .
- **•** Les copies créées par édition à l'aide de la fonction Mini-photo s'affichent avec un cadre noir.

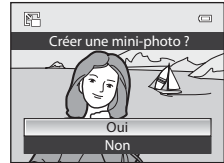

### C **Pour en savoir plus**

Reportez-vous à « [Noms des fichiers et des dossiers](#page-227-0) » (<sup>66</sup>98) pour plus d'informations.

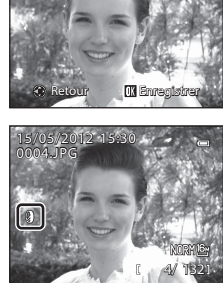

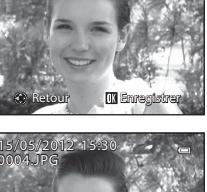

Aperçu

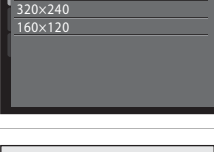

640×480 Mini-photo

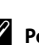

# <span id="page-150-0"></span>**EX** Bordure noire : ajout d'une bordure noire aux photos

Sélectionnez une photo ( $\Box$ 34)  $\rightarrow$  commande MENU ( $\Box$ 13)  $\rightarrow$  EM Bordure noire

- **1** Appuyez sur la commande  $\triangle$  ou  $\nabla$  du sélecteur multidirectionnel pour sélectionner l'épaisseur du cadre souhaitée, puis appuyez sur  $\infty$ .
	- **•** Sélectionnez l'épaisseur du cadre souhaitée parmi **Fine**, **Moyenne** et **Épaisse**.

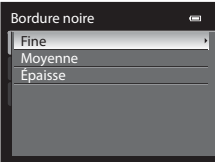

# **2** Choisissez **Oui**, puis appuyez sur  $\omega$ .

- **•** Une nouvelle copie avec une bordure noire est créée.
- Pour annuler, choisissez **Non**, puis appuyez sur  $\circ$ .
- **•** Les copies créées par édition à l'aide de la fonction Bordure noire sont signalées par l'icône  $\blacksquare$  affichée en mode de visualisation.

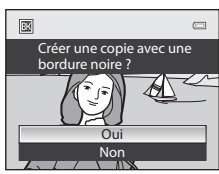

### **K** Remarques concernant la fonction Bordure noire

- **•** Une partie de la photo correspondant à l'épaisseur de la bordure noire est coupée en raison de l'empiètement de la bordure noire sur la photo.
- **•** Lorsque vous imprimez une photo avec une bordure noire à l'aide de la fonction sans bordure de votre imprimante, il est possible que la bordure ne soit pas imprimée.

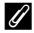

#### Pour en savoir plus

Reportez-vous à « [Noms des fichiers et des dossiers](#page-227-0) » (<sup>66</sup>98) pour plus d'informations.

#### Édition d'images fixes

# <span id="page-151-0"></span> $\%$  Recadrage : création d'une copie recadrée

Créez une copie contenant uniquement la partie visible sur le moniteur lorsque **MENU** 8 $\%$ s'affiche avec la fonction loupe ( $\Box$ 35) activée. Les copies recadrées sont stockées dans des fichiers distincts.

# **1** [A](#page-52-0)grandissez la photo pour le recadrage ( $\Box$ 35).

# **2** Peaufinez la composition de la copie.

- Positionnez la commande de zoom sur  $T(Q)$  ou  $W(\mathbb{F})$ pour régler le facteur de zoom.
- Appuyez sur la commande **A**,  $\nabla$ , **I** ou  $\triangleright$  du sélecteur multidirectionnel pour faire défiler l'image jusqu'à ce que seule la partie à copier soit visible sur le moniteur.
- **3** Appuyez sur MENU.

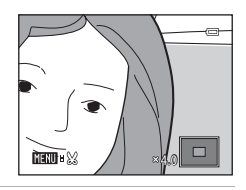

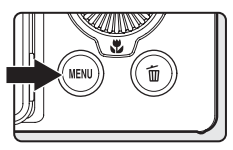

# **4** Utilisez le sélecteur multidirectionnel pour choisir **Oui**, puis appuyez sur  $\omega$ .

- **•** Une nouvelle copie, recadrée, est créée.
- Pour annuler, choisissez **Non**, puis appuyez sur  $\circ$ .

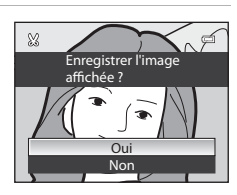

# C **Taille d'image**

Plus la zone de recadrage est petite, plus la taille d'image (nombre de pixels) de la photo recadrée est réduite. Lorsque la taille d'image est redimensionnée à 320 × 240 ou 160 × 120 par recadrage, ces photos s'affichent avec un cadre noir pendant la visualisation, et l'icône Mini-photo 图 apparaît sur la gauche du moniteur.

# C **Recadrage de la photo dans son orientation portrait actuelle**

Utilisez l'option **Rotation image (6-0**60) pour faire pivoter la photo et l'afficher en orientation paysage. Après avoir recadré la photo, refaites-la pivoter en orientation portrait. Pour recadrer une photo affichée en orientation portrait, effectuez un zoom avant sur la photo jusqu'à ce que les barres noires de part et d'autre du moniteur disparaissent. L'image recadrée s'affiche alors en orientation paysage.

### C **Pour en savoir plus**

Reportez-vous à « [Noms des fichiers et des dossiers](#page-227-0) » (<sup>66</sup>98) pour plus d'informations.

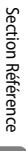

# **Connexion de l'appareil photo à un téléviseur (visualisation d'images sur un téléviseur)**

Pour visualiser des photos sur un téléviseur, connectez l'appareil photo à ce dernier. Si votre téléviseur est équipé d'un connecteur HDMI, vous pouvez le relier à l'appareil photo via un câble HDMI disponible dans le commerce pour visualiser des photos.

# **1** Mettez l'appareil photo hors tension.

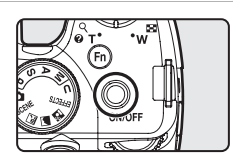

# **2** Connectez l'appareil photo au téléviseur.

#### **Pour la connexion à l'aide du câble audio/vidéo fourni**

**•** Connectez la fiche jaune à la prise vidéo du téléviseur et les fiches rouge et blanche aux prises audio.

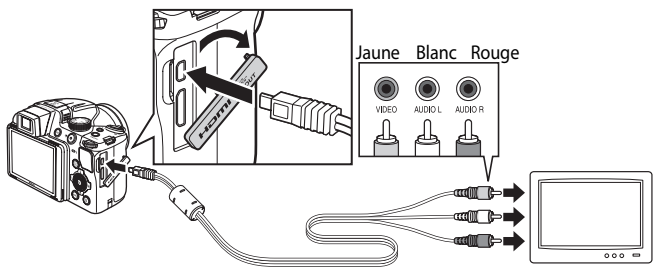

#### **Pour la connexion à l'aide d'un câble HDMI disponible dans le commerce**

**•** Connectez la fiche au connecteur d'entrée HDMI du téléviseur.

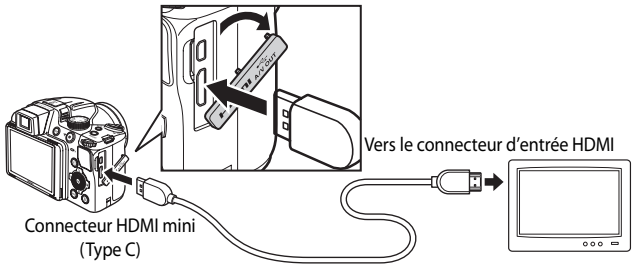

# **3** Réglez le téléviseur sur le canal vidéo.

- **•** Pour plus de détails, reportez-vous au manuel fourni avec votre téléviseur.
- **4** Maintenez la commande **E** enfoncée pour mettre l'appareil photo sous tension.
	- **•** L'appareil photo passe en mode de visualisation et les photos enregistrées s'affichent sur l'écran du téléviseur.
	- **•** Pendant la connexion avec le téléviseur, le moniteur de l'appareil photo reste éteint.

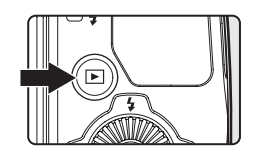

### B **Remarques concernant la connexion du câble HDMI**

Le câble HDMI n'est pas fourni. Utilisez un câble HDMI disponible dans le commerce pour connecter l'appareil photo à un téléviseur. La borne de sortie de cet appareil photo est un connecteur HDMI mini (Type C). Lors de l'achat du câble HDMI, assurez-vous que l'extrémité périphérique du câble est un connecteur HDMI mini.

### B **Remarques concernant la connexion du câble**

- **•** Lors du branchement du câble, vérifiez que la prise est correctement orientée. Ne forcez pas lorsque vous insérez la prise dans l'appareil photo. Lors du débranchement du câble, veillez à la retirer tout droit.
- **•** Les câbles sont connectés au connecteur HDMI mini et au connecteur audio vidéo/USB simultanément.

### B **Lorsque rien ne s'affiche sur le téléviseur**

Vérifiez que les **Réglages TV** (<sup>66</sup>86) du menu configuration sont adaptés à votre téléviseur.

### C **Utilisation de la télécommande du téléviseur (Ctrl. via sortie HDMI)**

La télécommande d'un téléviseur conforme à la norme HDMI-CEC peut être utilisées pour faire fonctionner l'appareil photo pendant la visualisation.

Au lieu d'utiliser le sélecteur multidirectionnel ou la commande de zoom, vous pouvez utiliser la télécommande pour sélectionner des photos, pour lire/suspendre des vidéos, basculer entre le mode de visualisation plein écran et l'affichage de quatre imagettes, etc.

- Réglez l'option Ctrl. via sortie HDMI (<sup>66</sup>86) des Réglages TV sur Activé (réglage par défaut) dans le menu configuration, et connectez l'appareil photo au téléviseur avec un câble HDMI.
- **•** Pointez la télécommande vers le téléviseur pour la faire fonctionner.
- **•** Consultez le manuel de votre téléviseur ou toute autre documentation connexe pour déterminer si votre téléviseur est compatible avec la norme HDMI-CEC.

# **Connexion de l'appareil photo à une imprimante (impression directe)**

Les utilisateurs d'imprimantes compatibles PictBridge ( $\ddot{\alpha}$ -18) peuvent connecter l'appareil photo directement à l'imprimante et imprimer des photos sans utiliser d'ordinateur. Les étapes de l'impression sont les suivantes.

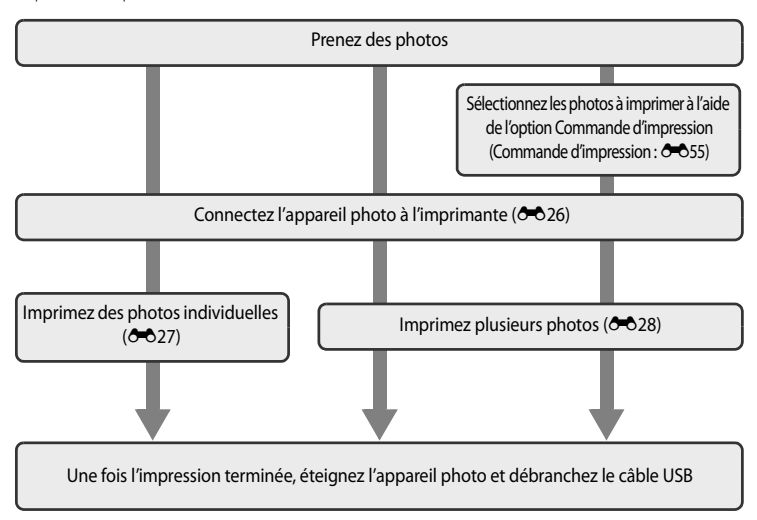

### B **Remarques concernant la source d'alimentation**

- **•** Lors de la connexion de l'appareil photo à une imprimante, utilisez un accumulateur entièrement chargé pour éviter que l'appareil photo ne s'éteigne de manière inattendue.
- Si l'adaptateur secteur [E](#page-229-0)H-62A (disponible séparément) (<sup>20</sup>100) est utilisé, le COOLPIX P510 peut être alimenté à partir d'une prise électrique. N'utilisez en aucun cas un adaptateur secteur autre que le EH-62A. Le non-respect de cette consigne de sécurité pourrait entraîner une surchauffe et endommager l'appareil photo.

### **Impression de photos**

Outre l'impression de photos transférées vers un ordinateur et l'impression directe depuis votre appareil photo sur une imprimante, les options suivantes sont également disponibles pour l'impression de photos enregistrées sur la carte mémoire :

- **•** Insérez une carte mémoire dans le logement pour carte mémoire d'une imprimante compatible DPOF.
- **•** Apportez la carte mémoire à un service d'impression numérique.

Dans ce cas, précisez les photos et le nombre de tirages pour chaque photo à l'aide du menu **Commande d'impression** ( $\bullet$  655) dans le menu Visualisation.

Connexion de l'appareil photo à une imprimante (impression directe)

# <span id="page-155-0"></span>**Connexion de l'appareil photo à une imprimante**

**1** Mettez l'appareil photo hors tension.

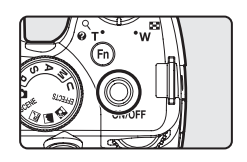

**2** Mettez l'imprimante sous tension.

- **•** Vérifiez les paramètres de l'imprimante.
- **3** Connectez l'appareil photo à l'imprimante à l'aide du câble USB fourni.
	- **•** Assurez-vous que la prise est correctement orientée. Lors du débranchement du câble, veillez à la retirer tout droit.

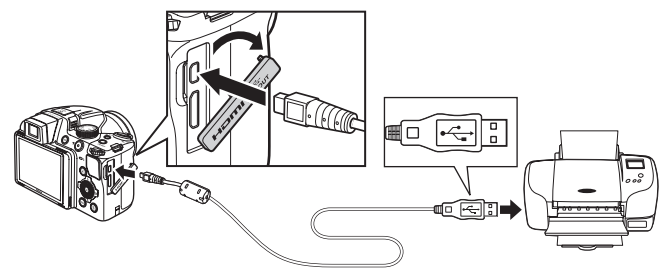

- **4** L'appareil photo est automatiquement mis sous tension.
	- **•** Lorsque la connexion est correcte, l'écran de démarrage **PictBridge** (1) apparaît sur le moniteur de l'appareil photo. L'écran **Sélection impression** (2) s'affiche ensuite.

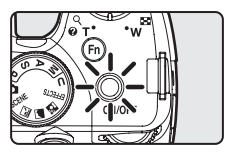

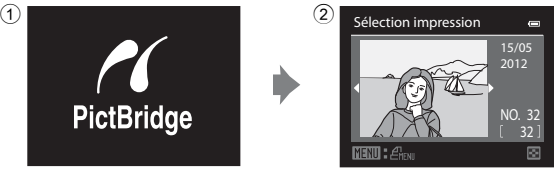

# B **Si l'écran de démarrage PictBridge ne s'affiche pas**

Mettez l'appareil photo hors tension et débranchez le câble USB. Définissez l'option **Charge par ordinateur** ([E](#page-217-0)88) du menu configuration de l'appareil photo sur **Désactivée**, puis reconnectez le câble.

# <span id="page-156-0"></span>**Impression d'images individuelles**

Après avoir correctement connecté l'appareil photo à l'imprimante (<sup>66</sup>026), imprimez vos photos en suivant la procédure ci-dessous.

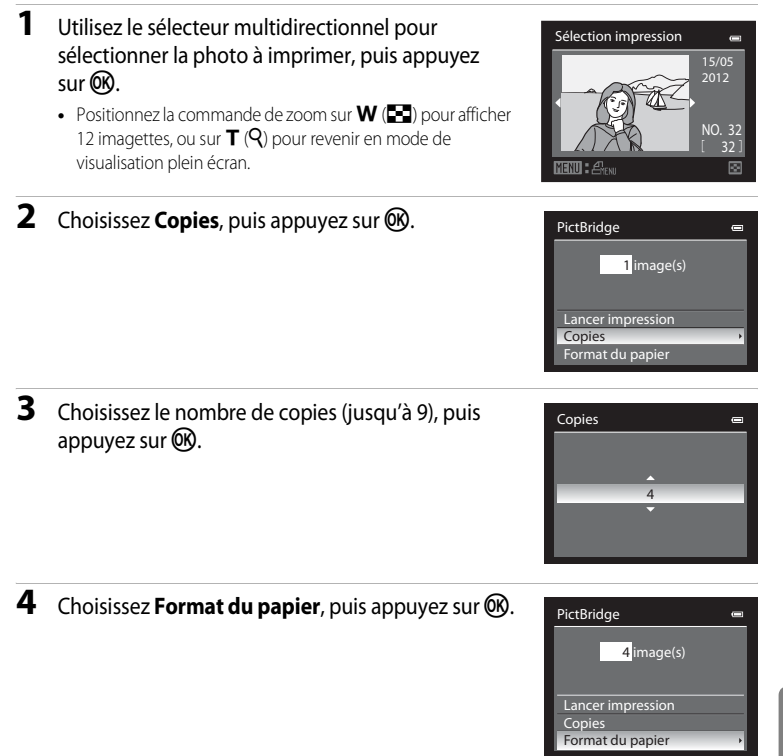

### C **Pour en savoir plus**

Reportez-vous à « [Impression d'images de taille 1:1](#page-96-0) » (Q)79) pour plus d'informations.

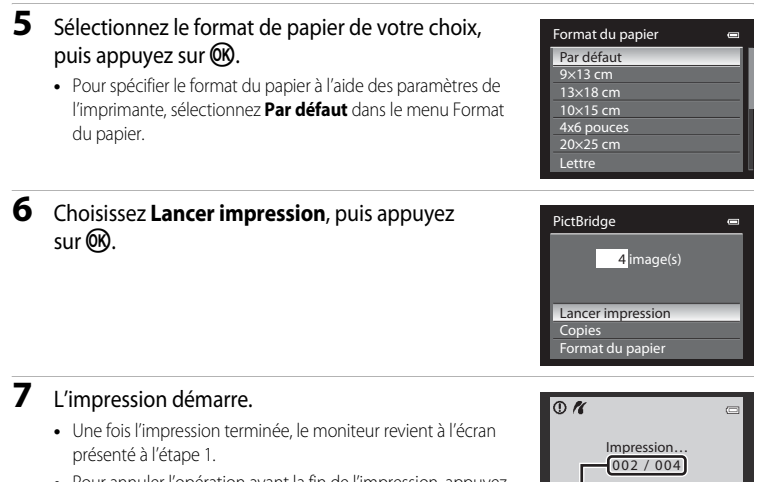

**•** Pour annuler l'opération avant la fin de l'impression, appuyez  $sur$   $OR$ .

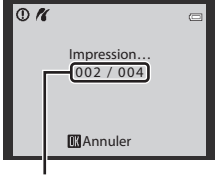

Impression en cours/ nombre total d'impressions

# <span id="page-157-0"></span>**Impression de plusieurs images**

Après avoir correctement connecté l'appareil photo à l'imprimante (<sup>66</sup>026), imprimez vos photos en suivant la procédure ci-dessous.

**1** Lorsque l'écran **Sélection impression** s'affiche, appuyez sur MENU.

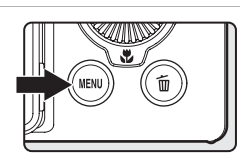

**2** Utilisez le sélecteur multidirectionnel pour choisir **Format du papier** et appuyez sur  $\omega$ . • Pour quitter le menu Impression, appuyez sur **MENU**. Menu Impression Sélection impression Imprimer toutes images Impression DPOF Format du papier

# **3** Sélectionnez le format de papier de votre choix, puis appuyez sur  $\circledR$ .

**•** Pour spécifier le format du papier à l'aide des paramètres de l'imprimante, sélectionnez **Par défaut** dans le menu Format du papier.

### **4** Choisissez **Sélection impression**, **Imprimer toutes images** ou **Impression DPOF**, puis appuyez sur $@$ .

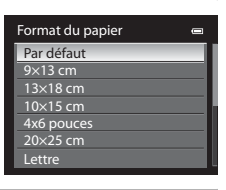

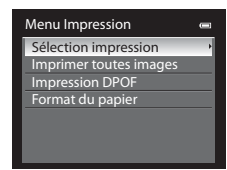

#### Sélection impression

Sélectionnez les photos (jusqu'à 99) et le nombre de copies (jusqu'à neuf par photo).

- À l'aide de la commande  $\blacktriangleleft$  ou  $\blacktriangleright$  du sélecteur multidirectionnel, sélectionnez les photos, puis appuyez sur ▲ ou ▼ pour définir le nombre de copies pour chacune.
- **•** Les photos sélectionnées pour impression sont indiquées par une coche suivie du nombre de copies à imprimer. La coche n'apparaît pas sur les

images pour lesquelles aucune copie n'a été spécifiée et ces photos ne sont pas imprimées.

- Positionnez la commande de zoom sur **T** (**Q**) pour passer en mode de visualisation plein écran, ou sur  $W$  ( $\Box$ ) pour afficher 12 imagettes.
- Une fois les réglages terminés, appuyez sur **OR**.
- **•** Lorsque le menu présenté à droite s'affiche, sélectionnez **Lancer impression**, puis appuyez sur  $\omega$  pour lancer l'impression.
- Sélectionnez **Annuler**, puis appuyez sur <sup>60</sup> pour revenir au menu Impression.

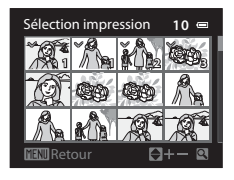

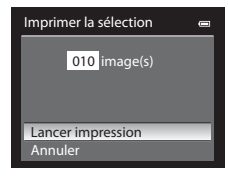

#### Connexion de l'appareil photo à une imprimante (impression directe)

#### Imprimer toutes images

Toutes les photos stockées dans la mémoire interne ou sur la carte mémoire sont imprimées une par une.

- **•** Lorsque le menu présenté à droite s'affiche, sélectionnez **Lancer impression**, puis appuyez sur  $\omega$  pour lancer l'impression.
- Sélectionnez **Annuler**, puis appuyez sur <sup>6</sup> pour revenir au menu Impression.

#### Impression DPOF

Vous pouvez imprimer les photos pour lesquelles une commande d'impression a été créée dans l'option **Commande d'impression (CO55).** 

- **•** Lorsque le menu présenté à droite s'affiche, sélectionnez **Lancer impression**, puis appuyez sur  $\omega$  pour lancer l'impression.
- Sélectionnez **Annuler**, puis appuyez sur <sup>6</sup> pour revenir au menu Impression.
- **•** Pour visualiser la commande d'impression en cours, sélectionnez **Voir images**, puis appuyez sur k. Pour imprimer les photos, appuyez à nouveau sur $\omega$ .

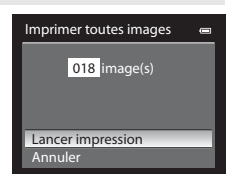

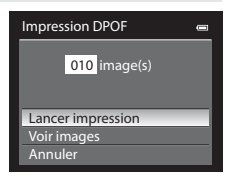

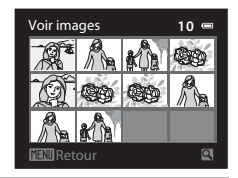

## **5** L'impression démarre.

- **•** Une fois l'impression terminée, le moniteur revient à l'écran présenté à l'étape 2.
- **•** Pour annuler l'opération avant la fin de l'impression, appuyez sur $\omega$ .

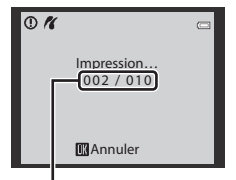

Impression en cours/ nombre total d'impressions

### C **Format du papier**

L'appareil photo prend en charge les formats de papier ci-dessous : **Par défaut** (format du papier par défaut pour l'imprimante utilisée), **9×13 cm**, **13×18 cm**, **10×15 cm**, **4×6 pouces**, **20×25 cm**, **Lettre**, **A3** et **A4**. Seuls les formats pris en charge par l'imprimante s'affichent.

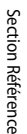

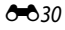

# **Édition de vidéos**

# **Extraction des séquences souhaitées de la vidéo uniquement**

Vous pouvez sauvegarder les séquences souhaitées d'une vidéo enregistrée dans un fichier distinct.

- **1** Lisez la vidéo à éditer et suspendez au point de début de la séquence à extraire (Q100).
- 2 Appuyez sur la commande < ou b du sélecteur multidirectionnel pour sélectionner **I** sur la commande de lecture, puis appuyez sur  $\omega$ .
	- **•** L'écran d'édition de vidéos s'affiche.

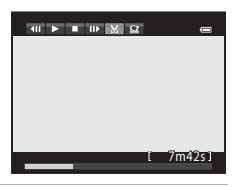

Choisir le débu

全部 ▲ ロー

**3** Appuyez sur ▲ ou ▼ pour sélectionner  $\overline{\mathbf{x}}$  (Choisir le début) sur la commande d'édition de la lecture.

- Tournez le sélecteur multidirectionnel ou appuyez sur < ou pour régler la position de début.
- Pour annuler, appuyez sur **A** ou **V** pour sélectionner  $\bigoplus$  (Retour), puis appuyez sur  $\omega$ .
- **4** Appuyez sur ▲ ou ▼ pour sélectionner K (Choisir la fin).
	- **•** Tournez le sélecteur multidirectionnel ou appuyez sur la  $\cos \theta$  commande  $\triangleq$  ou  $\triangleright$  pour déplacer le repère de fin (côté droit) vers la fin de la section requise.
	- **•** Pour vérifier la lecture de la vidéo dans la plage spécifiée avant de l'enregistrer, sélectionnez  $\blacktriangleright$  (Apercu), puis appuyez sur  $\mathcal{O}$ . Lors d'une lecture prévisualisée, le volume peut être réglé à l'aide de la commande de zoom  $T/W$ . Utilisez le sélecteur multidirectionnel pour effectuer une avance
- rapide ou un retour rapide. Pour arrêter cette prévisualisation, appuyez de nouveau sur  $\circledR$ . **5** Une fois les réglages terminés, appuyez sur ▲ ou ▼ pour sélectionner
	- $\Box$  (Enregistrer), puis appuyez sur  $\heartsuit$ .
- **6** Choisissez **Oui**, puis appuyez sur  $\omega$ .
	- **•** La vidéo éditée est enregistrée.
	- **•** Pour annuler l'enregistrement, sélectionnez **Non**.

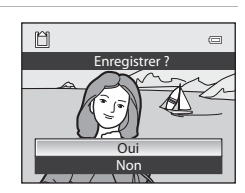

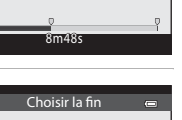

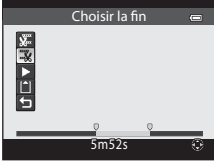

#### Édition de vidéos

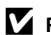

### B **Remarques concernant l'édition de vidéos**

- **•** Utilisez un accumulateur entièrement chargé pour éviter que l'appareil photo ne s'éteigne pendant l'édition. Lorsque le niveau de batterie est **B**, les fonctions d'édition de vidéo sont indisponibles.
- **•** Une fois une vidéo créée à l'aide de la fonction d'édition, elle ne peut plus être utilisée pour extraire une vidéo. Pour extraire une autre plage, sélectionnez et éditez la vidéo d'origine.
- **•** Comme les vidéos sont extraites par séquences d'une seconde, leur début et leur fin peuvent varier légèrement de ceux définis. Il n'est pas possible d'extraire des sections inférieures à deux secondes.
- **•** Les fonctions d'édition ne sont pas disponibles lorsque la mémoire interne ou la carte mémoire ne dispose pas de suffisamment d'espace.

# C **Pour en savoir plus**

Reportez-vous à « [Noms des fichiers et des dossiers](#page-227-0) » (<sup>66</sup>98) pour plus d'informations.

# **Enregistrement d'une vue extraite d'une vidéo en tant qu'image fixe**

Il est possible d'extraire une vue d'une vidéo enregistrée et de la sauvegarder en tant qu'image fixe.

- **•** Suspendez la lecture d'une vidéo et affichez la vue à extraire  $(1100)$ .
- Sélectionnez  $\blacksquare$  sur la commande de lecture à l'aide de l'option  $\blacktriangleleft$  ou  $\blacktriangleright$  du sélecteur multidirectionnel, puis appuyez sur $\omega$ .
- **•** Lorsque la boîte de dialogue de confirmation s'affiche, sélectionnez **Oui**, puis appuyez sur <sup>(M)</sup> pour enregistrer. Pour annuler l'enregistrement, sélectionnez **Non**.
- **•** L'image fixe est enregistrée avec la qualité d'image **Normal**. La taille d'image est déterminée par le type (taille d'image) (<sup>6-6</sup>64) de la vidéo d'origine.

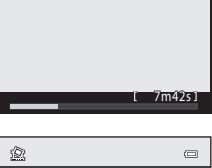

 $\left| \right|$   $\left| \right|$   $\left| \right|$   $\left| \right|$   $\left| \right|$   $\left| \right|$   $\left| \right|$   $\left| \right|$   $\left| \right|$   $\left| \right|$   $\left| \right|$   $\left| \right|$   $\left| \right|$   $\left| \right|$   $\left| \right|$   $\left| \right|$   $\left| \right|$ 

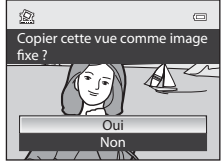

Par exemple, une image fixe sauvegardée à partir d'une

vidéo enregistrée avec **適禮奇 HD 1080p★ (1920×1080)** est **1**8 (1920 × 1080 pixels).

# **Menu Prise de vue (mode P, S, A ou M)**

# **Taille d'image et Qualité d'image**

Pour régler la qualité d'image et la taille d'image, reportez-vous à [« Modification de la](#page-94-0)  qualité d'image et de la taille d'image »  $(\Box$ 77).

# **Picture Control (Fonction Picture Control du COOLPIX)**

Positionnez le sélecteur de mode sur  $P, S, A$  ou  $M \rightarrow$  commande MENU  $\rightarrow$  onglet  $P, S, A$  ou  $M(\bigcap_{13} \rightarrow$  Picture Control

Permet de changer les paramètres d'enregistrement des images selon la scène de prise de vue ou vos préférences. La netteté, le contraste et la saturation peuvent être réglés avec précision.

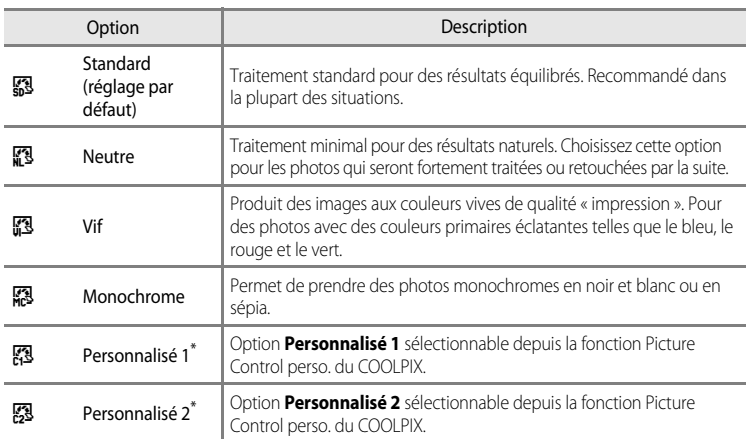

### **Types de Picture Control du COOLPIX**

\* S'affiche uniquement lorsque le réglage personnalisé dans la fonction **Picture Control perso. (6-6**37) a été enregistré.

L'icône correspondant au réglage actuel autre que **Standard** s'affiche sur le moniteur (CD8).

### **Remarques concernant la fonction Picture Control du COOLPIX**

- **•** La fonction Picture Control du COOLPIX P510 ne peut pas être utilisée avec d'autres marques d'appareils photo, Capture NX, Capture NX 2 ou ViewNX 2.
- **•** Cette fonction est incompatible avec certaines autres. Reportez-vous à « [Fonctions ne pouvant pas être](#page-97-0)  [utilisées simultanément](#page-97-0) » (CaBO) pour plus d'informations.

Menu Prise de vue (mode  $P, S, A$  ou  $M$ )

### <span id="page-163-0"></span>**Personnalisation des réglages existants de la fonction Picture Control du COOLPIX : réglage rapide et réglage manuel**

La fonction Picture Control du COOLPIX peut être personnalisée via un réglage rapide pour une modification équilibrée de la netteté, du contraste de la saturation et d'autres options d'édition, ou via un réglage manuel pour une modification plus précise de chaque option.

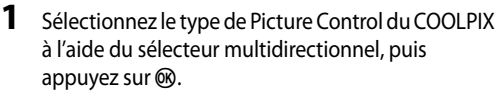

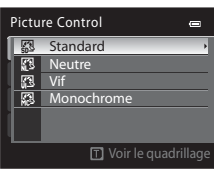

- 6

**MENU** Retour

**Standard** Réglage rapide Netteté Contraste **Saturation** Réinitialiser

- <span id="page-163-1"></span>**2** Appuyez sur  $\triangle$  ou  $\nabla$  pour mettre en surbrillance le réglage souhaité ( $\bigcirc$ 35), puis appuyez sur  $\blacktriangleleft$  $ou$  pour choisir une valeur.
	- Appuyez sur **OO** pour définir la valeur.
	- **•** Lorsque les réglages Picture Control du COOLPIX sont modifiés par rapport aux réglages par défaut, un astérisque (\*) s'affiche après les options du menu de réglage de la fonction Picture Control.

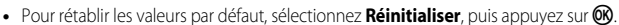

# C **Voir le quadrillage de Picture Control du COOLPIX**

Lorsque la commande de zoom est positionnée sur  $T(Q)$  alors que l'écran de l'étape 1 de la procédure ci-dessus s'affiche, le contraste et la saturation sont représentés dans un quadrillage. L'axe vertical indique le niveau de contraste, tandis que l'axe horizontal indique la saturation. Positionnez de nouveau la commande de zoom sur  $T (Q)$  pour revenir à l'écran précédent. Le quadrillage de la fonction Picture Control du COOLPIX affiche les paramètres actuels et par défaut par rapport aux autres réglages Picture Control du COOLPIX.

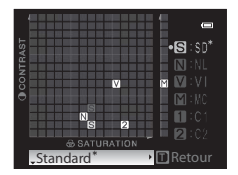

- **•** Tournez le sélecteur multidirectionnel pour passer à d'autres réglages Picture Control du COOLPIX.
- Appuyez sur <sup>6</sup> pour afficher l'écran de réglage de la fonction Picture Control du COOLPIX (étape 2 ci-dessus).
- **•** En mode **Monochrome**, le quadrillage s'affiche uniquement pour le contraste.
- **•** Le quadrillage s'affiche également lors du réglage manuel de l'option **Contraste** ou **Saturation**.

# <span id="page-164-0"></span>**Types de réglage rapide et réglage manuel**

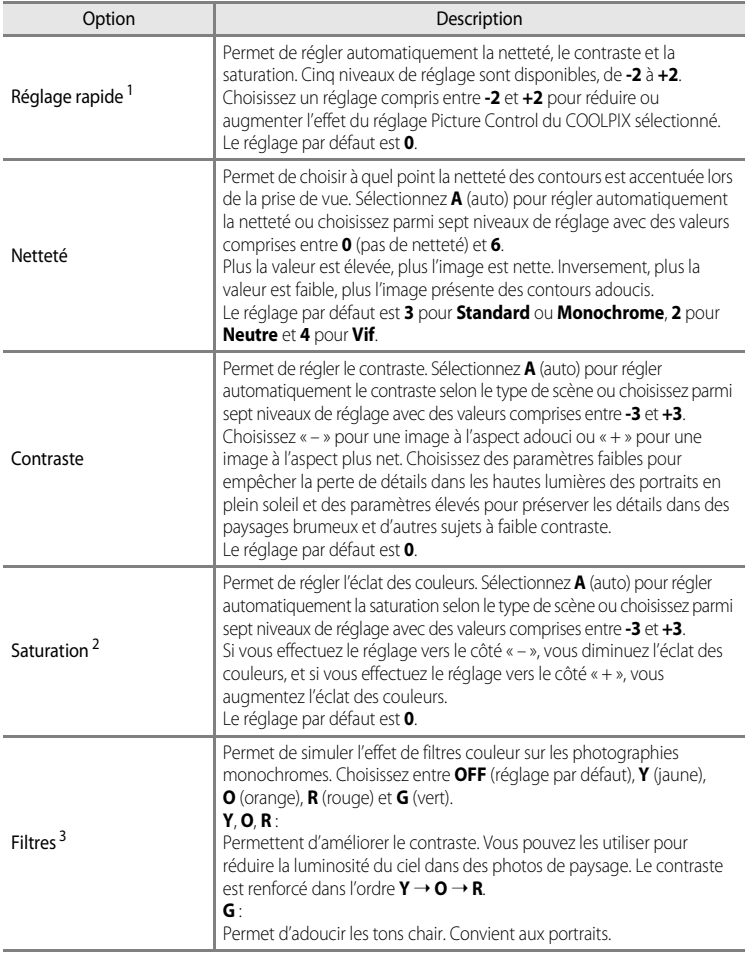

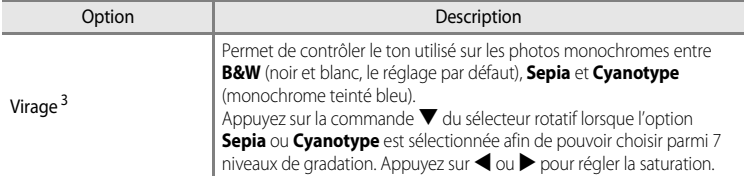

1 Le réglage rapide n'est pas disponible dans les modes **Neutre**, **Monochrome**, **Personnalisé 1** et **Personnalisé 2**.

Les valeurs définies manuellement sont désactivées si le réglage rapide est utilisé après le réglage manuel.

- 2 Ne s'affiche pas pour **Monochrome**.
- 3 S'affiche uniquement pour **Monochrome**.

### B **Remarque concernant l'option Netteté**

Les effets de l'option **Netteté** ne peuvent pas être prévisualisés sur le moniteur lors de la prise de vue. Pour vérifier les résultats, passez en mode de visualisation.

### **Remarque concernant l'option Contraste**

Lorsque l'option **D-Lighting actif (**•653) est définie sur des réglages autres que **Désactivé**, le symbole **Pi** s'affiche pour l'option **Contraste** et le contraste ne peut pas être modifié.

### **EX** Contraste, Saturation et A (Auto)

- **•** Les résultats en termes de contraste et de saturation varient selon l'exposition et la position et la taille du sujet dans la vue.
- **•** Le réglage Picture Control du COOLPIX avec l'option **A** (auto) définie pour **Contraste** ou **Saturation** s'affiche en vert dans le quadrillage de la fonction Picture Control du COOLPIX.

#### C **Options pouvant être réglées dans Personnalisé 1 et Personnalisé 2**

Il est possible de régler l'option du réglage original Picture Control du COOLPIX si l'option **Personnalisé 1** ou **Personnalisé 2** est sélectionnée.

# <span id="page-166-0"></span>**Picture Control perso. (Fonction Picture Control perso. du COOLPIX)**

Positionnez le sélecteur de mode sur  $P$ , S, A ou M  $\rightarrow$  commande MENU  $\rightarrow$  onglet  $P$ , S, A ou  $M(\Box$ 13)  $\rightarrow$  Picture Control perso.

Il est possible de créer et d'enregistrer jusqu'à deux options d'édition de photo en tant que réglages Picture Control perso. du COOLPIX. Les options enregistrées peuvent s'afficher sous la forme **Personnalisé 1** et **Personnalisé 2** dans Picture Control perso. du COOLPIX.

### <span id="page-166-1"></span>**Création de réglages Picture Control perso. du COOLPIX**

**1** Utilisez le sélecteur multidirectionnel pour choisir **Modifier et enregistrer** et appuyez sur  $\omega$ .

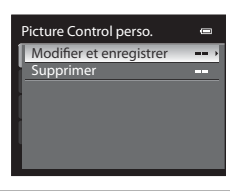

**2** Sélectionnez la fonction originale Picture Control du COOLPIX (<sup>66</sup>34) à modifier, puis appuyez sur  $\mathbb{R}$ .

- **3** Appuyez sur ▲ ou ▼ pour mettre en surbrillance le réglage souhaité, puis sur  $\triangle$  ou  $\triangleright$  pour choisir une valeur ( $\bigcirc$  634).
	- **•** Les options disponibles sont les mêmes que pour le réglage Picture Control du COOLPIX.
	- Appuyez sur  $\circledR$  pour afficher l'écran **Enregistrer sous**.
	- Pour rétablir les valeurs par défaut, sélectionnez **Réinitialiser**, puis appuyez sur **60**.
- **4** Sélectionnez la destination d'enregistrement, puis appuyez sur $@$ .
	- **•** Le réglage Picture Control perso. du COOLPIX est enregistré.
	- **•** Il est possible de sélectionner **Personnalisé 1** ou **Personnalisé 2** dans l'écran de sélection **Picture Control** ou **Picture Control perso.** après enregistrement.

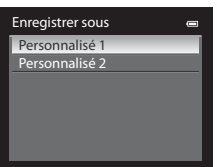

# C **Suppression de réglages Picture Control perso. du COOLPIX**

Sélectionnez **Supprimer** à l'étape 1 de « [Création de réglages Picture Control perso. du COOLPIX](#page-166-1) » pour supprimer un réglage Picture Control perso. enregistré.

# **Balance des blancs (réglage des teintes)**

Positionnez le sélecteur de mode sur  $P$ , S, A ou M  $\rightarrow$  commande MENU  $\rightarrow$  onglet  $P$ , S, A ou  $M(\Box$ 13)  $\rightarrow$  Balance des blancs

La couleur de la lumière réfléchie par un objet varie avec la couleur de la source lumineuse. Le cerveau humain est capable de s'adapter aux changements de couleur de la source lumineuse ; ainsi, les objets blancs paraissent blancs, qu'ils soient dans l'ombre, éclairés par le soleil ou par une lumière artificielle. Les appareils photo numériques reproduisent ce phénomène en traitant les images selon la couleur de la source lumineuse. C'est ce qu'on appelle la « balance des blancs ». Pour des couleurs naturelles, choisissez un paramètre de balance des blancs correspondant à la source lumineuse avant la prise de vue. Vous pouvez utiliser le paramètre par défaut, **Automatique (normale)**, avec la plupart des types d'éclairage ou appliquer le réglage de balance des blancs adapté à une source lumineuse particulière pour obtenir des résultats plus précis.

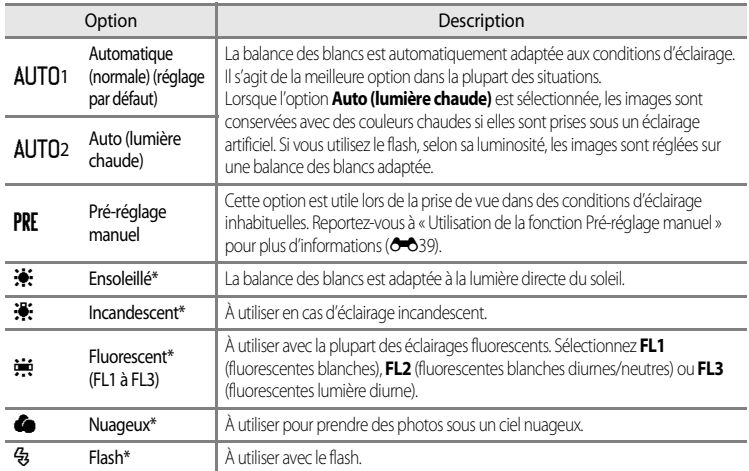

\* Des réglages fins en sept incréments sont disponibles. Appliquez une correction positive (+) pour renforcer la teinte bleue et négative (–) pour renforcer la teinte rouge.

L'icône correspondant au réglage actuel autre que **[A](#page-25-0)utomatique (normale)** s'affiche sur le moniteur ( $\Box$ 8).

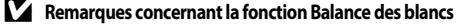

- **•** Pour les réglages de balance des blancs autres que **Automatique (normale)**, **Auto (lumière chaude)** ou **Flash**, réglez le mode de flash sur  $\circledast$  (désactivé) ( $\Box$ 66).
- **•** Cette fonction est incompatible avec certaines autres. Reportez-vous à [« Fonctions ne pouvant pas être utilisées](#page-97-0)  [simultanément » \(](#page-97-0)CCL80) pour plus d'informations.

### <span id="page-168-0"></span>**Utilisation de la fonction Pré-réglage manuel**

Utilisez ce mode lorsque vous souhaitez que vos photos prises dans des conditions d'éclairage inhabituelles (par exemple, des éclairages diffusant une lumière rouge) aient l'air d'avoir été prises sous une lumière normale.

Suivez la procédure ci-dessous pour mesurer la valeur de balance des blancs sous l'éclairage utilisé pour la prise de vue.

- **1** Placez un objet de référence neutre colorimétriquement (blanc ou gris) sous l'éclairage qui sera utilisé lors de la prise de vue.
- **2** [A](#page-77-0)ffichez le menu Prise de vue ( $\Box$ 60), utilisez le sélecteur multidirectionnel pour régler **Balance des blancs** sur PRE Pré-réglage manuel, puis appuyez sur $@$ .
	- **•** L'objectif s'ouvre à la position de zoom requise pour la mesure.

# **3** Choisissez **Mesurer**.

**•** Pour appliquer la valeur de balance des blancs mesurée la plus récente, sélectionnez **Annuler** et appuyez sur CO. La valeur la plus récemment mesurée est alors définie pour la balance des blancs sans la mesurer de nouveau.

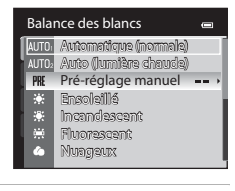

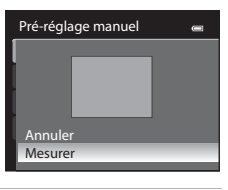

### **4** Cadrez un objet de référence blanc ou gris dans le cadre de l'objet de référence.

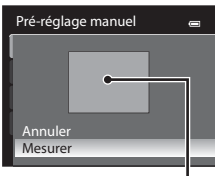

Cadre de l'objet de référence

# **5** Appuyez sur ® pour mesurer la valeur de balance des blancs.

**•** Une fois le déclencheur relâché, la nouvelle valeur prédéfinie pour la balance des blancs est réglée (aucune photo n'est enregistrée).

### **EX** Remarque concernant la fonction Préréglage manuel

L'appareil photo ne peut pas mesurer la valeur de balance des blancs lorsque le flash se déclenche. Lors d'une prise de vue avec le flash, réglez l'option **Balance des blancs** sur **Automatique (normale)**, **Auto (lumière chaude)** ou **Flash**.

# **Mesure**

Positionnez le sélecteur de mode sur  $P$ , S, A ou M  $\rightarrow$  commande MENU  $\rightarrow$  onglet  $P$ , S, A ou  $M$  ( $\Box$ 13)  $\rightarrow$  Mesure

Le processus par lequel la luminosité du sujet est mesurée afin de déterminer l'exposition est appelé « mesure ».

Cette option permet de choisir de quelle manière l'appareil photo mesure l'exposition.

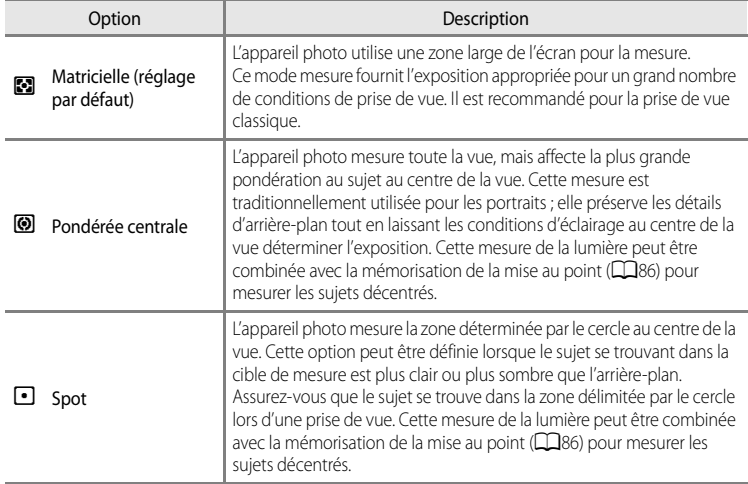

### **K** Remarques concernant la fonction Mesure

- **•** Lorsque le zoom numérique est activé, l'option **Mesure** est définie sur **Pondérée centrale** ou **Spot**.
- **•** Cette fonction est incompatible avec certaines autres. Reportez-vous à « [Fonctions ne pouvant pas être](#page-97-0)  [utilisées simultanément](#page-97-0) » (CQ80) pour plus d'informations.

### C **Zone de mesure**

Lorsque l'option **Pondérée centrale** ou **Spot** est sélectionnée pour **Mesure**, le guide de plage de mesure ([A](#page-25-0)8) est affiché (sauf lorsque le zoom numérique est utilisé).

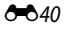

# **Prise de vue en rafale**

Positionnez le sélecteur de mode sur  $P$ ,  $S$ ,  $A$  ou  $M \rightarrow$  commande MENU  $\rightarrow$  onglet  $P$ ,  $S$ ,  $A$  ou  $M(\Box$ 13)  $\rightarrow$  Rafale

Modifiez les réglages pour la prise de vue en rafale et le sélecteur de meilleure image (BSS).

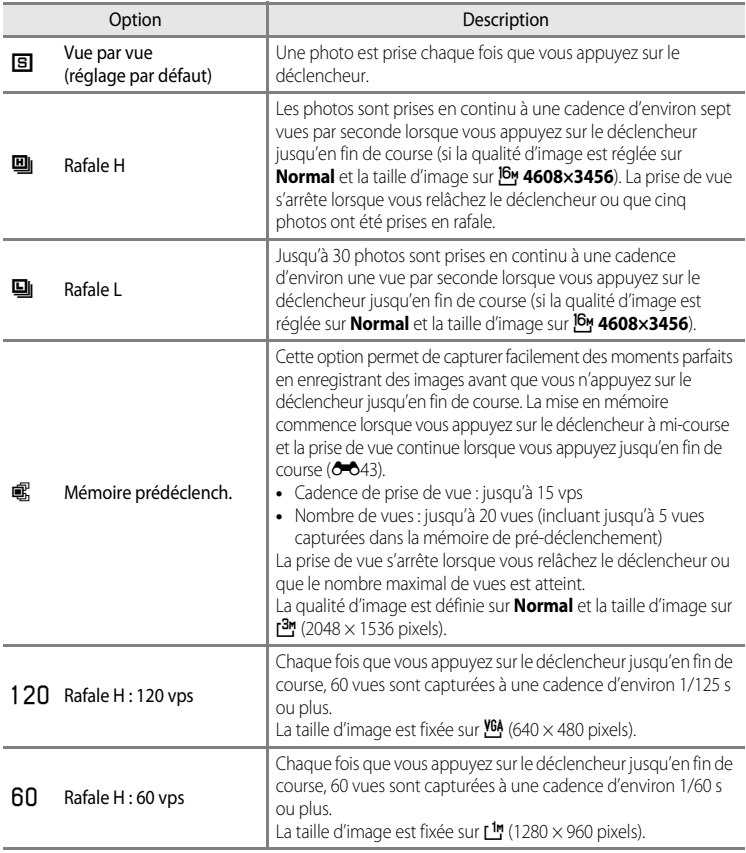

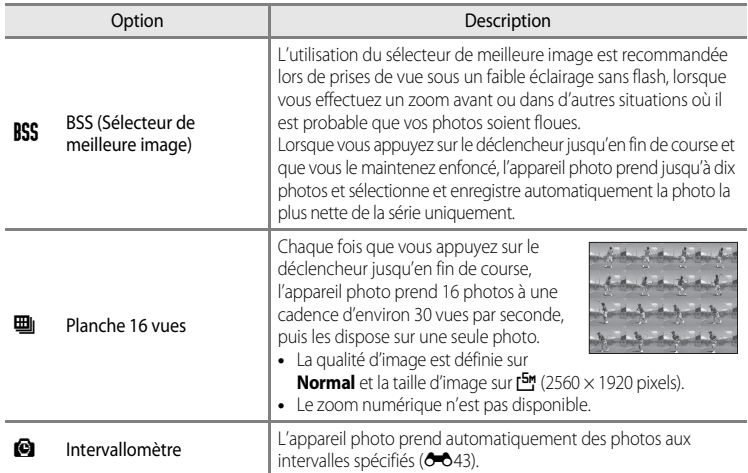

L'icône correspondant au réglage actuel autre que **Vue par vue** s'affiche sur le moniteur ( $\Box$ 8).

# B **Remarques concernant le mode de prise de vue en rafale**

- **•** La mise au point, l'exposition et la balance des blancs sont mémorisées avec les valeurs de la première image de chaque série.
- **•** La cadence de prise de vue peut ralentir en fonction de la qualité d'image, de la taille d'image, du type de carte mémoire ou des conditions de prise de vue.
- Si l'option **Sensibilité** ( $\bigcirc$  045) est réglée sur 3200 ou Hi 1, la cadence de prise de vue ralentit.
- **•** Cette fonction est incompatible avec certaines autres. Reportez-vous à « [Fonctions ne pouvant pas être](#page-97-0)  [utilisées simultanément](#page-97-0) » (CO80) pour plus d'informations.

#### **EX** Remarque concernant l'option BSS

**BSS** est adapté aux prises de vue d'objets fixes. L'option BSS risque de ne pas produire les résultats escomptés si le sujet est en mouvement ou si vous modifiez la composition.

### **Z** Remarque concernant l'option Planche 16 vues

Des bandes, des variations de luminosité ou des teintes peuvent apparaître sur les images qui ont été enregistrées sous un éclairage qui clignote rapidement à un rythme élevé, comme les éclairages fluorescents, à vapeur de mercure ou à vapeur de sodium.

### **Remarques concernant l'option Rafale H**

- **•** L'enregistrement des images peut prendre un certain temps après la prise de vue. Cela dépend du nombre d'images, de la vitesse d'écriture de la carte mémoire, etc.
- **•** Lorsque la sensibilité augmente, du bruit peut apparaître sur les images capturées.
- **•** L'exposition peut ne pas être précise (images surexposées) pour les images capturées au soleil.
- **•** Des bandes, des variations de luminosité ou des teintes peuvent apparaître sur les images qui ont été enregistrées sous un éclairage qui clignote rapidement, comme les éclairages fluorescents, à vapeur de mercure ou à vapeur de sodium.

### <span id="page-172-0"></span>C **Mémoire prédéclench.**

Lorsque l'option **Mémoire prédéclench.** est sélectionnée, la prise de vue commence lorsque vous appuyez sur le déclencheur à mi-course pendant au moins une demi-seconde. En outre, les images capturées avant que vous n'appuyiez sur le déclencheur jusqu'en fin de course sont enregistrées avec celles capturées après avoir appuyé jusqu'en fin de course. Vous pouvez enregistrer jusqu'à 5 images dans la mémoire de prédéclenchement. Le réglage actuel de cette mémoire est indiqué par une icône lors de la prise de vue (CQ8). L'icône correspondante s'allume en vert lorsque vous appuyez sur le déclencheur à mi-course.

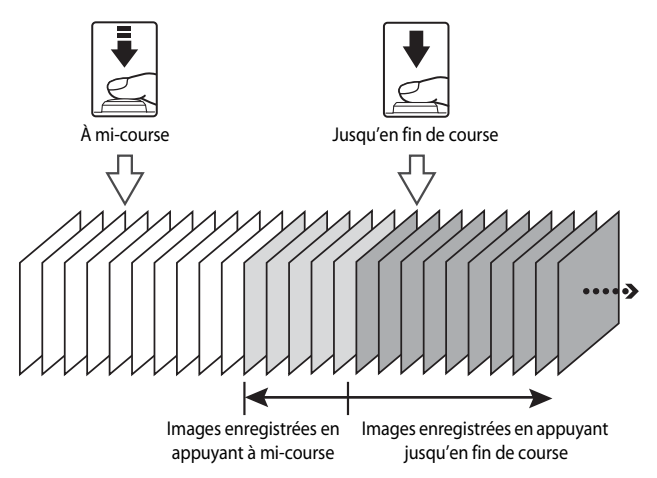

**•** S'il reste moins de 6 expositions, les photos prises avec la mémoire de pré-déclenchement ne sont pas enregistrées. Avant la prise de vue, vérifiez qu'il reste au moins six vues.

### <span id="page-172-1"></span>**Intervallomètre**

Positionnez le sélecteur de mode sur  $P$ , S, A ou M  $\rightarrow$  commande MENU  $\rightarrow$  onglet  $P$ , S, A ou  $M(\Box 13) \rightarrow$  Rafale

Vous avez le choix entre **30 s**, **1 min**, **5 min** ou **10 min**.

**1** Utilisez le sélecteur multidirectionnel pour sélectionner la commande **« Intervallomètre** pour le réglage **Rafale**, puis appuyez sur  $\omega$ .

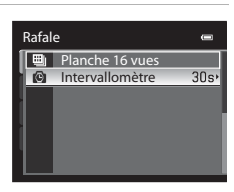

# **2** Définissez l'intervalle entre chaque vue, puis appuyez sur  $\omega$ .

- **•** Le nombre maximal de vues pouvant être prises en mode Intervallomètre dépend de l'intervalle défini.
	- **30 s** : 600 images
	- **1 min** : 300 images
	- **5 min** : 60 images
	- **10 min** : 30 images

# **3** Appuyez sur MENU.

- **•** L'appareil photo revient à l'écran de prise de vue.
- **4** Appuyez sur le déclencheur jusqu'en fin de course pour prendre la première photo et lancer la prise de vue en mode intervallomètre.
	- **•** Le moniteur s'éteint et le témoin de mise sous tension clignote entre les prises de vue.
	- **•** Le moniteur se rallume automatiquement juste avant la prise de vue suivante.

# **5** Appuyez à nouveau sur le déclencheur jusqu'en fin de course pour mettre fin à la prise de vue.

**•** La prise de vue s'arrête automatiquement lorsque la mémoire interne ou la carte mémoire est pleine, ou lorsque le nombre maximum de vues a été atteint.

### B **Remarques concernant la prise de vue en mode Intervallomètre**

- **•** Pour éviter que l'appareil photo ne s'éteigne de manière inattendue lors de la prise de vue, utilisez un accumulateur entièrement chargé.
- Si vous utilisez l'adaptateur secteur [E](#page-229-1)H-62A (disponible séparément) (<sup>66</sup>100), vous pouvez brancher le COOLPIX P510 directement sur secteur. N'utilisez pas d'autres marques ou modèles d'adaptateurs. Le nonrespect de cette consigne de sécurité pourrait entraîner une surchauffe et endommager l'appareil photo.
- **•** Veillez à ne pas déplacer le sélecteur de mode sur un autre réglage lors de la prise de vue en mode Intervallomètre.

#### C **Pour en savoir plus**

Reportez-vous à « [Noms des fichiers et des dossiers](#page-227-0) » (<sup>66</sup>098) pour plus d'informations.

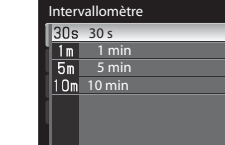

 $\overline{P}$ 

**GBOS** 

600 25m 0s

mania

⊛  $\Box$ (F)

**644** 

# <span id="page-174-0"></span>**Sensibilité**

Positionnez le sélecteur de mode sur  $P$ , S, A ou M  $\rightarrow$  commande MENU  $\rightarrow$  onglet  $P$ , S, A ou  $M(\Box 13)$   $\rightarrow$  Sensibilité

Plus la sensibilité est élevée, moins il faut de lumière pour prendre des photos. Plus la sensibilité est élevée, plus le sujet peut être photographié dans des conditions sombres. De plus, même avec des sujets de même luminosité, vous pouvez prendre des photos à des vitesses d'obturation plus rapides, et vous pouvez réduire l'effet de flou dû au bougé d'appareil et au mouvement du sujet.

**•** La définition d'une sensibilité élevée est utile pour photographier des sujets sombres, sans flash, ou pour les prises de vue en position téléobjectif et les situations similaires, mais les photos prises peuvent alors présenter un léger grain.

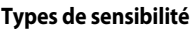

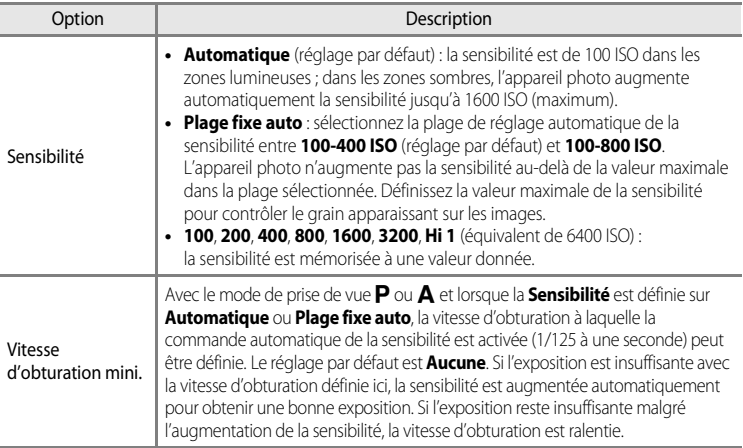

L'icône correspondant au réglage actuel s'affiche sur le moniteur lors de la prise de vue ( $\Box$ 8).

- **•** Lorsque **Automatique** est sélectionné, l'icône **[SE0**] ne s'affiche pas à 100 ISO mais apparaît si la sensibilité augmente automatiquement et atteint une valeur supérieure à 100 ( $\Box$ 30).
- Lorsque l'option **Plage fixe auto** est sélectionnée, l'icône **B** et la sensibilité maximale s'affichent.

### B **Remarques concernant l'option Sensibilité**

- **•** En mode m (Manuel), la sensibilité est réglée sur 100 ISO si **Automatique** ou **Plage fixe auto** est sélectionné.
- **•** Cette fonction est incompatible avec certaines autres. Reportez-vous à « [Fonctions ne pouvant pas être](#page-97-0)  [utilisées simultanément](#page-97-0) » (CQ80) pour plus d'informations.

# **Bracketing de l'exposition**

Positionnez le sélecteur de mode sur  $P$ ,  $S$  ou  $A \rightarrow$  $A \rightarrow$  commande MENU  $\rightarrow$  onglet  $P$ ,  $S$  ou  $A$  ( $\Box$ 13)  $\rightarrow$  Bracketing de l'exposition

Vous pouvez modifier automatiquement l'exposition (luminosité) lors d'une prise de vue en rafale. C'est utile lorsqu'il est difficile de régler la luminosité de la photo.

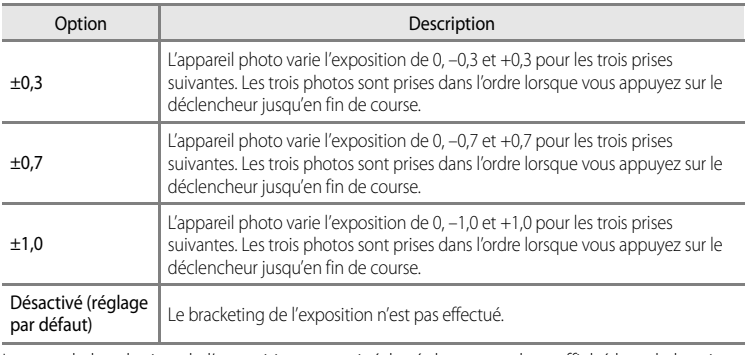

Lorsque le bracketing de l'exposition est activé, le réglage actuel est affiché lors de la prise de vue ([A](#page-25-0)8). Si l'option **Désactivé** est sélectionnée, l'icône du réglage actuel n'est pas affichée.

# B **Remarques concernant la fonction Bracketing de l'exposition**

- La fonction **Bracketing de l'exposition** n'est pas disponible en mode  $M$  (Manuel).
- **•** Lorsque la correction de l'exposition ([A](#page-91-0)74) et les options **±0,3**, **±0,7** ou **±1,0** du **Bracketing de l'exposition** sont définies simultanément, les valeurs combinées de correction de l'exposition s'appliquent.
- **•** Cette fonction ne peut pas être utilisée simultanément avec certaines autres. Reportez-vous à « [Fonctions ne](#page-97-0)  [pouvant pas être utilisées simultanément](#page-97-0) » (CQ80) pour plus d'informations.

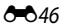

# **Mode de zones AF**

Positionnez le sélecteur de mode sur  $P$ ,  $S$ ,  $A$  ou  $M \rightarrow$  commande MENU  $\rightarrow$  onglet  $P$ ,  $S$ ,  $A$  ou  $M(\Box 113)$   $\rightarrow$  Mode de zones [A](#page-30-0)F

Vous pouvez régler comment la zone de mise au point est déterminée pour l'autofocus.

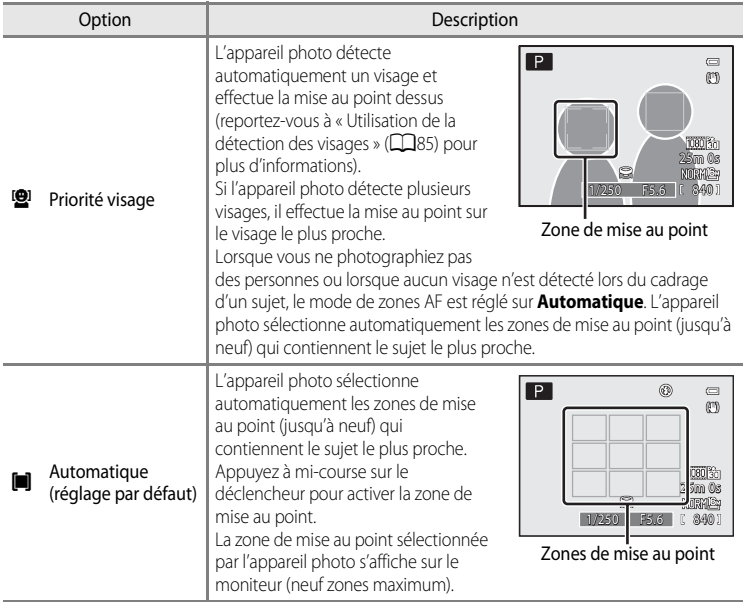

Section Référence Section Référence

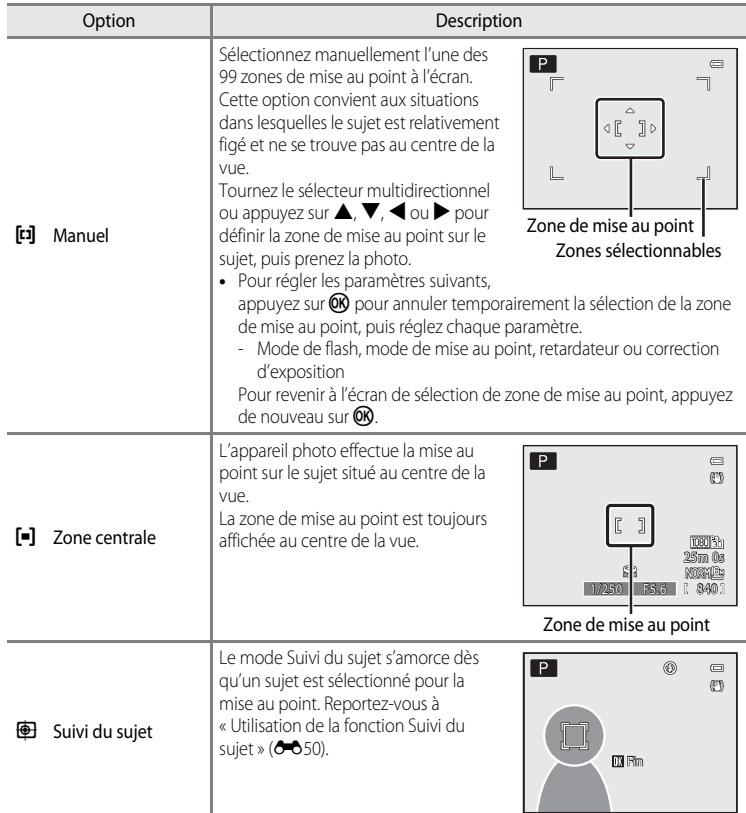

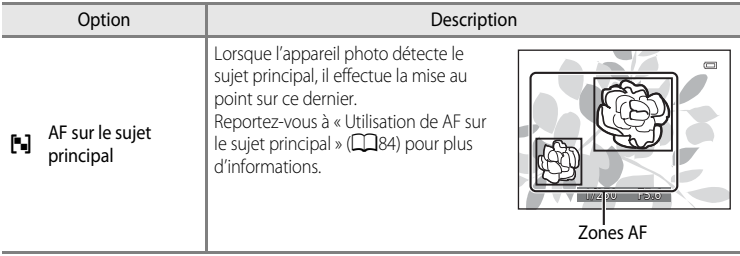

# **TA** Remarques concernant le Mode de zones AF

- **•** Lorsque le zoom numérique est activé, l'appareil photo effectue la mise au point sur le sujet situé au centre du cadre, indépendamment de l'option **Mode de zones AF** appliquée.
- **•** Dans de rares cas de prises de vue de sujets pour lesquels l'autofocus ne fonctionne pas comme prévu ([A](#page-50-0)33), il est possible que le sujet ne soit pas net.
- **•** Cette fonction est incompatible avec certaines autres. Reportez-vous à « [Fonctions ne pouvant pas être](#page-97-0)  [utilisées simultanément](#page-97-0) » (CQ80) pour plus d'informations.
- **•** Si l'appareil photo n'effectue pas la mise au point sur le sujet souhaité lorsque vous utilisez une fonction qui sélectionne et effectue la mise au point sur le sujet, comme la fonction AF sur le sujet principal, réglez le **Mode de zones AF** sur **Manuel** ou **Zone centrale** et alignez la zone de mise au point sur le sujet souhaité. Vous pouvez également essayer d'utiliser la mémorisation de la mise au point  $(\Box 86)$ .

### <span id="page-179-0"></span>**Utilisation de la fonction Suivi du sujet**

Positionnez le sélecteur de mode sur  $P$ , S, A ou M  $\rightarrow$  commande MENU  $\rightarrow$  onglet  $P$ , S, A ou  $M$  ( $\Box$ 13)  $\rightarrow$  Mode de zones [A](#page-30-0)F

Utilisez ce mode pour photographier des sujets en mouvement. Le mode Suivi du sujet s'amorce dès qu'un sujet est sélectionné pour la mise au point.

**1** Tournez le sélecteur multidirectionnel pour sélectionner  $\bigoplus$  **Suivi du sujet** et appuyez sur  $\mathbb{R}$ .

• Appuyez sur **MENU** après avoir modifié les réglages et revenez

- Mode de zones AF  $\blacksquare$ Priorité visage **Automatique** Manuel Zone centrale Suivi du sujet AF sur le sujet principal
- **2** Cadrez le sujet au centre de l'écran, puis appuyez sur OR.
	- **•** Le sujet est enregistré.

à l'écran de prise de vue.

- **•** Si l'appareil photo ne parvient pas à effectuer la mise au point sur le sujet, la bordure apparaît en rouge. Modifiez la composition et réessayez.
- **•** Une fois le sujet enregistré, il est cadré dans une zone de mise au point jaune.
- Le mode Suivi du sujet est enclenché. Appuyez sur **OD** pour annuler l'enregistrement du sujet.
- **•** Si l'appareil photo perd la trace du sujet, la zone de mise au point jaune disparaît. Vous devez réenregistrer le sujet.

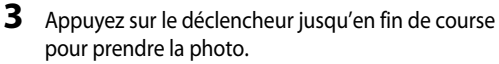

- **•** Si l'appareil photo effectue la mise au point sur la zone de mise au point lorsque le déclencheur est enfoncé à micourse, la zone de mise au point s'affiche en vert et la mise au point est mémorisée.
- **•** Si le déclencheur est enfoncé à mi-course alors qu'aucune zone de mise au point n'est affichée, l'appareil photo effectue la mise au point sur le sujet au centre de la vue.

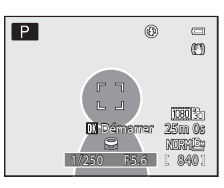

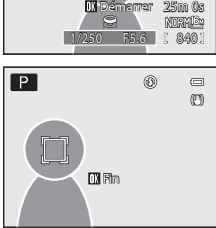

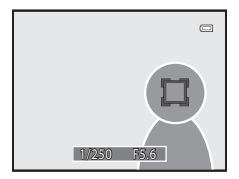
#### **M** Remarques concernant la fonction Suivi du sujet

- **•** Le zoom numérique n'est pas disponible.
- **•** Réglez la position du zoom, le mode de flash, le mode de mise au point ou les réglages du menu avant d'enregistrer un sujet. Si l'un de ces réglages est changé après l'enregistrement d'un sujet, ce dernier est annulé.
- **•** Dans certaines conditions (lorsque le sujet se déplace rapidement, en présence d'un bougé d'appareil prononcé ou lorsque plusieurs sujets se ressemblent), l'appareil photo peut ne pas parvenir à enregistrer ou à suivre un sujet, ou il peut suivre un autre sujet. Par ailleurs, différents facteurs comme la luminosité et la taille du sujet peuvent rendre le suivi du sujet inapproprié.
- **•** Dans de rares cas de prises de vue de sujets pour lesquels la mise au point automatique ne fonctionne pas comme prévu ( $\Box$ 33), il est possible que le sujet ne soit pas net, bien que la zone de mise au point soit verte. Si vous ne pouvez pas effectuer la mise au point, réglez le **Mode de zones AF** sur **Manuel** ou **Zone centrale** et essayez de prendre des photos avec la mémorisation de la mise au point ([A](#page-103-0)86) en effectuant de nouveau la mise au point sur un autre sujet à la même distance.
- **•** Cette fonction est incompatible avec certaines autres. Reportez-vous à « [Fonctions ne pouvant pas être](#page-97-0)  [utilisées simultanément](#page-97-0) » (CQ80) pour plus d'informations.

### **Mode autofocus**

Positionnez le sélecteur de mode sur  $P$ , S, A ou M  $\rightarrow$  commande MENU  $\rightarrow$  onglet  $P$ , S, A ou  $M(\Box$ 13)  $\rightarrow$  Mode autofocus

Choisissez le mode de mise au point de l'appareil photo.

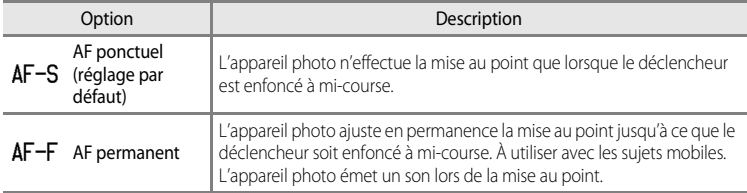

### **Remarque concernant le Mode AF**

Cette fonction est incompatible avec certaines autres. Reportez-vous à « [Fonctions ne pouvant pas être utilisées](#page-97-0)  [simultanément](#page-97-0) » (CQ80) pour plus d'informations.

#### C **Mode autofocus pour l'enregistrement de vidéos**

Le mode autofocus pour l'enregistrement de vidéos peut être réglé sur **Mode autofocus (66**8) dans le menu Vidéo.

### **Intensité de l'éclair**

Positionnez le sélecteur de mode sur  $P$ , S, A ou M  $\rightarrow$  commande MENU  $\rightarrow$  onglet  $P$ , S, A ou  $M(\Box$ 13)  $\rightarrow$  Intensité de l'éclair

Cette option permet de régler la puissance du flash. Utilisez-la lorsque le flash est trop puissant ou trop faible.

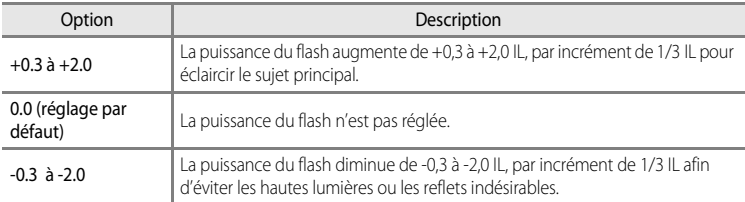

L'icône correspondant au réglage actuel autre que **0.0** s'affiche sur le moniteur ( $\Box$ 8).

### **Filtre antibruit**

Positionnez le sélecteur de mode sur  $P$ , S, A ou M  $\rightarrow$  commande MENU  $\rightarrow$  onglet P, S, A ou  $M(\Box$ 13)  $\rightarrow$  Filtre antibruit

Permet de définir l'ampleur de la fonction de réduction du bruit appliquée généralement après l'enregistrement de la photo.

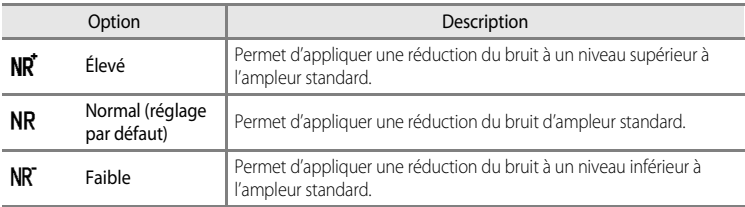

Le réglage du filtre de réduction du bruit peut être confirmé sur le moniteur lors de l'enregistrement d'une photo  $(\Box 8)$ .

# **D-Lighting actif**

### Positionnez le sélecteur de mode sur  $P$ , S, A ou M  $\rightarrow$  commande MENU  $\rightarrow$  onglet  $P$ , S, A ou  $M(\Box$ 13)  $\rightarrow$  D-Lighting actif

La fonction « D-Lighting actif » préserve les détails dans les hautes lumières et les zones d'ombre, créant des photographies au contraste naturel. L'image prise reproduit l'effet de contraste visible à l'œil nu. Ce mode est particulièrement efficace pour photographier des scènes à fort contraste, telles que des paysages extérieurs très lumineux depuis une pièce sombre, ou des sujets ombragés sur un bord de mer ensoleillé.

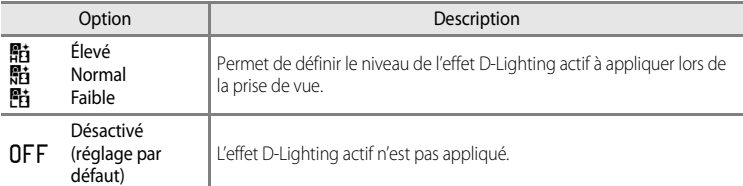

L'icône correspondant au réglage actuel autre que **Désactivé** s'affiche sur le moniteur ([A](#page-25-0)8).

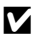

### **B** Remarques concernant l'effet D-Lighting actif

- **•** Un temps supplémentaire est nécessaire pour l'enregistrement des images lors d'une prise de vue avec la fonction D-Lighting actif.
- **•** L'exposition est réduite par rapport à une prise de vue avec l'option D-Lighting actif définie sur **Désactivé**. Pour garantir une gradation appropriée, les hautes lumières, les zones d'ombre et les demi-teintes sont ajustées avant l'enregistrement.
- **•** Cette fonction est incompatible avec certaines autres. Reportez-vous à « [Fonctions ne pouvant pas être](#page-97-0)  [utilisées simultanément](#page-97-0) » (CaBO) pour plus d'informations.

# **B** D-Lighting actif et D-Lighting

L'option **D-Lighting actif** du menu Prise de vue réduit l'exposition avant la prise de vue pour optimiser la plage dynamique. L'option **D-Lighting (66**17) du menu Visualisation optimise la plage dynamique des images prises.

# **Enreg. régl. utilisateur/Réinit. régl. utilisateur**

Reportez-vous à « [Enregistrement des réglages en mode](#page-81-0)  $\bigcup$  » ( $\bigcap$ 64) pour plus d'informations sur Enreg. régl. utilisateur/Réinit. régl. utilisateur.

### **Sélection focales fixes**

Positionnez le sélecteur de mode sur  $P$ , S, A ou M  $\rightarrow$  commande MENU  $\rightarrow$  onglet  $P$ , S, A ou  $M(\Box$ 13)  $\rightarrow$  Sélection focales fixes

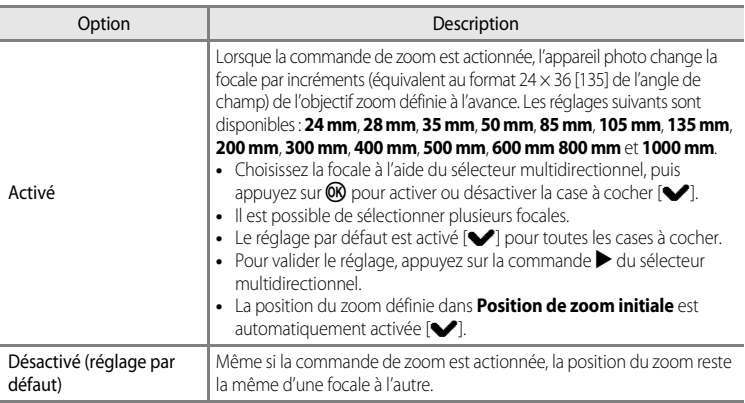

### B **Remarques concernant le fonctionnement du zoom**

- **•** La nouvelle focale correspond à la focale la plus proche définie avant cette opération. Pour passer la position du zoom sur le niveau de focale suivant, libérez la commande de zoom, puis actionnez-la de nouveau.
- **•** Lorsque vous utilisez le zoom numérique, réglez **Sélection focales fixes** sur **Désactivé**.

# **Position de zoom initiale**

Positionnez le sélecteur de mode sur  $P$ , S, A ou M  $\rightarrow$  commande MENU  $\rightarrow$  onglet  $P$ , S, A ou  $M(\Box$ 13)  $\rightarrow$  Position de zoom initiale

Lorsque l'appareil photo est mis en marche, la position du zoom change pour la focale (équivalent au format 24 × 36 [135] de l'angle de champ) de l'objectif zoom définie à l'avance.

Les réglages suivants sont disponibles : **24 mm** (réglage par défaut) **28 mm**, **35 mm**, **50 mm**, **85 mm**, **105 mm** et **135 mm**.

# **Menu Visualisation**

Pour plus d'informations sur la fonction d'édition des images ou les fonctions ; (**Retouche rapide**, **D-Lighting**, **Maquillage**, **Filtres**, **Mini-photo** et **Bordure noire**), reportez-vous à « [Édition d'images fixes](#page-144-0) »  $(6 - 615)$ .

# <span id="page-184-0"></span>a **Commande d'impression (Création d'une commande d'impression DPOF)**

[A](#page-30-0)ppuyez sur la commande  $\blacktriangleright$  (mode Visualisation)  $\rightarrow$  commande MENU ( $\Box$ 13)  $\rightarrow$ a Commande d'impression

Si vous choisissez l'une des méthodes suivantes pour imprimer des photos enregistrées sur une carte mémoire, les photos à imprimer et le nombre de copies peuvent être définis au préalable sur la carte mémoire.

- Impression à l'aide d'une imprimante compatible DPO[F](#page-253-0) ( $\mathcal{D}$ -18) équipée d'un logement pour carte mémoire.
- **•** Commande des tirages à un service d'impression numérique compatible DPOF.
- **•** Impression en connectant l'appareil photo à une imprimante compatible PictBridge  $(\Delta$ 18) ( $\sim$  25). (Lorsque la carte mémoire est retirée de l'appareil photo, la commande d'impression peut également être définie pour les photos enregistrées dans la mémoire interne.)

<span id="page-184-1"></span>**1** Utilisez le sélecteur multidirectionnel pour choisir **Choisir les images** et appuyez sur  $\omega$ .

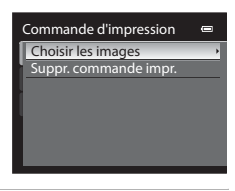

### **2** Sélectionnez les photos (jusqu'à 99) et le nombre de copies (jusqu'à neuf par photo).

- **•** Tournez le sélecteur multidirectionnel ou appuyez sur la  $commande \triangleleft ou \triangleright pour sélectionner les photos, puis$ appuyez sur  $\blacktriangle$  ou  $\nabla$  pour définir le nombre de copies pour chacune.
- **•** Les photos sélectionnées pour impression sont indiquées par une coche suivie du nombre de copies à imprimer. Si aucune copie n'a été spécifiée pour les images, la sélection est annulée.
- Positionnez la commande de zoom sur  $\mathbf{T}(\mathbf{Q})$  pour passer en mode de visualisation plein écran ou sur  $W$  ( $\Box$ ) pour afficher 12 imagettes.
- Une fois les réglages terminés, appuyez sur  $\circledR$ .

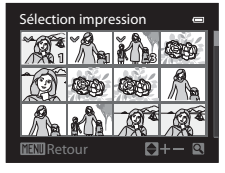

Section Référence

Section Référence

### **3** Choisissez d'imprimer ou non la date de prise de vue et les informations de prise de vue.

- Choisissez **Date** et appuyez sur **60** pour imprimer la date de prise de vue sur toutes les photos dans la commande d'impression.
- Choisissez **Infos** et appuyez sur **OB** pour imprimer les informations de prise de vue (vitesse d'obturation et valeur d'ouverture) sur toutes les photos dans la commande d'impression.
- Choisissez **Terminé** et appuyez sur  $\circledR$  pour exécuter la commande d'impression.

Les photos en commande d'impression sont indiquées par l'icône 4 affichée en mode de visualisation.

#### <span id="page-185-0"></span>B **Remarques concernant l'impression de la date de prise de vue et des informations de prise de vue**

Lorsque les options **Date** et **Infos** sont activées dans le menu Commande d'impression, la date de prise de vue et les informations relatives à la prise de vue peuvent être imprimées sur chaque photo reproduite sur une imprimante compatible DPO[F](#page-253-0) ( $\ddot{\triangle}$ 18) prenant en charge l'impression de la date de prise de vue et des informations relatives à la prise de vue.

- **•** Il n'est pas possible d'imprimer les informations relatives à la prise de vue lorsque l'appareil est raccordé directement à une imprimante, via le câble USB fourni, pour l'impression DPOF (<sup>66</sup>30).
- **•** Les options **Date** et **Infos** sont réinitialisées chaque fois que vous affichez le menu **Commande d'impression**.
- **•** La date et l'heure imprimées sur la photo sont les mêmes que celles définies sur l'appareil photo au moment de la prise de vue. La date et l'heure imprimées à l'aide de cette option ne sont pas affectées lorsque vous modifiez le paramètre **Fuseau horaire et date** de l'appareil photo dans le menu de configuration une fois les photos prises.

### C **Suppression de toutes les commandes d'impression**

Lors de l'étape 1 de la procédure de commande d'impression (<sup>66</sup>55),

sélectionnez **Suppr. commande impr.**, puis appuyez sur <sup>(p)</sup> pour supprimer les commandes d'impression pour toutes les photos.

### C **Imprimer la date**

La date et l'heure de la prise de vue peuvent être imprimées sur les photos au moment de la prise de vue à l'aide de l'option **Imprimer la date (6-6**79) du menu de configuration. Ces informations peuvent même être reproduites sur des imprimantes qui ne prennent pas en charge l'impression de la date et de l'heure. Seules la date et l'heure du jour d'impression des photos sont imprimées, même si **Commande d'impression** est activé et la date sélectionnée dans l'écran Commande d'impression.

#### C **Pour en savoir plus**

Reportez-vous à la section « [Impression d'images de taille 1:1](#page-96-0) » ( $\Box$ 79) pour plus d'informations.

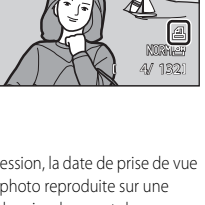

 $\Box$ 

15/05/2012 5/05/2012 0004.JPG 004.JPG15:30

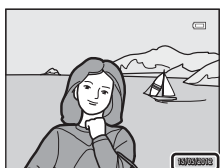

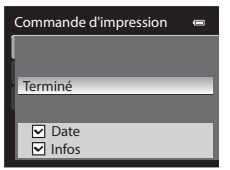

E56

# b**Diaporama**

[A](#page-30-0)ppuyez sur la commande  $\blacktriangleright$  (mode Visualisation)  $\rightarrow$  commande MENU ( $\Box$ 13)  $\rightarrow \Box$  Diaporama

Visualisez des photos stockées dans la mémoire interne ou sur une carte mémoire sous forme de diaporama automatique.

### **1** Utilisez le sélecteur multidirectionnel pour choisir **Démarrer** et appuyez sur  $\omega$ .

- **•** Pour modifier l'intervalle entre les photos, sélectionnez **Intervalle**, puis appuyez sur **(0)**. Ensuite, choisissez une durée et sélectionnez **Démarrer**.
- **•** Pour que le diaporama se répète automatiquement, activez l'option **En boucle**, puis appuyez sur  $\omega$  avant de sélectionner **Démarrer**. La coche (v) est ajoutée à l'option En boucle une fois celle-ci activée.

# **2** Le diaporama démarre.

- Appuyez sur la commande b du sélecteur multidirectionnel pour afficher la photo suivante ou sur la commande J pour afficher la photo précédente. Maintenez la commande enfoncée pour faire défiler les photos en avance rapide ou la commande  $\blacktriangleleft$  pour faire défiler les photos en retour rapide.
- **•** Pour quitter le diaporama en cours ou le suspendre, appuyez  $sur$   $OR$ .

# **3** Sélectionnez Fin ou Redémarrer.

**•** Lorsque le diaporama se termine ou que vous le mettez en pause, les commandes illustrées ci-contre s'affichent. Sélectionnez  $\Box$ , puis appuyez sur  $\odot$  pour revenir à l'étape 1. Choisissez **F** pour relancer le diaporama.

### B **Remarques concernant les diaporamas**

- Seule la première vue des vidéos ( $\square$ 100) du diaporama s'affiche.
- **•** Pour les séquences ([E](#page-142-0)13) dont les options d'affichage ont été définies sur **Image représentative seule**, seule l'image représentative s'affiche.
- **•** Les photos prises avec le panoramique simplifié s'affichent en plein écran dans les diaporamas. Il n'est pas possible de les faire défiler.
- **•** La durée maximale de visualisation d'un diaporama est limitée à 30 minutes, même si **En boucle** est sélectionné (6-684).

Section Référence

Section Référence

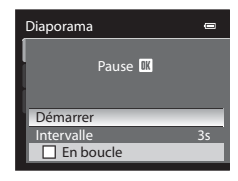

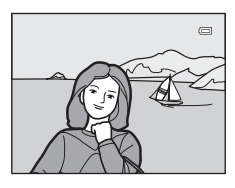

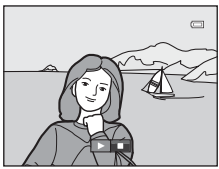

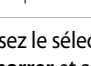

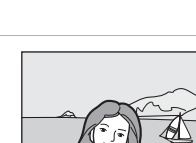

# <span id="page-187-0"></span>d**Protéger**

#### [A](#page-30-0)ppuyez sur la commande  $\blacktriangleright$  (mode Visualisation)  $\rightarrow$  commande MENU ( $\Box$ 13)  $\rightarrow$  On Protéger

Protégez les photos sélectionnées contre toute suppression accidentelle.

Dans l'écran de sélection des images, sélectionnez une photo et activez ou annulez la protection. Reportez-vous à « [Écran de sélection des images](#page-188-0) » (<sup>66</sup>59) pour plus d'informations.

Notez toutefois que le formatage de la mémoire interne ou de la carte mémoire de l'appareil photo efface définitivement les fichiers protégés (<sup>66</sup>85).

Les photos protégées sont identifiées par l'icône  $\mathfrak{S}_n$  en mode de visualisation ( $\Box$ 10).

# <span id="page-188-0"></span>**Écran de sélection des images**

L'écran de sélection des images s'affiche dans les menus suivants.

Une seule image peut être sélectionnée pour certaines options de menu, tandis que d'autres options de menu permettent la sélection de plusieurs images.

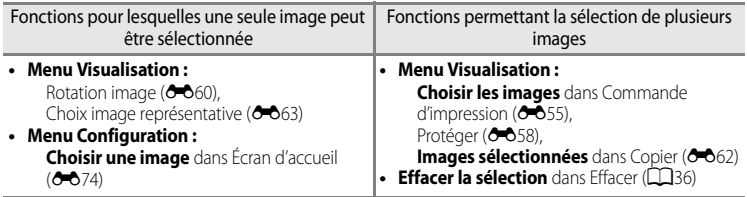

Pour sélectionner des images, procédez comme suit.

### **1** Tournez le sélecteur multidirectionnel ou appuyez sur la commande  $\blacktriangleleft$  ou  $\blacktriangleright$  pour sélectionner l'image souhaitée.

- Positionnez la commande de zoom sur  $T(Q)$  pour passer en mode de visualisation plein écran ou sur  $W$  ( $\Box$ ) pour afficher 12 imagettes.
- **•** Pour les options pour lesquelles une seule image est sélectionnée, passez à l'étape 3.
- **2** Appuyez sur ▲ ou sur ▼ pour sélectionner ON ou **OFF** (ou pour définir le nombre de copies).
	- Ouand **ON** est sélectionné, une coche ( $\mathcal{P}$ ) s'affiche avec l'image. Répétez les étapes 1 et 2 pour sélectionner d'autres images.

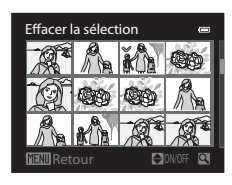

Effacer la sélection

Retour

Section Référence Section Référence

### **3** Appuyez sur CO pour appliquer la sélection d'images.

**•** La boîte de dialogue de confirmation s'affiche si vous sélectionnez une option telle que **Images sélectionnées**. Suivez les instructions à l'écran.

# <span id="page-189-0"></span>**f Rotation image**

#### [A](#page-30-0)ppuyez sur la commande  $\blacktriangleright$  (mode Visualisation)  $\rightarrow$  commande MENU ( $\Box$ 13)  $\rightarrow$   $\Box$  Rotation image

Changez l'orientation des photos visualisées sur le moniteur de l'appareil photo après la prise de vue. Une rotation de 90° dans le sens des aiguilles d'une montre ou le sens inverse peut être appliquée aux photos.

Les photos enregistrées en cadrage vertical peuvent être pivotées de 180° dans l'un ou l'autre sens.

Choisissez une photo dans l'écran de sélection des images (<sup>66</sup>59) pour afficher l'écran Rotation image. Tournez le sélecteur multidirectionnel ou appuyez sur la commande  $\blacktriangleleft$  ou pour faire pivoter la photo de 90°.

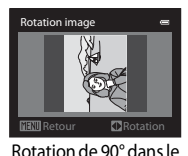

sens inverse des aiguilles d'une montre

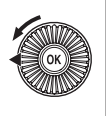

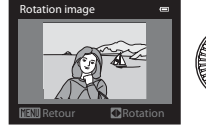

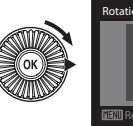

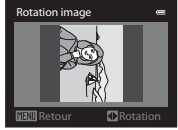

Rotation de 90° dans le sens des aiguilles d'une montre

Appuyez sur  $\circledR$  pour définir l'orientation affichée, puis enregistrez les données d'orientation avec la photo.

# B **Remarques concernant la rotation d'images**

- **•** Les photos prises avec des appareils photo autres que le COOLPIX P510 ne peuvent pas être pivotées.
- **•** Les photos prises à l'aide du mode Photo 3D ne peuvent pas subir de rotation.
- **•** Aucune photo ne peut être pivotée tant que l'image représentative seule d'une séquence est affichée. Appliquez ce réglage après avoir affiché chaque photo (<sup>66</sup>13, <sup>66</sup>63).

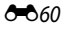

# <span id="page-190-0"></span>E **Annotation vocale**

[A](#page-30-0)ppuyez sur  $\blacktriangleright$  (mode de visualisation)  $\blacktriangleright$  Sélectionnez une photo  $\blacktriangleright$  commande MENU ( $\Box$ 13)  $\rightarrow$  **U** Annotation vocale

Utilisez le microphone de l'appareil photo afin d'enregistrer des annotations vocales pour des photos.

**•** L'écran d'enregistrement s'affiche pour une photo sans annotation vocale alors que l'écran de lecture de l'annotation vocale s'affiche pour une photo avec annotation vocale (une photo identifiée par l'icône  $\Box$ ) en mode de visualisation plein écran).

### **Enregistrement d'annotations vocales**

- **•** Vous pouvez enregistrer une annotation vocale d'environ 20 secondes maximum en maintenant  $\not\text{CD}$  enfoncé.
- **•** Ne touchez pas le microphone pendant l'enregistrement.
- Lors de l'enregistrement, **REC** et **[3]** clignotent sur le moniteur.
- **•** À la fin de l'enregistrement, l'écran de lecture de l'annotation vocale s'affiche.

### **Lecture des annotations vocales**.

Les photos pour lesquelles des annotations vocales ont été enregistrées sont indiquées par  $[$ . en mode de visualisation plein écran

- Appuyez sur  $\circled{R}$  pour lire une annotation vocale. Pour mettre fin à la lecture, appuyez de nouveau sur  $\omega$ .
- Positionnez la commande de zoom sur **T** ou sur **W** pendant la lecture pour régler le volume.
- Appuyez sur la commande  $\blacktriangleleft$  avant ou après avoir lu une annotation vocale pour revenir au menu de lecture. Appuyez sur **MENU** pour quitter le menu de lecture.

### **Suppression d'annotations vocales**

Appuyez sur  $\widehat{\mathbf{m}}$  sur l'écran de lecture de l'annotation vocale. Appuyez sur la commande  $\triangle$  ou  $\nabla$  du sélecteur multidirectionnel pour sélectionner **Oui**, puis appuyez sur k pour supprimer uniquement l'annotation vocale.

**Remarques concernant les annotations vocales** 

- **•** Lorsque vous supprimez une photo accompagnée d'une annotation vocale, la photo et l'annotation vocale sont supprimées.
- **•** Il n'est pas possible d'enregistrer une annotation vocale pour une photo à laquelle est déjà associée une annotation vocale. L'annotation vocale actuelle doit d'abord être supprimée pour permettre l'enregistrement d'une nouvelle annotation vocale.
- **•** Il n'est pas possible d'enregistrer des annotations vocales pour des photos prises avec un appareil photo autre que le COOLPIX P510.
- Les annotations vocales d'images avec le réglage **Protéger (<del>C-0</del>58)** ne peuvent pas être effacées.
- **•** Vous ne pouvez pas joindre d'annotations vocales à des photos prises avec l'option Panoramique simplifié.

### C **Pour en savoir plus**

Reportez-vous à « [Noms des fichiers et des dossiers](#page-227-0) » (<sup>66</sup>98) pour plus d'informations.

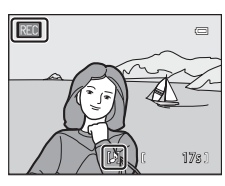

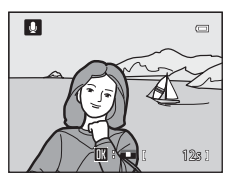

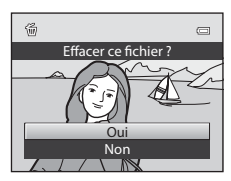

# <span id="page-191-0"></span>h**Copier (Copie entre la mémoire interne et la carte mémoire)**

[A](#page-30-0)ppuyez sur la commande  $\blacktriangleright$  (mode Visualisation)  $\rightarrow$  commande MENU ( $\Box$ 13)  $\rightarrow \Box$  Copier

Copiez des photos depuis la mémoire interne vers une carte mémoire, ou inversement.

- **1** Sélectionnez une option dans l'écran de copie à l'aide du sélecteur multidirectionnel, puis appuyez  $sur$   $\odot$ .
	- **• Appareil vers carte** : permet de copier des photos de la mémoire interne vers la carte mémoire.
	- **• Carte vers appareil** : permet de copier des photos de la carte mémoire vers la mémoire interne.

### **2** Choisissez une option de copie, puis appuyez sur  $\omega$ .

**• Images sélectionnées** : permet de copier les photos sélectionnées sur l'écran de sélection des photos (<sup>6-6</sup>59). Si vous sélectionnez une séquence pour laquelle seule l'image représentative est affichée (<sup>64</sup>013), toutes les photos de cette séquence sont copiées.

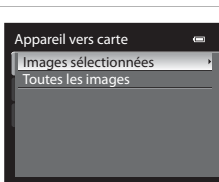

 $\overline{a}$ 

Copier Appareil vers carte Carte vers appareil

- **• Toutes les images** : permet de copier toutes les photos. Si vous avez sélectionné une photo dans une séquence, cette option ne s'affiche pas.
- **• Séquence actuelle** : cette option apparaît quand une photo d'une séquence a été sélectionnée avant d'afficher le menu Visualisation. Elle permet de copier toutes les photos de la séquence actuelle.

### **Remarques concernant la copie de photos**

- **•** Vous pouvez copier des fichiers aux formats JPEG, MOV, WAV et MPO. Les fichiers enregistrés dans d'autres formats ne peuvent pas être copiés.
- **•** L'**Annotation vocale** (<sup>6</sup>061) associée aux photos et le réglage **Protéger** (<sup>60</sup>58) sont également copiés avec les photos.
- **•** Les photos prises avec une autre marque ou un autre modèle d'appareil photo ou modifiées sur un ordinateur ne peuvent pas être copiées.
- Les réglages **Commande d'impression** (<sup>66</sup>55) ne sont pas copiés avec les photos.
- **•** Si les **Options affichage séquence (** $\circ$ 663) sont définies sur lmage représentative seule, qu'une photo de la séquence est sélectionnée et que vous avez appuyé sur  $\circledR$  pour afficher les photos individuelles ( $\bigcirc$ <sup>13</sup>), seule la copie de photos **Carte vers appareil** est disponible.

### E62

### C **Message : « La mémoire ne contient pas d'images. »**

Si aucune photo n'est stockée sur la carte mémoire lors de la sélection du mode de visualisation, le message **La**  mémoire ne contient pas d'images. s'affiche. Appuyez sur MENU et sélectionnez Copier dans le menu Visualisation pour copier sur la carte mémoire les photos stockées dans la mémoire interne de l'appareil photo.

#### C **Pour en savoir plus**

Reportez-vous à « [Noms des fichiers et des dossiers](#page-227-0) » (<sup>66</sup>098) pour plus d'informations.

# <span id="page-192-1"></span>C**Options affichage séquence**

[A](#page-30-0)ppuyez sur  $\blacktriangleright$  (mode Visualisation)  $\rightarrow$  commande MENU ( $\Box$ 13)  $\rightarrow \Box$  Options affichage séquence

Choisissez la façon dont vous souhaitez afficher les séries de photos prises en rafale (séquences,  $\bigcirc$  13) lorsque vous les visualisez en plein écran ( $\Box$ 34) ou par planche d'imagettes (CQ35).

Ces réglages s'appliquent à toutes les séquences et sont conservés sur la mémoire de l'appareil photo, même si celui-ci est éteint.

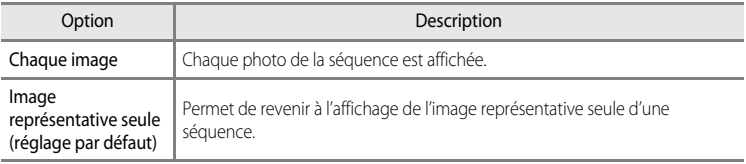

# <span id="page-192-0"></span>x **Choix image représentative**

Appuyez sur  $\blacktriangleright$  (mode Visualisation)  $\blacktriangleright$  Sélectionnez la séquence souhaitée  $\blacktriangleright$  commande MENU  $(\square$ 13)  $\rightarrow \square$  Choix image représentative

Quand les **Options affichage séquence** sont définies sur **Image représentative seule**, l'image représentative affichée en mode de visualisation plein écran ( $\Box$ 34) ou par planche d'imagettes ([A](#page-52-0)35) peut être paramétrée pour toutes les séquences de photos.

- Lorsque vous modifiez ce réglage, avant d'appuyer sur **MENU**, sélectionnez la séquence souhaitée à l'aide du mode de visualisation en plein écran ou par planche d'imagettes.
- **•** Lorsque l'écran de sélection de l'image représentative s'affiche, sélectionnez une image. Reportez-vous à « [Écran de sélection des images](#page-188-0) » (<sup>66</sup>059) pour plus d'informations.

Section Référence

Section Référence

# **Menu Vidéo**

# <span id="page-193-0"></span>**Options vidéo**

[A](#page-30-0)ffichez l'écran de prise de vue  $\rightarrow$  commande MENU  $\rightarrow$  onglet  $\overline{\mathcal{R}}$  (Vidéo) ( $\Box$ 13)  $\rightarrow$  Options vidéo

Vous pouvez choisir le type de vidéo à réaliser.

L'appareil photo permet d'enregistrer des vidéos à vitesse normale ainsi que des vidéos à haute vitesse (HS, <sup>66</sup>66) qui peuvent ensuite être visionnées au ralenti ou en accéléré. Plus l'image est grande et le débit binaire élevé, meilleure est la qualité d'image (mais le fichier devient plus volumineux).

### <span id="page-193-1"></span>**Vidéos en vitesse normale**

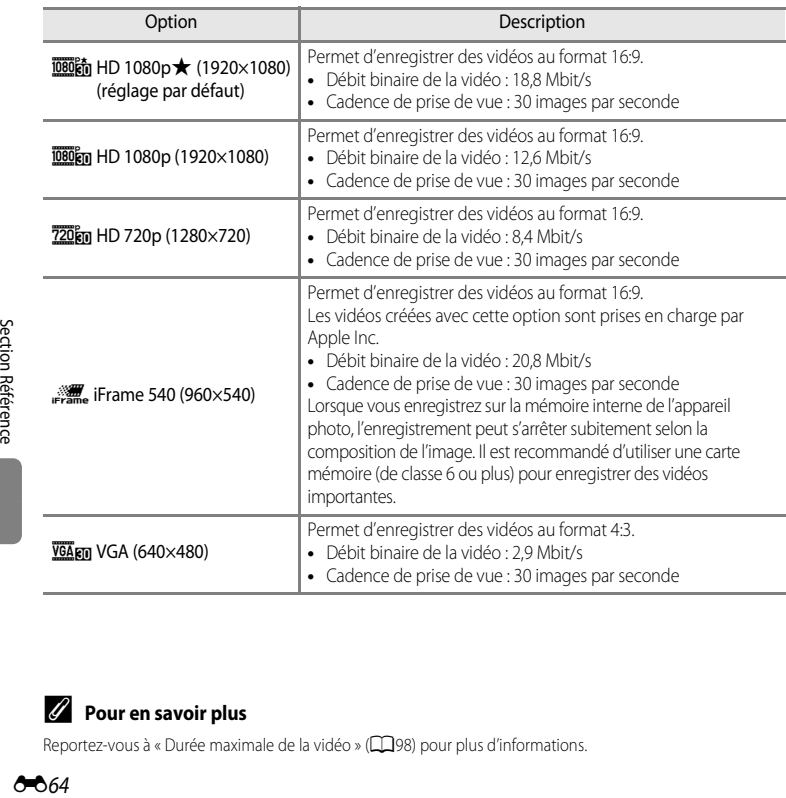

### C **Pour en savoir plus**

Reportez-vous à « [Durée maximale de la vidéo](#page-115-0) » (CQ98) pour plus d'informations.

### <span id="page-194-0"></span>**Vidéos HS**

Reportez-vous à « [Enregistrement de vidéos au ralenti et en accéléré \(vidéo HS\)](#page-195-0) » (6666) pour plus d'informations.

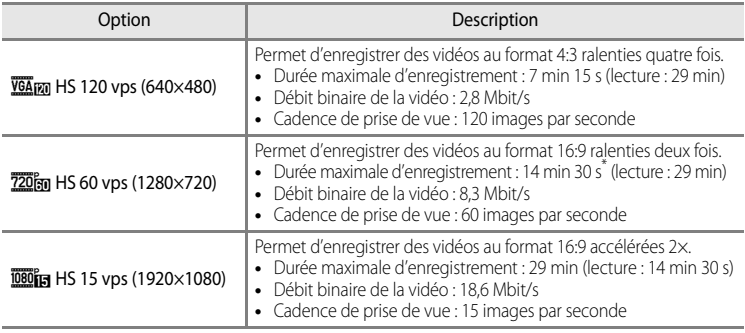

La durée maximale pour une seule vidéo est de 30 secondes lorsqu'elle est enregistrée dans la mémoire interne.

**•** Le débit binaire de la vidéo correspond à la quantité de données enregistrée chaque seconde. Étant donné qu'un système de débit variable a été adopté, le débit binaire de la vidéo varie automatiquement en fonction du sujet. Ainsi, un plus grand nombre de données est enregistré par seconde pour les vidéos avec des sujets se déplaçant beaucoup, ce qui accroît la taille du fichier de la vidéo.

#### **12** Remarque concernant l'enregistrement de vidéo HS et le réglage du mode Effets **spéciaux**

h**HS 120 vps (640×480)** pour **Options vidéo** ne peut pas être sélectionné lorsque **Flou**, **Sépia nostalgique**, ou **Peinture** est sélectionné comme mode de prise de vue avec effets spéciaux.

Même si vous sélectionnez **VEA<sub>FO</sub> HS 120 vps (640×480)** comme autre mode d'enregistrement alors que **Flou**, **Sépia nostalgique**, ou **Peinture** est sélectionné comme mode de prise de vue avec effets spéciaux, i**HS 60 vps (1280×720)** est automatiquement sélectionné pour **Options vidéo** lorsque le sélecteur de mode est positionné sur **EFFECTS**.

# <span id="page-195-0"></span>**Enregistrement de vidéos au ralenti et en accéléré (vidéo HS)**

[A](#page-30-0)ffichez l'écran de prise de vue  $\rightarrow$  commande MENU  $\rightarrow$  onglet  $\overline{\mathcal{F}}$  (Vidéo) ( $\Box$ 13)  $\rightarrow$  Options vidéo

Vous pouvez enregistrer des vidéos haute vitesse (HS). Les vidéos de ce type peuvent être visionnées au ralenti, au quart ou à la moitié de leur vitesse normale, ou en accéléré, à deux fois leur vitesse normale.

- **1** Utilisez le sélecteur multidirectionnel pour sélectionner une vidéo HS (6-665), puis appuyez  $sur$   $\odot$ .
	- Appuyez sur **MENU** après avoir modifié les réglages et revenez à l'écran de prise de vue.
- **2** Appuyez sur (<del>••</del> enregistrement de vidéo) pour commencer l'enregistrement.
	- **•** Le moniteur s'éteint quelques instants, puis l'enregistrement de la vidéo HS débute.
	- **•** L'appareil photo effectue la mise au point au centre de la vue. Les zones de mise au point ne sont pas affichées durant l'enregistrement.
	- Lorsque vous enregistrez des vidéos **72060 HS 60 vps (1280×720) ou**  $\overline{1080}$ **<sub>is</sub> HS 15 vps (1920×1080)**, l'affichage du moniteur passe en 16:9.
	- **•** La durée maximale d'enregistrement s'affiche pour la vidéo HS.

# **3** Appuyez sur  $\bullet$  ( $\star\neq$  enregistrement de vidéo) pour arrêter l'enregistrement.

 $h$  HD 1080p $\star$ (1920×1080) Options vidéo HS 60 vps (1280×720) HS 120 vps (640×480) VGA (640×480) iFrame 540 (960×540) HD 720p (1280×720) HD 1080p (1920×1080)

Options des vidéos HS

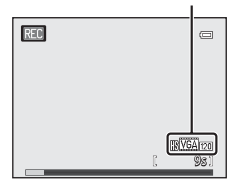

#### **12** Remarques concernant les vidéos HS

- **•** Le son n'est pas enregistré.
- **•** La position de zoom, la mise au point, l'exposition et la balance des blancs sont mémorisées quand vous appuyez sur  $\bigcirc$  ( $\bigstar$  enregistrement de vidéo) pour commencer l'enregistrement.

# C **Vidéo HS**

Les vidéos enregistrées sont visionnées à environ 30 images par seconde.

Quand les **Options vidéo (6-6**64) du menu Vidéo sont définies sur **VGA<sub>FM</sub> HS 120 vps (640×480)** ou sur i**HS 60 vps (1280×720)**, vous pouvez enregistrer des vidéos qui peuvent être visionnées au ralenti. Quand ces options sont définies sur **journe** HS 15 vps (1920×1080), vous pouvez enregistrer des vidéos qui peuvent être visionnées à deux fois leur vitesse normale.

#### **Séquences enregistrées en**  $\overline{VGA}$ **m HS 120 vps (640×480) :**

Vous pouvez enregistrer jusqu'à 7 minutes 15 secondes de vidéos en haute vitesse et les visionner au ralenti à un quart de leur vitesse normale.

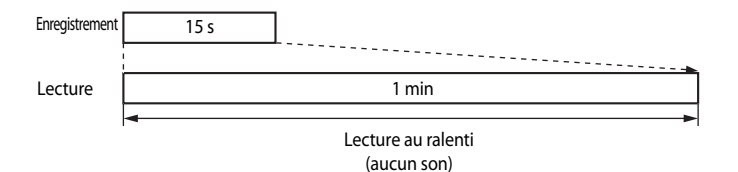

#### Séquences enregistrées en **<b>1080**編 HS 15 vps (1920×1080) :

Vous pouvez enregistrer jusqu'à 29 minutes de vidéos pour les visionner en accéléré à deux fois leur vitesse normale.

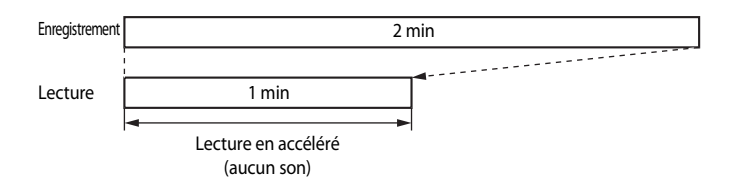

# <span id="page-197-0"></span>**Mode autofocus**

```
Affichez l'écran de prise de vue \rightarrow commande MENU \rightarrow onglet \overline{\mathcal{H}} (Vidéo) (\Box13) \rightarrow Mode autofocus
```
Choisissez le mode de mise au point de l'appareil photo pendant l'enregistrement de vidéos en vitesse normale  $(2 - 64)$ .

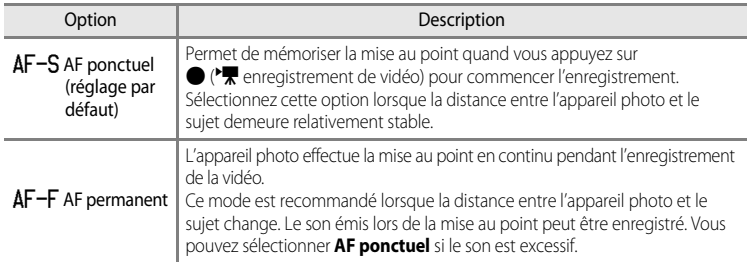

# **Menu Réglage GPS**

# **Réglages GPS**

[A](#page-30-0)ppuyez sur la commande MENU  $\rightarrow$  onglet  $\mathcal{L}$  (réglage GPS) ( $\Box$ 13)  $\rightarrow$  Options GPS

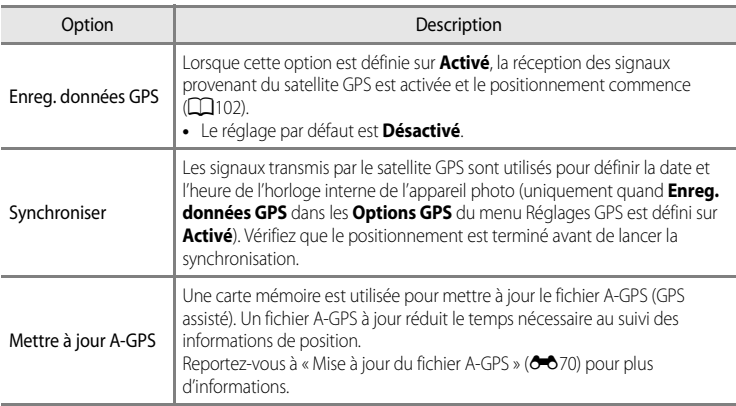

### B **Remarques concernant l'option Synchroniser**

- **•** Le réglage de la date/heure réalisé avec l'option **Synchroniser** s'effectue en fonction du fuseau horaire défini dans le menu Configuration sous **Fuseau horaire et date** (QQ26, <sup>6-6</sup>75). Vérifiez le fuseau horaire avant tout réglage de **Synchroniser**.
- **•** La date/heure réglée avec l'option **Synchroniser** n'est pas aussi précise qu'une horloge radio-pilotée. Utilisez l'option **Fuseau horaire et date** du menu Configuration pour régler la date et l'heure si elles ne sont pas précises avec **Synchroniser**.

**8**69

#### Menu Réglage GPS

#### <span id="page-199-0"></span>**Mise à jour du fichier A-GPS**

Le fichier A-GPS le plus récent, à utiliser pour la mise à jour, peut être téléchargé à partir du site Web suivant :

http://nikonimglib.com/agps2/index.html

- **•** Le fichier A-GPS du COOLPIX P510 n'est disponible que sur ce site Web.
- **•** Pour mettre à jour le fichier A-GPS, définissez l'option **Enreg. données GPS** sur **Désactivé**. Lorsque l'option **Activé** est sélectionnée, le fichier A-GPS ne peut pas être mis à jour.
- **1** Téléchargez cette dernière version du fichier A-GPS sur votre ordinateur.
- **2** Au moyen d'un lecteur de carte ou d'un autre périphérique, copiez le fichier téléchargé vers le dossier NCFL de la carte mémoire.
	- **•** Le dossier NCFL se trouve dans le répertoire racine de la carte mémoire. Si ce dossier n'existe pas sur la carte mémoire, créez-le.
- **3** Insérez la carte mémoire contenant le fichier copié dans l'appareil photo.
- **4** Allumez l'appareil photo.
- **5** Appuyez sur MENU pour afficher le menu Réglages GPS et choisissez Options **GPS** à l'aide du sélecteur multidirectionnel.
- **6** Sélectionnez **Mettre à jour A-GPS** et mettez à jour le fichier.
	- **•** La mise à jour du fichier A-GPS dure environ deux minutes.

#### **12** Remarques concernant la mise à jour du fichier A-GPS

- **•** Le fichier A-GPS est désactivé lors du premier positionnement après l'achat de l'appareil photo. Il s'active à partir de la deuxième opération de positionnement.
- **•** La période de validité du fichier A-GPS est indiquée sur l'écran de mise à jour. Si la période de validité a expiré, elle s'affiche en gris.
- **•** Lorsque la période de validité du fichier A-GPS expire, le suivi des informations de position ne devient pas plus rapide. Il est recommandé de mettre à jour le fichier A-GPS avant d'utiliser la fonction GPS.

#### E70

# <span id="page-200-0"></span>**Créer un journal (enregistrement du journal contenant les informations sur les déplacements)**

#### [A](#page-30-0)ppuyez sur la commande MENU → onglet  $\mathcal{L}$  (réglage GPS) ( $\Box$ 13) → Créer un journal

Lorsque l'enregistrement du journal commence, les informations de suivi sont enregistrées jusqu'à ce que le temps prédéfini soit écoulé à l'intervalle défini pour **Intervalle** 

#### **enregistrement**.

- **•** Il n'est pas possible d'utiliser les données du journal en les enregistrant simplement. Pour utiliser les données, sélectionnez **Clôturer le journal** et enregistrez-les dans une carte mémoire.
- **1** Utilisez le sélecteur multidirectionnel pour choisir **Démarrer le journal** et appuyez sur  $\omega$ .
	- **•** Avant de choisir **Intervalle enregistrement**, sélectionnez **Intervalle d'enregistrement du journal** et appuyez sur  $\circledR$ pour définir cet intervalle. Le réglage par défaut est **15 s**.
- **2** Sélectionnez la durée d'enregistrement du journal, puis appuyez sur  $\mathbb{R}$ .
	- **•** L'enregistrement du journal commence.
	- **•** Les données du journal sont enregistrées selon l'intervalle réglé pour le **Intervalle enregistrement** jusqu'à la fin du temps prédéfini.
	- LOG est affiché à l'écran pendant l'enregistrement du journal.

**3** Lorsque l'enregistrement du journal est terminé, sélectionnez **Clôturer le journal** dans **Créer un journal** (menu Réglages GPS), puis appuyez  $sur$   $\odot$ .

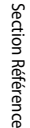

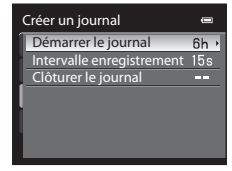

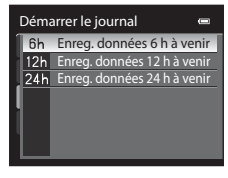

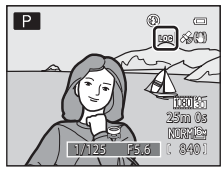

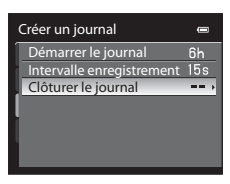

### **4** Choisissez **Enregistrer le journal**, puis appuyez  $sur$   $\odot$ .

**•** Les données du journal sont enregistrées sur une carte mémoire.

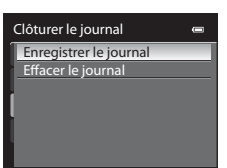

### B **Remarque concernant l'enregistrement du journal**

- **•** Il n'est pas possible d'enregistrer de journal tant que la date et l'heure ne sont pas définies.
- **•** Utilisez un accumulateur entièrement chargé pour éviter que l'appareil photo ne s'éteigne pendant l'enregistrement du journal. Lorsque la pile est épuisée, l'enregistrement du journal s'arrête.
- **•** L'enregistrement du journal s'arrête en raison de l'opération ci-dessous même s'il reste du temps pour l'enregistrement du journal.
	- Le câble USB est connecté.
	- Le volet du logement pour accumulateur/carte mémoire est ouvert ou fermé.
	- L'option **Enreg. données GPS** dans **Options GPS** est définie sur **Désactivé** (identique à lorsque l'option **Réinitialisation** est sélectionnée).
	- Le réglage de l'horloge interne (fuseau horaire ou date et heure) est modifié.
- **•** Si le temps pour l'enregistrement du journal reste identique alors que l'appareil photo est éteint, l'enregistrement du journal s'effectue en continu jusqu'à ce que le temps prédéfini soit écoulé.
- **•** Les données du journal sont stockées temporairement dans l'appareil photo. Vous ne pouvez pas enregistrer de nouveau journal tant que ces données se trouvent encore dans l'appareil photo. Une fois les données du journal enregistrées, sauvegardez-les sur une carte mémoire.
- **•** Vous pouvez enregistrer jusqu'à 36 événements de données par jour dans le journal.
- **•** Vous pouvez également enregistrer jusqu'à 100 événements de données en journal sur une seule carte mémoire.

### C **Pour effacer les données du journal**

- **•** Pour effacer les données du journal stockées temporairement dans l'appareil photo, sélectionnez l'option **Effacer le journal** à l'étape 4.
- Pour effacer les données du journal stockées sur la carte mémoire, appuyez sur m dans Voir le journal (<sup>6-6</sup>73).

### E72

# <span id="page-202-0"></span>**Voir le journal**

[A](#page-30-0)ppuyez sur la commande MENU → onglet « (réglage GPS) ( $\Box$ 13) → Voir le journal

Vérifiez ou effacez les données du journal stockées dans la carte mémoire à l'aide de la fonction **Créer un journal** (<sup>6-6</sup>71).

**1** Sélectionnez les données du journal à afficher à l'aide du sélecteur multidirectionnel, puis appuyez  $sur$   $\odot$ .

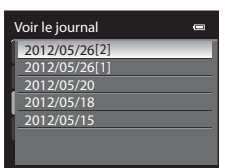

2012/05/26[2] **MRetour** 

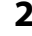

# **2** Vérifiez la trajectoire de mouvement.

**•** Pour effacer les données du journal affichées, appuyez sur le bouton  $\overline{m}$ .

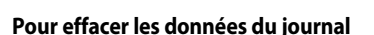

Appuyez tout d'abord sur le bouton  $\overline{m}$  pour sélectionner l'une de ces fonctions :

- **• Journal sélectionné** : les données du journal sélectionnées sont effacées.
- **• Tous les journaux** : toutes les données du journal stockées sur la carte mémoire sont effacées.

### C **Photos enregistrées pendant l'enregistrement du journal**

Vous pouvez vérifier votre trajectoire de mouvement et les coordonnées de latitude-longitude de l'endroit d'enregistrement en appuyant sur  $\mathsf{Fn}$ alors qu'une photo est affichée en mode de visualisation plein écran. Appuyez de nouveau sur  $Fn$  pour revenir au mode de visualisation plein écran.

**•** Lorsque les photos et les données du journal ne sont pas stockées sur la même carte mémoire, la trajectoire de mouvement ne peut pas s'afficher.

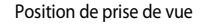

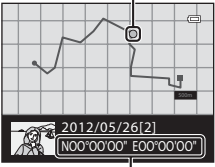

#### Latitude/Longitude

### C **Données du journal**

Les données du journal sont compatibles avec le format NMEA. Toutefois, l'affichage dans tout logiciel compatible avec le format NMEA ou sur tout appareil photo compatible avec le format NMEA n'est pas garanti.

# **Menu Configuration**

# <span id="page-203-0"></span>**Écran d'accueil**

### [A](#page-30-0)ppuyez sur la commande MENU  $\rightarrow$  onglet  $\mathbf{\hat{Y}}$  ( $\Box$ 13)  $\rightarrow$  Écran d'accueil

Indiquez si vous souhaitez afficher l'écran d'accueil sur le moniteur à la mise sous tension de l'appareil photo.

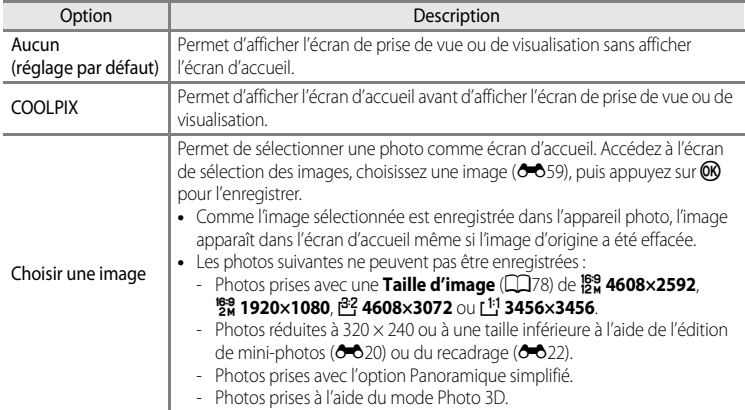

# <span id="page-204-0"></span>**Fuseau horaire et date**

[A](#page-30-0)ppuyez sur la commande MENU  $\rightarrow$  onglet  $\mathbf{\hat{Y}}$  ( $\Box$ 13)  $\rightarrow$  Fuseau horaire et date

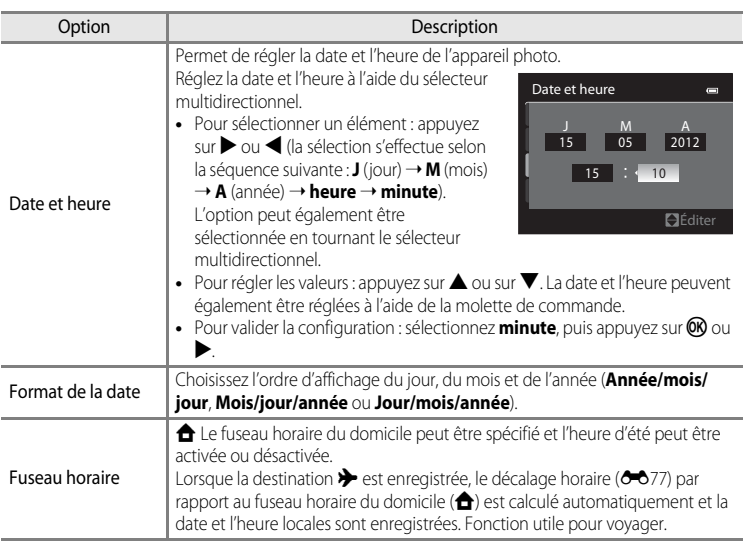

### **Réglage du fuseau horaire de destination**

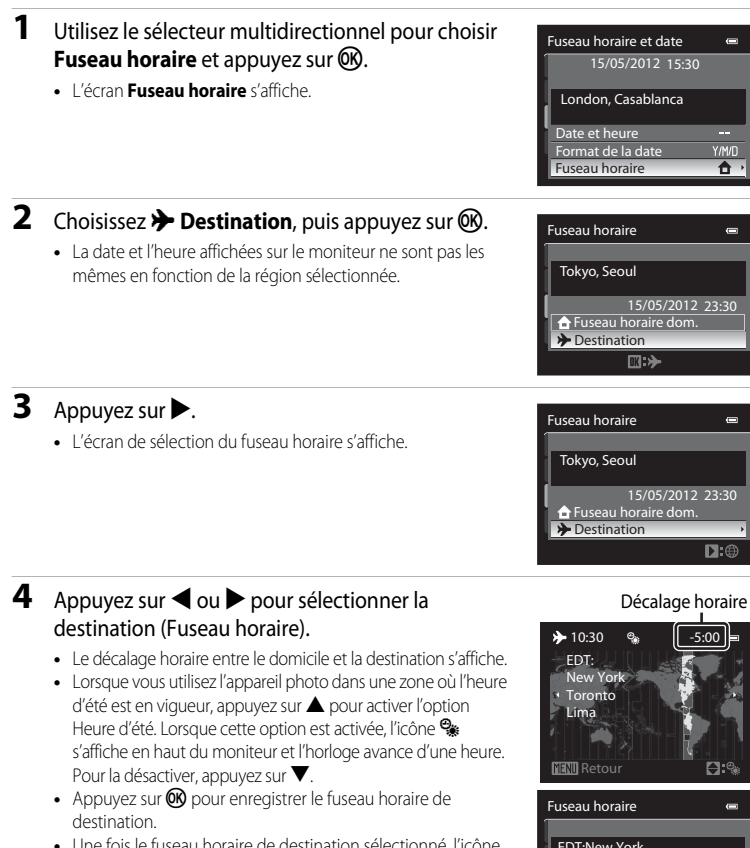

**•** Une fois le fuseau horaire de destination sélectionné, l'icône Z apparaît sur le moniteur lorsque l'appareil photo est en mode de prise de vue.

### **Z A** Fuseau horaire dom.

- Pour basculer sur le fuseau horaire du domicile, sélectionnez **à Fuseau horaire dom.** à l'étape 2, puis appuyez sur  $\mathbb{R}$ .
- **•** Pour modifier le fuseau horaire du domicile, sélectionnez **fil Fuseau horaire dom.** à l'étape 2 et suivez la même procédure que pour **» Destination** afin de régler le fuseau horaire du domicile.

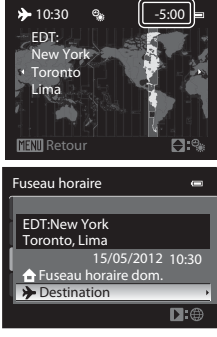

Section Référence

Section Reference

# <span id="page-206-0"></span>C **Fuseaux horaires**

L'appareil photo prend en charge les fuseaux horaires répertoriés ci-dessous.

Pour les décalages horaires non répertoriés ci-dessous, réglez l'heure de l'appareil à l'aide de la fonction **Fuseau horaire et date**.

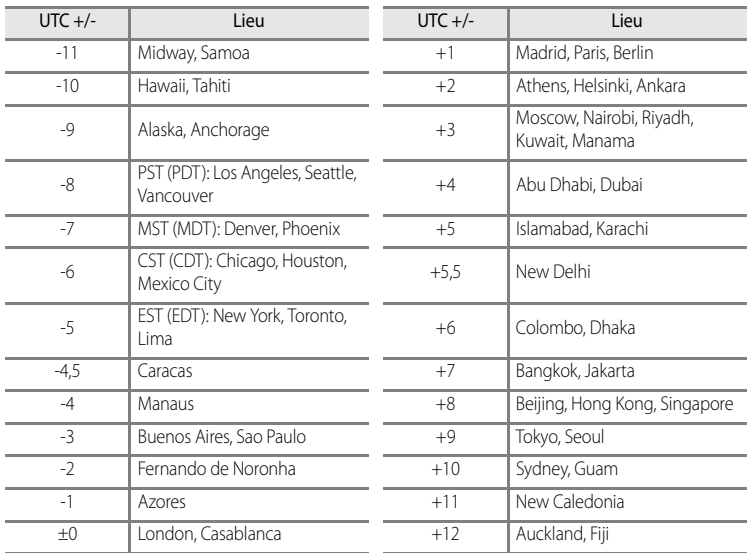

# **Réglages du moniteur**

[A](#page-30-0)ppuyez sur la commande MENU  $\rightarrow$  onglet  $\gamma$  ( $\Box$ 13)  $\rightarrow$  Réglages du moniteur

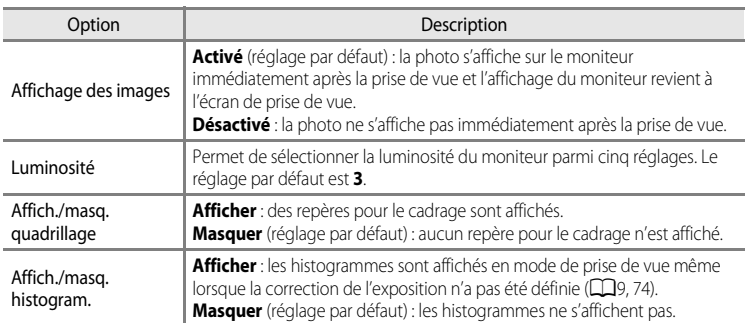

### B **Remarques concernant sur la fonction Affich./masq. quadrillage**

Le quadrillage n'est pas affiché dans les situations suivantes :

- **•** Lors du suivi d'un sujet (après que le sujet a été enregistré).
- **•** Lors de l'enregistrement vidéo.
- Lorsque l'agrandissement du centre de la photo est affiché en mode **MF** (mise au point manuelle).

### B **Remarques concernant la fonction Affich./masq. histogram.**

Les histogrammes ne sont pas affichés dans les situations suivantes :

- **•** Lors de l'enregistrement vidéo.
- Lorsque l'agrandissement du centre de la photo est affiché en mode **MF** (mise au point manuelle).
- **•** Lorsque le menu du mode de flash, du retardateur ou du mode de mise au point est affiché.
- Lorsque des bordures pour la détection des visages (CQ85) s'affichent.
- **•** Lorsque le suivi du sujet est activé en **Mode de zones AF**.

# <span id="page-208-0"></span>**Imprimer la date (Impression de la date et de l'heure sur les photos)**

#### [A](#page-30-0)ppuyez sur la commande MENU  $\rightarrow$  onglet  $\mathbf{Y}$  ( $\Box$ 13)  $\rightarrow$  Imprimer la date

La date et l'heure de la prise de vue peuvent être imprimées sur les photos au moment de la prise de vue. Ces informations peuvent même être reproduites sur des imprimantes qui ne prennent pas en charge l'impression de la date et de l'heure  $(6 - 656)$ .

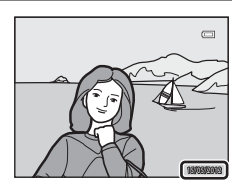

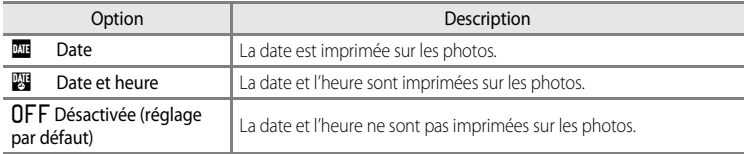

L'icône correspondant au réglage actuel autre que **Désactivée** s'affiche sur le moniteur ( $\Box$ 8).

### **TA** Remarques concernant la fonction Imprimer la date

- **•** Les dates imprimées ne peuvent pas être supprimées de l'image et elles ne peuvent plus être imprimées une fois la photo prise.
- **•** Les dates ne peuvent pas être imprimées dans les situations suivantes :
	- Lorsque le mode Scène est réglé sur **Panoramique simplifié**, **Panoramique assisté** ou **Photo 3D**.
	- Lorsque l'option **Mémoire prédéclench.**, **Rafale H : 120 vps** ou **Rafale H : 60 vps** est sélectionnée pour le mode **Rafale** (CO41) dans le menu Prise de vue.
	- Lors de l'enregistrement d'une vidéo.
- Les dates imprimées avec une **Taille d'image** ( $\Box$ 78) de <sup>164</sup> 640×480 peuvent être difficiles à lire. Réglez la taille d'image sur <sup>[2m</sup>, 1600×1200 ou supérieure.
- **•** La date est enregistrée au format sélectionné dans l'option **Fuseau horaire et date** du menu de configuration  $(126, 0075)$ .

### C **Imprimer la date et Commande d'impression**

Lorsque vous utilisez des imprimantes compatibles DPOF qui prennent en charge l'impression de la date de prise de vue et des informations relatives à la prise de vue, il est possible d'imprimer la date et ces informations sur les photos sans que la date et l'heure y soient ajoutées avec **Imprimer la date**, en utilisant les options du menu **Commande d'impression** ( $O$ <sup>655</sup>).

### **Réduction vibration**

[A](#page-30-0)ppuyez sur la commande MENU  $\rightarrow$  onglet  $\gamma$  ( $\Box$ 13)  $\rightarrow$  Réduction vibration

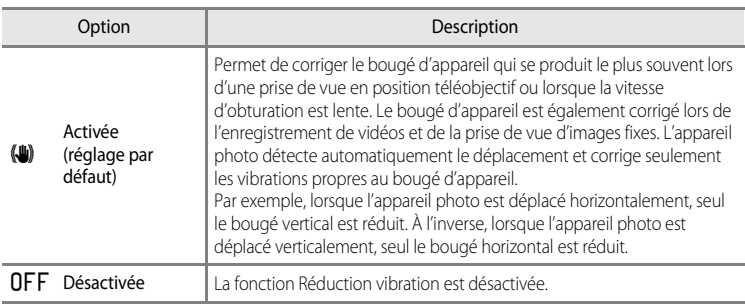

**•** Lorsque vous utilisez un trépied pour stabiliser l'appareil photo, réglez la réduction de la vibration sur **Désactivée**.

Lorsque **[A](#page-25-0)ctivée** est sélectionné, une icône pour ce réglage s'affiche sur le moniteur ( $\Box$ 8).

### **M** Remarques concernant la fonction Réduction vibration

- **•** Après que l'appareil photo est mis sous tension ou passe du mode de visualisation au mode de prise de vue, attendez que l'écran se stabilise avant de prendre une photo.
- **•** En raison des caractéristiques de cette fonction, les images qui s'affichent sur le moniteur immédiatement après la prise de vue risquent d'apparaître floues.
- **•** Il est possible que la fonction Réduction vibration ne puisse pas totalement éliminer les effets de bougé d'appareil dans certaines situations.
- **•** Lorsque le mode Scène **Paysage de nuit** ou **Portrait de nuit** est défini sur **Trépied**, la réduction de la vibration est **Désactivée**.

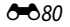

# **Détection mouvement**

#### [A](#page-30-0)ppuyez sur la commande MENU  $\rightarrow$  onglet  $\gamma$  ( $\Box$ 13)  $\rightarrow$  Détection mouvement

Activez le paramètre Détection mouvement pour réduire les effets d'un bougé d'appareil et du mouvement du sujet pendant la prise de vue d'images fixes.

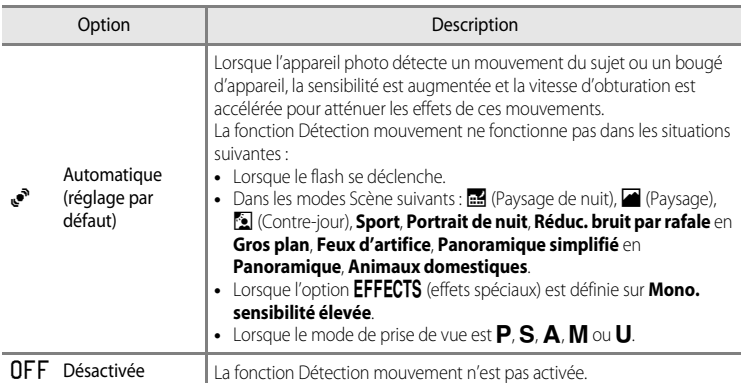

Lorsque **Automatique** est sélectionné, une icône pour ce réglage s'affiche sur le moniteur  $(D3)$ .

L'icône Détection mouvement s'allume en vert lorsque l'appareil photo détecte une vibration et accroît la vitesse d'obturation.

# **12** Remarques concernant la fonction Détection mouvement

- **•** Dans certains cas, la fonction Détection mouvement ne permet pas d'éliminer complètement les conséquences d'un bougé d'appareil ou du mouvement du sujet.
- **•** La fonction Détection mouvement peut ne pas fonctionner si le sujet bouge trop ou est trop sombre.
- **•** Les photos prises peuvent présenter un léger grain.

# **Assistance AF**

### [A](#page-30-0)ppuyez sur la commande MENU  $\rightarrow$  onglet  $\mathbf{\Psi}$  ( $\square$ 13)  $\rightarrow$  Assistance AF

Activez ou désactivez l'illuminateur d'assistance AF qui aide l'autofocus à effectuer la mise au point par faible luminosité.

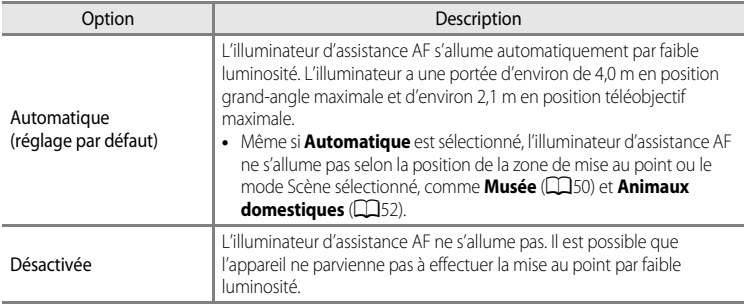

# **Zoom numérique**

#### [A](#page-30-0)ppuyez sur la commande MENU  $\rightarrow$  onglet  $\gamma$  ( $\Box$ 13)  $\rightarrow$  Zoom numérique

Activez ou désactivez le zoom numérique.

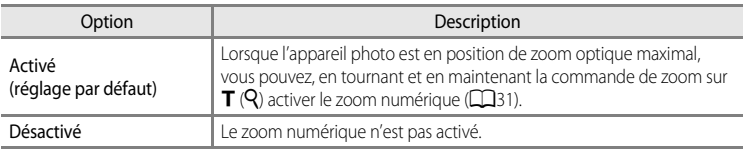

### B **Remarques concernant le zoom numérique**

- **•** Lorsque le zoom numérique est activé, l'appareil photo effectue la mise au point sur le centre du cadre.
- **•** Vous ne pouvez pas utiliser le zoom numérique lorsque **Sélecteur automatique**, **Portrait**, **Portrait de nuit**, **Panoramique simplifié** en **Panoramique**, **Animaux domestiques** ou **Photo 3D** sont sélectionnés en mode Scène.
- **•** Cette fonction est incompatible avec certaines autres. Reportez-vous à « [Fonctions ne pouvant pas être](#page-97-0)  [utilisées simultanément](#page-97-0) » (CO80) pour plus d'informations.
- **•** Lorsque le zoom numérique est activé, l'option **Mesure** est définie sur **Pondérée centrale** ou **Spot**.

# **Commande zoom latérale**

### [A](#page-30-0)ppuyez sur la commande MENU  $\rightarrow$  onglet  $\gamma$  ( $\Box$ 13)  $\rightarrow$  Commande zoom latérale

Choisissez la fonction à exécuter lors de la prise de vue lorsque la commande de zoom latérale est activée.

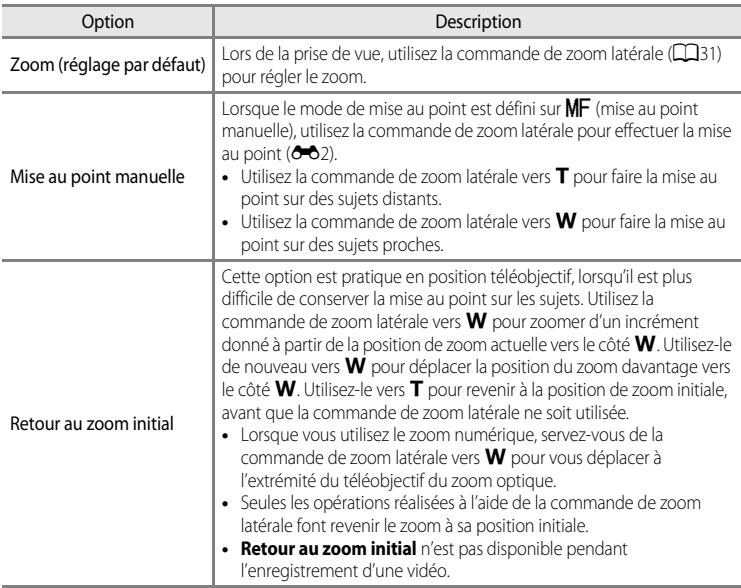

# **Réglages du son**

[A](#page-30-0)ppuyez sur la commande MENU  $\rightarrow$  onglet  $\gamma$  ( $\Box$ 13)  $\rightarrow$  Réglages du son

Réglez les paramètres de son ci-dessous.

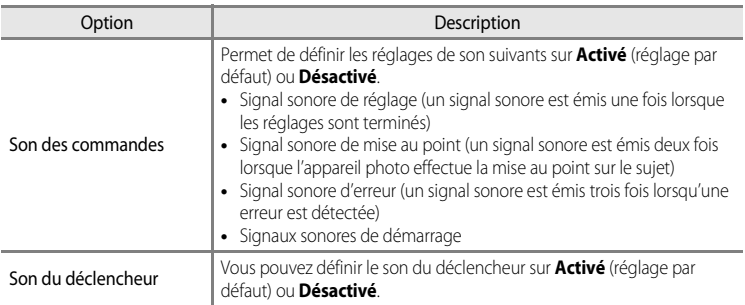

### B **Remarques concernant la fonction Réglages du son**

- **•** En mode Scène **Animaux domestiques**, même lorsque **Activé** est défini, le son des commandes et le son du déclencheur sont désactivés.
- **•** Même lorsque **Activé** est défini, le son du déclencheur est désactivé lors de l'enregistrement d'une vidéo.
- **•** Cette fonction est incompatible avec certaines autres. Reportez-vous à « [Fonctions ne pouvant pas être](#page-97-0)  [utilisées simultanément](#page-97-0) » ( $\Box$ 80) pour plus d'informations.

# <span id="page-213-0"></span>**Extinction auto**

#### [A](#page-30-0)ppuyez sur la commande MENU  $\rightarrow$  onglet  $\mathbf{\Psi}(\Box$  13)  $\rightarrow$  Extinction auto

Si aucune opération n'est effectuée pendant une période donnée alors que l'appareil photo est allumé, le moniteur s'éteint pour économiser l'accumulateur et l'appareil photo passe en mode veille  $(225)$ .

Dans ce menu, définissez le délai avant le passage en mode veille de l'appareil photo.

Vous avez le choix entre **30 s**, **1 min** (réglage par défaut), **5 min** et **30 min**.

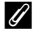

### C **Réglage Extinction auto**

- **•** Dans les situations suivantes, le délai avant le passage de l'appareil photo en mode veille est fixé.
	- Lorsque les menus sont affichés : trois minutes (lorsque Extinction auto est défini sur **30 s** ou sur **1 min**).
	- Pendant la visualisation d'un diaporama : 30 minutes maximum.
	- Lorsque l'adaptateur secteur EH-62A est connecté : 30 minutes.
- **•** L'appareil photo n'entre pas en mode veille lors du transfert d'images à l'aide de la carte Eye-Fi.

# <span id="page-214-0"></span>**Formater la mémoire/Formatage de la carte**

[A](#page-30-0)ppuvez sur la commande MENU  $\rightarrow$  onglet  $\blacktriangledown$  ( $\square$ 13)  $\rightarrow$  Formater la mémoire/Formatage de la carte

Formatez la mémoire interne ou la carte mémoire.

#### **Le formatage supprime définitivement toutes les données de la mémoire interne ou**

**de la carte mémoire.** Vous ne pouvez pas récupérer les données supprimées. Assurez-vous de transférer les photos que vous souhaitez conserver sur un ordinateur avant le formatage.

### **Formatage de la mémoire interne**

Pour formater la mémoire interne, retirez la carte mémoire de l'appareil photo. L'option **Formater la mémoire** s'affiche dans le menu de configuration.

### **Formatage des cartes mémoire**

Lorsque vous introduisez une carte mémoire dans l'appareil photo, la carte mémoire peut être formatée. L'option **Formatage de la carte** s'affiche dans le menu de configuration.

### B **Formatage de la mémoire interne et de la carte mémoire**

- **•** N'éteignez pas l'appareil photo et n'ouvrez pas le volet du logement pour accumulateur/carte mémoire lors du formatage.
- **•** Lors de la première insertion dans cet appareil photo d'une carte mémoire utilisée dans un autre appareil, veillez à la formater avec cet appareil.

# **Langue/Language**

[A](#page-30-0)ppuyez sur la commande MENU  $\rightarrow$  onglet  $\mathbf{\Psi}(\Box$ 13)  $\rightarrow$  Langue/Language

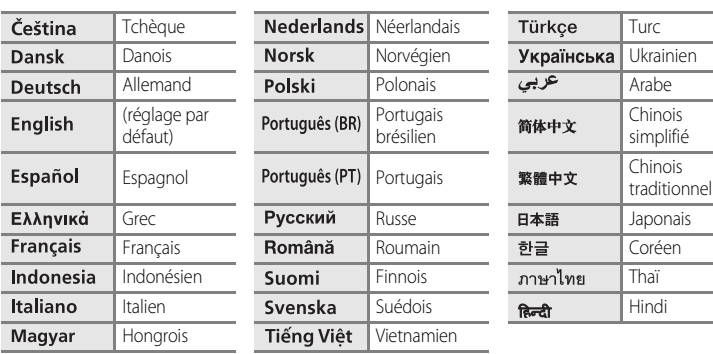

Choisissez l'une des 29 langues d'affichage des menus et messages.

# **Réglages TV**

[A](#page-30-0)ppuyez sur la commande MENU  $\rightarrow$  onglet  $\mathbf{\Psi}$  ( $\Box$ 13)  $\rightarrow$  Réglages TV

Réglez les paramètres de connexion avec un téléviseur.

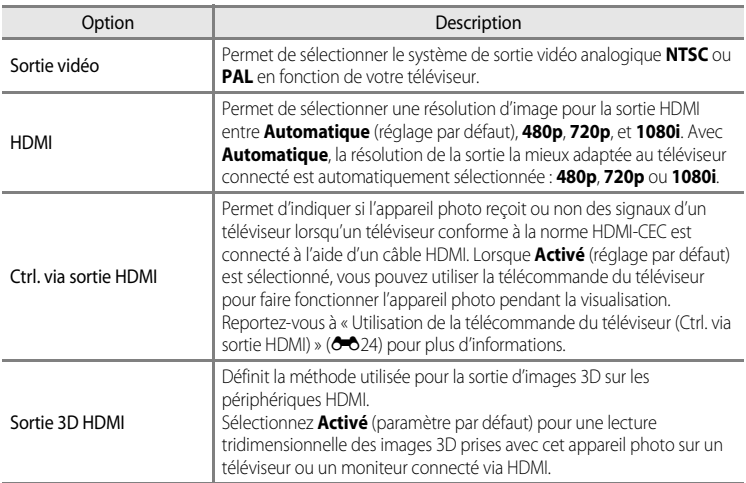

Section Référence Section Référence

### C **HDMI et HDMI-CEC**

« HDMI » est l'abréviation de « High-Definition Multimedia Interface », un type d'interface multimédia. « HDMI-CEC » est l'abréviation de « HDMI-Consumer Electronics Control » qui permet une intercompatibilité entre les appareils.

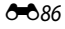
## <span id="page-216-0"></span>**Commande Fn**

[A](#page-30-0)ppuyez sur la commande MENU  $\rightarrow$  onglet  $\mathbf{\Psi}$  ( $\square$ 13)  $\rightarrow$  Commande Fn

Permet d'attribuer le menu Prise de vue fréquemment utilisé à la commande  $Fn$  (FUNC)  $(D2)$ .

• Vous pouvez effectuer cette opération lorsque le mode de prise de vue est **P**, S, **A**, M ou M.

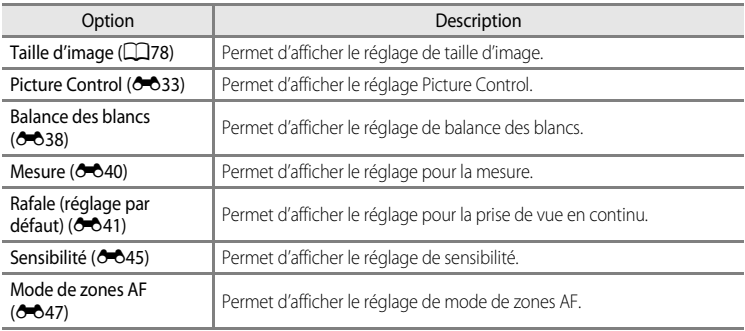

## <span id="page-217-1"></span><span id="page-217-0"></span>**Charge par ordinateur**

#### [A](#page-30-0)ppuyez sur la commande MENU  $\rightarrow$  onglet  $\gamma$  ( $\Box$ 13)  $\rightarrow$  Charge par ordinateur

Indiquez si l'accumulateur de l'appareil photo doit être chargé lorsque l'appareil photo est connecté à un ordinateur via un câble USB ( $\square$ 90).

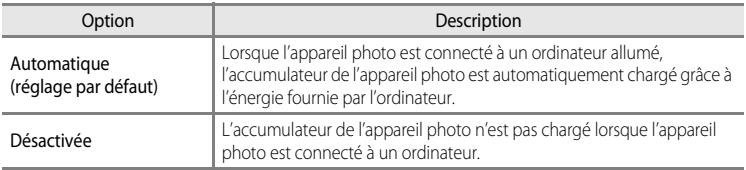

### B **Remarques concernant la connexion de l'appareil photo à une imprimante**

- **•** L'accumulateur ne peut pas être chargé via une connexion à une imprimante, même si l'imprimante est conforme à la norme PictBridge.
- **•** Lorsque l'option **Charge par ordinateur** est définie sur **Automatique**, il se peut que vous ne puissiez pas imprimer d'images en raccordant l'appareil photo directement à l'imprimante. Si l'écran de démarrage PictBridge n'apparaît pas sur le moniteur après avoir connecté l'appareil photo à une imprimante et l'avoir allumé, éteignez l'appareil photo et débranchez le câble USB. Définissez l'option **Charge par ordinateur** sur **Désactivée** et reconnectez l'appareil photo à l'imprimante.

### <span id="page-217-2"></span>**12** Remarques concernant le chargement via la connexion à un ordinateur

- **•** Il est impossible de charger l'accumulateur ou de transférer des données, lorsque l'appareil photo est connecté à un ordinateur avant de définir la langue d'affichage et date et heure de l'appareil photo ( $\Box$ 26). Si l'accumulateur de l'horloge de l'appareil photo ( $\Box$ 27) est déchargé, vous devez réinitialiser les date et heure afin de pouvoir charger l'accumulateur ou de transférer des images via la connexion à un ordinateur. Dans ce cas, utilisez l'adaptateur secteur de chargement EH-69P ( $\Box$ 20) pour charger l'accumulateur et réglez les date et heure de l'appareil photo.
- **•** Si vous éteignez l'appareil photo, le chargement s'arrête.
- **•** Si l'ordinateur entre en mode veille pendant le chargement, le chargement s'arrête. Vous pouvez alors éteindre l'appareil photo.
- **•** Lorsque vous déconnectez l'appareil photo de l'ordinateur, éteignez l'appareil photo, puis débranchez le câble USB.
- **•** La charge de l'accumulateur via une connexion à un ordinateur peut être plus longue qu'avec l'adaptateur secteur de chargement EH-69P. Le temps de charge s'allonge si des images sont transférées pendant le chargement de l'accumulateur.
- **•** Lorsque l'appareil photo est connecté à un ordinateur, il se peut qu'une application installée sur l'ordinateur, telle que Nikon Transfer 2, démarre. Si vous avez connecté l'appareil photo à l'ordinateur uniquement pour charger la batterie, quittez l'application.
- **•** L'appareil photo s'éteint automatiquement en l'absence de communication avec l'ordinateur pendant 30 minutes après la fin du chargement de l'accumulateur.
- **•** Selon les caractéristiques, les réglages et l'alimentation de l'ordinateur ainsi que son affectation, il se peut que vous ne parveniez pas à charger l'accumulateur à l'aide d'une connexion à un ordinateur s'il est inséré dans l'appareil photo.

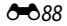

## C **Témoin de chargement**

Le tableau suivant présente l'état du témoin de chargement lorsque l'appareil photo est connecté à un ordinateur.

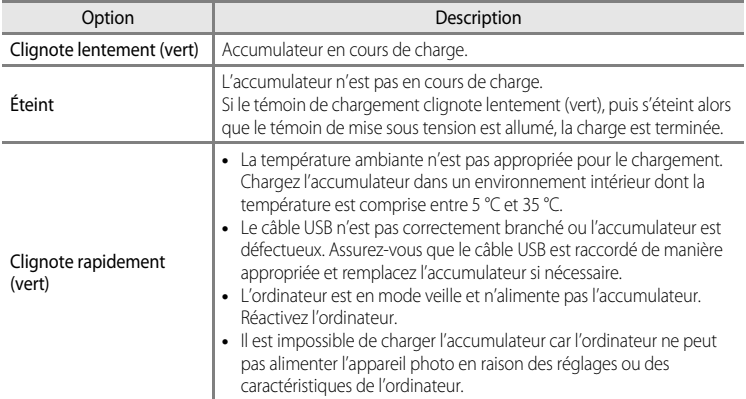

## <span id="page-219-0"></span>**Permuter Av/Tv**

### [A](#page-30-0)ppuyez sur la commande MENU  $\rightarrow$  onglet  $\gamma$  ( $\Box$ 13)  $\rightarrow$  Permuter Av/Tv

Permet de changer de méthode pour régler le décalage du programme, la vitesse d'obturation ou la valeur d'ouverture.

• Vous pouvez utiliser cette fonction lorsque le mode de prise de vue est **P**, **S**, **A**, **M** ou **U**.

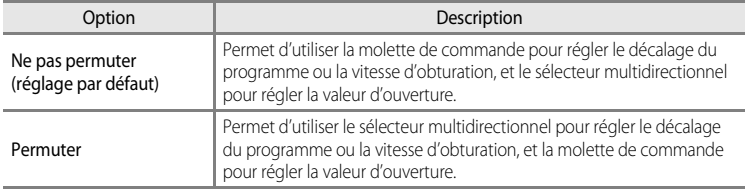

## <span id="page-219-1"></span>**Réinitialiser n° fichier**

[A](#page-30-0)ppuyez sur la commande MENU  $\rightarrow$  onglet  $\gamma$  ( $\Box$ 13)  $\rightarrow$  Réinitialiser n° fichier

Lorsque **Oui** est sélectionné, la numérotation séquentielle des fichiers est réinitialisée ([E](#page-227-0)98). Après la réinitialisation, un nouveau dossier est créé et la numérotation des fichiers des prochaines images reprend à « 0001 ».

## B **Remarque concernant l'option Réinitialiser n° fichier**

La fonction **Réinitialiser n° fichier** ne peut pas être appliquée lorsque le numéro de dossier atteint 999 et que le dossier contient des images. Insérez une nouvelle carte mémoire ou formatez la mémoire interne/carte mémoire (6<sup>6</sup>85).

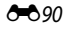

## <span id="page-220-0"></span>**Détect. yeux fermés**

[A](#page-30-0)ppuyez sur la commande MENU  $\rightarrow$  onglet  $\gamma$  ( $\Box$ 13)  $\rightarrow$  Détect. yeux fermés

Activez ou désactivez la détection des yeux fermés en utilisant la détection des visages ([A](#page-102-0)85) dans les modes de prise de vue suivants :

- Dans les modes Scène : **Sélecteur automatique** ( $\Box$ 45), **Portrait** ( $\Box$ 46) ou **Portrait de nuit** (lorsque **Trépied** est sélectionné) ( $\Box$ 47).
- Dans les modes de prise de vue **P**, **S**, **A**, **M**, **U** (lorsque **Priorité visage** ( $\sigma$ 047) est sélectionné pour **Mode de zones AF**).

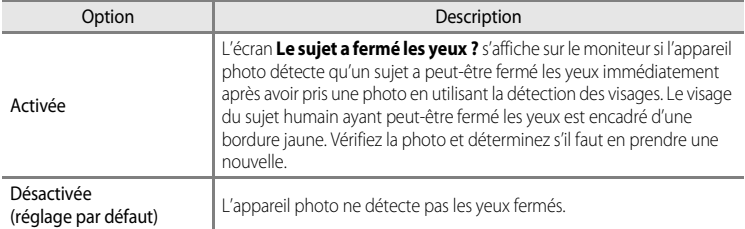

### **Écran Le sujet a fermé les yeux ?**

- **•** Pour effectuer un zoom sur le visage ayant fermé les yeux, positionnez la commande de zoom sur  $T(Q)$ . Pour revenir en mode de visualisation plein écran, positionnez la commande de zoom sur  $W(E_1)$ .
- **•** Lorsque l'appareil détecte qu'un ou plusieurs sujets ont fermé les yeux, appuyez sur  $\blacktriangleleft$  ou  $\blacktriangleright$  pendant l'application de la fonction loupe pour afficher les autres visages.

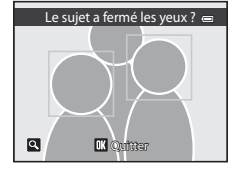

- Appuyez sur  $\overline{1}\overline{1}$  pour supprimer la photo prise.
- Appuyez sur  $\circled{R}$  ou sur le déclencheur pour revenir à l'écran de prise de vue.
- **•** Si aucune opération n'est effectuée pendant quelques secondes, l'écran revient automatiquement à l'écran de prise de vue.

### B **Remarque concernant l'option Détect. yeux fermés**

Cette fonction est incompatible avec certaines autres. Reportez-vous à « [Fonctions ne pouvant pas être utilisées](#page-97-0)  [simultanément](#page-97-0) » (CQ80) pour plus d'informations.

## <span id="page-221-0"></span>**Pellicule**

### [A](#page-30-0)ppuyez sur la commande MENU  $\rightarrow$  onglet  $\mathbf{\Psi}$  ( $\Box$ 13)  $\rightarrow$  Pellicule

Vous permet d'afficher ou non les pellicules lorsque vous tournez rapidement le sélecteur multidirectionnel en mode de visualisation plein écran ( $\Box$ 34).

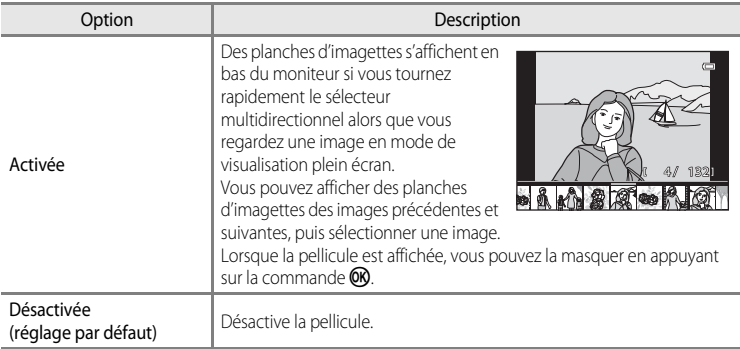

## B **Remarque concernant l'affichage de la pellicule**

Pour pouvoir afficher la pellicule, au moins dix images doivent être enregistrées dans la mémoire interne ou la carte mémoire de l'appareil photo.

## <span id="page-222-0"></span>**Transfert Eye-Fi**

#### [A](#page-30-0)ppuyez sur la commande MENU  $\rightarrow$  onglet  $\gamma$  ( $\Box$ 13)  $\rightarrow$  Transfert Eye-Fi

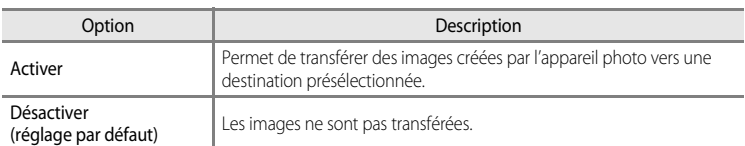

### B **Remarques concernant les cartes Eye-Fi**

- **•** Notez que les images ne sont pas transférées si l'ampleur du signal est insuffisante même si vous avez sélectionné **Activer**.
- **•** Sélectionnez **Désactiver** lorsque les périphériques sans fils sont interdits.
- **•** Reportez-vous au mode d'emploi de votre carte Eye-Fi pour plus d'informations. En cas de dysfonctionnement, contactez le fabricant de la carte.
- **•** Vous pouvez utiliser l'appareil photo pour activer et désactiver les cartes Eye-Fi, mais il risque de ne pas prendre en charge d'autres fonctions Eye-Fi.
- **•** L'appareil photo n'est pas compatible avec la fonction de mémoire infinie. Lorsqu'elle est définie sur un ordinateur, désactivez la fonction. Si la fonction de mémoire infinie est activée, le nombre de photos prises risque de ne pas s'afficher correctement.
- **•** Les cartes Eye-Fi doivent être utilisées exclusivement dans le pays d'achat. Respectez toutes les réglementations locales concernant les périphériques sans fil.
- **•** Si vous laissez le réglage **Activer**, l'accumulateur risque de se décharger plus rapidement.

#### C **Indicateur de communication Eye-Fi**

L'état de communication de la carte Eye-Fi dans l'appareil photo peut être confirmé sur le moniteur ( $\Box$ 8).

- **•** w : **Transfert Eye-Fi** est défini sur **Désactiver**.
- 令 (s'allume) : transfert Eye-Fi activé ; en attente de transfert.
- 令 (clignote) : transfert Eye-Fi activé ; transfert des données en cours.
- **a** : une erreur s'est produite. L'appareil photo ne peut pas contrôler la carte Eye-Fi.

### **Cartes Eve-Fi prises en charge**

À partir du mois de novembre 2011, les cartes Eye-Fi suivantes peuvent être utilisées. Vérifiez que la version du firmware de la carte Eye-Fi est bien la version la plus récente.

- **•** Eye-Fi Connect X2 SDHC 4 Go
- **•** Eye-Fi Mobile X2 SDHC 8 Go
- **•** Eye-Fi Pro X2 SDHC 8 Go

## <span id="page-223-0"></span>**Inverser les indicateurs**

[A](#page-30-0)ppuyez sur la commande MENU  $\rightarrow$  onglet  $\gamma$  ( $\Box$ 13)  $\rightarrow$  Inverser les indicateurs

Vous permet de changer le sens d'affichage +/– de l'indicateur d'exposition qui s'affiche lorsque le mode de prise de vue est  $M$ .

Le côté + des indicateurs est défini à gauche et le côté - à droite dans le réglage par défaut.

### **Réinitialisation**

[A](#page-30-0)ppuyez sur la commande MENU  $\rightarrow$  onglet  $\mathbf{\hat{Y}}$  ( $\Box$ 13)  $\rightarrow$  Réinitialisation

Lorsque l'option **Oui** est sélectionnée, les paramètres de l'appareil photo sont restaurés à leurs valeurs par défaut.

#### **Menu contextuel**

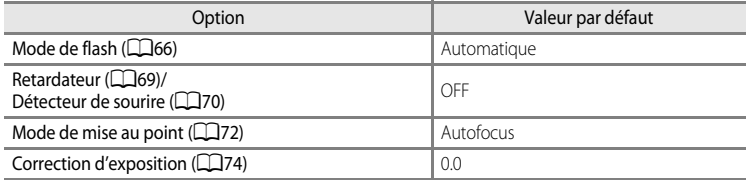

#### **Prise de vue en mode Scène**

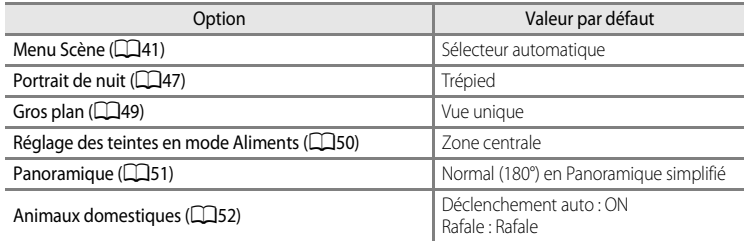

#### **Menu Paysage de nuit**

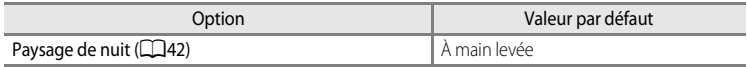

### **Menu Paysage**

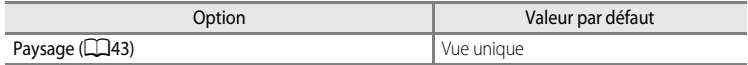

### **Menu Contre-jour**

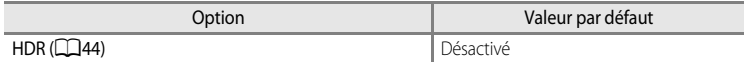

## **Menu Effets spéciaux**

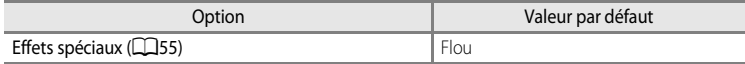

### **Menu Prise de vue**

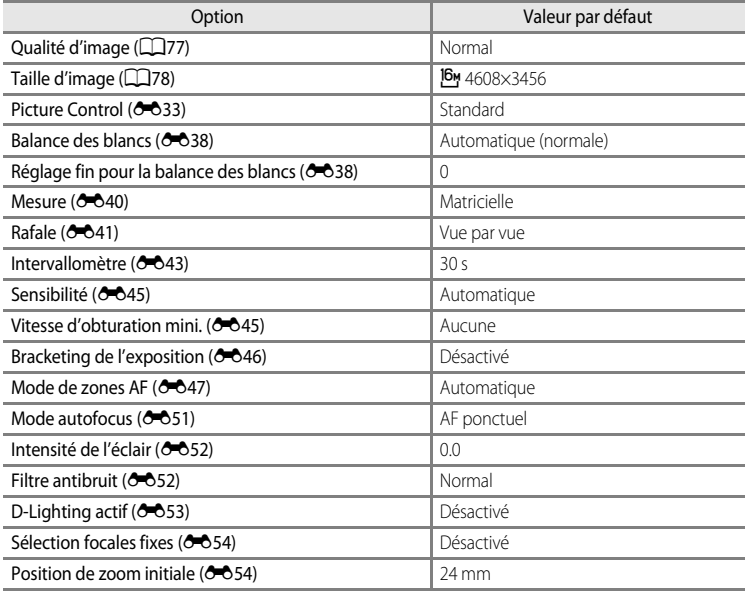

### **Menu Vidéo**

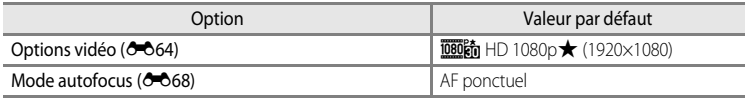

### **Menu Réglage GPS**

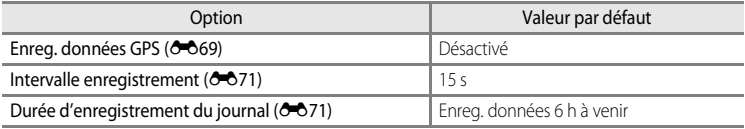

## **Menu Configuration**

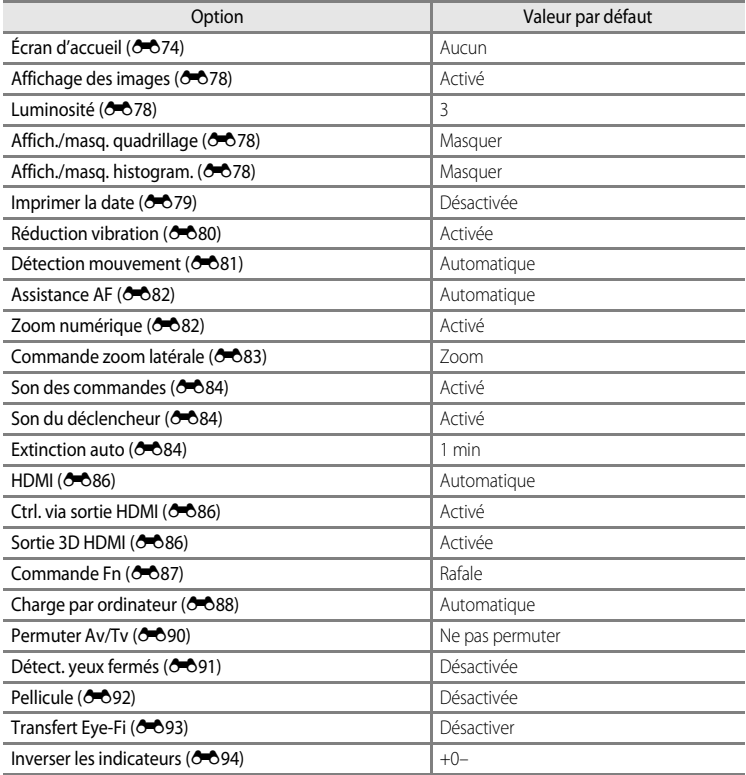

#### **Autres**

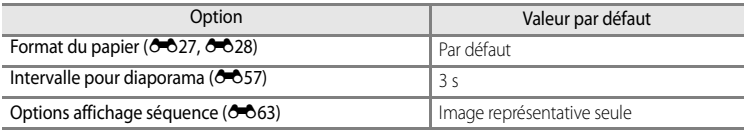

- L'option **Réinitialisation** efface également le numéro de fichier actuel (<sup>60</sup>98) de la mémoire. Après une réinitialisation, la numérotation continue à partir du plus petit numéro disponible dans la mémoire interne ou la carte mémoire. Si l'option **Réinitialisation** est sélectionnée après que toutes les photos ont été supprimées de la mémoire interne ou de la carte mémoire ([A](#page-53-0)36), la numérotation des fichiers des prochaines images reprend à « 0001 ».
- **•** Les réglages suivants demeurent inchangés même si l'option **Réinitialisation** est sélectionnée.
	- Menu Prise de vue : enregistrement **Picture Control perso.** (<sup>66</sup>37), préréglage manuel pour **Balance des blancs** (<sup>66</sup>39)
	- Menu Configuration : **Fuseau horaire et date (6-6**75), **Langue/Language** (6-685) et Sortie vidéo (<sup>66</sup>86) dans Réglages TV
- Les réglages utilisateur enregistrés pour la position **U** du sélecteur de mode ne sont pas réinitialisés sur les réglages par défaut lorsque l'option **Réinitialisation** est utilisée. Pour restaurer ces réglages à leurs valeurs par défaut, sélectionnez **Réinit. régl. utilisateur**  $(6 - 653)$

## **Version firmware**

[A](#page-30-0)ppuyez sur la commande MENU  $\rightarrow$  onglet  $\mathbf{\Psi}(\Box \Box 13) \rightarrow$  Version firmware

Permet d'afficher la version actuelle du firmware de l'appareil photo.

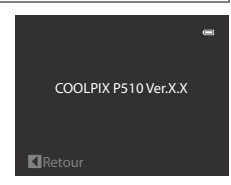

## <span id="page-227-0"></span>**Noms des fichiers et des dossiers**

Les photos, les vidéos et les annotations vocales se voient attribuer des noms de fichiers composés comme suit.

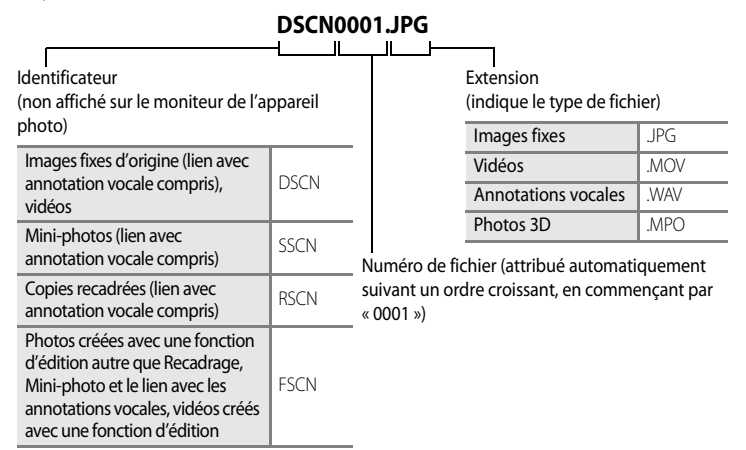

**•** Un dossier où sont enregistrés des fichiers est automatiquement créé avec la nomenclature suivante : « Numéro du dossier + NIKON » (par exemple, « 100NIKON »). Si le dossier contient 200 fichiers, un nouveau dossier est créé (par exemple, le nom du dossier suivant « 100NIKON » devient « 101NIKON »). Lorsque le nombre de fichiers au sein du dossier atteint 9999 ou si la fonction **Réinitialiser n° fichier (<sup>6–6</sup>90**) est activée, un nouveau dossier est créé. Le numéro du prochain fichier reprend automatiquement à «  $0001$  »

Si le dossier ne contient pas de fichier, aucun nouveau dossier n'est créé, même si la fonction **Réinitialiser n° fichier** est activée.

- **•** Les annotations vocales ont le même identificateur et numéro de fichier que les images auxquelles elles sont associées.
- Avec la fonction Panoramique assisté (<sup>66</sup>66), un dossier est créé pour chaque session de prise de vue avec la nomenclature suivante : « Numéro du dossier + P\_XXX » (par exemple, « 101P\_001 »). Les photos sont enregistrées sous la forme d'une séquence avec une numérotation des fichiers commençant par 0001.
- E98 Section Référence • Chaque fois qu'une photo est prise avec le mode intervallomètre (<sup>66</sup>43), un dossier est créé avec la nomenclature suivante : « Numéro du dossier + INTVL » (par exemple, 101INTVL). Les photos sont enregistrées sous la forme d'une séquence avec une numérotation des fichiers commençant par 0001.
- **•** Lorsque des fichiers image ou des fichiers vocaux sont copiés vers ou depuis la mémoire interne ou la carte mémoire (<sup>66</sup>62), la nomenclature des fichiers est la suivante :
	- Images sélectionnées : Les fichiers copiés à l'aide de la fonction Images sélectionnées sont copiés dans le dossier actuel (ou dans le dossier utilisé pour les photos suivantes) qui contient des numéros de fichiers attribués dans l'ordre croissant d'après le numéro de fichier le plus important dans la mémoire.
	- Toutes les images :

Les fichiers copiés à l'aide de l'option Toutes les images sont copiés ensemble, avec leur dossier. Les numéros de dossiers sont attribués dans l'ordre croissant, d'après le numéro de dossier le plus important sur le support de destination.

Les noms de fichiers ne sont pas modifiés.

**•** Si le dossier actuel est numéroté 999 et contient 200 fichiers, ou si un fichier est numéroté 9999, vous ne pouvez plus prendre de photos tant que la mémoire interne ou la carte mémoire n'est pas formatée (<sup>66</sup>85) ou tant que vous n'insérez pas une nouvelle carte mémoire.

## **Accessoires optionnels**

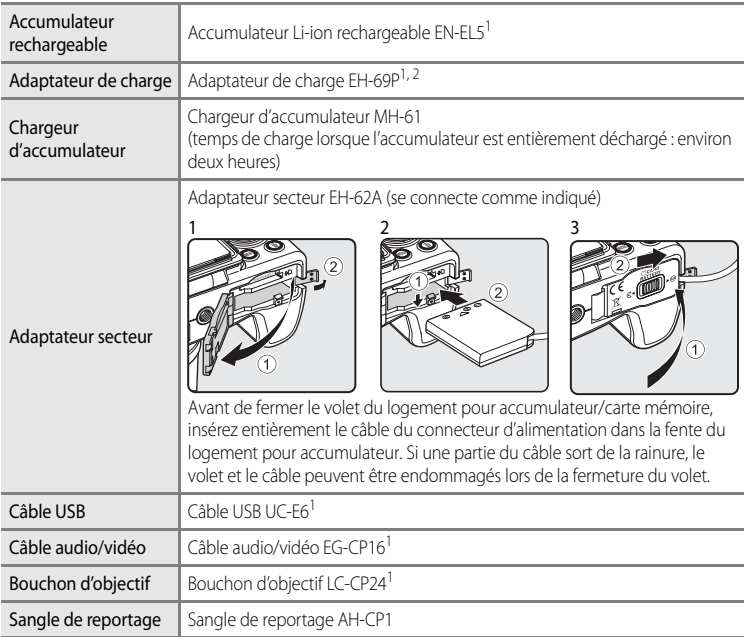

- 1 Fourni avec l'appareil photo au moment de l'achat (reportez-vous à « Vérification du contenu de l'emballage » (Caii) pour plus d'informations).
- Santian<br>
Figures 2 E C<br>
Corplus<br>
Corplus<br>
Corplus<br>
Corplus 2 En cas d'utilisation dans un autre pays, utilisez un adaptateur de prise secteur disponible dans le commerce, si nécessaire. Pour plus d'informations sur les adaptateurs de prise secteur, consultez votre agence de voyage.

Consultez nos sites Web ou nos catalogues de produits pour obtenir les informations les plus récentes sur les accessoires du COOLPIX P510.

## <span id="page-230-0"></span>**Messages d'erreur**

Le tableau ci-dessous répertorie les messages d'erreur et autres avertissements qui peuvent s'afficher sur le moniteur et la procédure à suivre, le cas échéant.

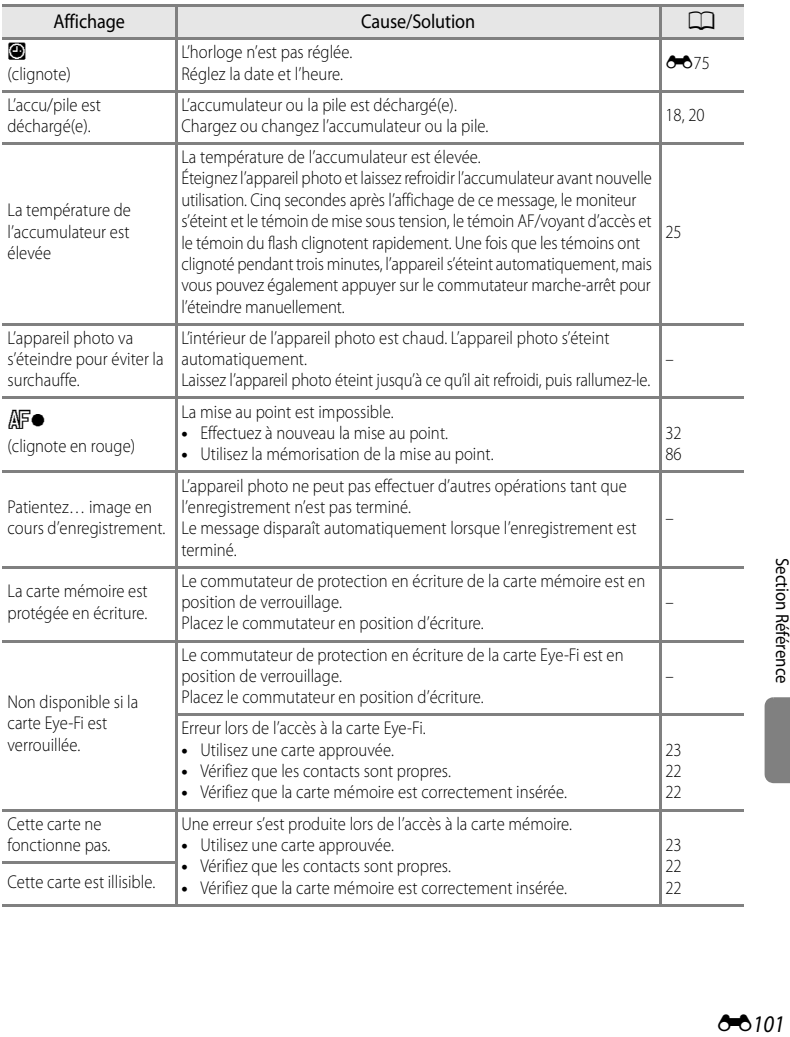

### Messages d'erreur

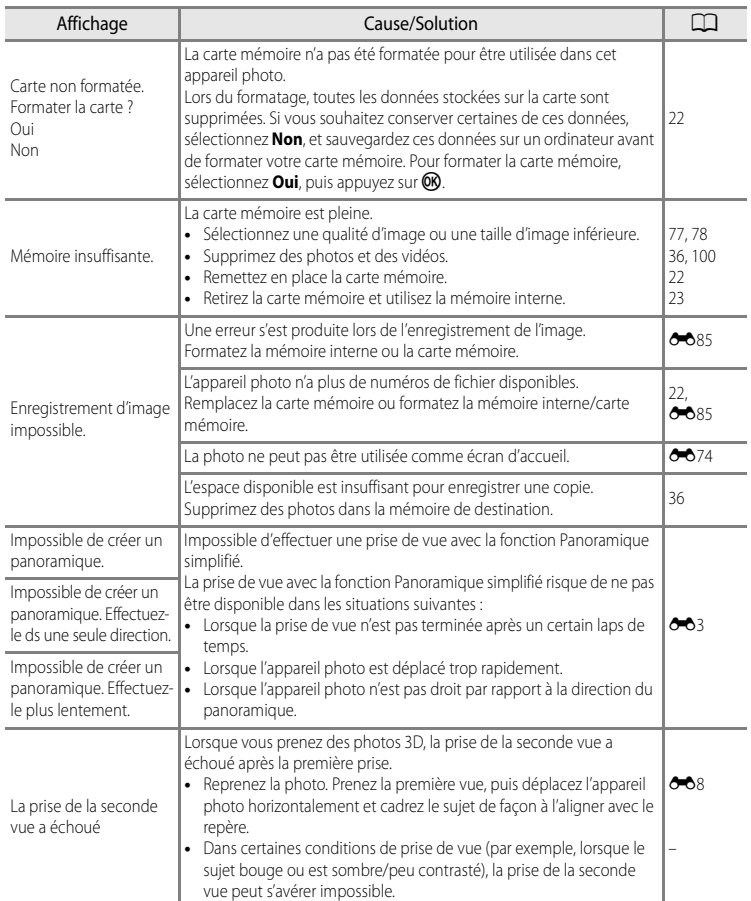

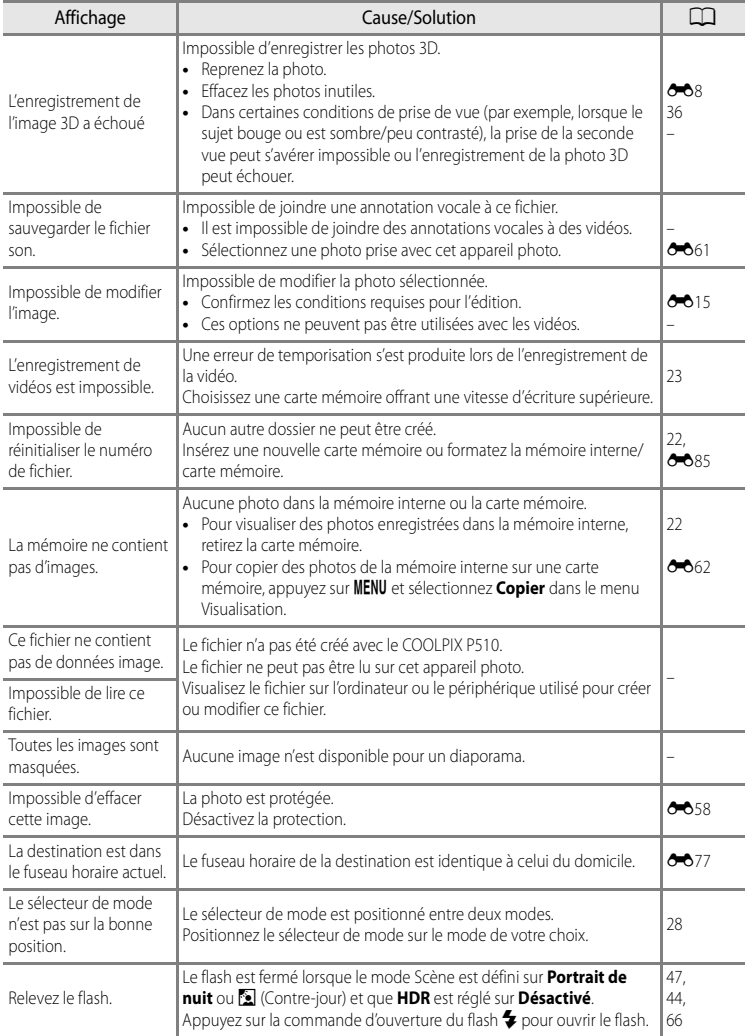

### Messages d'erreur

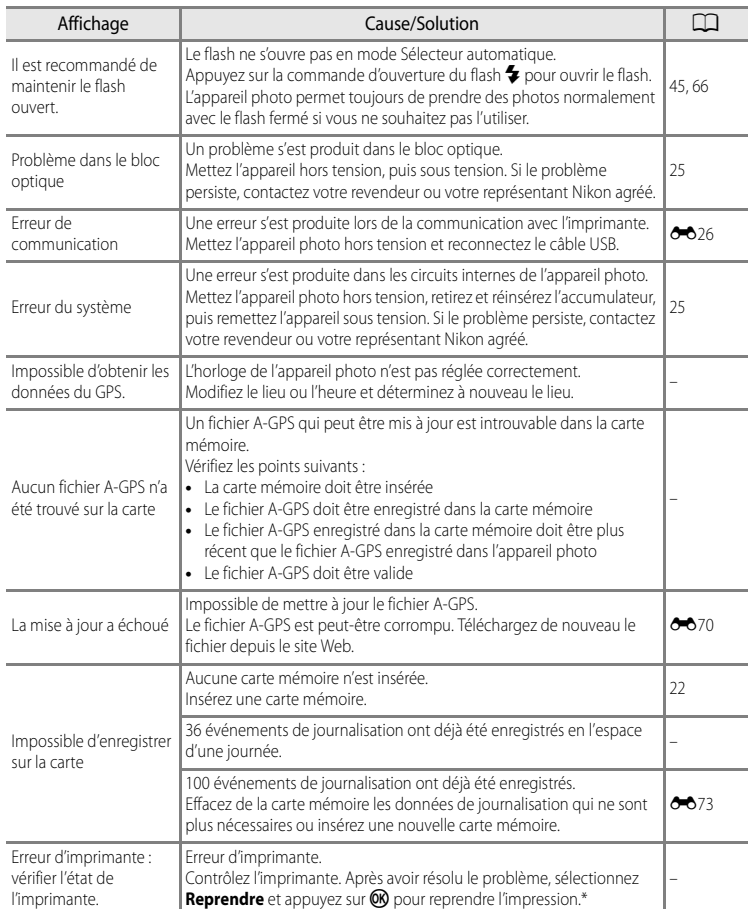

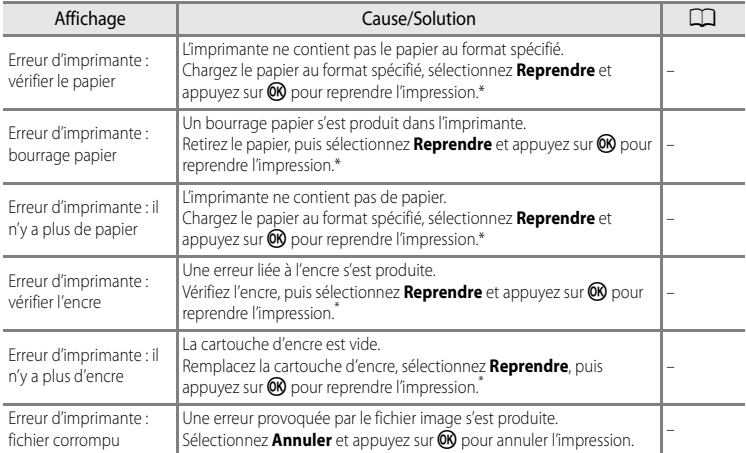

\* Pour plus de détails, reportez-vous au manuel de l'imprimante.

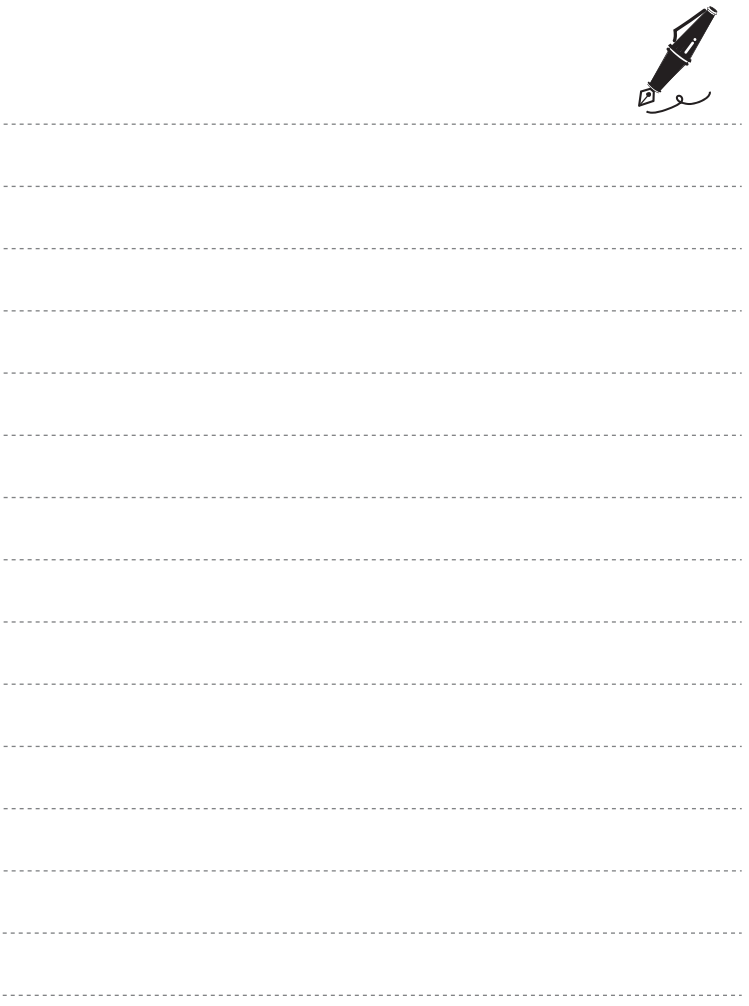

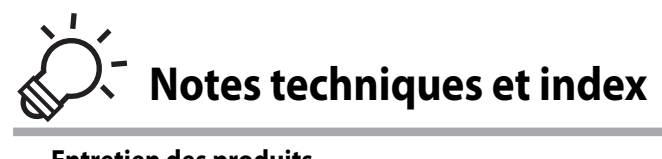

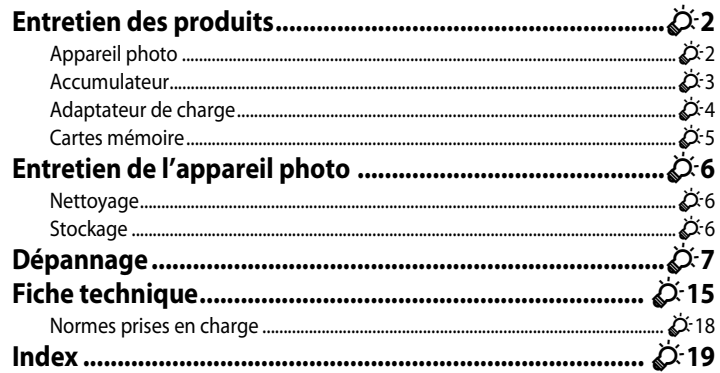

## <span id="page-237-0"></span>**Entretien des produits**

## <span id="page-237-1"></span>**Appareil photo**

Pour continuer à tirer parti des fonctions de votre appareil photo Nikon, observez les précautions ci-après pour le stockage ou l'utilisation de ce matériel.

Lisez et respectez les avertissements relatifs à « [Pour votre sécurité](#page-7-0) » ( $\Box$  vi à  $\Box$  viii) avant toute utilisation des produits.

## B **Gardez l'appareil au sec**

L'appareil ne fonctionnera plus après immersion dans l'eau ou exposition à une très forte humidité.

### **Ne le laissez pas tomber**

L'appareil risque de subir des dysfonctionnements s'il est soumis à de violents chocs ou à de fortes vibrations.

### **Manipulez l'objectif et toutes les autres pièces mobiles avec précaution**

Manipulez en douceur l'objectif, le volet de protection de l'objectif, le moniteur, le logement pour carte mémoire et le logement pour accumulateur. Ces pièces peuvent être endommagées facilement. Forcer le volet de protection de l'objectif peut entraîner le dysfonctionnement de l'appareil photo ou endommager l'objectif. Si le moniteur venait à se casser, faites très attention de ne pas vous couper avec le verre et évitez tout contact des cristaux liquides avec la peau, les yeux ou la bouche.

#### B **Ne dirigez pas l'objectif vers des sources lumineuses importantes pendant de longues périodes**

Évitez de diriger l'objectif vers le soleil ou d'autres sources lumineuses puissantes pendant une période prolongée lors de l'utilisation ou du stockage de l'appareil photo. Une lumière intense peut provoquer la détérioration du capteur d'image, entraînant un effet de flou blanc sur les photographies.

### **Maintenez-le à distance des champs magnétiques puissants**

N'utilisez pas et ne stockez pas cet appareil à proximité d'équipements émettant de fortes radiations électromagnétiques ou de forts champs magnétiques. De fortes charges statiques ou les champs magnétiques générés par des équipements tels que des émetteurs radio peuvent interférer avec le moniteur, corrompre les données stockées sur la carte mémoire ou endommager les circuits internes du produit.

### B **Évitez des changements brusques de température**

Les changements brusques de température, comme il peut s'en produire lorsque vous entrez ou sortez d'un local chauffé par temps froid, sont susceptibles de créer de la condensation à l'intérieur de l'appareil. Pour éviter ce problème, rangez votre équipement dans un étui ou dans un sac plastique avant de l'exposer à de brusques changements de température.

#### **Mettez l'appareil photo hors tension avant de retirer ou de déconnecter la source d'alimentation ou la carte mémoire**

Ne retirez pas l'accumulateur lorsque le produit est sous tension ou que des images sont en cours d'enregistrement ou d'effacement. Forcer l'extinction de votre appareil photo dans de telles conditions entraînerait la perte de données ou risquerait d'endommager la mémoire ou les circuits internes.

### **12** Remarques concernant le moniteur

- **•** Les moniteurs et les viseurs électroniques sont fabriqués avec une très haute précision ; 99,99 % des pixels au moins sont effectifs et seuls 0,01 % sont absents ou défectueux. Par conséquent, bien que ces affichages puissent comporter des pixels allumés en permanence (blanc, rouge, bleu ou vert) ou au contraire éteints en permanence (noir), ceci ne constitue pas un dysfonctionnement et n'affecte pas les images enregistrées avec votre appareil.
- **•** Les images sur le moniteur peuvent être difficiles à percevoir sous un éclairage lumineux.
- **•** Le moniteur est éclairé grâce à un rétroéclairage par DEL. Si la lumière émise par le moniteur devient faible ou que ce dernier clignote, contactez votre centre agréé Nikon.

## <span id="page-238-1"></span><span id="page-238-0"></span>**Accumulateur**

- Lisez et respectez les avertissements relatifs à « [Pour votre sécurité](#page-7-0) » (**Qui** à Quiii) avant toute utilisation de l'accumulateur.
- **•** Vérifiez le niveau de charge de l'accumulateur avant d'utiliser l'appareil photo et remplacez ou rechargez l'accumulateur, le cas échéant. Arrêtez la charge lorsque l'accumulateur est complètement chargé, pour ne pas risquer de réduire les performances de l'accumulateur. Lorsque cela est possible, gardez à disposition un accumulateur de rechange entièrement chargé au moment des grandes occasions photographiques.
- **•** N'utilisez pas l'accumulateur à des températures ambiantes inférieures à 0 °C ou supérieures à 40 °C.
- **•** Chargez l'accumulateur dans un environnement intérieur dont la température est comprise entre 5 °C et 35 °C avant utilisation.
- **•** Lorsque la température de l'accumulateur est comprise entre 45 °C et 60 °C, la capacité de charge peut être réduite.
- **•** L'accumulateur n'est pas rechargé à des températures ambiantes inférieures à 0 °C ou supérieures à 60 °C.
- **•** L'accumulateur peut devenir chaud lors de l'utilisation ; laissez l'accumulateur refroidir avant de le recharger. Le non-respect de cette consigne de sécurité pourrait endommager l'accumulateur, diminuer ses performances ou empêcher qu'il ne se recharge normalement.
- **•** Par temps froid, la capacité des accumulateurs a tendance à diminuer. Assurez-vous que l'accumulateur est complètement chargé avant de prendre des photos en extérieur par grand froid. Gardez des accumulateurs de rechange au chaud et invertissez les deux dès que nécessaire. Une fois réchauffé, un accumulateur froid peut retrouver un certain niveau de charge.
- Si les contacts de l'accumulateur sont sales, il se peut que l'appareil photo ne se mette pas en marche. Si les contacts de l'accumulateur sont sales, nettoyez-les avec un chiffon propre et sec avant utilisation.
- **•** Si l'accumulateur n'est pas utilisé pendant longtemps, introduisez-le dans l'appareil photo et déchargez-le entièrement avant de le retirer pour le ranger. L'accumulateur doit être rangé dans un endroit frais à température ambiante comprise entre 15 °C et 25 °C. Ne stockez pas l'accumulateur dans des endroits à température très chaude ou extrêmement froide

#### Entretien des produits

- **•** Veillez à toujours retirer l'accumulateur de l'appareil photo ou du chargeur d'accumulateur lorsqu'il n'est pas utilisé. Si vous le laissez installé, des quantités infimes de courant circulent de l'accumulateur même s'il n'est pas utilisé. L'accumulateur risque d'être excessivement déchargé et de cesser de fonctionner. La mise sous tension ou hors tension de l'appareil photo alors que l'accumulateur est épuisé peut entraîner une diminution de la durée de vie de l'accumulateur. Lorsque l'accumulateur est déchargé, chargez-le avant de l'utiliser.
- **•** Rechargez l'accumulateur au moins tous les six mois et déchargez-le entièrement avant de le ranger de nouveau.
- **•** Après avoir retiré l'accumulateur de l'appareil photo ou du chargeur d'accumulateur, fixez le cache-contacts fourni sur l'accumulateur et rangez-le dans un endroit frais.
- **•** Une diminution marquée de la durée pendant laquelle un accumulateur entièrement chargé conserve sa charge lorsqu'il est utilisé à température ambiante indique que l'accumulateur a besoin d'être remplacé. Achetez un nouvel accumulateur EN-EL5.
- **•** Remplacez l'accumulateur lorsque vous n'arrivez plus à le recharger. Les accumulateurs usagés sont une ressource précieuse. Recyclez-les en suivant les réglementations locales.

## <span id="page-239-0"></span>**Adaptateur de charge**

- Lisez et respectez les avertissements relatifs à « [Pour votre sécurité](#page-7-0) » (COVi à COViii) avant toute utilisation de l'adaptateur de charge.
- **•** L'adaptateur de charge EH-69P doit être utilisé exclusivement avec des périphériques compatibles. Ne l'utilisez pas avec une autre marque ou un autre modèle de périphérique.
- **•** Le EH-69P est compatible avec les prises électriques 100-240 V CA, 50/60 Hz. En cas d'utilisation dans un autre pays, utilisez un adaptateur de prise secteur (disponible dans le commerce), si nécessaire. Pour plus d'informations sur les adaptateurs de prise secteur, consultez votre agence de voyage.
- **•** N'utilisez en aucun cas une autre marque ou un autre modèle d'adaptateur secteur que l'adaptateur de charge EH-69P ou l'adaptateur secteur USB. Le non-respect de cette consigne de sécurité pourrait entraîner une surchauffe et endommager l'appareil photo.

## <span id="page-240-0"></span>**Cartes mémoire**

- **•** N'utilisez que des cartes mémoire Secure Digital. Reportez-vous à la section « [Cartes](#page-40-2)  [mémoire approuvées](#page-40-2) » ( $\Box$ 23).
- **•** Respectez les consignes de sécurité décrites dans la documentation fournie avec la carte mémoire lorsque vous l'utilisez.
- **•** Ne collez pas d'étiquettes sur la carte mémoire.
- **•** Ne formatez pas la carte mémoire à l'aide d'un ordinateur.
- **•** Si vous utilisez pour la première fois une carte mémoire qui a été utilisée dans un autre périphérique, il est recommandé de la formater avec cet appareil photo. Si vous utilisez une nouvelle carte mémoire, il est recommandé de commencer par la formater avec cet appareil photo.
- **•** Le formatage efface définitivement toutes les données contenues dans la carte mémoire. Assurez-vous de transférer les photos que vous souhaitez conserver sur un ordinateur avant le formatage.
- **•** Si le message d'erreur « Carte non formatée. Formater la carte ? » apparaît lorsque vous insérez une carte mémoire dans cet appareil photo, vous devez la formater. Si la carte mémoire contient des images que vous souhaitez conserver, sélectionnez **Non** et enregistrez-les sur l'ordinateur avant de procéder au formatage. Pour formater la carte, sélectionnez **Oui** et appuyez sur  $\omega$ .
- **•** N'effectuez aucune des opérations suivantes pendant le formatage, l'écriture ou la suppression de données de la carte mémoire ou le transfert des données vers un ordinateur. Le non-respect de cette consigne de sécurité peut provoquer la perte de données ou endommager la carte mémoire :
	- Ouverture du volet du logement pour accumulateur/carte mémoire pour retirer l'accumulateur ou la carte mémoire.
	- Mise hors tension de l'appareil photo
	- Déconnexion de l'adaptateur secteur

## <span id="page-241-3"></span><span id="page-241-0"></span>**Entretien de l'appareil photo**

## <span id="page-241-1"></span>**Nettoyage**

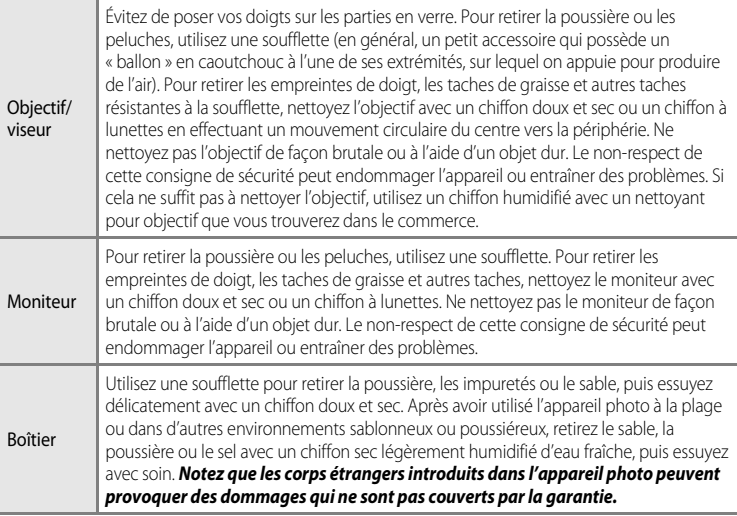

N'utilisez pas de solvants organiques volatils (alcool ou diluant), de détergents chimiques, d'agents anticorrosifs ni d'agents antibuée.

## <span id="page-241-2"></span>**Stockage**

Retirez l'accumulateur si vous envisagez de ne pas utiliser l'appareil pendant une période prolongée. Ne rangez pas votre appareil avec de la naphtaline ou du camphre dans un endroit qui est :

- **•** à proximité d'appareils générant de forts champs électromagnétiques comme des téléviseurs ou des radios
- **•** exposé à des températures inférieures à –10 °C ou supérieures à 50 °C
- **•** mal aéré ou soumis à une humidité supérieure à 60 %

Pour éviter la formation de moisissure, sortez l'appareil photo de l'endroit où il est stocké au moins une fois par mois. Allumez l'appareil photo et appuyez sur le déclencheur plusieurs fois avant de stocker de nouveau l'appareil photo.

Lisez et respectez les avertissements relatifs à l'accumulateur dans la section « [Accumulateur](#page-238-0) » ( $\sum$ 3) de « [Entretien des produits](#page-237-0) » pour ranger l'accumulateur.

<span id="page-242-0"></span>Si l'appareil photo ne fonctionne pas correctement, consultez la liste des problèmes présentée ci-dessous avant de contacter votre revendeur ou votre représentant Nikon agréé. Reportez-vous aux numéros de page dans la colonne de droite pour plus d'informations.

• Reportez-vous à « [Messages d'erreur](#page-230-0) » (<sup>66</sup>101) pour plus d'informations.

### **Alimentation, affichage, réglages**

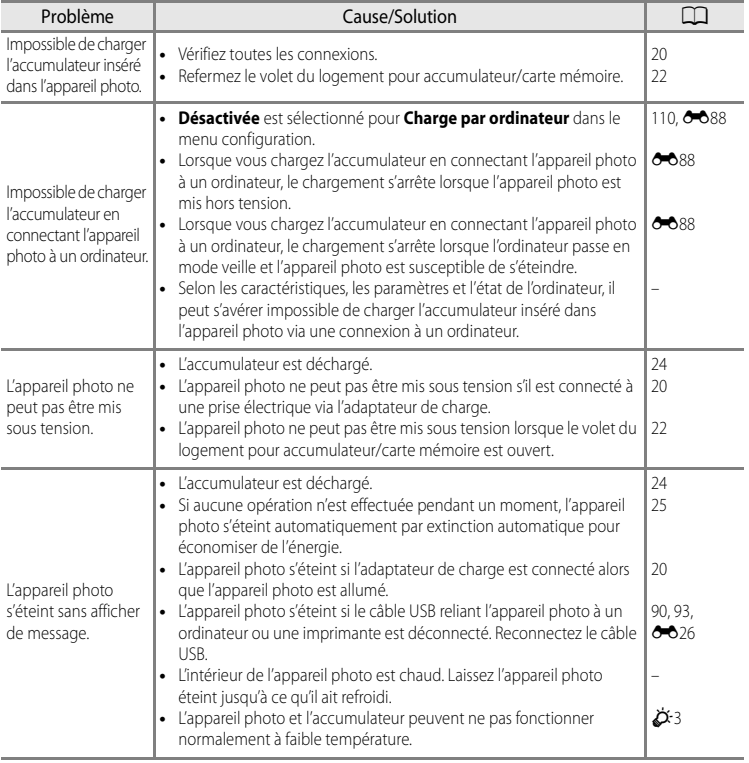

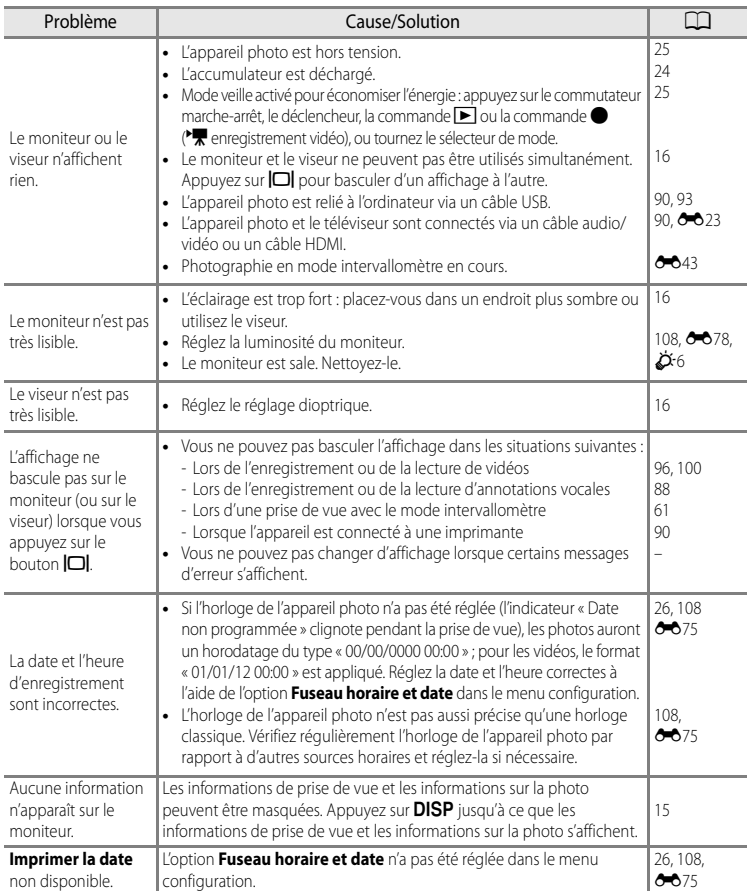

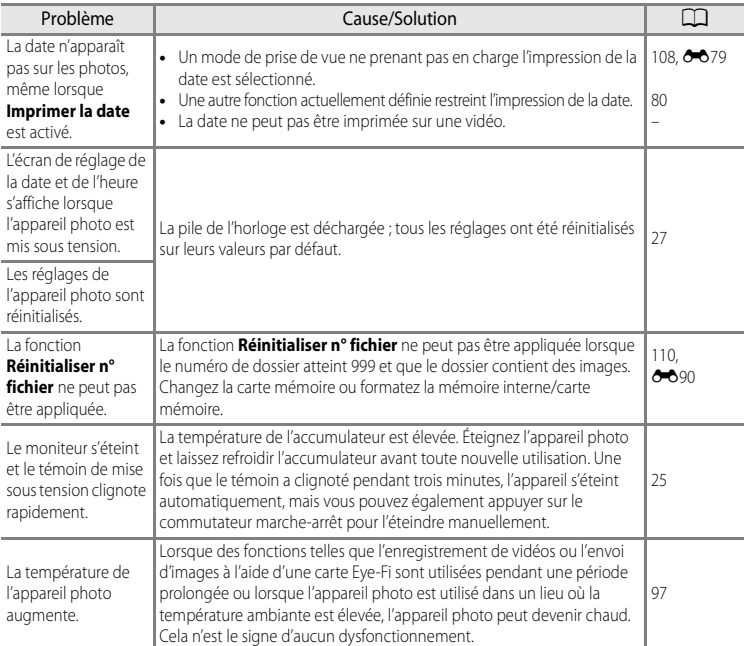

### b **Appareils photo contrôlés électroniquement**

Dans des cas très rares, des caractères inhabituels peuvent apparaître sur le moniteur et s'accompagner de l'arrêt de l'appareil photo. Dans la plupart des cas, ce phénomène est dû à une charge statique externe élevée. Mettez l'appareil photo hors tension, retirez et insérez de nouveau l'accumulateur, puis remettez l'appareil sous tension. Notez que la déconnexion de la source d'alimentation comme décrit ci-dessus peut entraîner la perte des données non enregistrées dans la mémoire interne ou sur la carte mémoire au moment du problème. Les données déjà enregistrées ne sont pas concernées. En cas de dysfonctionnement continu, contactez votre revendeur ou votre représentant Nikon agréé.

## **Problèmes de prise de vue**

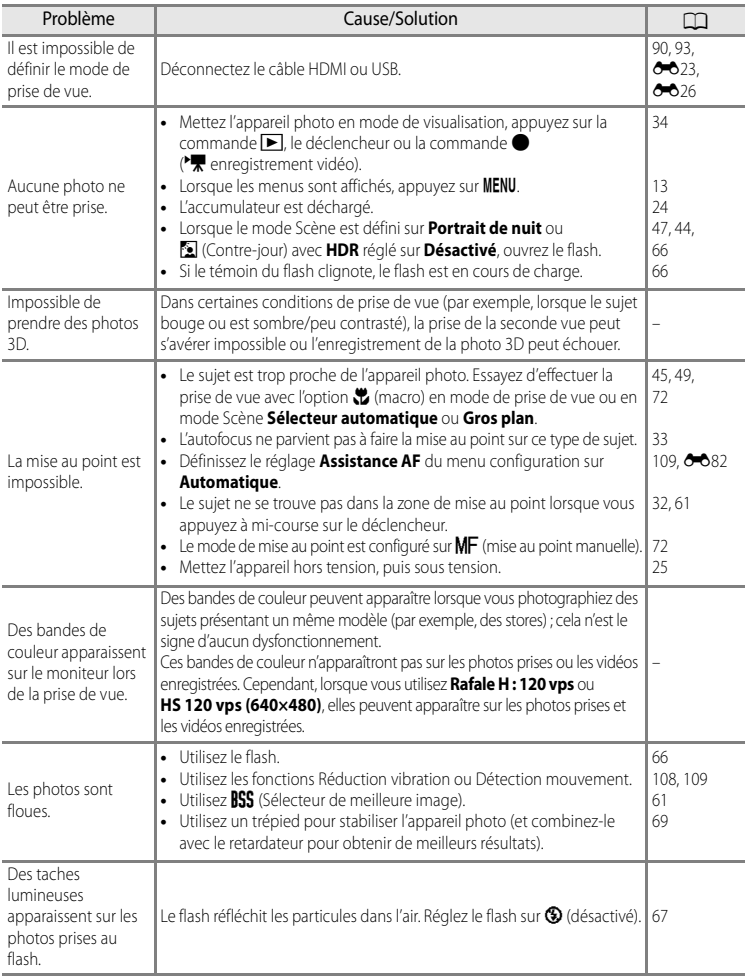

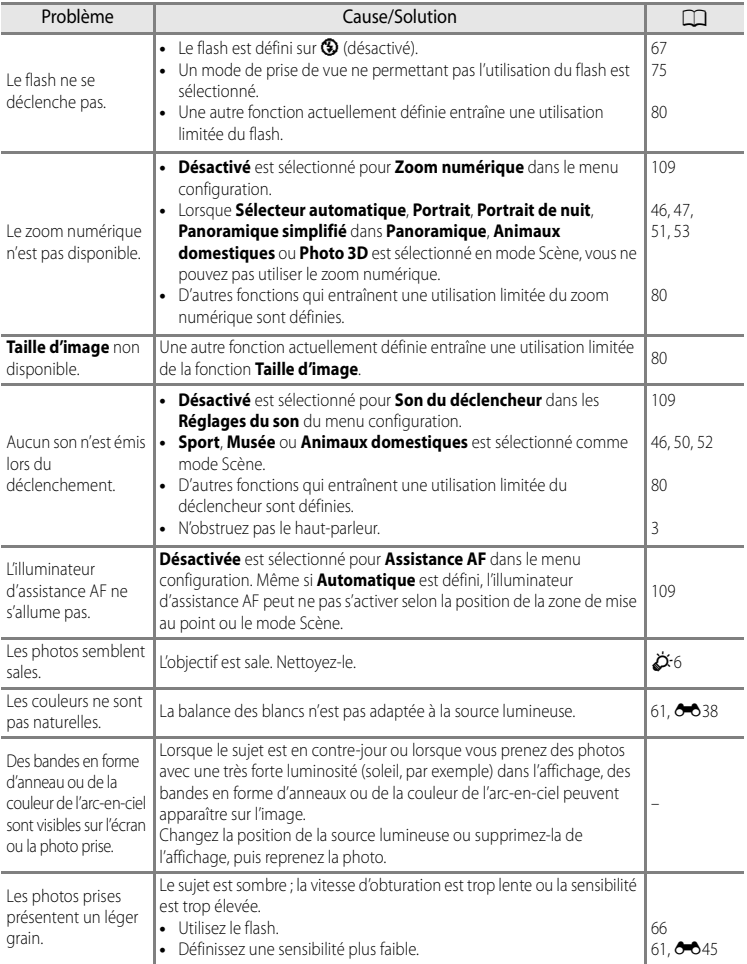

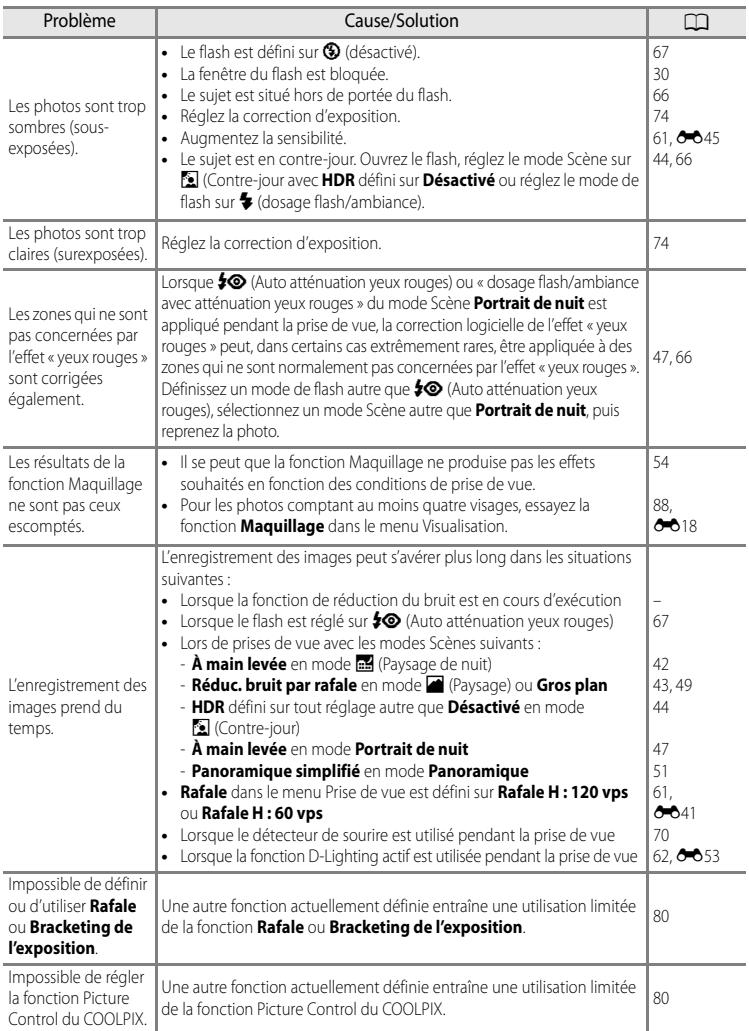

## **Problèmes de visualisation**

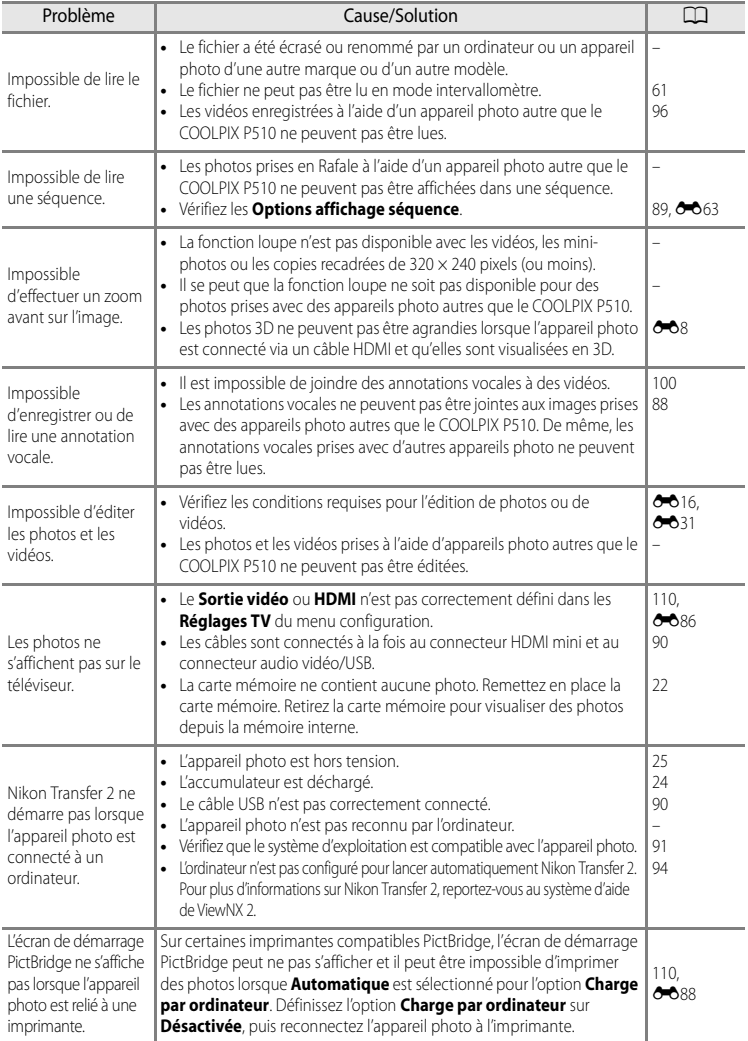

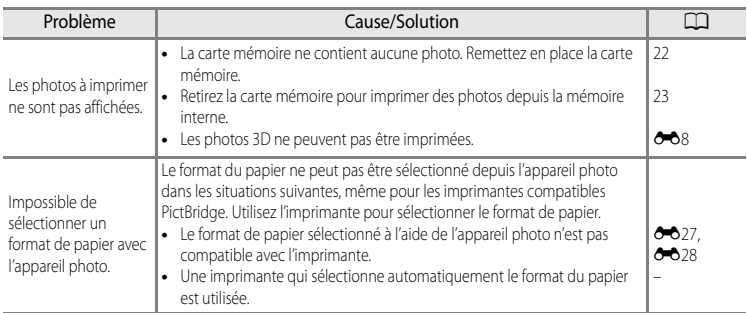

### **GPS**

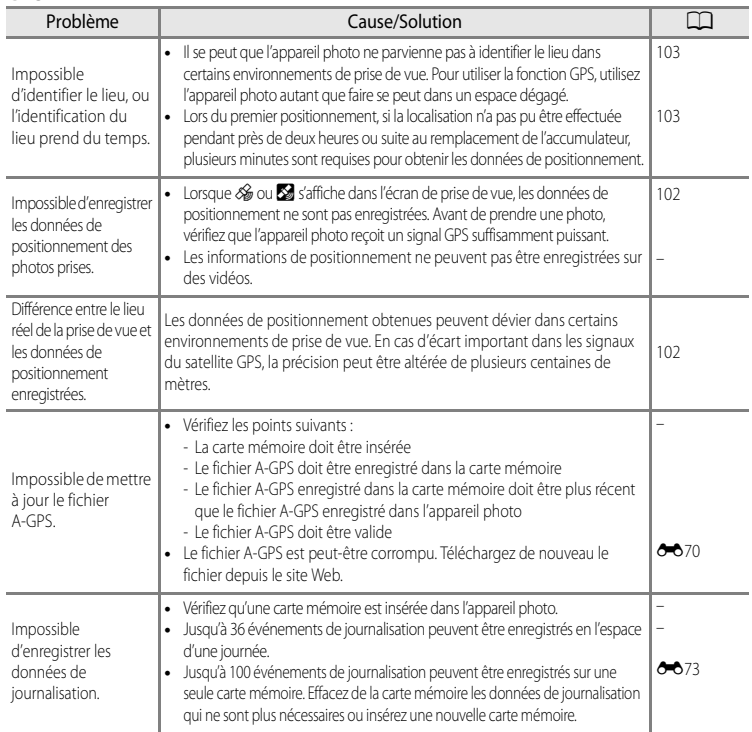

# <span id="page-250-0"></span>**Fiche technique**

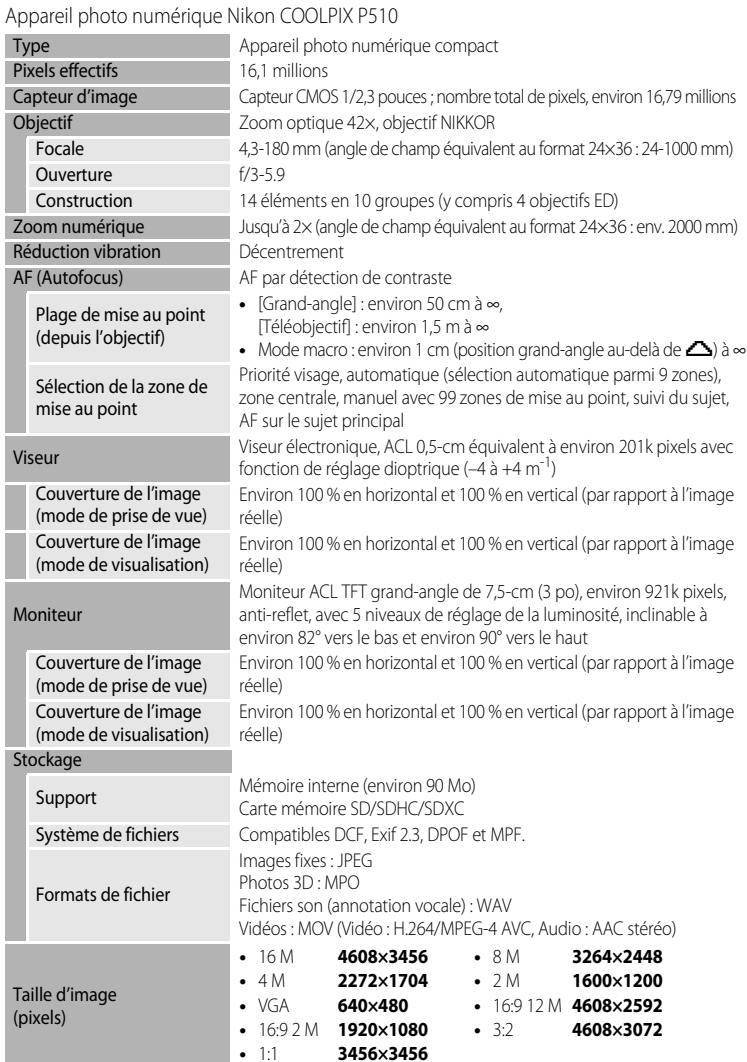

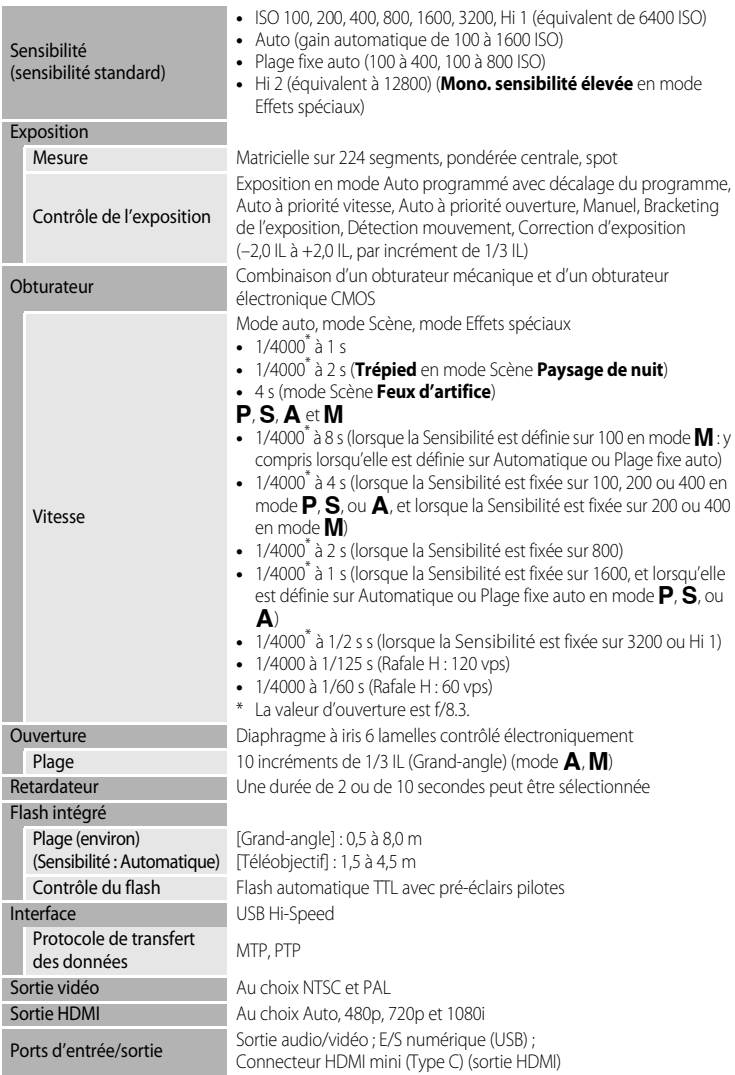
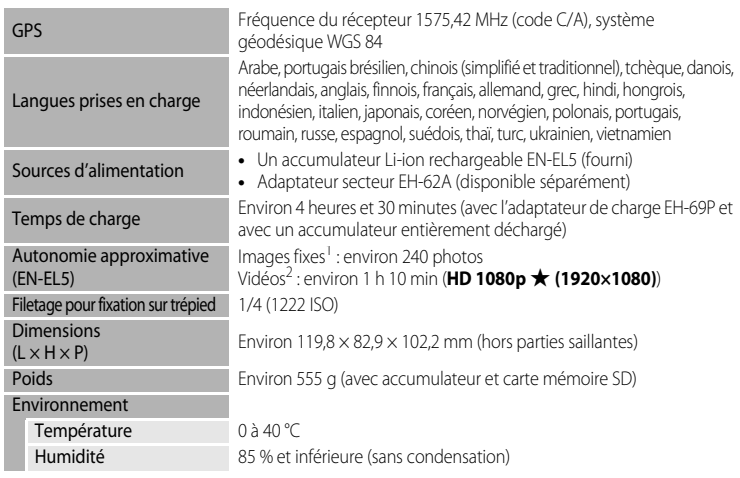

- **•** Sauf indication contraire, tous les chiffres s'appliquent à un appareil photo avec accumulateur Li-ion rechargeable EN-EL5 entièrement chargé à une température ambiante de 25 °C.
- <sup>1</sup> Selon la norme CIPA (Camera and Imaging Products Association ; Association des fabricants d'appareils photo et de produits d'imagerie) de mesure de l'autonomie des accumulateurs pour appareil photo. Mesure effectuée à une température de 23 (±2) °C ; réglage du zoom pour chaque image, flash activé pour une image sur deux, qualité d'image réglée sur **Normal**, taille d'image réglée sur 1<sup>8</sup> 4608×3456. L'autonomie peut varier selon l'intervalle entre les prises de vue et selon le temps<br>d'affichage des menus et des images.
- <sup>2</sup> Lorsque vous enregistrez une seule vidéo, la durée maximale d'enregistrement est de 4 Go ou 29 minutes, même en cas d'espace libre suffisant sur la carte mémoire.

## **Accumulateur Li-ion rechargeable EN-EL5**

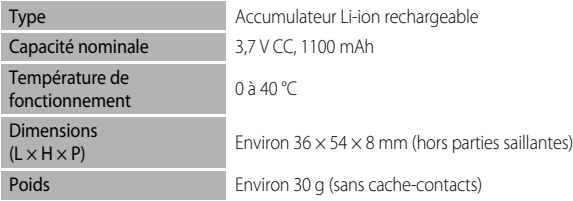

#### **Adaptateur de charge EH-69P**

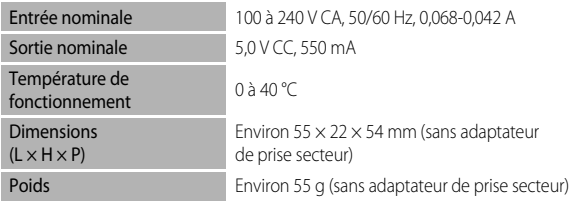

## **Example 1** Fiche technique

- **•** Nikon ne peut être tenu responsable des erreurs contenues dans ce manuel.
- **•** Nikon se réserve le droit de modifier à tout moment les caractéristiques du matériel et du logiciel décrites dans ce manuel.

## **Normes prises en charge**

- **• DCF :** la norme Design Rule for Camera File System (Architecture pour système de fichier d'appareil photo) est largement utilisée dans le secteur des appareils photo numériques pour garantir la compatibilité entre différentes marques d'appareils photo.
- **• DPOF :** Digital Print Order Format (format de commande d'impression numérique) est une norme industrielle qui permet d'imprimer des photos auprès d'un service d'impression numérique ou depuis une imprimante personnelle à partir de commandes d'impression stockées sur la carte mémoire.
- **• Exif version 2.3 :** cet appareil photo prend en charge Exif (Exchangeable Image File Format for Digital Still Cameras, ou format de fichier image échangeable pour appareils photo numériques) version 2.3, une norme qui permet d'utiliser les données stockées avec des photos pour une reproduction optimale des couleurs lors de l'impression des images sur des imprimantes compatibles Exif.

<span id="page-253-0"></span>Reportez-vous au manuel de l'imprimante pour obtenir de plus amples détails.

**• PictBridge :** norme développée en collaboration avec les industries des appareils photo numériques et des imprimantes, qui permet d'imprimer directement des photos sur une imprimante sans connecter l'appareil photo à un ordinateur.

## **Index**

**Symboles** R [E7,](#page-136-0) [E8](#page-137-0) **DISP** Commande (affichage) [5,](#page-22-0) [6,](#page-23-0) [15](#page-32-0) 66 Commande Appliquer la sélection [5,](#page-22-1) [12](#page-29-0)  $\blacktriangleright$  Commande d'ouverture du flash [66](#page-83-0)  $\triangleright$  Commande de visualisation [4,](#page-21-0) [5,](#page-22-2) [34](#page-51-0)  $\overline{u}$  Commande Effacer [4,](#page-21-1) [6,](#page-23-1) [36,](#page-53-0)  $\sigma$ <sup>6</sup>61  $\bigcirc$  Commande ( $\bigcirc$ ) enregistrement vidéo) [96](#page-113-0) Fn Commande FUNC [4,](#page-21-2) 0087 MENU Commande Menu [4,](#page-21-3) [5,](#page-22-3) [13](#page-30-0)  $\Box$  Commande moniteur [5,](#page-22-4) [6,](#page-23-2) [16](#page-33-0) <sup>2</sup> Contre-jour [44](#page-61-0) **Z** Correction d'exposition [12,](#page-29-1) [74](#page-91-0) **Q** Fonction Loupe [35](#page-52-0) W Grand-angle [31](#page-48-0)  $\bullet$  Mode auto [28](#page-45-0) A Mode auto à priorité ouverture 57,  $6010$ S Mode auto à priorité vitesse [57,](#page-74-1) 6010 P Mode auto programmé [57,](#page-74-2) 6010  $\blacklozenge$  Mode de flash [66](#page-83-0)  $\mathbf \mu$  Mode de mise au point [72](#page-89-0) **EFFECTS** Mode Effets spéciaux [55](#page-72-0)  $M$  Mode manuel [57,](#page-74-3)  $\sigma$ -011 Mode Paysage de nuit [42](#page-59-0) SCENE Mode Scène [41](#page-58-0) U Mode réglages utilisateur [63](#page-80-0) Paysage [43](#page-60-0)  $\ddot{\text{O}}$  Retardateur/Détecteur de sourire [69,](#page-86-0) [70](#page-87-0) T Téléobjectif [31](#page-48-1) Visualisation par planche d'imagettes 5, [35](#page-52-1) JPG  $0.0098$  $MOV$   $O$  098 .MPO  $0$  098 .WAV  $\sigma$ <sup>898</sup>

## A

Accessoires optionnels **00000** Accumulateur [18,](#page-35-0) [22,](#page-39-0) <sup>66</sup>100 Accumulateur Li-ion [20,](#page-37-0) 00100 Accumulateur Li-ion rechargeable 18,  $60100$ Accumulateur rechargeable [18,](#page-35-2) <sup>6-6</sup>100 Adaptateur de charge  $66100$ Adaptateur secteur [21,](#page-38-0) 66100 AF permanent  $0-651$ ,  $0-668$ AF ponctuel  $0-0.51$ ,  $0-0.68$ AF sur le sujet principal  $61, 6049$ Affich./masq. histogram. [108,](#page-125-0) 0078 Affich./masq. quadrillage  $O$ -078 Affichage en mode calendrier [35](#page-52-1) Afficher/masquer le quadrillage [108](#page-125-0) Alimentation [24,](#page-41-0) [25,](#page-42-0) [26](#page-43-0) Aliments **TI [50](#page-67-0)** Animaux domestiques  $\overrightarrow{9}$  [52](#page-69-0) Annotation vocale [88,](#page-105-0) 0061 Appui à mi-course [4,](#page-21-4) [32](#page-49-0) Assistance AF [109,](#page-126-0) 0082 Attribuer la commande de zoom latérale [109](#page-126-1) Aurore/crépuscule <sup>2</sup> [48](#page-65-0) Auto [67](#page-84-0) Auto atténuation yeux rouges [67](#page-84-1) Autofocus **6-668** 

## B

Balance des blancs  $61, 6038$ Bordure noire [88,](#page-105-1) 0021 Bouchon d'objectif [7](#page-24-0) Bracketing auto  $61, 6041$ BSS [61,](#page-78-3) 8042

# C

Câble A/V [90,](#page-107-0) 8023, 80100 Câble audio/vidéo [90,](#page-107-0) <sup>6-6</sup>23 Câble USB [20,](#page-37-1) [90,](#page-107-0) 8026, 80100 Capacité de mémoire [24](#page-41-1) Carte mémoire [22,](#page-39-0) [23](#page-40-0) Charge par ordinateur [110,](#page-127-0) 0088 Chargeur [20,](#page-37-1)  $6-6100$ Chargeur d'accumulateur **60100** Choix image représentative [89,](#page-106-0) 0063

#### Index

Commande d'impression [88,](#page-105-2) 6655 Commande de zoom [4,](#page-21-5) [5,](#page-22-6) [31](#page-48-1) Commande Fn [110](#page-127-1) Commande zoom latérale 6683 Commutateur marche-arrêt/témoin de mise sous tension [25](#page-42-0) Connecteur de sortie audio/vidéo/USB [20,](#page-37-1)  [90,](#page-107-0)  $0.0023$ ,  $0.0026$ Connecteur HDMI mini [20,](#page-37-1) [90,](#page-107-0) 0023 Contraste **8835** Contre-jour [44](#page-61-1) Copie d'image  $88, 6662$ Coucher de soleil **当 [48](#page-65-1)** Créer un journal [105,](#page-122-0) 6671 Ctrl. via sortie HDMI  $110, 6686$ D Date et heure  $26, 6075$ Décalage horaire  $0.577$ Déclencheur [4,](#page-21-6) [6,](#page-23-3) [32](#page-49-0)

Désactivé [67](#page-84-2) Détect. yeux fermés [110,](#page-127-3) 6-691 Détecteur de sourire [70](#page-87-0) Détection des visages [85](#page-102-0) Détection mouvement [109,](#page-126-2) 0081 Diaporama [88,](#page-105-4) 0057 D-Lighting [88,](#page-105-5) 0017 D-Lighting actif  $62, 0053$ Dosage flash/ambiance [67](#page-84-3) DSCN  $0.0098$ Durée de la vidéo [96,](#page-113-1) [98](#page-115-0)

# E

Écran d'accueil [108,](#page-125-1) <sup>66</sup>74 Édition de photos  $6-615$ Édition de vidéos  $O 31$ Effacer [36,](#page-53-1)  $0.61$ Enreg. régl. utilisateur [62](#page-79-1) Enregistrement de vidéos [96](#page-113-1) Enregistrement de vidéos au ralenti  $0$ 666 Enregistrement des réglages utilisateur  $653$ Extension **6-698** Extinction auto  $109, 6684$ Extraction d'images fixes 6632

## F

Fête/intérieur f [48](#page-65-2) Feux d'artifice  $\ddot{\otimes}$  [50](#page-67-1) Filtre antibruit  $62.0052$ Filtres [88,](#page-105-6)  $6019, 6035$ Flash [66](#page-83-0) Focale  $0-0.54$ ,  $\Delta$ 15 Fonction Loupe [35](#page-52-0) Fonction Picture Control du COOLPIX [60,](#page-77-0)   $A33$ Fonctions ne pouvant pas être utilisées simultanément [80](#page-97-0) Format du papier 6027, 6028 Formatage  $O 85$ Formater [22,](#page-39-1) [109](#page-126-4) Formater la carte mémoire [22,](#page-39-1) 0085 Formater la mémoire interne [109,](#page-126-4) 6685  $FSCN$   $O=098$ Fuseau horaire  $26.$   $0077$ Fuseau horaire et date [26,](#page-43-3) [108,](#page-125-2) <sup>66</sup>75

## G

Grand-angle [31](#page-48-0) Gros plan  $\frac{16}{16}$  [49](#page-66-0)

#### H

 $HDMI$  [110,](#page-127-2)  $A = 23$ ,  $A = 86$  $H\cap R$  [44](#page-61-1) Heure d'été [27](#page-44-0) Histogramme [15,](#page-32-1) [108,](#page-125-0)  $0$ <sup>-6</sup>78

#### I

Identificateur **6098** Impression **6-625, 6-627, 6-628** Impression directe  $O$  -025 Impression DPOF 0030 Imprimante [90,](#page-107-0) 8025 Imprimer la date  $108, 6679$ Indicateur de mémoire interne [24](#page-41-2) Indicateur du niveau de charge de l'accumulateur [24](#page-41-3) Infini [73](#page-90-0) Intensité de l'éclair [62,](#page-79-3) <sup>66</sup>52 Intervallomètre [61,](#page-78-3) 0042, 0043 Inverser les indicateurs [111,](#page-128-0) 0094

## L

Langue/Language  $110, 6685$ Lecture  $100.$   $0061$ Lecture d'une vidéo [100](#page-117-0) Logement pour carte mémoire [22](#page-39-0) Luminosité du moniteur [108,](#page-125-0) 6678

#### M

Macro [73](#page-90-1) Maquillage  $54, 88, 6618$  $54, 88, 6618$  $54, 88, 6618$ Mémoire prédéclench. [61,](#page-78-3) 6641 Menu configuration [108](#page-125-4) Menu Prise de vue [60](#page-77-1) Menu Visualisation [88](#page-105-8) Mesure  $61, 6040$ Microphone [96,](#page-113-1) 0061 Mini-photo [88,](#page-105-9) 0020 Mise au point  $32, 6047, 6051$ Mise au point manuelle  $73, 602$ Mode AF  $62, 0051$ Mode auto à priorité ouverture  $\bigcirc$  10 Mode auto à priorité vitesse  $57, 6610$ Mode auto priorité ouverture [57](#page-74-0) Mode auto programmé [57,](#page-74-2) 6010 Mode autofocus [62,](#page-79-4) [73,](#page-90-3) [99,](#page-116-0) **6-6**51,  $668$ Mode d'exposition [57](#page-74-4) Mode de flash [66](#page-83-0) Mode de mise au point [72](#page-89-1) Mode de visualisation [34](#page-51-0) Mode de zones AF  $61, 6047$ Mode Effets spéciaux [55](#page-72-0) Mode manuel  $57, 6011$ Mode Scène [41,](#page-58-0) [42](#page-59-1) Mode vidéo [110](#page-127-2) Modes réglages utilisateur [63](#page-80-0) Molette de commande [4,](#page-21-7) [5](#page-22-7) Moniteur [6,](#page-23-4) [8,](#page-25-0) [10](#page-27-0) Monitor  $\overleftrightarrow{Q}$ 6 Musée  $\bar{m}$  [50](#page-67-2)

## N

Navigation entre les onglets [14](#page-31-0) Neige  $\boxed{8}$  [48](#page-65-3) Netteté **6035** Nom de dossier **6098** Nom de fichier **0098** Nombre de vues restantes [24,](#page-41-1) [79](#page-96-0)

## O

Objectif  $\Delta$ -15 Œillet pour courroie [7](#page-24-0) Option de commande d'impression 00556 Options affichage séquence [89,](#page-106-1) 0063 Options GPS [105,](#page-122-1) 0069 Options vidéo [99,](#page-116-1) 6664 Ordinateur [90](#page-107-0)

## P

Panoramique assisté [51,](#page-68-0) 666 Panoramique  $\Box$  [51](#page-68-1) Panoramique simplifié [51,](#page-68-2) 003 Paysage [43](#page-60-1) Paysage de nuit [42](#page-59-2) Pellicule [111,](#page-128-1) **8-692** Permuter Av/Tv [110,](#page-127-5) 0090 Photo  $3D$   $3D$   $53$ PictBridge  $0$ <sup>-6</sup>25,  $\cancel{\alpha}$ -18 Picture Control [60,](#page-77-2) 0033 Picture Control perso. [60](#page-77-0) Picture Control personnalisé 6637 Picture Control personnalisé du COOLPIX 60,  $6637$ Plage  $\mathbf{2}$  [48](#page-65-4) Planche 16 vues [61,](#page-78-3) 0042 Portrait **2** [46](#page-63-0) Portrait de nuit  $\overline{P}$  [47](#page-64-0) Priorité visage [61,](#page-78-0) 6647 Prise audio/vidéo 6623 Prise de vue [28](#page-45-1) Protéger  $88, 6658$ 

## Q

Qualité d'image [77](#page-94-0)

#### R

Rafale [61,](#page-78-3) 8041 Recadrage 0022, 0031 Réduction vibration [108,](#page-125-5) 0080 Réglage dioptrique [16](#page-33-1) Réglage rapide  $O$  $35$ Réglages du moniteur [108,](#page-125-0) 6678 Réglages du son [109,](#page-126-5) 0084 Réglages TV  $110, 6686$ Réinit. régl. utilisateur [62](#page-79-5) Réinitialisation [111,](#page-128-2) 6-694 Réinitialisation des réglages utilisateur [64](#page-81-0) Réinitialiser n° fichier [110,](#page-127-6) 6090 Reproduction N&B  $\Box$  [50](#page-67-3) Retardateur [69](#page-86-0) Retouche rapide [88,](#page-105-11) <sup>6-6</sup>17 Rotation image [88,](#page-105-12) 0060  $RSCN$   $O$  098

## S

Saturation **6-635** Sélecteur automatique x [45](#page-62-0) Sélecteur de meilleure image [61,](#page-78-3) 0042 Sélecteur de mode [11,](#page-28-0) [28](#page-45-2) Sélecteur multidirectionnel [4,](#page-21-8) [5,](#page-22-8) [12,](#page-29-0) [65](#page-82-0) Sélecteur rotatif [4,](#page-21-8) [5,](#page-22-8) [12,](#page-29-0) [65](#page-82-0) Sélection de photos  $0.59$ Sélection focales fixes [62,](#page-79-6) **6654** Sensibilité [61,](#page-78-5) <sup>66</sup>45 Séquence 0013 Son des commandes [109,](#page-126-5) 6684 Son du déclencheur [109,](#page-126-5) <sup>66</sup>84 Sortie 3D HDMI 0086 Sortie vidéo 6686 Sport  $\frac{1}{3}$  [46](#page-63-1)  $SSCN$   $O=098$ Suivi du sujet [61,](#page-78-0)  $0-048$ ,  $0-050$ Synchro lente [67](#page-84-4) Synchro sur le second rideau [67](#page-84-5)

## T

Taille d'image [77,](#page-94-0) [78](#page-95-0) Téléobjectif [31](#page-48-1) Témoin AF/voyant d'accès [32](#page-49-0) Témoin du retardateur [69](#page-86-1) Transfert Eye-Fi [111,](#page-128-3) 0093

#### V

Valeur d'ouverture [57](#page-74-5) Version firmware [111,](#page-128-4) 0097 Vidéo HS  $O=665.$   $O=666$ ViewNX 2 [91](#page-108-0) Virage  $0.36$ Viseur [16](#page-33-1) Visualisation [34](#page-51-1) Visualisation par planche d'imagettes [35](#page-52-1) Visualisation plein écran [34](#page-51-1) Vitesse d'obturation [57](#page-74-6) Vitesse d'obturation mini. [61,](#page-78-5) 0045 Voir le journal  $105, 6673$ Voir le quadrillage  $O 34$ Volet du logement pour accumulateur/carte mémoire [18,](#page-35-2) [22](#page-39-0) Volume [100](#page-117-1) Vue par vue  $61, 6041$ 

#### Z

Zone de mise au point  $32, 6647$ Zoom [31](#page-48-1) Zoom numérique [31,](#page-48-2) [109,](#page-126-6) 882 Zoom optique [31](#page-48-1)

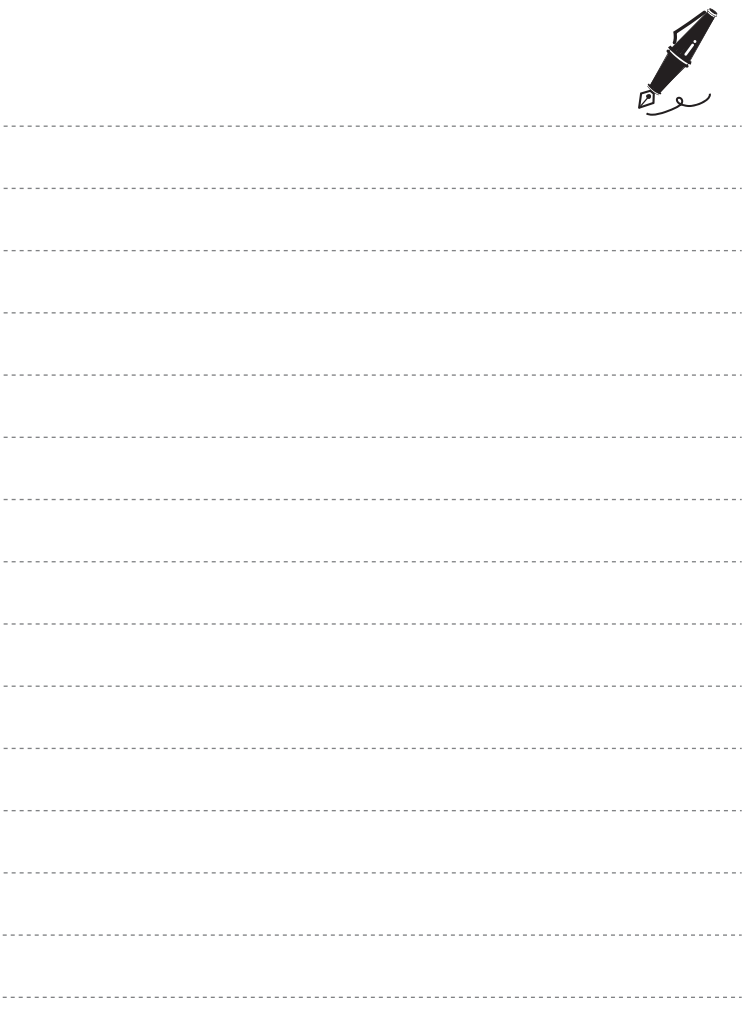

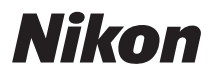

Il est interdit de reproduire une partie ou l'intégralité de ce manuel sous quelque forme que ce soit (à l'exception d'une brève citation dans un article ou un essai) sans autorisation écrite de NIKON CORPORATION.

# $C \in$

#### **NIKON CORPORATION**

© 2012 Nikon Corporation 6MM18913-01